# Protel 2004 电路原理图及PCB设计

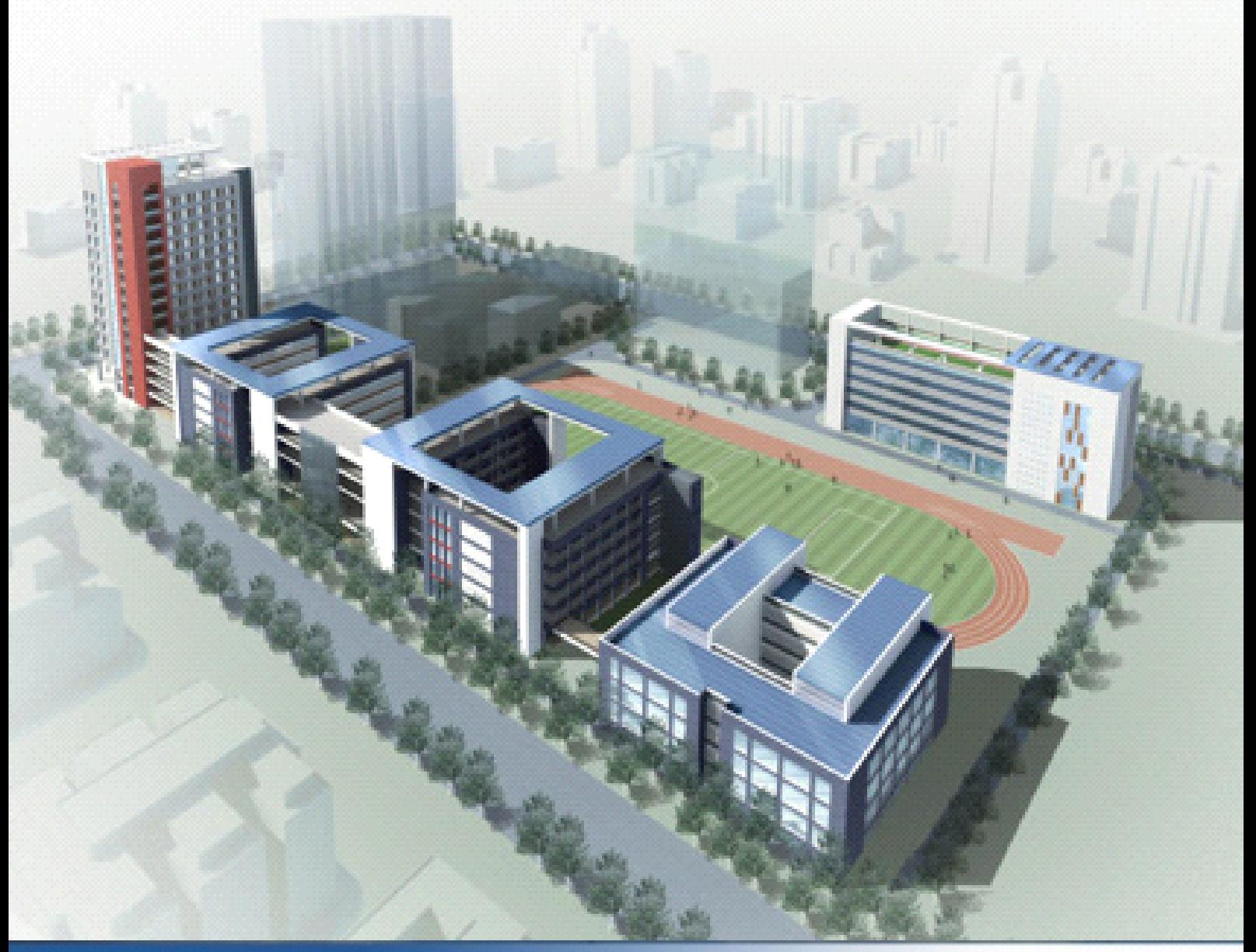

练俊灏 编写 深圳市第一职业技术学校(校本教材)

**前言**

<span id="page-1-0"></span>Protel 是目前国内最流行的通用电子设计自动化(Electronic Design Automation 简称 EDA)软件之一,在国内电子设计行业中得到广泛的应用。Protel <sup>2004</sup> 软件是一款功能强大、简单易学的电路板设计软件,其汉化界面为教学提 供了极大的便利。

本书是学习 Protel <sup>2004</sup> 软件的入门教材,主要介绍 Protel <sup>2004</sup> 软件的两个主 要组成部分,即电路原理图设计和 PCB 设计。全书共分五个单元十四个项目, 包括 Protel <sup>2004</sup> 应用基础、原理图设计、原理图符号的制作和修改、PCB 设计、 元件封装的制作与修改及综合实例。每个单元由几个典型项目组成,每个项目又 以多个小任务的形式展开。

本书编写的最大特色是打破传统的知识体系结构,以项目为载体重构理论与 实践知识,以典型、具体的实例操作贯穿全书,遵循"项目载体,任务驱动"的 编写思路,充分体现"做中学,做中教"的职业教育教学特色。

本书所编内容主要围绕电子 CAD 考证要求编写。书中内容通俗易性,图文 并茂,低起点,循序渐进。用一个个实例贯穿全书,可操作性强。

由于编写时间仓促、编者水平有限,书中难免存在不足或缺陷之处,恳请读 者批评指正。

1

## 目录

<span id="page-2-0"></span>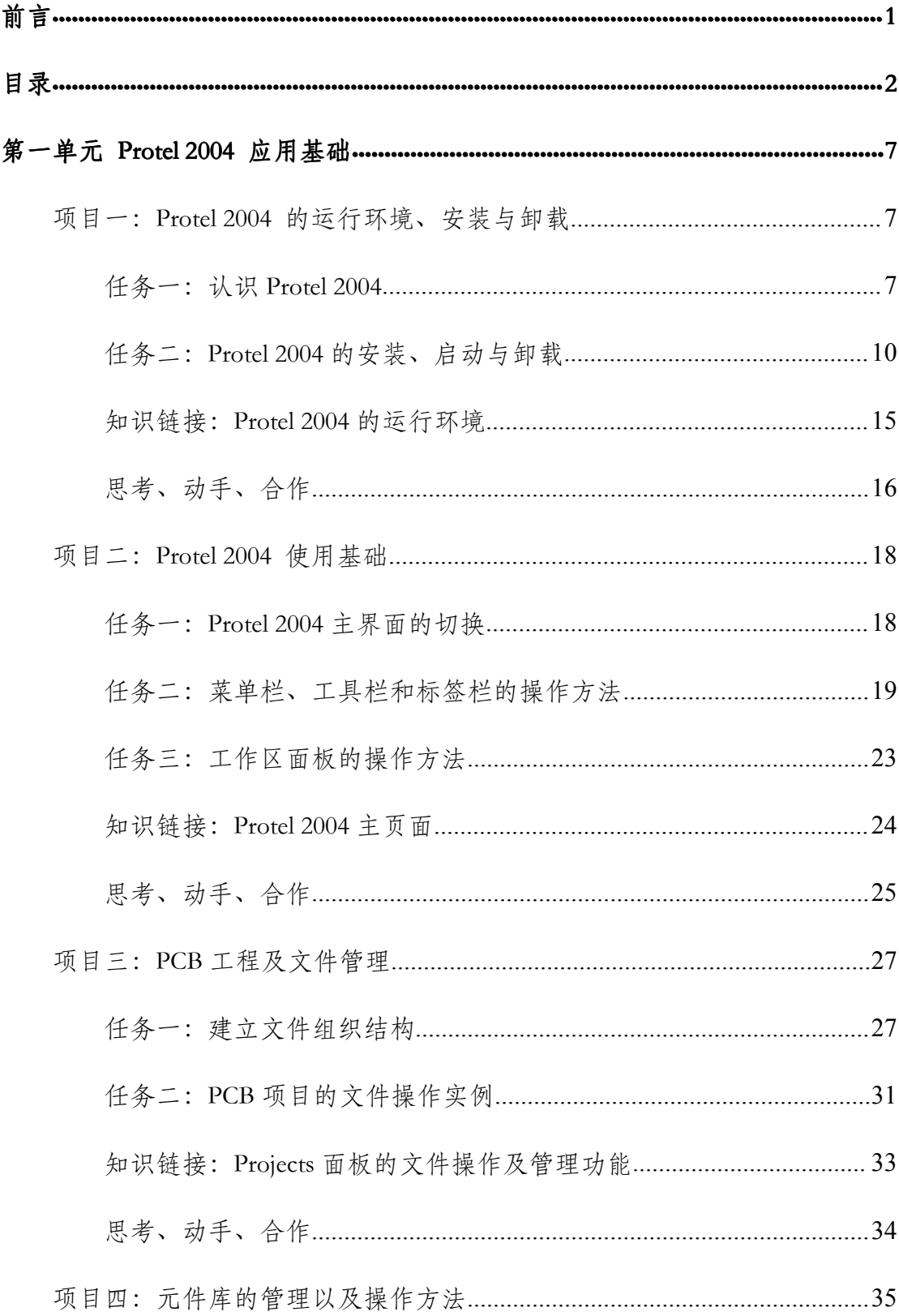

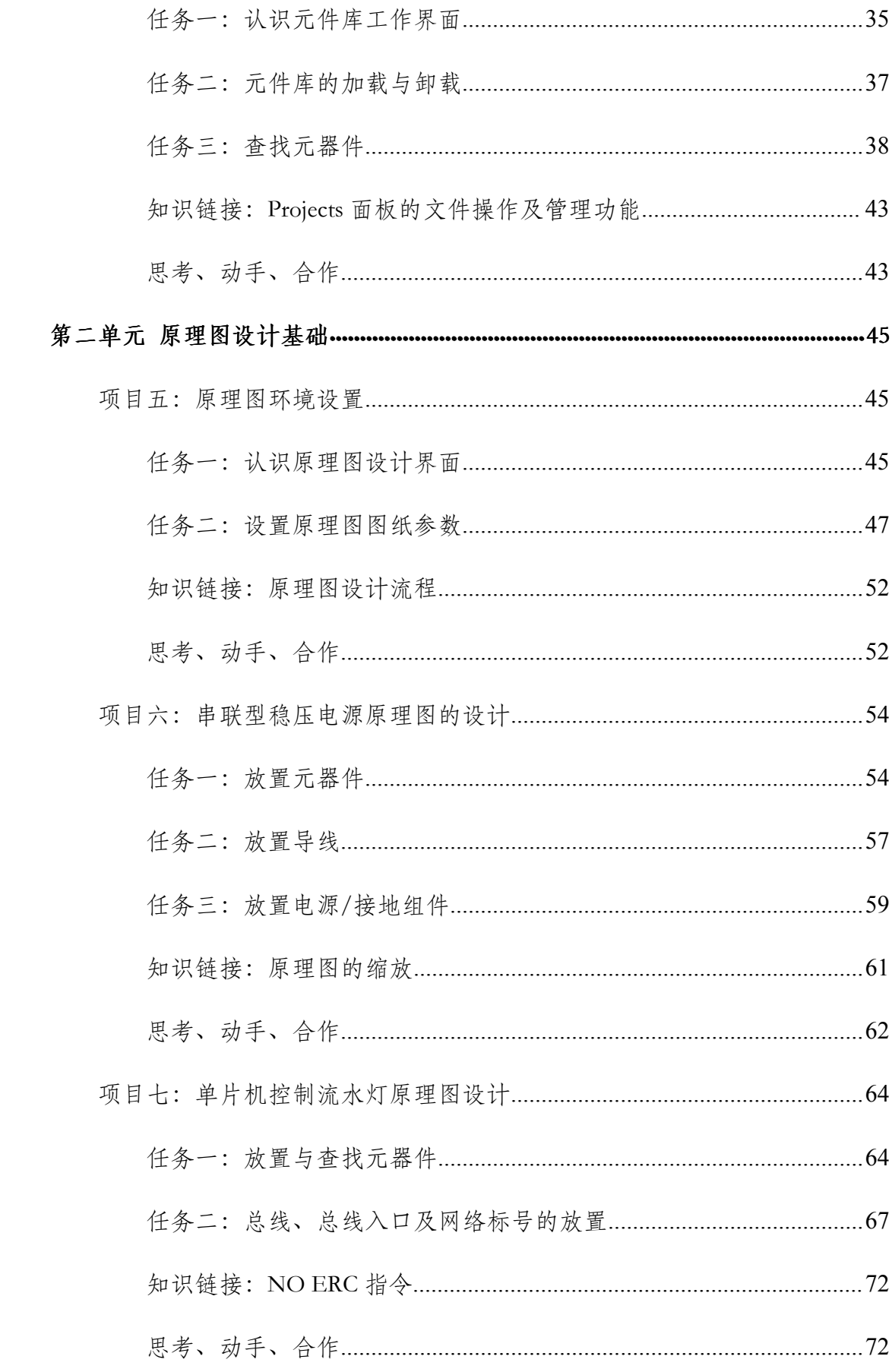

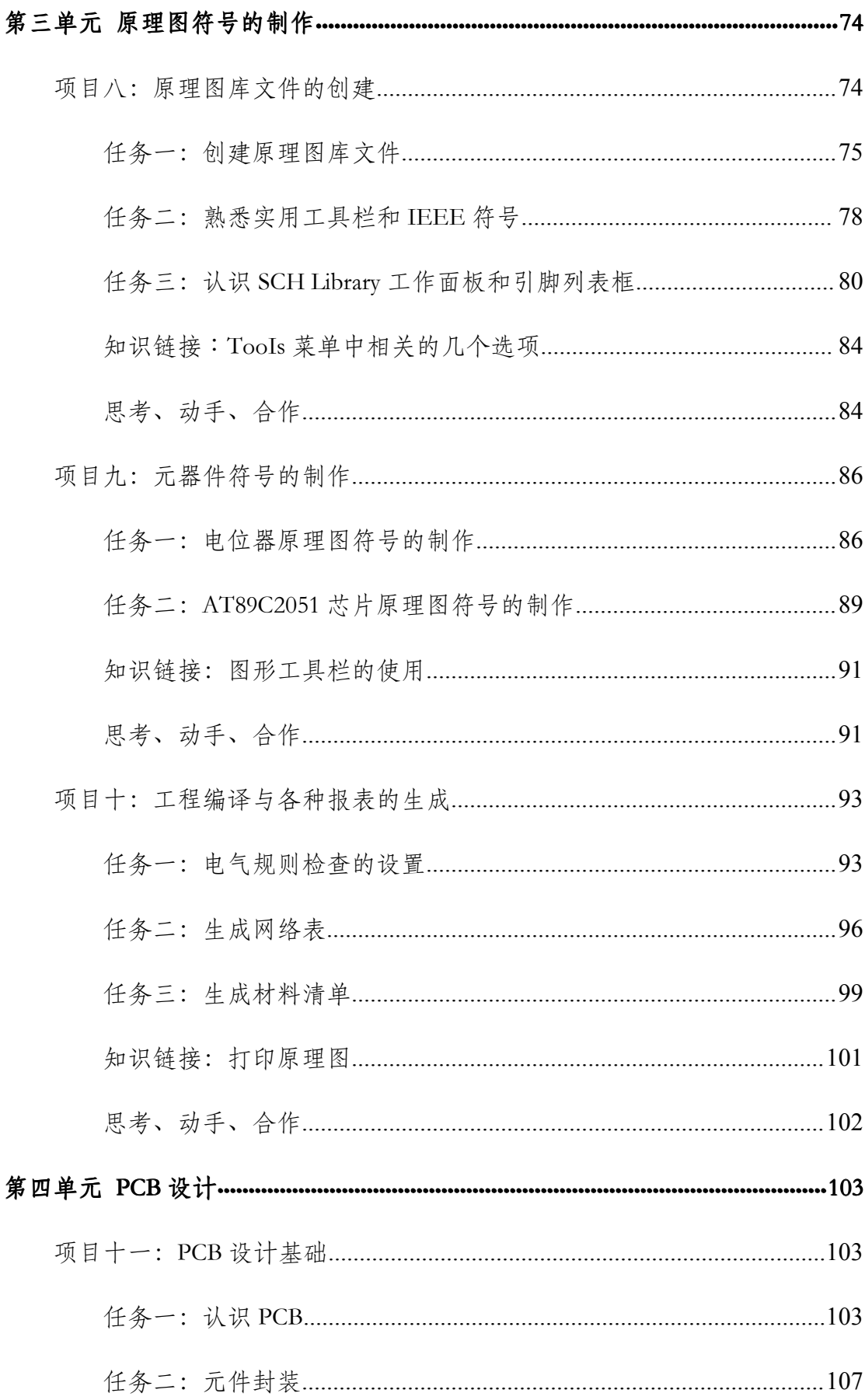

 $\overline{4}$ 

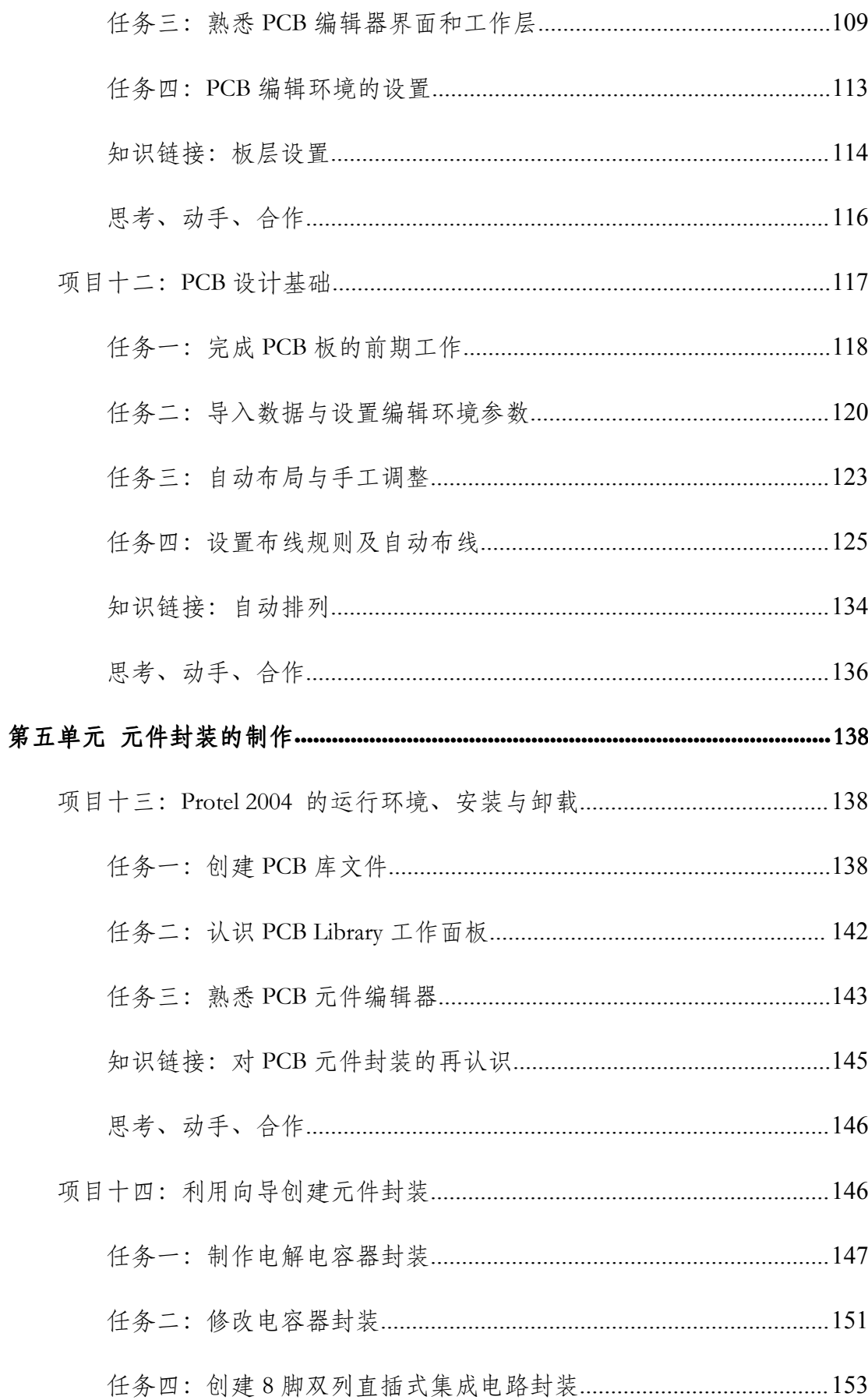

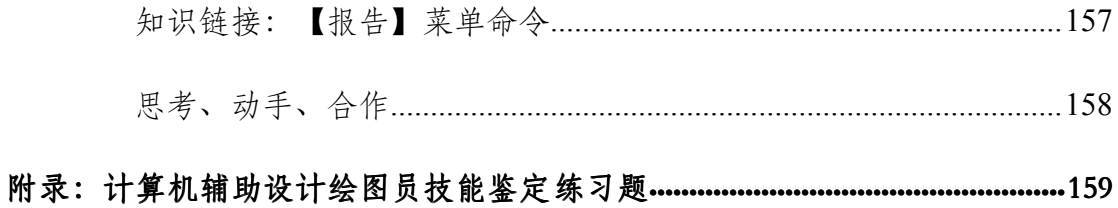

## **第一单元 Protel <sup>2004</sup> 应用基础**

<span id="page-7-0"></span>电路设计自动化( Electronic Design Automation ) EDA 指的就是将电路设 计中各种工作交由计算机来协助完成。如电路图( Schematic )的绘制,印刷电 路板( PCB )文件的制作执行电路仿真( Simulation )等设计工作。随着电子 工业的发展,大规模、超大规模集成电路的使用是电路板走线愈加精密和复杂。 电子线路 CAD 软件产生了, Protel 是突出的代表,它操作简单、易学易用、 功能强大。

## **项目一:Protel <sup>2004</sup> 的运行环境、安装与卸载 的运行环境、安装与卸载**

目标 学习本项目后,学生应能:

- �知道 Protel <sup>2004</sup> 的发展史及其主要组成模块。
- �了解 Protel <sup>2004</sup> 的运行环境。
- �学会 Protel <sup>2004</sup> 的安装、汉化与却载。
- �熟悉 Protel 2004 的各种启动方法。

## **任务一:认识 Protel <sup>2004</sup>**

**一、Protel 的产生及发展**

<sup>1985</sup> 年诞生 dos 版 Protel。

<sup>1991</sup> 年 Protel for Widows。

<sup>1998</sup> 年 Protel98 这个 <sup>32</sup> 位产品是第一个包含 <sup>5</sup> 个核心模块的 EDA 工具。

<sup>1999</sup> 年 Protel99 既有原理图的逻辑功能验证的混合信号仿真,又有了 PCB 信号完整性。分析的板级仿真,构成从电路设计到真实板分析的完整体系。

<sup>2000</sup> 年 Protel99se 性能进一步提高,可以对设计过程有更大控制力。

<sup>2002</sup> 年 Protel DXP 集成了更多工具,使用方便,功能更强大。

2004年 Protel 2004 Service Pack2 (SP2), SP2 是自 DXP 技术集成平台问世以 来,Protel 系统最实质性的升级。

#### **二、Protel <sup>2004</sup> 主要特点**

1、通过设计档包的方式,将原理图编辑、电路仿真、PCB 设计及打印这些 功能有机地结合在一起,提供了一个集成开发环境。

2、提供了混合电路仿真功能,为设计实验原理图电路中某些功能模块的正 确与否提供了方便。

3、提供了丰富的原理图组件库和 PCB 封装库,并且为设计新的器件提供了 封装向导程序,简化了封装设计过程。

4、提供了层次原理图设计方法,支持"自上向下"的设计思想,使大型电 路设计的工作组开发方式成为可能。

5、提供了强大的查错功能。原理图中的 ERC(电气法则检查)工具和 PCB 的 DRC (设计规则检查)工具能帮助设计者更快地查出和改正错误。

6、全面兼容 Protel 系列以前版本的设计文件,并提供了 OrCAD 格式文件的 转换功能。

7、提供了全新的 FPGA 设计的功能,这好似以前的版本所没有提供的功能。

#### **三、PCB 板设计的工作流程**

1、方案分析

决定电路原理图如何设计,同时也影响到 PCB 板如何规划。根据设计要求 进行方案比较、选择,元器件的选择等,开发项目中最重要的环节。

2、电路仿真

在设计电路原理图之前,有时候会对某一部分电路设计并不十分确定,因此 需要通过电路仿真来验证。还可以用于确定电路中某些重要器件参数。

3、设计原理图组件

Protel DXP 提供了丰富的原理图组件库,但不可能包括所有组件,必要时需 动手设计原理图组件,建立自己的组件库。

4、绘制原理图

找到所有需要的原理组件后,开始原理图绘制。根据电路复杂程度决定是否 需要使用层次原理图。完成原理图后,用 ERC(电气法则检查)工具查错。找 到出错原因并修改原理图电路,重新查错到没有原则性错误为止。

5、设计组件封装

和原理图组件库一样,Protel DXP 也不可能提供所有组件的封装。需要时自 行设计并建立新的组件封装库。

6、设计 PCB 板

确认原理图没有错误之后,开始 PCB 板的绘制。首先绘出 PCB 板的轮廓, 确定工艺要求(使用几层板等)。然后将原理图传输到 PCB 板中来,在网络表 (简单介绍来历功能)、设计规则和原理图的引导下布局和布线。(设计规则检 查)工具查错。电路设计时另一个关键环节,它将决定该产品的实用性能,需要 考虑的因素很多,不同的电路有不同要求。

7、存档整理

对原理图、PCB 图及器件清单等文件予以保存,以便以后维护、修改。

9

<span id="page-10-0"></span>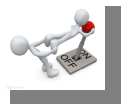

## **任务二:Protel <sup>2004</sup> 的安装、启动与卸载 的安装、启动与卸载 的安装、启动与卸载**

#### **一、安装**

步骤 1:双击 setup. exe 应用程序,弹出如图 1-1-1 所示的安装向导界面。

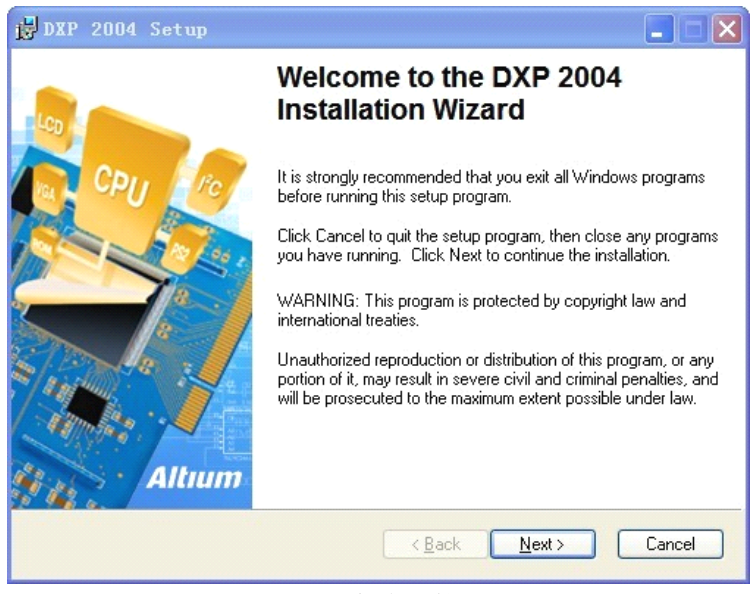

图 1-1-1 安装向导界面

步骤 2: 单击 Next 按钮, 进人安装向导的下一步。安装向导要求用户接受

软件使用许可证,如图 1-1-2 所示。选中 I accept the license agreement 单选按钮, 然后单击 Next 按钮, 即进人安装向导的下一步。

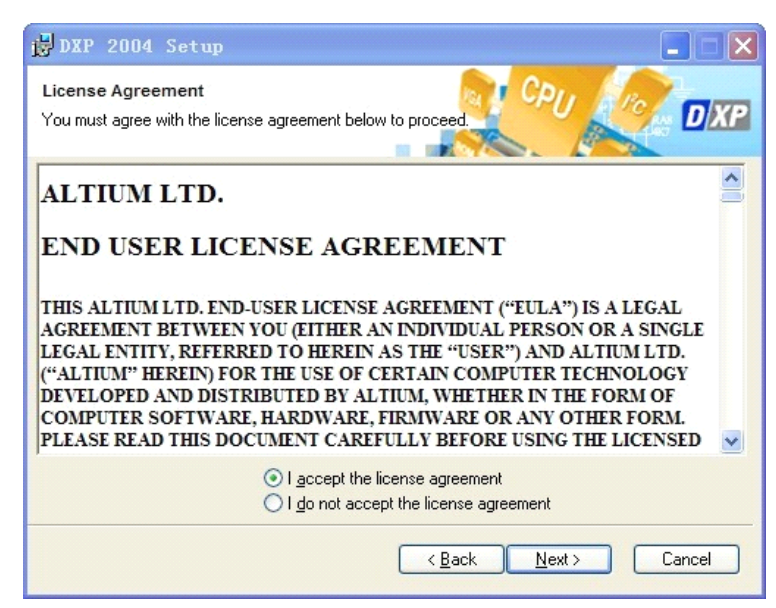

图 1-1-2 接受软件使用许可证

步骤 3:在弹出的如图 1-1-3 所示的用户使用权对话框中,填入用户的名字和 所属单位,同时选中 Anyone who uses this computer 单选按钮,然后单击 Next 按 钮,进人下一步。

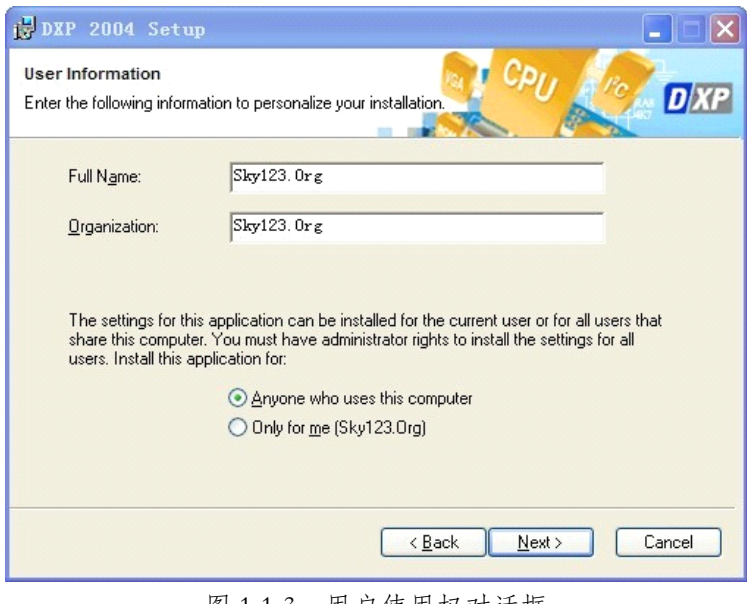

图 1-1-3 用户使用权对话框

步骤 4: 安装向导会提示选择 Protel 2004 软件的安装路径, 如图 1-1-4 所示。

默认的安装路径是 C:\Program Files\Altium 2004\。

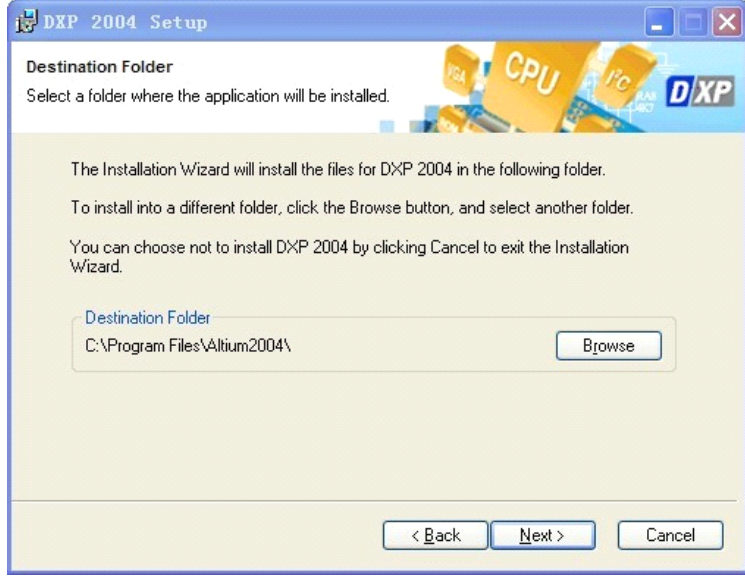

图 1-1-4 软件安装路径

步骤 5:选择好安装路径后,单击 OK 按钮回到安装向导界面。单击 Next 按钮进人下一步安装。这时安装向导会弹出如图 1-1-5 所示的准备好安装的提示

对话框。同时提示安装的进度。

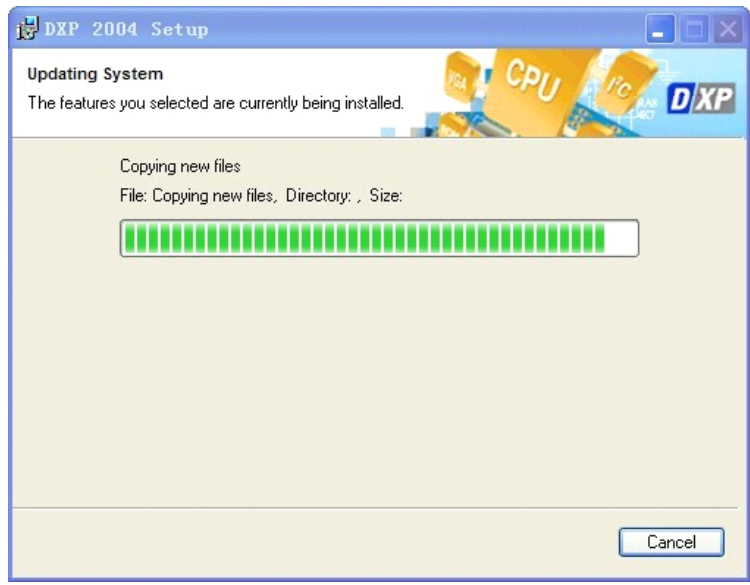

图 1-1-5 显示安装信息

步骤 7: 文件复制完毕后, 安装向导将显示安装成功的信息提示, 如图 1-1-6

所示。然后单击 Finish 按钮即可完成安装。

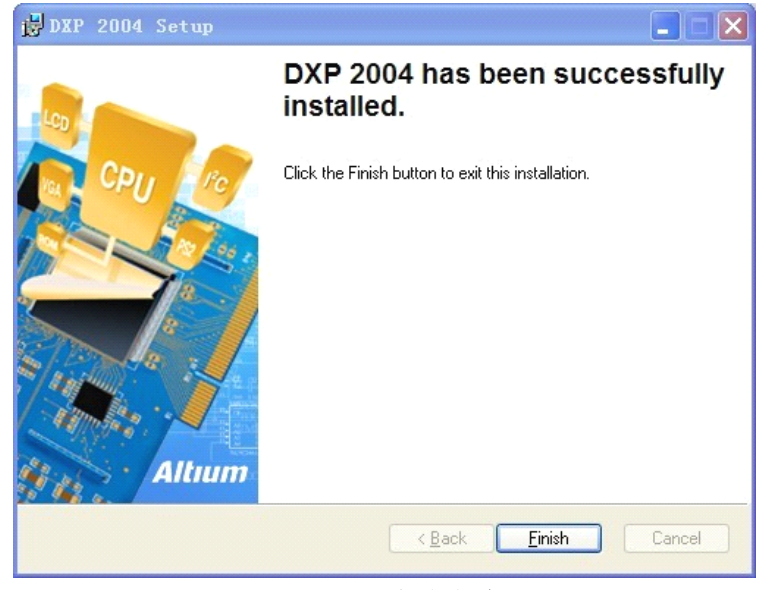

图 1-1-6 安装成功

#### **二、启动**

Protel <sup>2004</sup> 软件的启动方法有多种。下面分别进行介绍。

I、利用桌面上的快捷方式启动

如果在桌面上已经建立了 Protel 2004 软件的快捷方式图标 ",则可以直接

双击该图标启动 Protel 2004; 也可以右击该图标, 在弹出的菜单中单击【打开】 命令启动 Protel 2004。

2、利用【开始】菜单启动

选择 Windows 的【开始】\【所有程序】\ Altium I DXP 2004 命令, 即可启 动 Protel 2004。

3、直接双击文件名启动

找到已存在的文件后,双击文件名即可启动 Protel 2004。

启动 Protel <sup>2004</sup> 软件后的工作主窗口如图 1-1-7 所示。此界面为英文版。

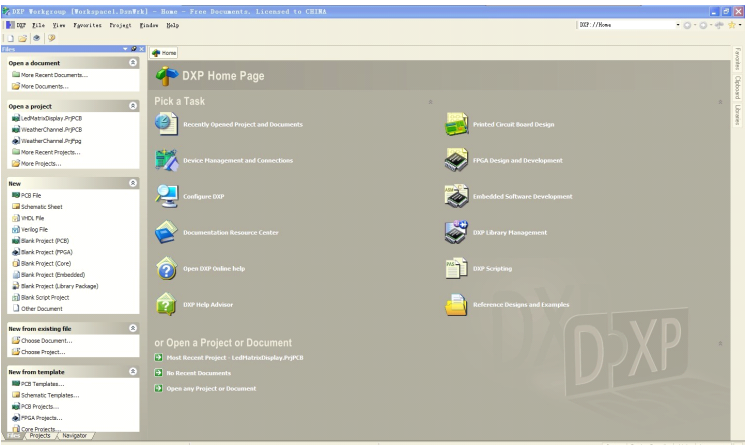

图 1-1-7 Protel <sup>2004</sup> 软件工作主窗口

#### **三、汉化**

1、如图 1-1-8 单击主主菜单 DXP 选项,选择 Preferences...选项。跳出对话框

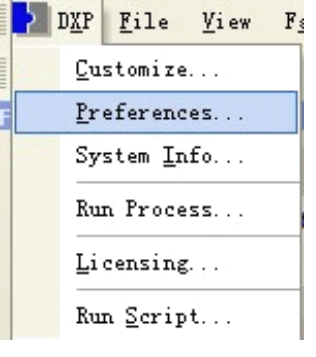

图 1-1-8 DXP 菜单选项

2、如图 1-1-9 进入到 Protel <sup>2004</sup> 优先设定界面,将 Use localized resources 打

勾,最后点击 ok 确定。

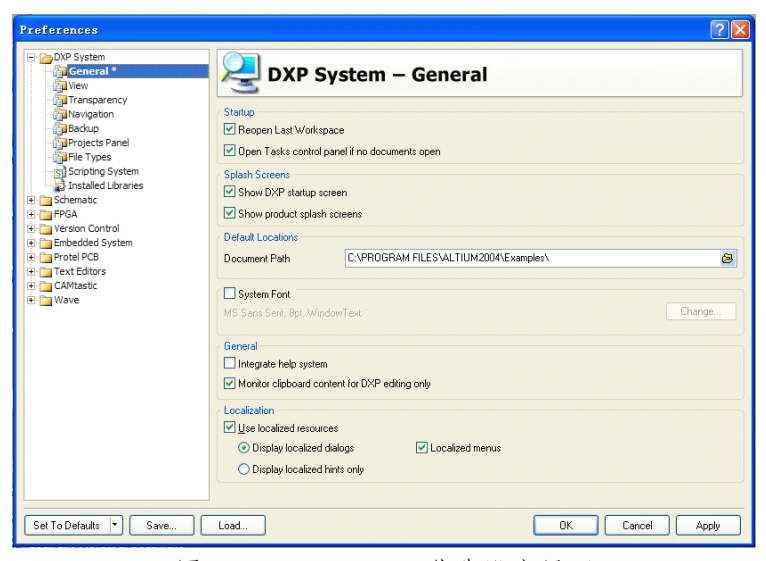

图 1-1-9 Protel <sup>2004</sup> 优先设定界面

3、重新启动软件,Protel <sup>2004</sup> 便成功汉化。如图 1-1-10 所示进入到汉化后

的 Protel 2004 软件工作主窗口

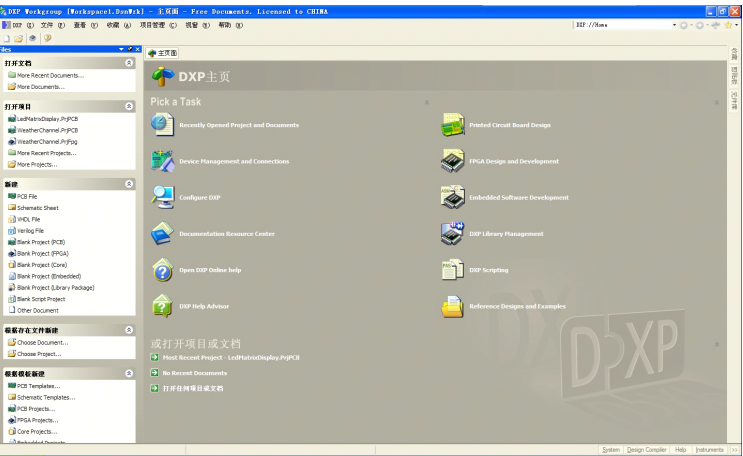

图 1-1-10 汉化的 Protel <sup>2004</sup> 软件工作主窗口

#### **四、卸载**

Protel <sup>2004</sup> 软件的卸载与其他软件类似,选择【控制面板】中的【添加/删 除程序】命令即可完成。具体操作步骤如下:

步骤 1: 执行【开始】\【控制面板】\【添加/删除程序】命令, 弹出如图 1-1-11 所示对话框,选择 DXP <sup>2004</sup> 项。

步骤 2: 单击【删除】按钮,进人如图 1-1-12 所示对话框,询问用户是否真

<span id="page-15-0"></span>的要删除程序。

步骤 3:单击【是】按钮,进人如图 1-1-13 所示对话框,开始卸载 Protel DXP <sup>2004</sup> 软件。卸载完成后退出对话框即可。

| <b>昆 添加或删除程序</b>              |                                                  |         |                |                                 |
|-------------------------------|--------------------------------------------------|---------|----------------|---------------------------------|
|                               | 当前安装的程序:                                         | 显示更新(D) | 排序方式(S):<br>名称 | $\checkmark$                    |
| 更改或<br>程序 (K)<br>添加新<br>程序(N) | (a) Apple Software Update                        |         | 大小             | $\boldsymbol{\wedge}$<br>2.38MB |
|                               | H Apple 应用程序支持                                   |         | 大小             | 64.49MB                         |
|                               | Aqua Deskperience v1.3.0.14                      |         | 大小             | 21.63MB                         |
|                               | Bonjour                                          |         | 大小             | 0.99MB                          |
|                               | <b>LA DIP 2004</b>                               |         | 大小             | 798.00MB                        |
| 添加/删除<br>Windows<br>组件(A)     | 单击此处获得支持信息。                                      |         | 己使用            | 有时                              |
|                               |                                                  |         | 上次使用日期         | $2013 - 4 - 4$                  |
|                               | 要更改此程序或将它从计算机册除,单击"更改"或"册除"。                     |         | 更改             | 删除                              |
|                               | DXP2004 Service Pack 2                           |         |                |                                 |
| 设定程序<br>默认值(0)                | BU DXP2004 SP2 Integrated Libraries              |         |                |                                 |
|                               | ICCV7 for AVR Professional                       |         |                |                                 |
|                               | <b>HAD</b> Intel (R) Network Connections Drivers |         | 大小             | 852.00MB                        |
|                               | <sup>2</sup> iTunes                              |         | 大小             | 186,00MB                        |
|                               | Keil # Vision3                                   |         | 大小             | 61.44MB                         |
|                               | <b>IS NedWin</b>                                 |         | 大小             | 12.17MB                         |
|                               | Microsoft . HET Framework 1.1                    |         | 大小             | 36.15MB                         |
|                               | Hicrosoft . HET Framework 2.0                    |         | 大小             | 88.36MB<br>$\checkmark$         |

图 1-1-11 【添加/删除程序】对话框

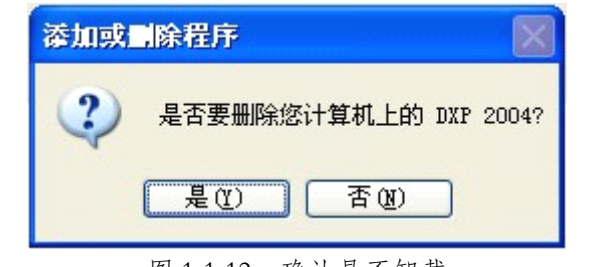

图 1-1-12 确认是否卸载

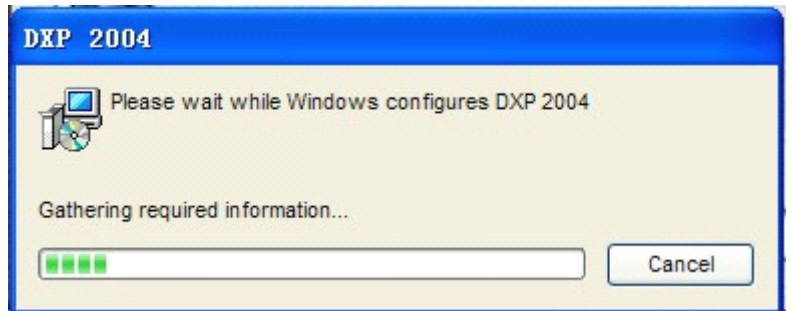

图 1-1-13 卸载 Protel <sup>2004</sup>

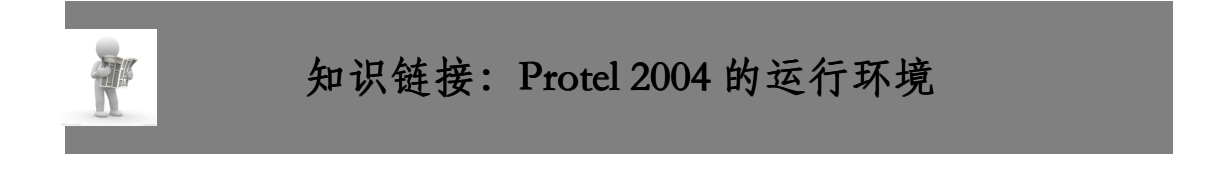

Protel 2004 是一款真正的 32 位 EDA 软件,最好采用 Windows XP 操作系统

<span id="page-16-0"></span>或以上的操作系统,不支持 Windows 95、Windows <sup>98</sup> 和 Windows ME。

- 1、基本配置
- (1)操作系统 Windows XP 操作系统或以上的操作系统。
- (2)硬件配置
- ①CPU 主频为 500MHz;
- ②内存为 128MB;
- ③硬盘空间为 620MB;
- ④最低显示分辨率为 <sup>1024</sup> X×768,16 位色,显存 8MB。

#### **2、建议配置**

- (1)操作系统 Windows XP(支持 Professional 和 Home editions)。
- (2)硬件配置
- ①CPU 主频为 1. 2GH:或更高;
- ②内存为 512MB;
- ③硬盘空间为 620MB;

④最低显示分辨率为 <sup>1280</sup> <sup>X</sup> 1024,32 <sup>一</sup> bit 色,显存 32MB。

## **思考、动手、合作 思考、动手、合作思考、动手、合作**

1、安装 Protel <sup>2004</sup> 软件

把 Protel <sup>2004</sup> 软件安装在 <sup>D</sup> 盘目录下,并将具体的安装步骤填入表 1-1-1 中

#### **表 1-1-1 Protel <sup>2004</sup> 的安装步骤**

步骤 <sup>1</sup>

步骤 <sup>2</sup>

步骤 <sup>3</sup>

## 步骤 <sup>4</sup>

- 步骤 5
- 步骤 <sup>6</sup>
- 步骤 <sup>7</sup>
- 步骤 <sup>8</sup>
	- **2、请列举 Protel <sup>2004</sup> 软件的启动方法。 软件的启动方法。软件的启动方法。**

### <span id="page-18-0"></span>**项目二:Protel <sup>2004</sup> 使用基础**

目标 学习本项目后,学生应能:

- �了解主窗口默认与启动两种布局的切换方法。
- �会根据要求,操作相关的菜单栏和工具栏。
- �知道什么是标签栏,学会常用标签栏的选择和配置。
- �熟练掌握工作区面板 <sup>3</sup> 种方式之间的转换。

Protel <sup>2004</sup> 软件启动后,就直接进人其工作主窗口,如图 1-2-1 所示。熟悉 软件工作主窗口是应用 Protel <sup>2004</sup> 软件的前提。本项目就是学习工作主窗口的操 作和切换等相关的知识与技能。

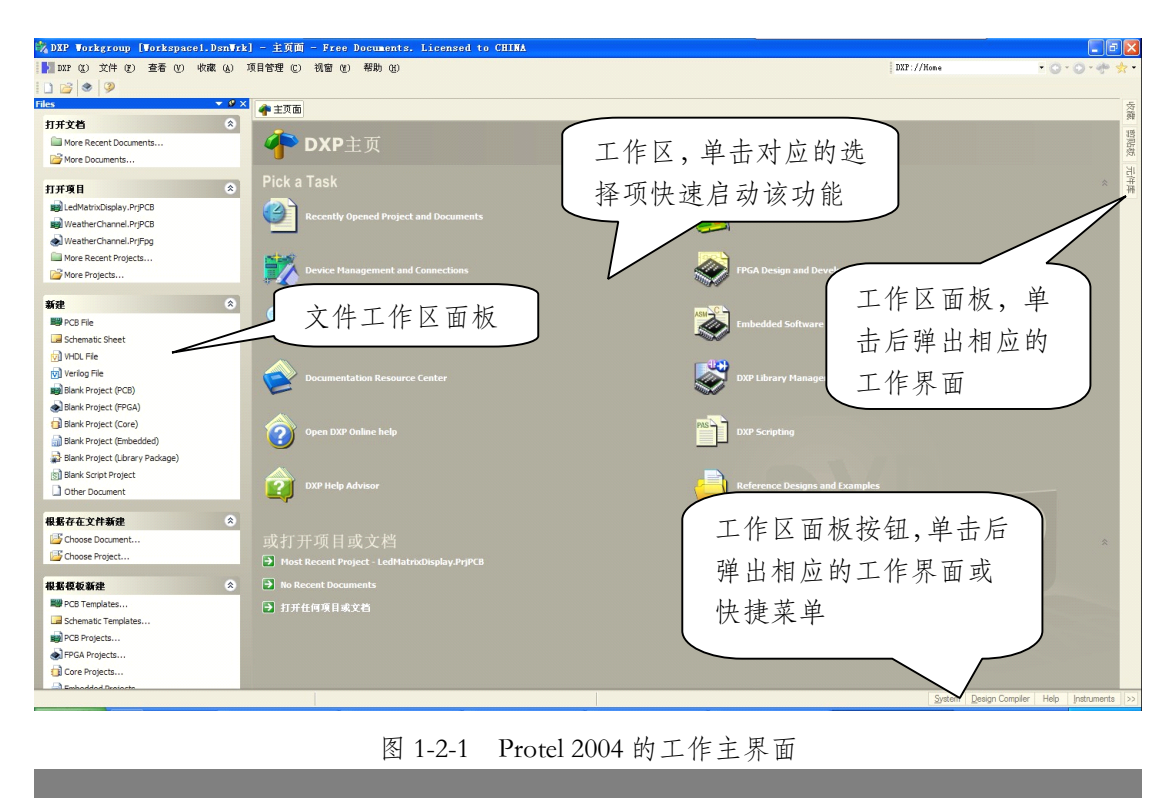

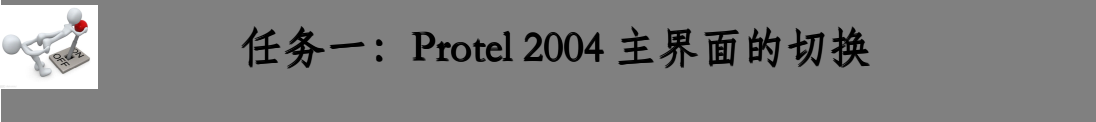

Protel <sup>2004</sup> 软件启动后的工作主窗口如图 1-2-1 所示。与其他 Windows 环境

<span id="page-19-0"></span>下的应用软件一样,Protel <sup>2004</sup> 软件的主窗口里也有菜单栏、工具栏、状态栏和 主页面等。此外,Protel2004 软件还多了几个标签栏,分布于主窗口周围。需要 注意的是,主窗口的外观随着桌面布局的不同而变化,可以利【查看】/【桌面 布局】命令进行配置。可以选择 Default(默认)布局或者 Startup(启动)布局,也可 以加载以前保存的布局文件。图 1-2-1 所示就是 Startup(启动)布局, Default(默认) 布局如图 1-2-2 所示。

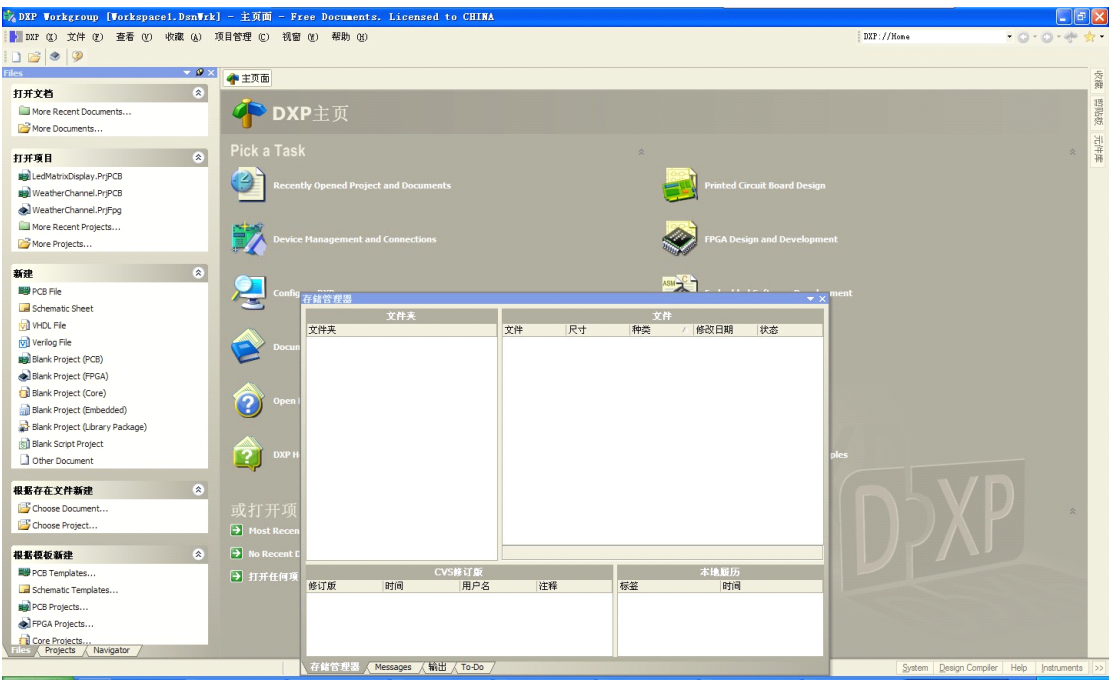

图 1-2-2 Protel <sup>2004</sup> 的 Default(默认)

# **任务二:菜单栏、工具栏和标签栏的操作方法 任务二:菜单栏、工具栏和标签栏的操作方法任务二:菜单栏、工具栏和标签栏的操作方法任务二:菜单栏、工具栏和标签栏的操作方法**

#### **1、菜单栏**

Protel <sup>2004</sup> 菜单栏的功能主要是进行各种命令操作、设置各种参数及进行各 种开头的切换等。它主要包括 DXP、文件、查看、收藏、项目管理、视窗和帮 助共 <sup>7</sup> 个下拉菜单。如图 1-2-3 所示

▶ DXP (X) 文件 (F) 查看 (V) 收藏 (A) 项目管理 (C) 视窗 (M) 帮助 (H) 图 1-2-3 Protel <sup>2004</sup> 菜单栏

Protel <sup>2004</sup> 主窗口界面中的各菜单功能如下。

① DXP:设置 Protel <sup>2004</sup> 客户端的工作环境和各服务器的属性;

- ②【文件】:主要用于文件及项目的管理;
- ③【查看】:用于切换设计管理器、状态栏和命令行的打开与关闭;
- ④【收藏】:添加以及管理收藏;
- ⑤【项目管理】:添加、删除项目;
- ⑥【视窗】:窗口菜单;
- ⑦【帮助】:用于打开帮助文件。

文件菜单的主要选项及功能如图 1-2-4 所示。

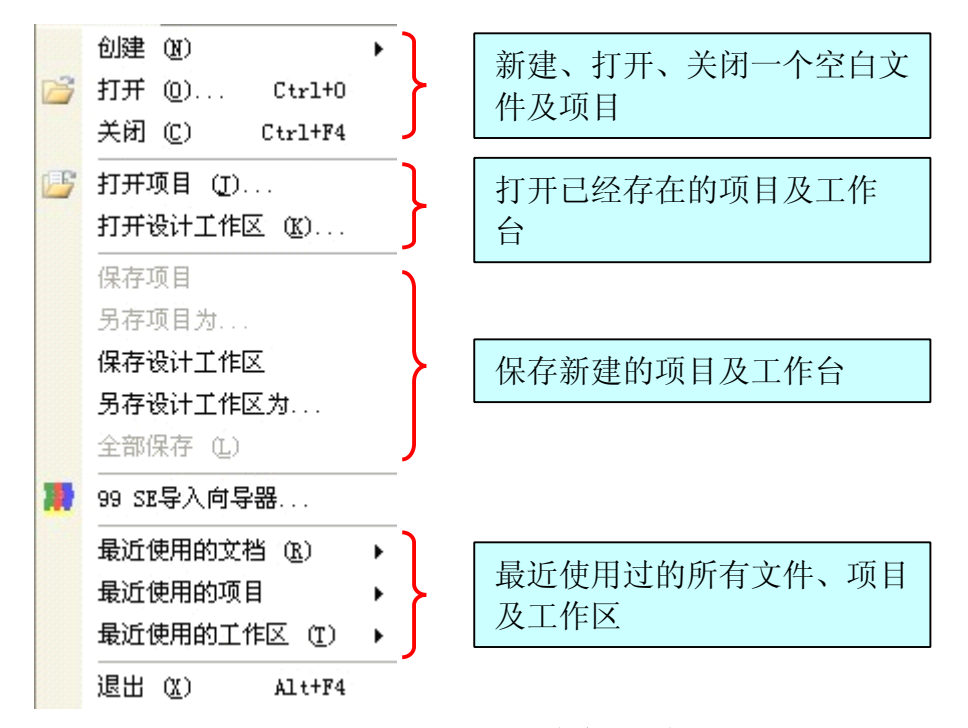

图 1-2-4 文件菜单的选项

#### **2、工具栏**

如图 1-2-5 所示,Protel <sup>2004</sup> 工作主界面上的工具栏可以新建一个空白文档, 也可以打开一个已有的文档,这个位置的工具栏数量与功能随着打开的文件类型 不同而改变,在以后的章节会涉及到。将鼠标放置在工具栏上的图标,会提示图 标对应的功能。利用【查看】菜单中的【工具栏】菜单命令可以对工具栏进行添 加或者删除,如图 1-2-6 所示。

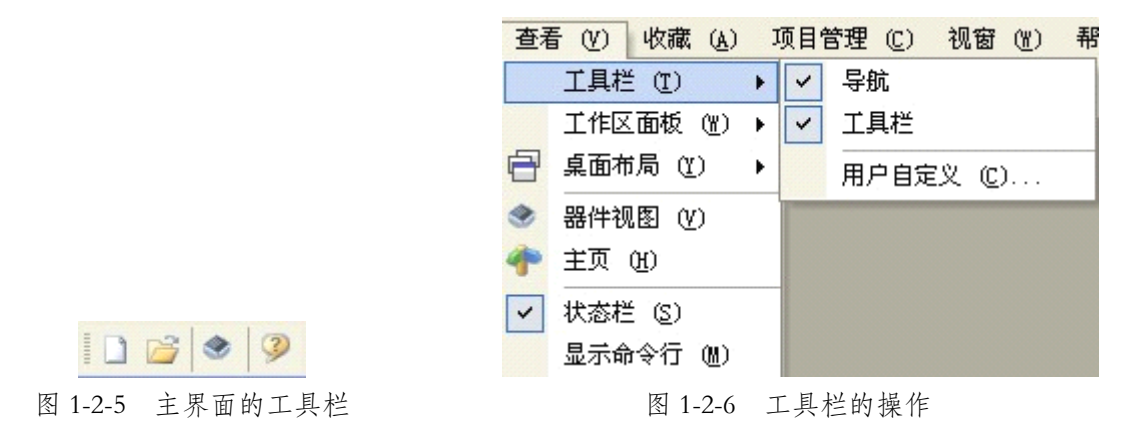

#### **3、标签栏**

Protel <sup>2004</sup> 软件主窗口界面中的标签栏位于界面的下方,如图 1-2-7 所示。 单击标签栏中的任一标签,可从弹出的子菜单中选择一个命令,加人到主窗口界 面左边或者右边的常用标签栏中。例如,单击 System(系统)标签,选择 Files,会 在右边的标签栏中出现 Files 项。如果没有出现 Files 项,而是弹出一个 Files 工作 面板,则可把鼠标移到 Files 工作面板的标题栏, 然后按住左键, 拖动鼠标到左 边或者右边的标签栏中想放置 Files 的位置,当出现一个箭头时,放开鼠标即可, 如图 1-2-8 所示。

在默认状态下,Protel <sup>2004</sup> 软件主窗口界面左边放置了常用的标签。单击标 签后,屏幕上会弹出相应的工作面板窗口。例如,单击 Files 标签,会弹出 Files 的工作面板窗口,如图 1-2-9 所示。

> System Design Compiler Help Instruments 图 1-2-7 主界面中的标签栏

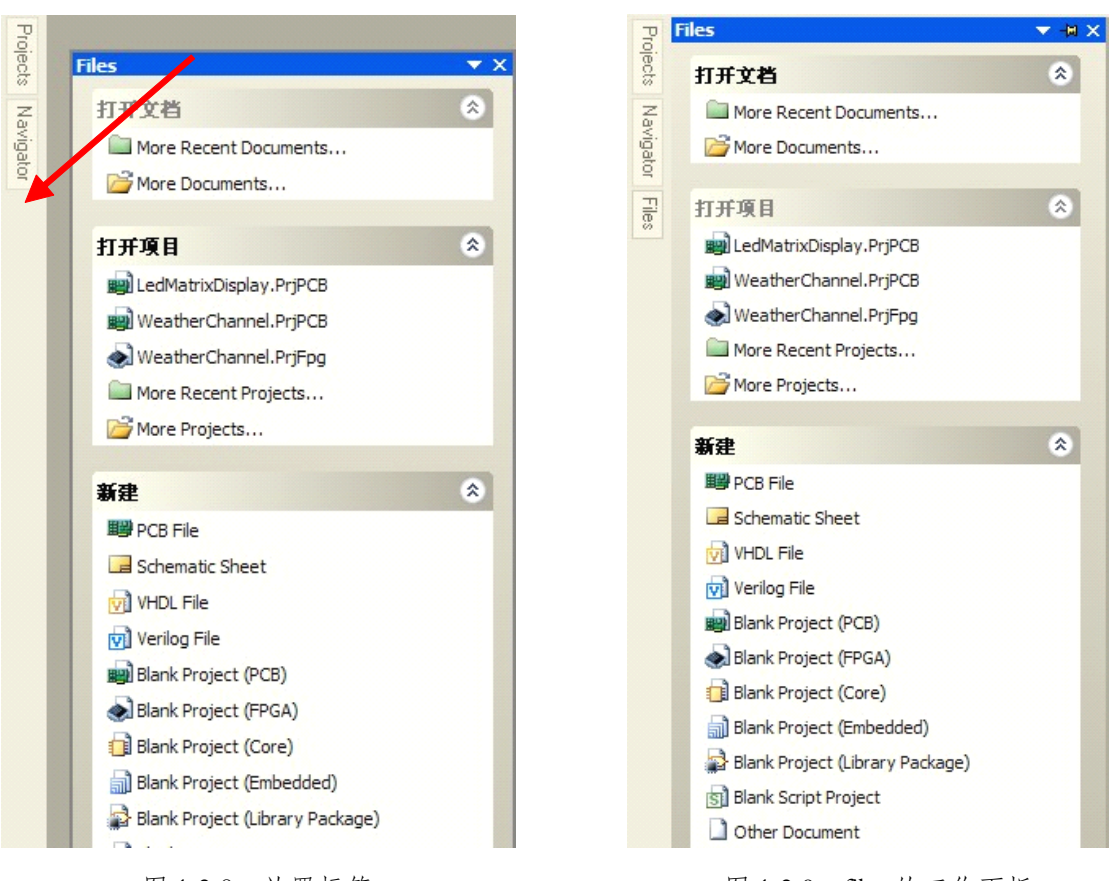

图 1-2-8 放置标签 图 1-2-9 files 的工作面板

放置标签的方法通常有以下两种。

(1)通过【查看】/【工作区面板】菜单命令的子菜单进行配置,如图 1-2-10

所示。

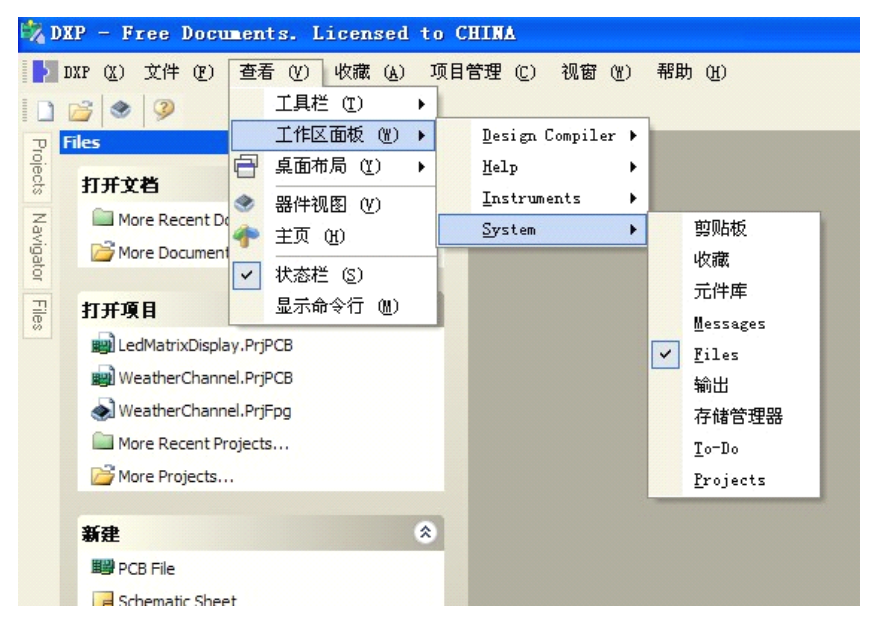

图 1-2-10 通过工作区面板进行放置

<span id="page-23-0"></span>(2)单击工作主窗口界面下方的标签,进行选择和配置,如图 1-2-11 所示。

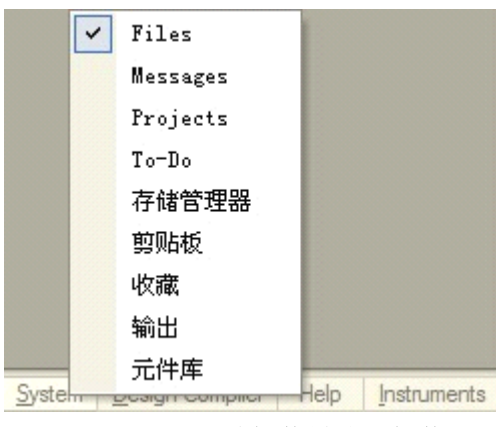

图 1-2-11 通过标签栏放置标签

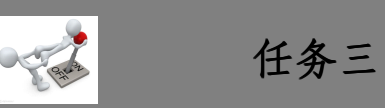

## **任务三:工作区面板的操作方法 任务三:工作区面板的操作方法 任务三:工作区面板的操作方法**

Protel <sup>2004</sup> 软件操作系统提供了丰富多变的工作区面板,用户可以根据自己 的操作习惯配置工作区面板,这样操作方便,制图速度也将大大提高。

#### **1、工作面板的三种显示状态 、工作面板的三种显示状态 、工作面板的三种显示状态**

每个工作面板都有三种工作状态,即隐藏、锁定和浮动状态。

(1)自动隐藏状态

刚进人编辑环境时,工作面板处于自动隐藏状态,如图 1-2-12 所示。欲显示 某一工作区面板,可以将鼠标指向相应的标签或者单击该标签,工作面板就会自 动弹出。单击标题栏中的目图标,可以锁定工作面板.当鼠标指针离开该工作面 板一定时间,或者在工作区点击鼠标,工作面板就会自动隐藏。

(2)锁定状态

锁定状态下的工作面板,无法用鼠标将其拖动,如图 1-2-13 所示。

(3)浮动状态

将处于锁定状态下的工作面板拖到工作窗口中所希望放置的位置,则该工作 面板处于浮动状态。锁定和浮动状态的对比效果,如图 1-2-14 所示。

<span id="page-24-0"></span>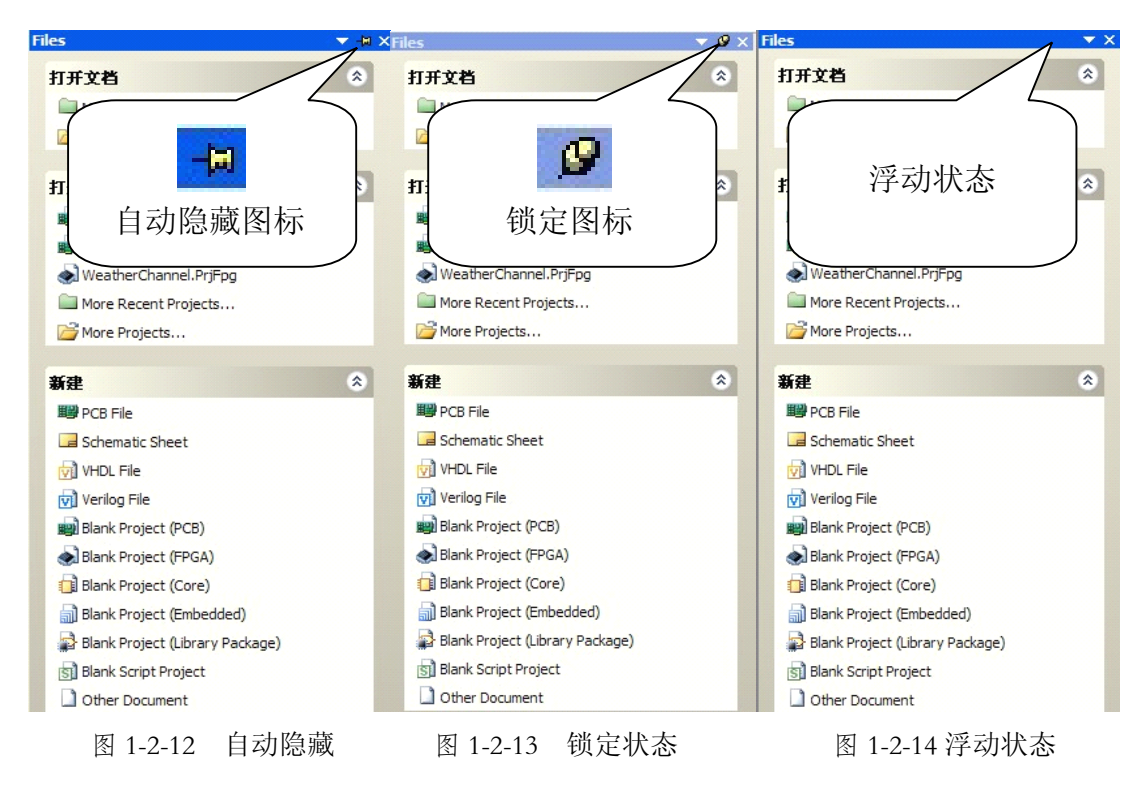

2、三种状态的转换方法

(1)自动隐藏状态与锁定状态的转换

将鼠标指向相应的标签或者单击该标签,工作面板就会自动弹出,此时为自 动隐藏状态。单击标题栏中的 回图标,可以转换成锁定状态;再单击锁定状态工 作面板标题栏中的B图标,则可以转换成自动隐藏状态。

(2)自动隐藏状态、锁定状态与浮动状态的转换

将处于自动隐藏状态或锁定状态下的工作面板拖到工作窗口中,工作面板就 处于浮动显示状态;用鼠标将浮动状态的工作面板拖到主窗口界面的边缘,放开 鼠标,即可转换为自动隐藏状态或锁定状态。

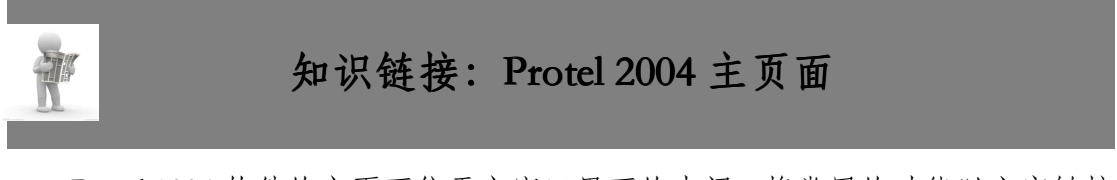

Protel <sup>2004</sup> 软件的主页面位于主窗口界面的中间,将常用的功能以文字链接 的方式排列在左边,并且按照类别分为 <sup>3</sup> 个区域显示。如图 1-2-15 所示。

<span id="page-25-0"></span>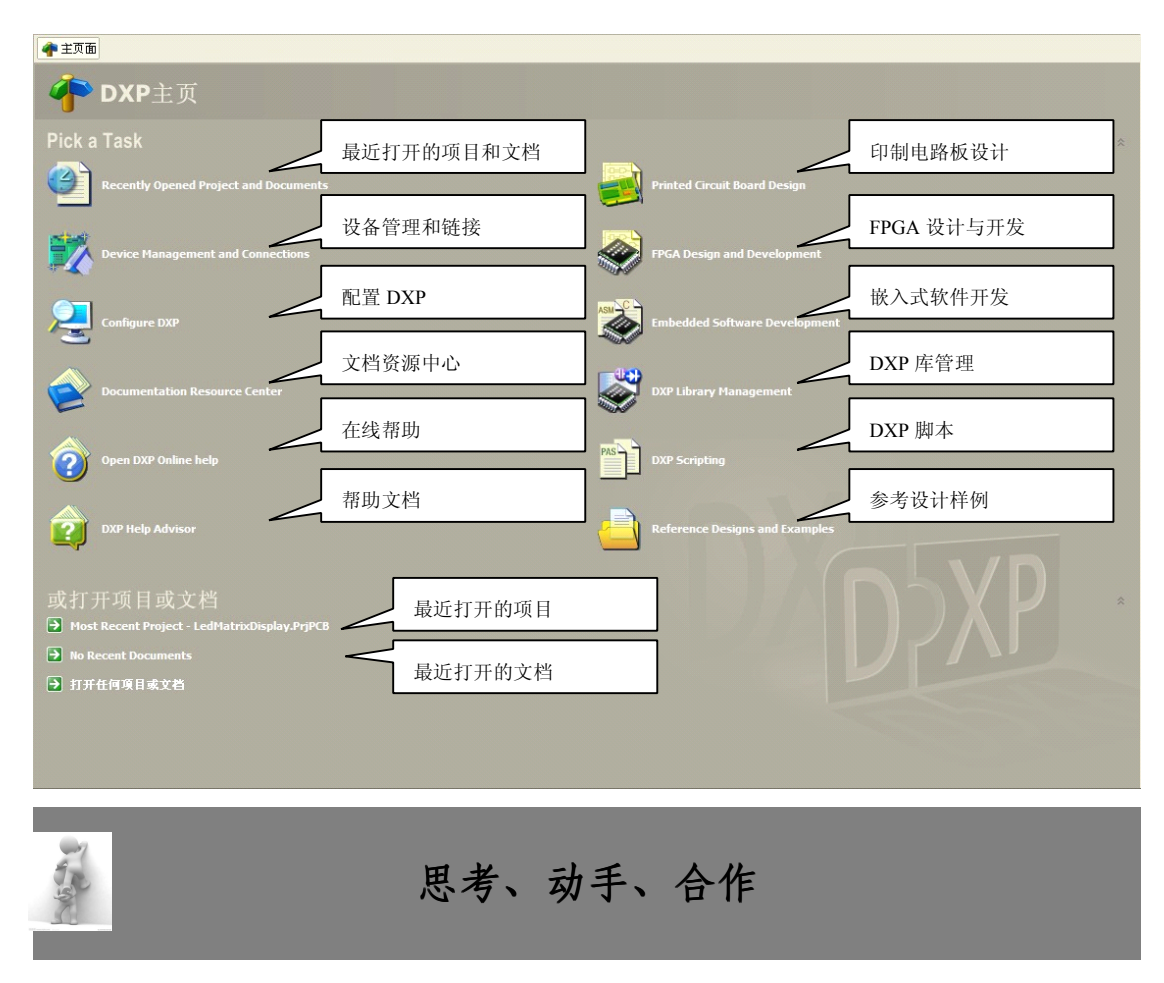

#### **1、打开工作面板 、打开工作面板、打开工作面板**

利用菜单命令和标签栏两种方法,在主窗口界面中打开 Files 工作面板和【元 件库】工作面板,并将操作方法填入表 1-2-1。

**表 1-2-1**

打开方式 操作方法

利用菜单命令

利用标签栏

#### **2、工作面板状态的转换 、工作面板状态的转换、工作面板状态的转换**

把打开的 Files 和【元件库】工作面板,进行隐藏、浮动和锁定三种状态之 间的转换,并将操作方法填入表 1-2-2。

转换方式 操作方法

从隐藏到锁定状态

从锁定到隐藏状态

从锁定、隐藏到浮动状态

## **3、利用工作区面板配置方法,找到适合自己的工作区面板配置。 、利用工作区面板配置方法,找到适合自己的工作区面板配置。、利用工作区面板配置方法,找到适合自己的工作区面板配置。**

## <span id="page-27-0"></span>**项目三:PCB 工程及文件管理 工程及文件管理**

目标 学习本项目后,学生应能:

- �熟悉 Protel 2004 的文件组织结构。
- �学会 PCB 工程、原理图文件、PCB 文件等的创建、保存和改名。
- �会根据要求从工程中添加或删除文件。

在开始进行设计之前,设计者应该对 Protel <sup>2004</sup> 软件的文件组织结构和管理 方法有一个大致的了解。

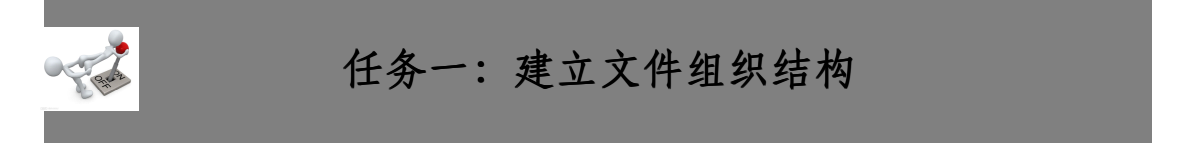

在印制电路板的设计过程中,一般应先建立一个设计工程项目文件。在电路 板的设计过程中,用户建立的原理图文件、PCB 文件等,都以分立文件的形式保 存在计算机中。有了设计工程项目文件这个联系的纽带,在查看文件时,用户可 以打开设计工程项目文件,从而打开与该设计工程项目相关的所有文件。

如图 1-3-1 所示为 Protel <sup>2004</sup> 软件的文件组织结构。

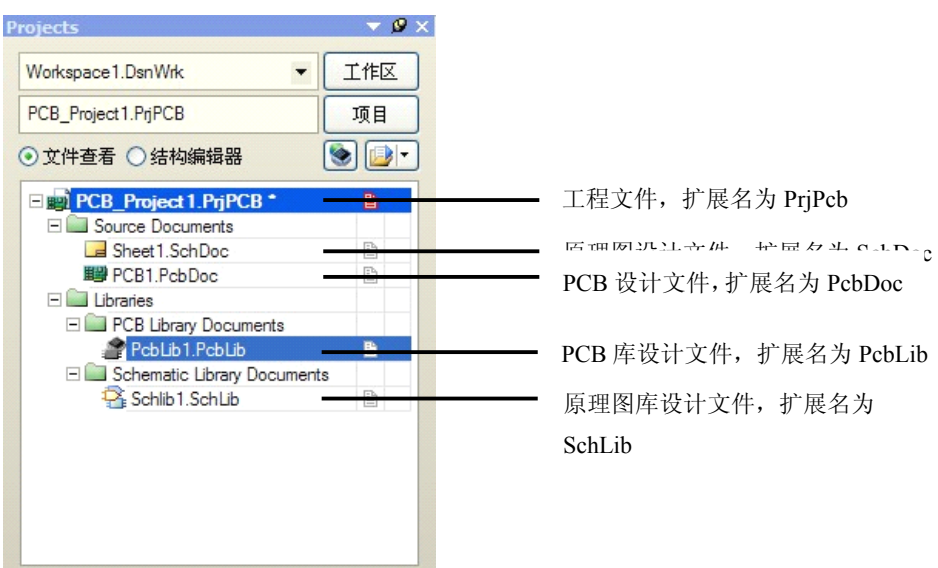

图 1-3-1 Protel <sup>2004</sup> 软件的文件组织结构

文件组织结构的创建对我们设计印制电路板将带来很多的方便,其具体操作 方法如下

#### **1、PCB 工程的创建与保存 工程的创建与保存**

步骤 1: 运行 Protel 2004 软件,进入到工作主界面,执行【文件】/【创建】 /【项目】/【PCB 项目】菜单命令,如图 1-3-2 所示。

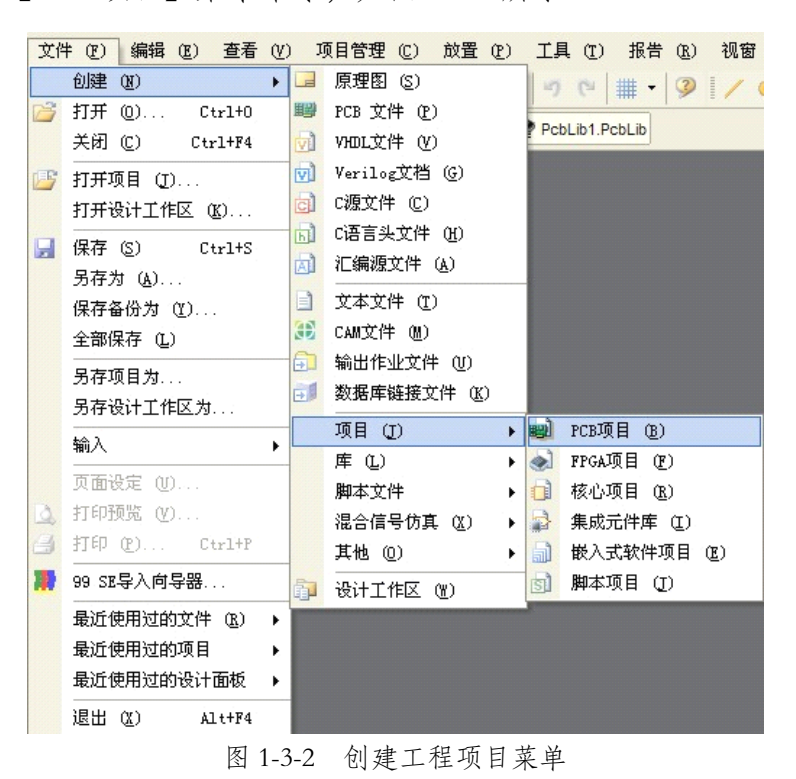

执行命令之后,Protel <sup>2004</sup> 软件就会创建一个空的 PCB 工程,并使用默认文

件名为 PCB\_Project.jPCB。从 Projects 工作面板中,可以看到这个空的工程,如 图 1-3-3 所示。

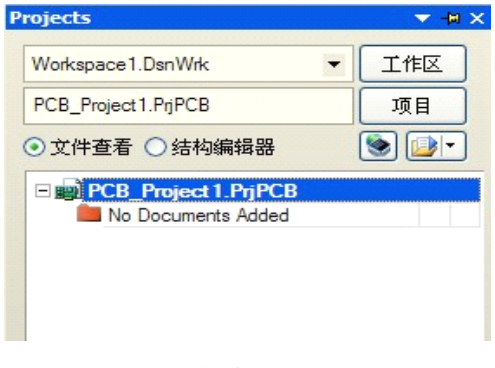

图 1-3-3 新建的 PCB 工程

步骤 2:执行【文件】/【保存项目】菜单命令,弹出【保存工程项目文件 路径和文件名】对话框,如图 1-3-4 所示。选择保存路径,并修改保存文件名。

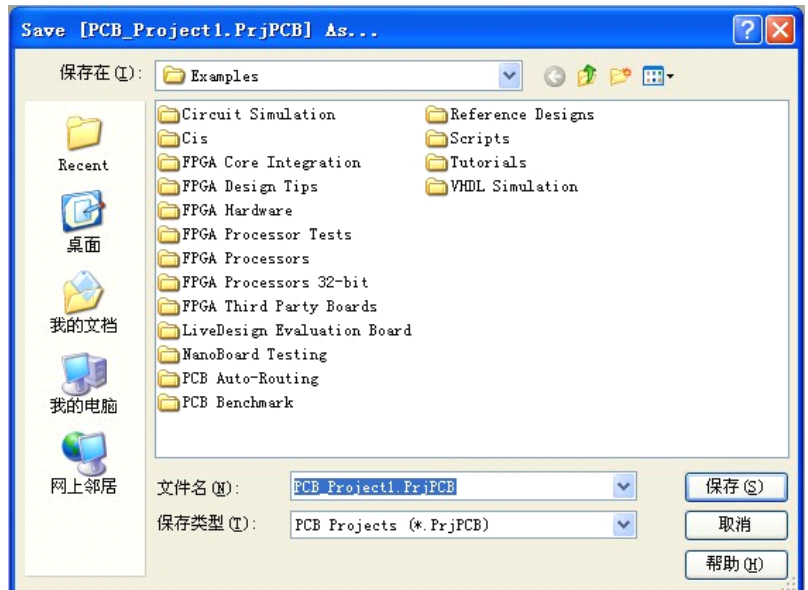

图 1-3-4 保存 PCB 工程文件

#### **2、文件的创建与保存 、文件的创建与保存**

在创建了工程项目后,可以添加很多类型的源文件,如原理图文件、PCB 文件、原理图库文件、PCB 封装库文件和 VHDL 文件等。详细的内容将会在以 后单元中讲到。以添加原理图文件、PCB 文件、原理图库文件、PCB 封装库为 例,其步骤如下。

步骤 1:执行【文件】/【创建】/【原理图】菜单命令,Protel <sup>2004</sup> 软件会 在当前工程项目中添加一个空的默认文件名为 Sheetl. SchDoc 的原理图文件,并 在工作区窗口中打开,如图 1-3-5 所示。

步骤 2: 执行【文件】/【创建】/【PCB 文件】菜单命令, Protel 2004 软件 会在当前工程项目中添加一个空的默认文件名为 PCB1. PcbDoc 的 PCB 文件,并 在工作区窗口中打开,如图 1-3-6 所示。

步骤 3:执行【文件】/【创建】/【PCB 库】菜单命令,Protel <sup>2004</sup> 软件会

在当前工程项目中添加一个空的默认文件名为 PcbLib1. PcbLib 的 PCB 库文件, 并在工作区窗口中打开,如图 1-3-7 所示。

步骤 4: 执行【文件】/【创建】/【原理图库】菜单命令, Protel 2004 软件 会在当前工程项目中添加一个空的默认文件名为 SchLib1. SchLib 的原理图库文 件,并在工作区窗口中打开,如图 1-3-8 所示。

步骤 5:保存。分别执行【文件】菜单中保存命令,保存新建的原理图文件 和 PCB 文件。

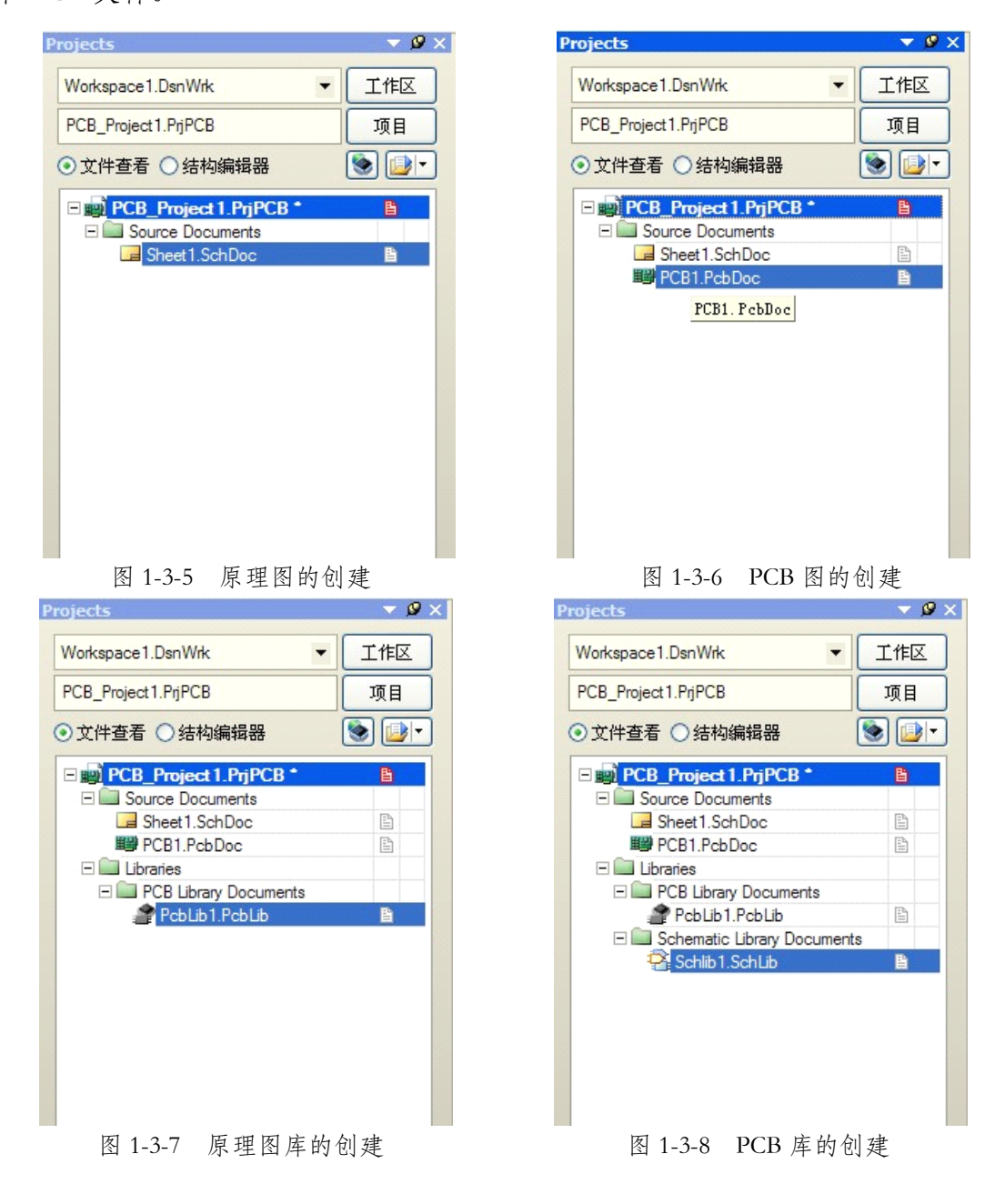

#### **3、删除文件**

<span id="page-31-0"></span>步骤 1: 在如图 1-3-8 所示的 Projects 工作面板中, 右击要删除的文件, 然后 在弹出的菜单中选择【从项目中删除】命令,弹出确认删除对话框,如图 1-3-9 所示。

步骤 2: 单击 Yes 按钮, 即可将此文件从当前工程项目中删除。

从工程项目中删除的文件成为自由文件,如图 1-3-10 所示。如果需要从磁盘 中将其彻底删除。

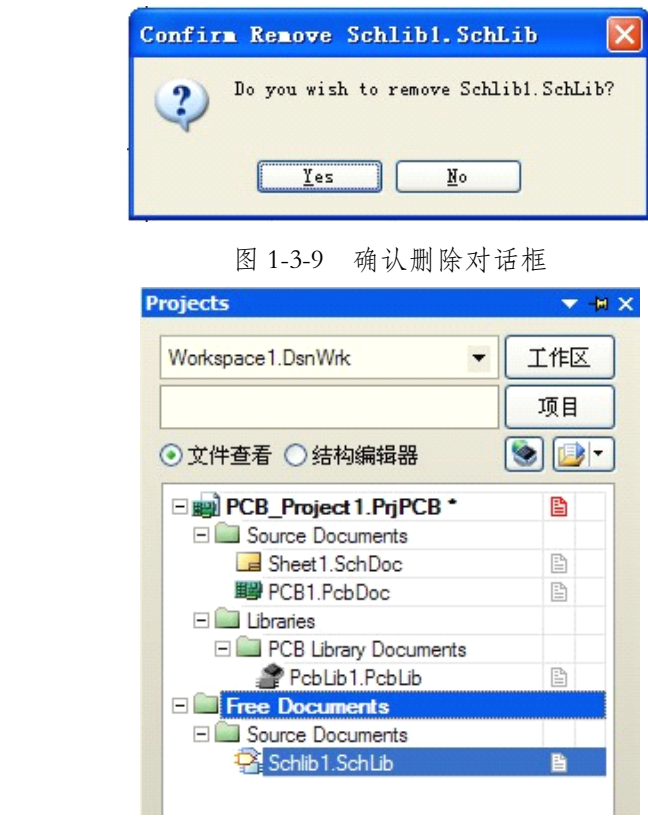

图 1-3-10 从工程项目中删除文件

## **任务二:PCB 项目的文件操作实例 项目的文件操作实例项目的文件操作实例**

根据以下要求进行操作。

- (1)在 <sup>D</sup> 盘的根目录下建立一个名为"放大电路"的文件夹。
- (2)所有文件均保存在"放大电路"文件夹下。

新建一个名为"放大电路. PrjPCB"的工程文件;

新建一个名为"放大电路. SchDoc"的原理图文件;

新建一个名为"放大电路. PcbDoc"的 PCB 文件。

其体操作步骤如下。

步骤 1: 在 D 盘的根目录下新建一个名为"放大电路"的文件夹。

步骤 2: 启动 Protel 2004 软件,进人工作主窗口界面。

步骤 3:执行【文件】/【创建】/【项目】/【PCB 项目】菜单命令,新建 一个默认文件名为 PCB\_Projectl. PrjPCB 的工程项目。

步骤 4:执行【文件】/【保存项目】菜单命令,弹出选择工程项目文件路 径和文件名对话框。选择路径为"E\放大电路";工程项目文件名改为"放大电 路. PrjPCB", 如图 1-3-11 所示。单击【保存】后,可以看到左侧的 Projects 工程 面板中,当前工程项目的名字已经换成了"放大电路. PrjPCB",如图 1-3-12 所示。

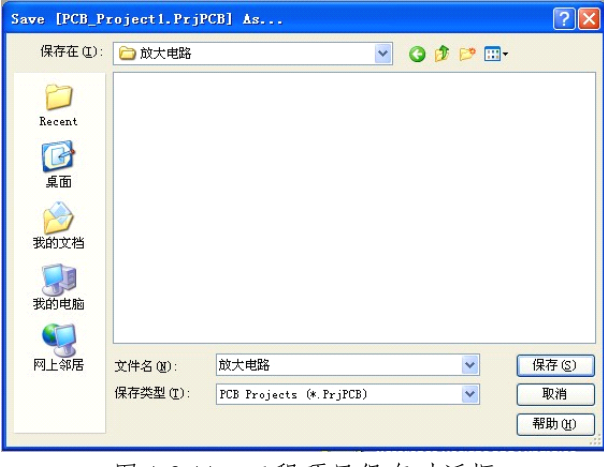

图 1-3-11 工程项目保存对话框

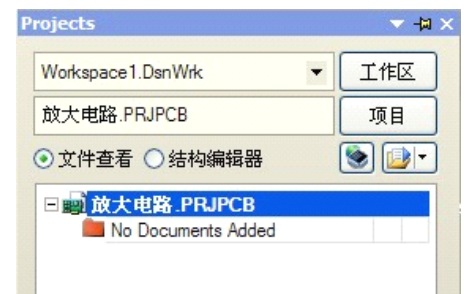

图 1-3-12 改名后的工程项目

<span id="page-33-0"></span>步骤 5:执行【文件】/【创建】/【原理图】菜单命令,Protel <sup>2004</sup> 软件会 在当前工程项目中添加一个空的默认名为 Sheetl. SchDoc 的原理图文件,并在工 作区窗口中打开。

步骤 6:保存原理图文件,并改名为"放大电路. SCHDoc"。

步骤 7: 执行【文件】/【创建】/【PCB 文件】菜单命令, Protel 2004 软件 会在当前工程项目中添加一个空的默认名为 PCB1. PcbDoc 的 PCB 文件,并在工 作区窗口中打开。

步骤 8:保存 PCB 文件,并改名为"放大电路. PCBDoc"。

**Projects**  $-40x$ Workspace1.DsnWrk 工作区  $\ddot{\phantom{0}}$ 放大电路 PRJPCB 项目  $\bullet \bullet \cdot$ ⊙ 文件查看 ○ 结构编辑器 **前放大电路 PRJPCB** Source Documents a 放大电路 SchDoc 放大电路 PebDo

最后,新建工程项目和文件的结果如图 1-3-13 所示。

图 1-3-13 新建工程项目和文件的结果

## **知识链接:Projects Projects Projects面板的文件操作及管理功能 面板的文件操作及管理功能 面板的文件操作及管理功能**

Projects 面板的主要功能是完成对项目文件进行一系列的管理。Project:面板 通常在启动 Protel <sup>2004</sup> 软件时同时打开,并出现在界面的左侧。如果主窗口界面 中没有出现该面板,用户则可通过以下 <sup>4</sup> 种方法打开该面板。

①单击【查看】/【工作区面板】/【System】/【Projects】菜单命令。

②单击工作窗口界面左侧 Projects 面板的隐藏标签。

③单击工作窗口界面右下角的 System 标签,然后在弹出的快捷菜单中选择

<span id="page-34-0"></span>Projects 菜单命令。

④在工作窗口中右击鼠标,然后在弹出的快捷菜单中选择【工作区面板】/ 【System】/【Projects】菜单命令

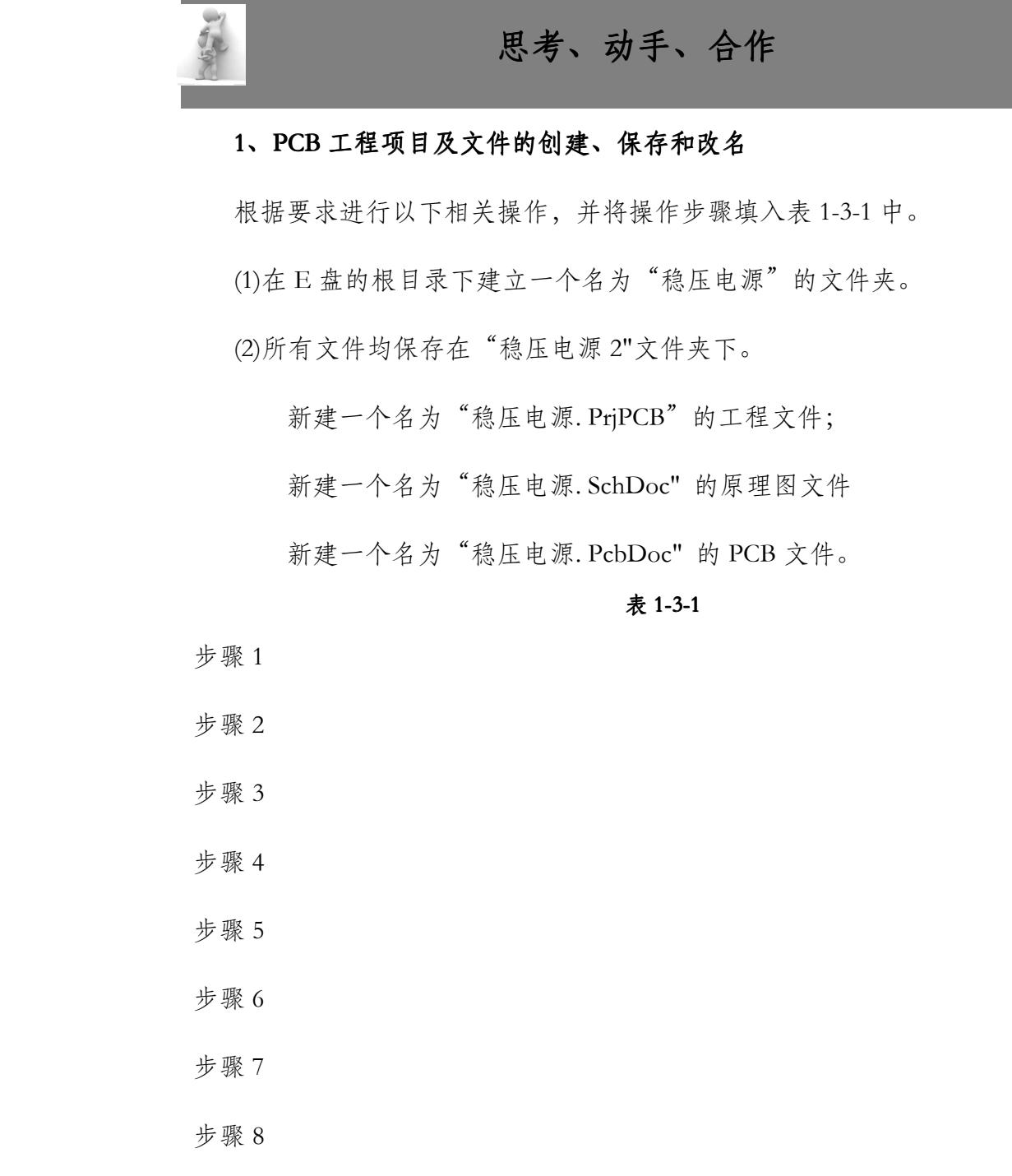

**2、打开 Projects Projects 工作面板的方法通常有哪几种?**

## <span id="page-35-0"></span>**项目四:元件库的管理以及操作方法 元件库的管理以及操作方法元件库的管理以及操作方法元件库的管理以及操作方法**

目标 学习本项目后,学生应能:

- �熟悉 Protel <sup>2004</sup> 软件中两个常用的集成元件库。
- �对集成元件库进行加载与卸载。
- �根据要求查找相应的元器件。

绘制电路原理图时首先要进行元件的放置。要放置元件就必须知道元件所在 的库并从中取出制作原理图所需要的元件。

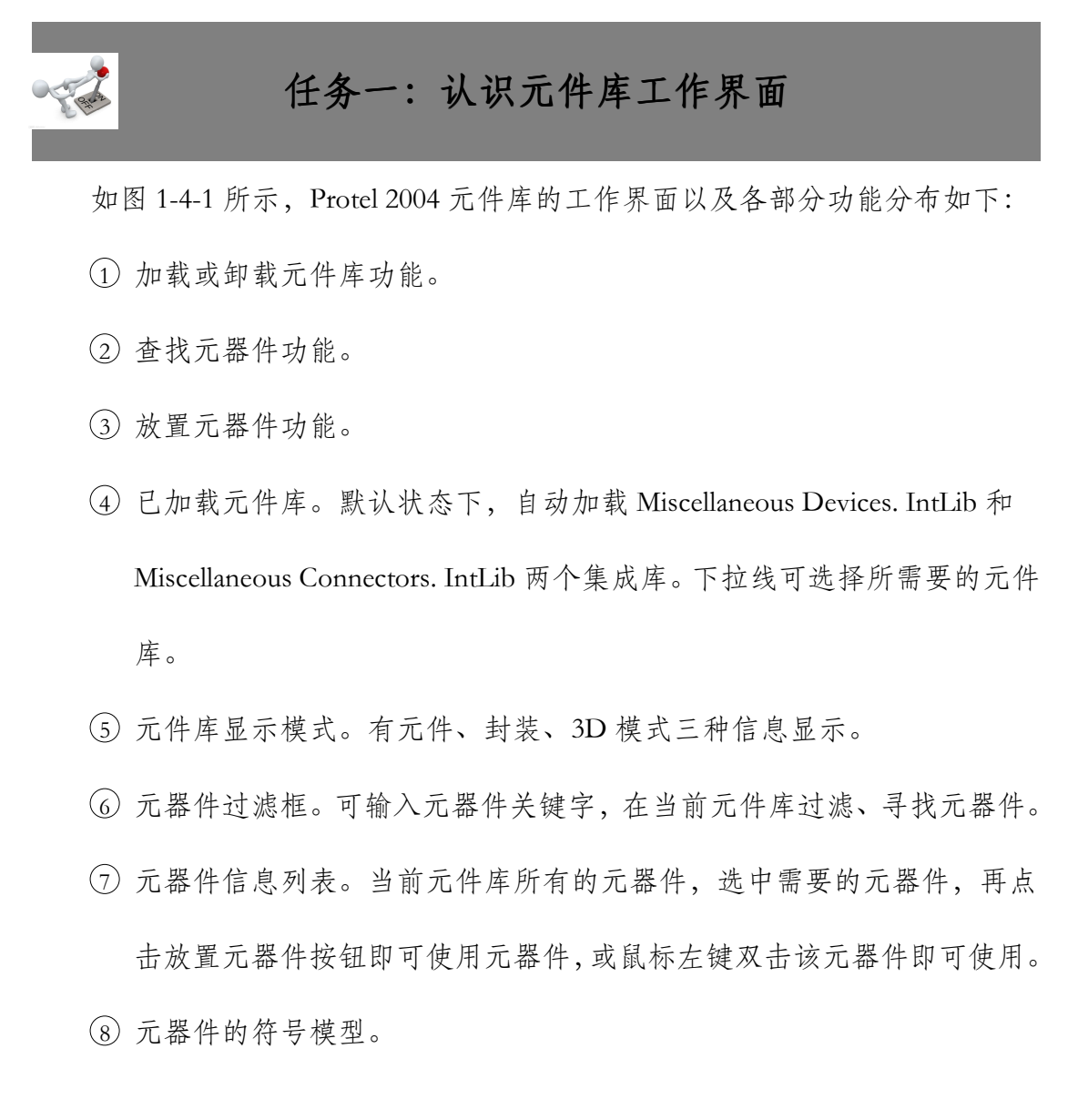
- <sup>9</sup> 元器件的相关模型信息。
- <sup>10</sup> 元器件封装模型

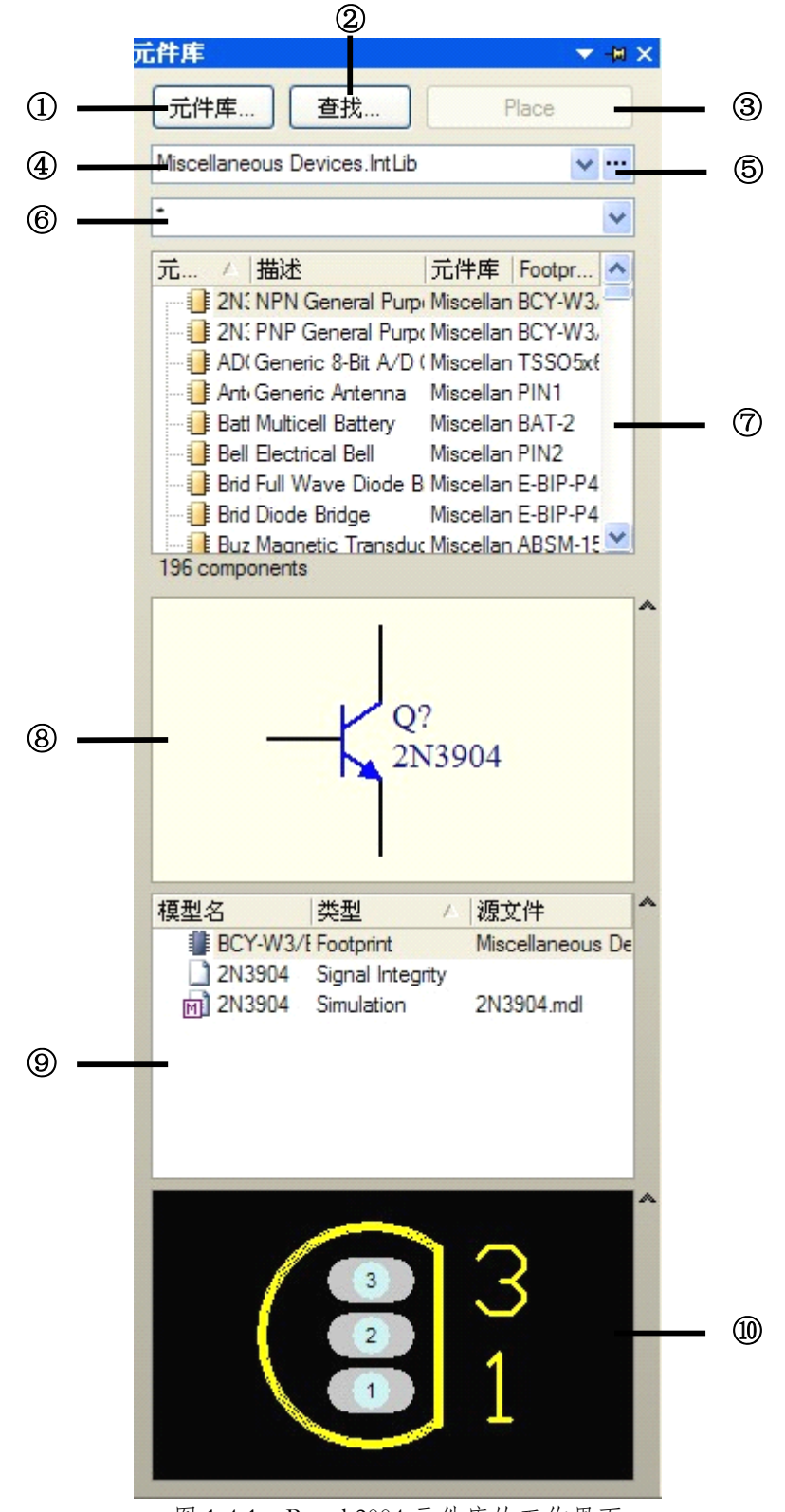

图 1-4-1 Protel <sup>2004</sup> 元件库的工作界面

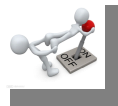

# 任务二:元件库的加载与卸载

1、元件库的加载

加载元件库的方法有多种,可通过元件库工作面板进行加载,也可通过原理 图编辑器或 PCB 编辑器进行加载。下面分别加以介绍。

(1)通过元件库工作面板进行加载

步骤 1: 打开【元件库】工作面板如图 1-4-1 所示。

步骤 2: 单击【元件库】工作面板中的【元件库】按钮,弹出如图 1-4-2 所 示【可用元件库】对话框。

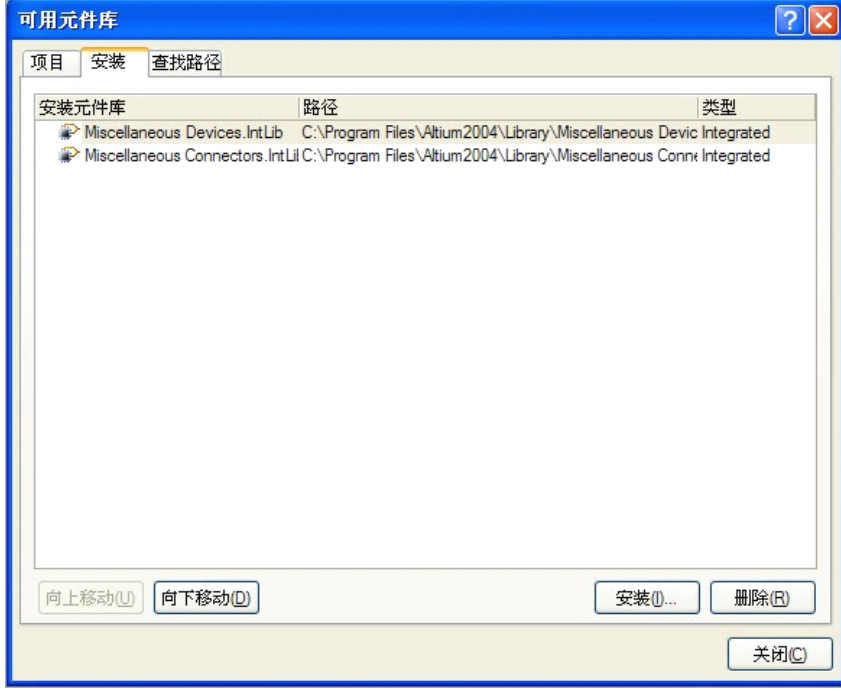

#### 图 1-4-2【可用元件库】对话框

步骤 3: 在该对话框中列出了已经安装的元件库。单击【安装】按钮,弹出 选择元件库对话框,如图 1-4-3 所示。

步骤 4:选取需要加载的元件库后,单击【打开】按钮,即可将该元件库加 载。

步骤 5:单击【关闭】按钮,完成元件库的加载。

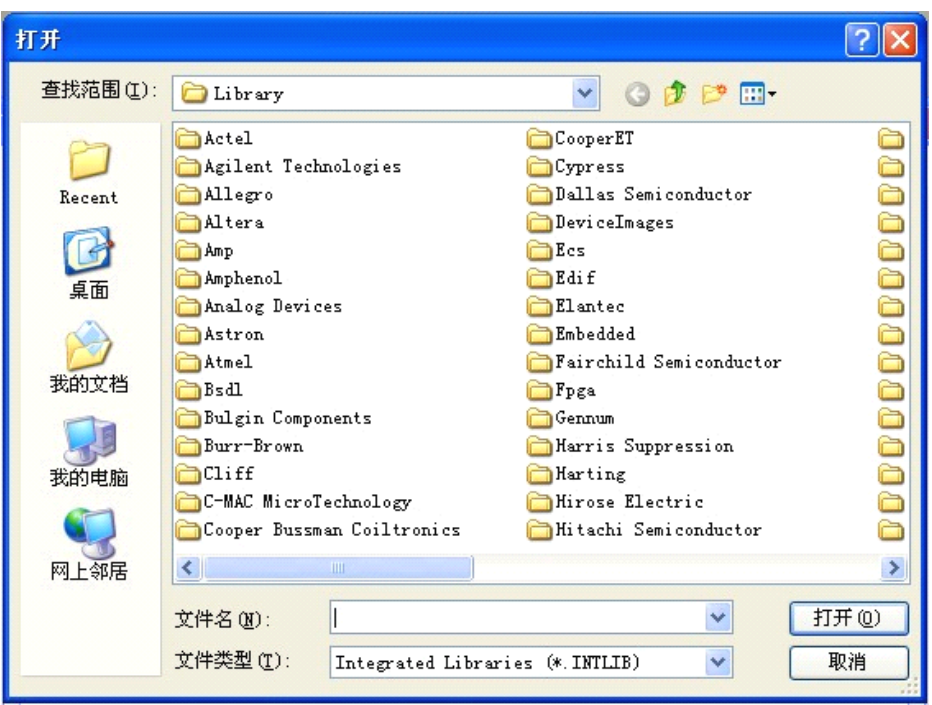

图 1-4-3 选择元件库对话框

#### **2、元件库的卸载 、元件库的卸载、元件库的卸载**

步骤 1: 在如图 1-4-2 所示的【可用元件库】对话框中,使用【向上移动】 或【向下移动】按钮,选中想要卸载的元件库。

步骤 2:单击【删除】按钮,即可将该元件库从该项目中删除。

步骤 3: 单击【关闭】按钮,完成卸载元件库的操作。

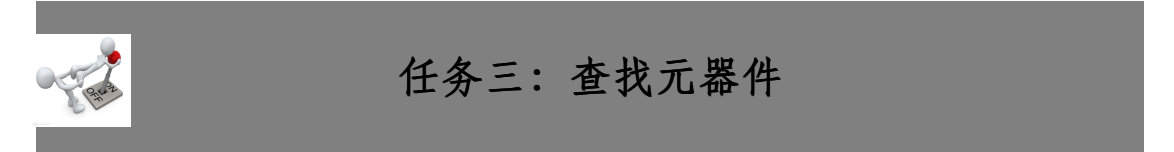

绘制原理图首先要进行元件的查找与放置。要找到元件,就必需知道元件所 在的库并从中取出制作原理图所需要的元件。通过以下两种方法来选取元件。

(1)利用【元件库】工作面板的过滤功能。

(2)利用【查找】按钮的搜索功能。

下面通过具体的实例来介绍元器件的查找。

(1)利用【元件库】工作面板的过滤功能

使用【元件库】工作面板的过滤功能对元器件进行定位时,首先要求设计者 大体上了解元器件所在的集成库,并且确保已经加载了该文件。例如,设计者要 查找电阻的封装,但是又不知道其封装名称,只知道电阻元件是在 Miscellaneous Devices. IntLib集成库中,其原理图名称以 <sup>R</sup> 开头,这时设计者就可以利用【元 件库】工作面板的过滤功能对元器件进行定位。具体的操作步骤如下:

步骤 1:单击工作窗口右侧的【元件库】面板标签,打开【元件库】面板, 然后在库文件下拉列表框中选中 Miscellaneous Devices. IntLib集成库。

步骤 2: 在讨滤列表框中填写 R, 这时将在第 3 个列表框中列出所有符号名 称以 R 开头的元器件。在过滤列表框中填写的内容越详细, 定位的结果就越精 确。定位的结果如图 1-4-4 所示。在定位元件时,用户也可以使用"\*"和"?" 符号对元器件进行定位匹配。"\*"代表不确定数目的字符;而"?"则只能代 表一个字符。例如,常用的一种三极管符号的名称为"2N3904",若设计者不记 得元器件的首字母,只记得其中的"3904",则这时就可以在过滤列表框中输人 " \* 3904",在输人的过程中系统将自动根据匹配信息对元器件进行筛选。定位结 果如图 1-4-5 所示。

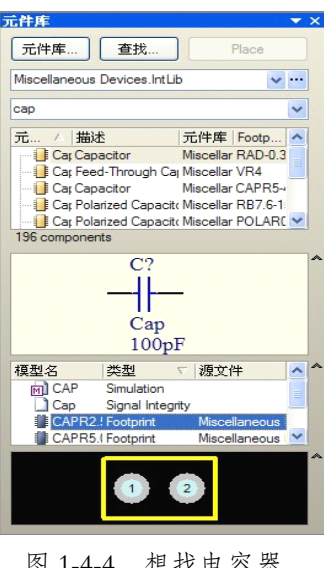

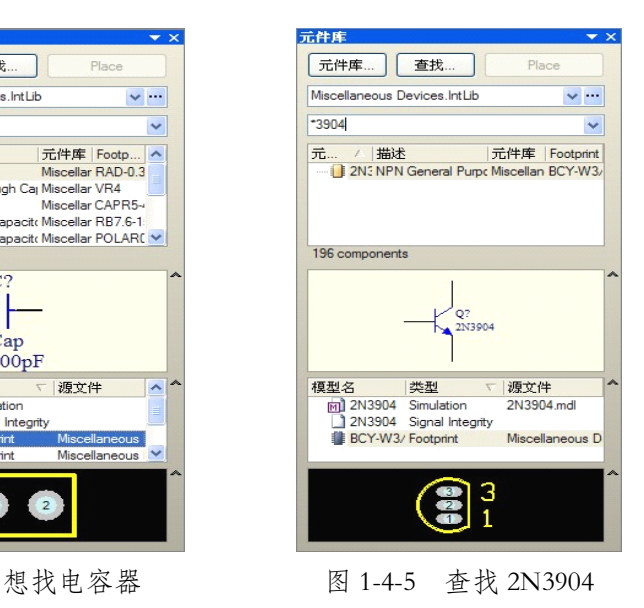

(2)利【查找】按钮的搜索功能

利用【元件库】工作面板的过滤功能可以方便地定位元器件,但前提是该元 器件所在的库必须已经加载到了当前的设计环境中,可以用于当前的项目设计。 而当设计者要使用未被加载的元件库的某些元件时,设计者就需要通过【元件库】 工作面板的【查找】按钮对元器件进行搜索,找到对应的元件库,然后加载该元 件库,使之能用于当前的项目设计中。

下面,通过一个具体的实例来介绍利用【查找】按钮搜索元器件的具体步骤。

假设所要搜索的是集成运放,只知道它的符号名称中有"74 LS"字符,其 余的一无所知。

步骤 1:单击工作窗口界面右侧的【元件库】工作面板标签,打开【元件库】 工作面板。

步骤 2: 单击【查找】按钮,弹出如图 1-4-6 所示的【元件库查找】对话框, 然后,通过对匹配条件的设置就可以搜索到用户所需要的元器件。

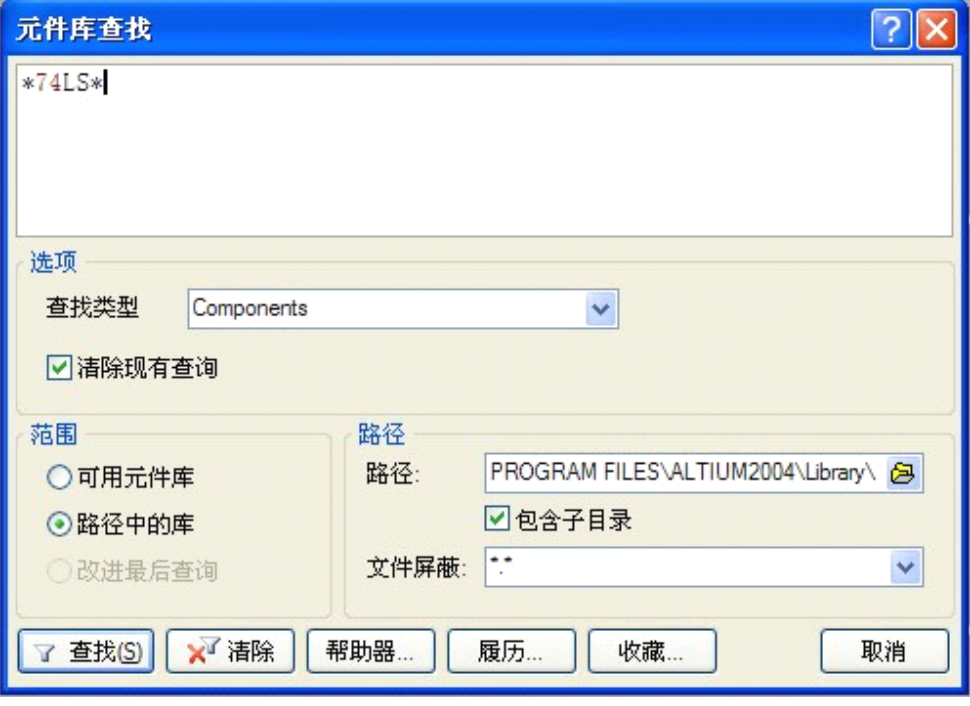

图 1-4-6 所示的【元件库查找】对话框

(1)【选项】标签

【查找类型】下拉列表框:设置搜索元器件的模型,如图 1-4-7 所示,有 <sup>3</sup> 种 选择,本例选择 Components 项。

(2)【范围】标签

设置搜索范围。

①【可用元件库】单选按钮:选中该单选按钮,系统将在用户已经加载的元 器件库中搜索想要的元器件。此时,右侧的【路径】标签将变为灰色,不可用。

②【路径中的库】单选按钮:选中该单选按钮,表示用户可以在某一路径下 的文件夹中进行

元器件的搜索。此时,右侧的[路径 <sup>l</sup> 标签处于激活状态,用户可以设置搜索 路径。

(3)【路径】标签

设置搜索路径。

①【路径】文本框:默认的路径为"C:\Program File\Altium 2004\Library"。 用户也可以单击其右侧的图 图标重新设置搜索路径。

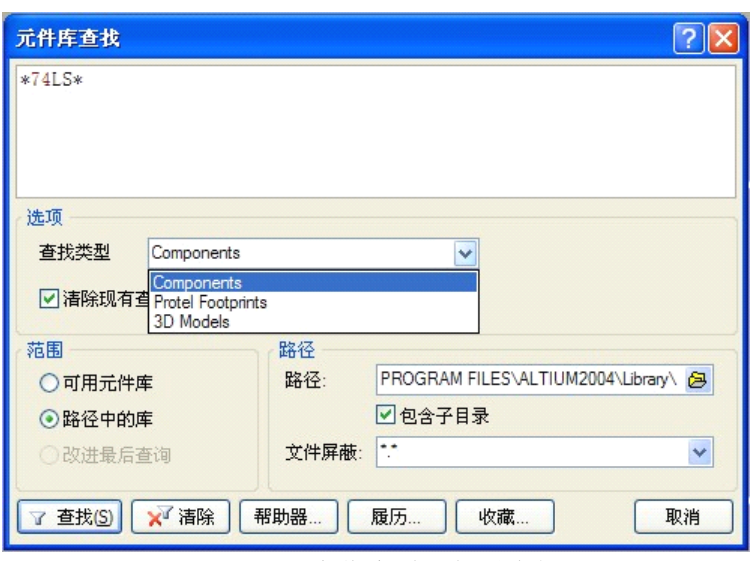

图 1-4-7 查找类型下拉列表框

②【包含子目录】复选框:选中【包含子目录】复选框,则进行元器件搜索 时,将同时搜索该路径下子目录中的元器件。若不选中该复选框,则系统将只搜 索主目录下的元器件库,而该路径下的单个元器件库只有 Miscellaneous Devices. IntLib 和 Miscellaneous Connectors. IntLib,因此也就是在这两个元件库中进行元器 件的搜索。

③【文件屏蔽】下拉列表框:进行文件掩模设 置。例如,选择"\*\*",则在选定目录下的所有文 件中进行元器件的搜索。

步骤 3:选中【路径中的库】单选按钮,保持右 侧【路径】标签中的默认路径设置,保持【包含子 目录】复选框的选中状态。在最上面的文本框中输 人"\* 74LS \*",保证其他项的默认设置不变。

步骤 4:单击左下角的【查找】按钮,即可进行 集成运放的搜索。【元件库查找】对话框将自动地 转换到 Query Results 选项卡界面,并显示搜索进程。

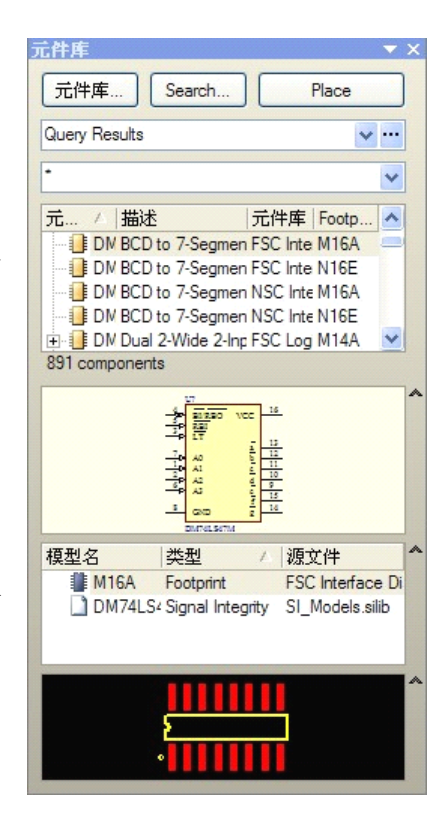

完成后的【元件库】对话框搜索结果如图 1-4-8 所示。 图 1-4-8 元器件搜索结果

步骤 5: 单击右上角的【Place】按钮,弹出"是否添加该元器件所在库"的 对话框,如图 1-4-9 所示。

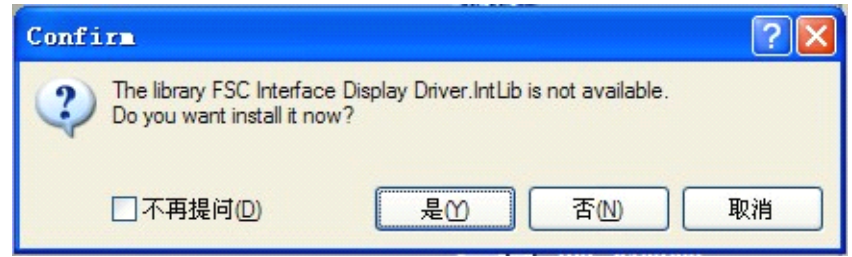

图 1-4-9"是否添加该元器件所在库"对话框

步骤 6:单击【是】按钮完成元件库的添加。同时,可进行元器件的添加操作。

# **知识链接:Projects Projects Projects 面板的文件操作及管理功能 面板的文件操作及管理功能 面板的文件操作及管理功能面板的文件操作及管理功能**

Protel <sup>2004</sup> 软件对元件库的组织构成方式进行了较大地改动,它采用了集成 管理系统,即将元器件的原理图符号、PCB 封装模型、SPICE 模型(仿真模型)、 SI 模型(信号完整性模型)等集成在一个库文件中。这样,用户在加载一个集成库 文件的同时,将加载元器件的所有模型信息。这种管理系统可以大大地提高原理 图设计、PCB 设计以及仿真设计之间的连通性,有利于整个设计的顺利进行。

Protel <sup>2004</sup> 软件的库文件位于安装目录下的"Altium 2004\Library"文件夹 中。各种库文件是按照生产厂商来组织和罗列元器件的;在每一个元器件厂商的 元件库文件夹中,各类集成库则是按照元器件的类型来划分的。但并非所有的元 件库都是集成元件库。根据使用领域的不同,库文件的类型以及所包含的信息也 有所不同。例如,"Altium 2004\Library\PCB"文件夹中的库文件,包含了很多单 独的元器件封装库;而 PCB3D、Singnallntegrity、PLD 等文件夹中的库文件,则 包含了用于其他领域的元器件模型信息。除此之外,"Altium 2004\ Library"文件 夹中包含了两个常用元器件的集成库即 Miscellaneous Devices. IntLib 和 Miscellaneous Connectors. IntLib。例如,常用的元器件,如电阻、电容、二极管以 及三极管等,都包含在了 Miscellaneous Devices. IntLib 库文件中。

**思考、动手、合作 思考、动手、合作 思考、动手、合作思考、动手、合作**

#### **1、查找元器件**

利用【元件库】工作面板的"查找"功能,查找如图 1-4-10 所示的 LMC555CN

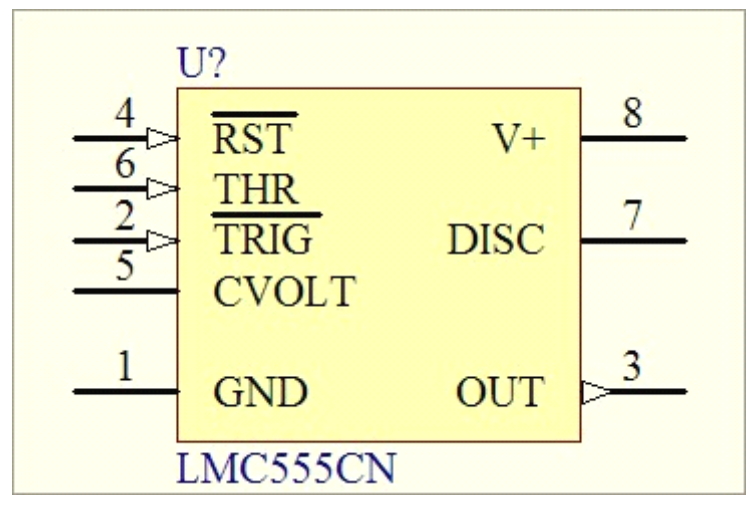

图 1-4-10 LMC555CN 元器件

**表 1-4-1 操作步骤**

- 步骤 <sup>1</sup>
- 步骤 <sup>2</sup>
- 步骤 <sup>3</sup>
- 步骤 <sup>4</sup>
- 步骤 5
- 步骤 <sup>6</sup>

**2、如何利用【元件库】工作面板快速查找元器件? 、如何利用【元件库】工作面板快速查找元器件? 、如何利用【元件库】工作面板快速查找元器件?**

# **第二单元 原理图设计基础 原理图设计基础 原理图设计基础原理图设计基础**

本单元主要介绍原理图设计的相关知识,学习原理图设计环境的设置方法; 学习元器件、导线电源/接地组件等常用图件的设置和属性设置方法;学习总线、 总线分支线及网络标号的设置和属性设置方法等与原理图设计相关的知识、技能 和常用方法。

电路原理图是元器件的连接图,其本质是元器件和连线。在绘制原理图时, 通常需要考虑元器件的原理图是否正确,以及元器件摆放的位置、连线是否清晰 等问题。

## **项目五:原理图环境设置 原理图环境设置原理图环境设置**

目标 学习本项目后,学生应能:

- 熟悉原理图设计界面。
- 进行工具栏两种显示方式之间的切换。
- 根据要求进行图纸参数的设置,如大小、标题栏、颜色等。
	- �知道格点的种类和用途,并能根据要求进行合理设置。

原理图环境设置主要指图纸和游标设置。绘制原理图首先要设置图纸,如设 置纸张大小、标题框、设计文件信息等,确定图纸档的有关参数。图纸上的游标 为放置组件、连接线路带来很多方便。

**任务一:认识原理图设计界面 认识原理图设计界面认识原理图设计界面**

新建或打开一个原理图文件,即可进人原理图设计界面。原理图设计界面主

要由原理图编辑区、工程面板、菜单栏、工具栏及原理图文件标签、面板隐藏标 签等组成,如图 2-5-1 所示。

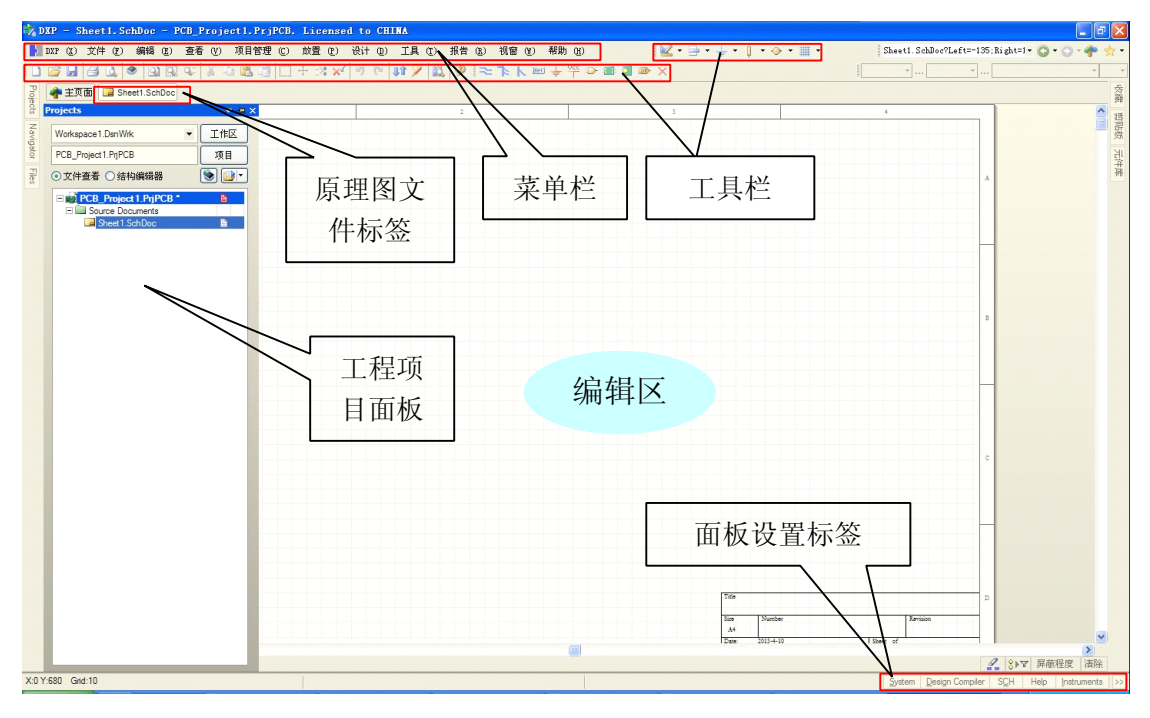

图 2-5-1 原理图设计界面

(1)菜单栏

原理图的菜单栏包括 <sup>11</sup> 个菜单项。每个菜单项包含了设计中的各种技巧, 熟悉各种菜单项的操作,可以加快整个原理图设计的进程。

(2)工具栏

在原理图编辑器中,工具栏中的命令图标是可以增减 的。在工具栏或者菜单栏的空白处右击鼠标,弹出一个快 捷菜单,如图 2-5-2 所示。菜单命令前面有打勾标志的, 表示该菜单命令项已被选中,选中的菜单命令所对应的工 具图标将出现在工具栏中。 图 2-5-2 工具栏快捷菜单

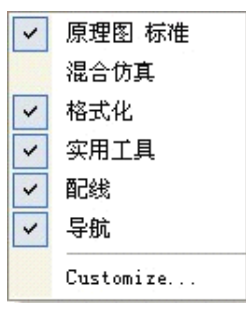

①每类工具都有两种不同的显示方式——浮动显示和工具栏显示。

A、浮动显示,即指以对话框的形式显示。为了方便设计的进行,用户可以

拖动该对话框到任意位置。

B、工具栏显示,即指每类工具以单个工具图标按钮的形式排列在工具栏中。 ②两种显示方式之间的切换

A、从浮动显示切换到工具栏显示:用鼠标选中工具浮动对话框的上边框, 拖动到工具栏合适的位置,然后放开鼠标,该类工具就被切换到工具栏显示。

B、从工具栏显示切换到浮动显示:将鼠标移动到该类工具图标按钮的最左 侧,然后按住鼠标左键。将该工具拖离工具栏,该工具就会以浮动的形式显示。

## **任务二:设置原理图图纸参数 设置原理图图纸参数 设置原理图图纸参数设置原理图图纸参数**

要进行原理图的设计,设计者首先要进行原理图图纸的参数设置。原理图图 纸中包含了很多原理图的设计信息参数。

单击【设计】/【文档选项】菜单命令:或右击工作区,选择【选项】/【文 档选项】快捷菜单命令。即可进人如图 2-5-3 所示的原理图图纸设置对话框。

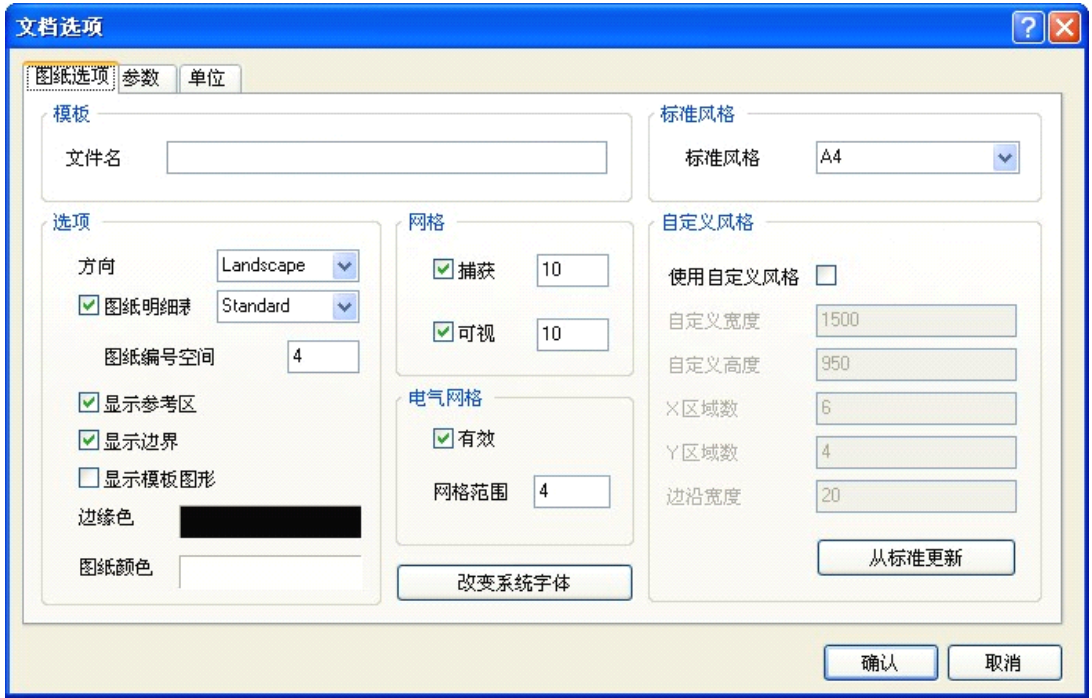

图 2-5-3 原理图图纸参数设置

1、图纸大小

Protel 2004 软件提供了采用"标准风格"和"自定义风格"两种方式设置图 纸的大小。

(1)标准风格。在【图纸选项】选项卡的【标准风格】区域中,单击下拉 列表框,选择需要的标准图纸,然后单击【确认】按钮,即可完成图纸大小的设 定。标准图纸默认为 A4.

(2)自定义风格。在【图纸选项】选项卡的【自定义风格】区域中,选中 【使用自定义风格】复选框,激活其区域中的设定项目。

2、图纸方向

在【图纸选项】选项卡的【选项】区域中,单击【方向】右侧的下拉列表框, 该下拉列表框中有 Landscape(水平横向放置)和 Portrait(垂直纵向放置)两种选择, 通常情况下,绘图及显示设置为横向,打印设置为纵向。

3、图纸标题栏

在【图纸选项】选项卡的【选项】区域中,单击【图纸明细表】右侧的 下拉列表框,该下拉列表框中有 Standard 选项设置图纸方向(标准格式)和 ANSI(美 国国家标准协会支持格式)两种选择。其具体图纸格式如图 2-5-4 和图 2-5-5 所示。

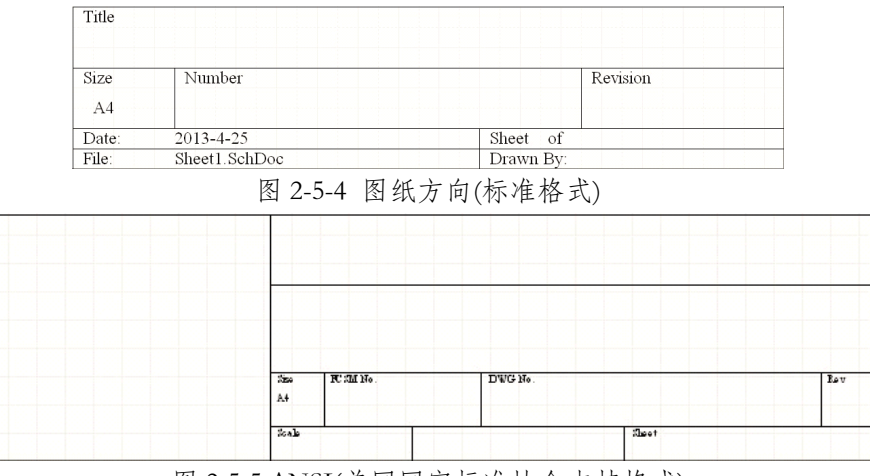

图 2-5-5 ANSI(美国国家标准协会支持格式)

4、图纸颇色

图纸颜色包括边缘色和图纸颜色。

【边缘色】选项用来设置图纸边框的颜色。单击【边缘色】右侧的下拉列表 框,弹出【选择颜色】对话框,如图 2-5-6 所示。如果希望变更当前使用的颇色, 可直接选中某一种颜色.然后单击【确认】按钮即可。图纸边框的默认颜色为黑 色,通常保持黑色不变。

图纸颜色的设置方法与边框颜色的设置方法相同。通常将其设置为长期观看 而不易使眼睛疲劳的淡黄色。

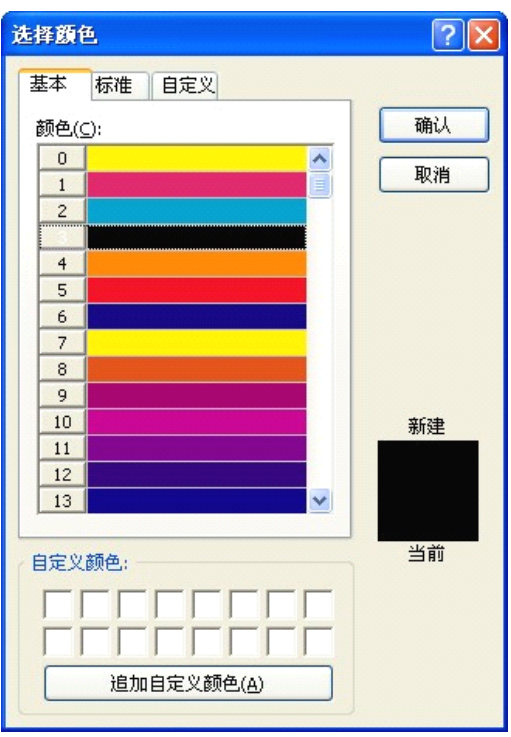

图 2-5-6 设置图纸和图纸边框的颜色

5、系统字体

系统字体指图纸中插人的汉字或英文的字体。系统默认的字体为 Times New Roman、常规、10 号字。单击图 2-5-3 中【改变系统字体】按钮,弹出【字体】 对话框,如图 2-5-7 所示,可设咒系统中文本的字体、字形、大小、颜色及效果 等。

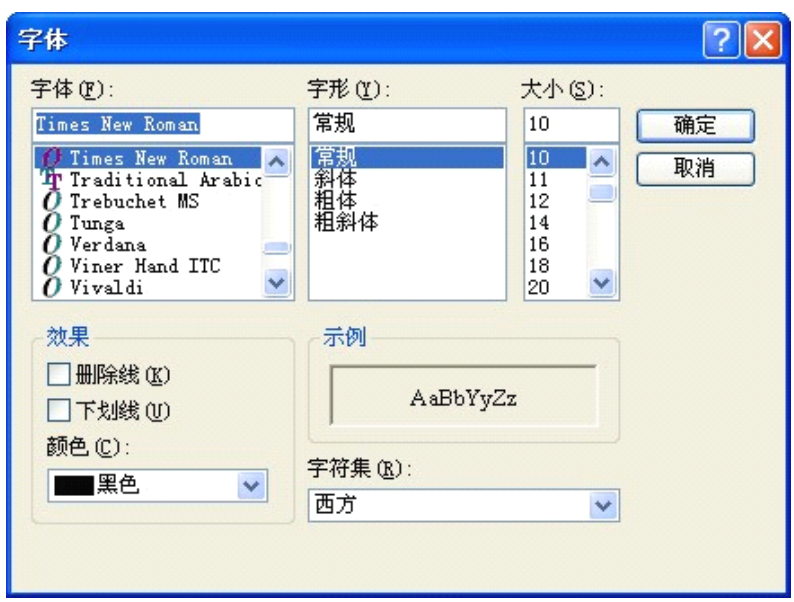

图 2-5-7 中 改变系统字体

6、图纸格点

A、格点的种类

原理图设计中的格点主要有 <sup>3</sup> 种类型:Snap Grid(捕获格点)、Visible Grid(可 视格点)和 Electrical Grid(电气格点)。

(1)捕获格点:通常理解为光标移动的最小距离。合理地设置捕获格点对 元器件的布局是非常重要的。如果格点设置过大,则无法实现对象的精确放置。

(2)可视格点:可视格点即为用户在工作窗口界面中看到的格点。可视格 点的默认设置为显示,也可以将其隐藏起来。

(3)电气格点:在各种格点中,电气格点是最重要的,它主要用于完成各 种具有电气特性对象的连接。

电气捕获格点可以精确地完成电气特性的连接。放置元器件时,只要元器件 在某一个电气格点的区域内,电气格点就会产生一种对该节点的引力,而自动地 完成电气的连接。此时,在完成连接的地方会产生红色的标志以提示电气连接成 功。

B、格点的切换

网格 ■捕获  $10$ □可视  $\boxed{10}$ 电气网格 ☑有效 网格范围  $|4$ 

(1)可在如图 2-5-3 所示的原理图图纸设置对话框 中,对各种格点进行参数的设置。各种格点的系统默认值 如图 2-5-8 所示。

图中数值单位为 mil, 1mil=2. 54 X 10<sup>-3</sup>

图 2-5-8 格点的系统默认值

(2)单击【查看】/【网格】菜单命令,或单击鼠标右键,在弹出的快捷菜 单中选择【网格】菜单命令,即可弹出用于格点设置的所有子菜单命令,如图 2-5-9 所示。

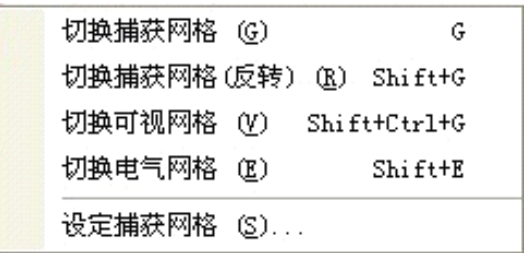

#### 图 2-5-9 格点切换菜单

①【切换捕获网格】:单击该菜单命令,可以进行捕获格点的切换,默认地 可以在 1mil,5mil 和 10mil 之间切换。通常采用快捷键 <sup>G</sup> 来完成此功能,用户可以 在状态栏中观察到这一变化。

②【切换可视网格】:单击该菜单命令,用户不打开图纸设置对话框即可在 可视格点的显示与隐藏之间进行切换。使用快捷键 Shift+Ctrl+G,则可使这种切 换更加方便。

③【切换电气网格】:单击该菜单命令,可以进行电气格点的激活或禁止. 通过 Shift+ <sup>E</sup> 快捷键则可快速地完成该操作。

④【设定捕获网格】:单击该菜单命令,在对话框中翰人想要的格点值,然 后单击【确认】按钮,即可完成捕获网格的设置。

# **知识链接:原理图设计流程 知识链接:原理图设计流程知识链接:原理图设计流程 知识链接:原理图设计流程**

在原理图设计之前,首先要了解原理图设计的基本流程。对原理图的设计也 就是电路图绘制的过程。这一绘制不同于普通的作图,它不仅要保证电路图的美 观大方,还要确保电路图电气特性的正确无误。而要保证电路图电气特性的正确 无误,就需要设计者按照设计的基本流程来完成原理图的设计。

原理图设计的基本流程如下:

- (1)原理图文件的创建;
- (2)原理图图纸信息的设置;
- (3)加载原理图库文件;

(4)完成原理图的绘制,包括元器件的放置、元器件位置的调整及各种导 线、网络标号以及端口等的放置;

- (5)检查与修改原理图,如果有必要还可以对原理图进行仿真实验;
- (6)添加注释、修饰等;
- (7)生成网络报表;
- (8)生成其他的报表以及输出打印原理图。

**思考、动手、合作 思考、动手、合作 思考、动手、合作**

#### **1、设置图纸的参数。 、设置图纸的参数。 、设置图纸的参数。**

根据要求进行以下相关操作。

(1)在 <sup>F</sup> 盘的根目录下建立一个名为"练习 <sup>5</sup>"的文件夹。 所有文件均保存在"练习 5"文件夹下。

● 新建一个名为"练习 5. PrjPCB"的工程文件;

- � 新建一个名为 Sheetl. SchDoc 的原理图文件。
	- (2)打开 Sheetl. SchDoc 原理图文件,按以下要求完成图纸的设置。

图纸大小为:A4

图纸方向为:Landscape(水平横向放置);

图纸颜色和字体为:歇认;

格点的设置:电气格点设为 5。捕获格点设为 10。可视格点设为 10。 其余参数均为默认值。

## **2、筒述格点有哪几类?各有什么作用?如何对其进行设置? 、筒述格点有哪几类?各有什么作用?如何对其进行设置? 、筒述格点有哪几类?各有什么作用?如何对其进行设置?**

## **项目六:串联型稳压电源原理图的设计 串联型稳压电源原理图的设计串联型稳压电源原理图的设计串联型稳压电源原理图的设计**

目标 学习本项目后,学生应能:

- �学会元器件、导线、节点、电源和接地组件等的放置、移动和旋转。
- �掌握元器件、导戏、节点、电涯和接地组件等属性的设置。
- �按要求对元器件进行布局,学会元器件参数位置的调整。

原理图设计是整个电路设计的基础,生成正确的电路图是对原理图设计的基 本要求。原理图大多由导线、元器件及节点等基本要素组成。本项目以图 2-6-1 所示"串联型稳压电源"原理图设计为例,学习元器件、导线、节点、电源和接 地组件的放置等原理图设计的基本操作。

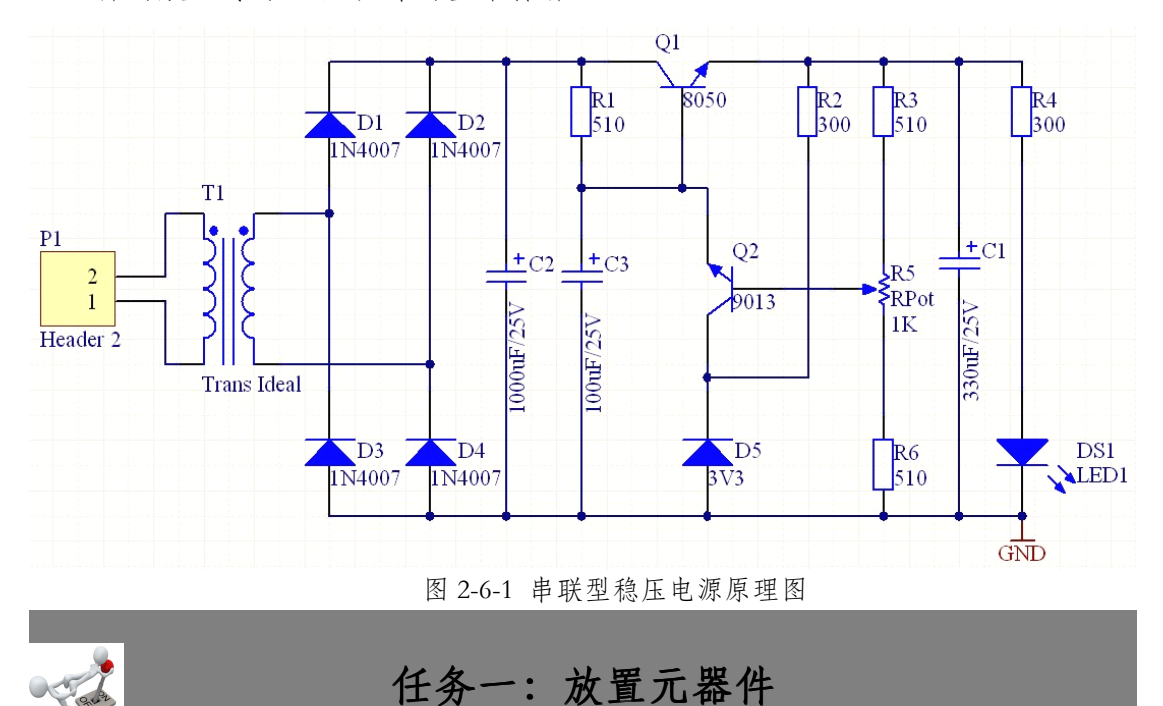

在绘制原理图之前,一般先创建工程项目文件和原理图文件。可在 <sup>F</sup> 盘根目 录下新建一个名为"项目六"的文件夹,然后启动 Protel 2004 软件,创建一个名 为"串联型稳压电 M.PrjPCB"的工程项目文件及名为 sheetl. SchDoc 的原理图文 件,将其均保存在 F 盘根目录下的"项目六"文件夹内。打开 sheet1. SchDoc 原 理图文件,并进行元器件的放置。元器件的放置通常有两种方法,即通过【元件 库】对话框放置和通过执行菜单命令放置。

### **1、元器件的放置 、元器件的放置、元器件的放置**

步骤 I: 打开【元件库】对话框, 如图 2-6-2 所示。 步骤 2: 选择所需元器件。电气元件一般都在 Miscellaneous Devices . IntLib(电气元件杂项库)中;常 用的接插件一般都在 Miscellaneous Connectors .

IntLib(接插件杂项库)中。

"串联到稳压电琢"原理图中声用到的元器件所

在元件库及元器件名称如表 **2-6-1** 所示。 图 2-6-2 【元件库】对话框

**表 2-6-1 "申联型称压电源 申联型称压电源申联型称压电源"原理圈中用到的元件、所在元件库及元件名称 原理圈中用到的元件、所在元件库及元件名称原理圈中用到的元件、所在元件库及元件名称**

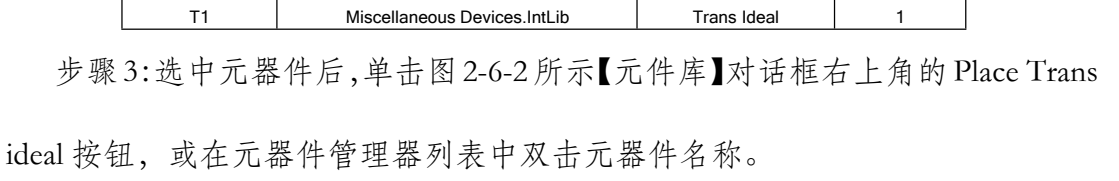

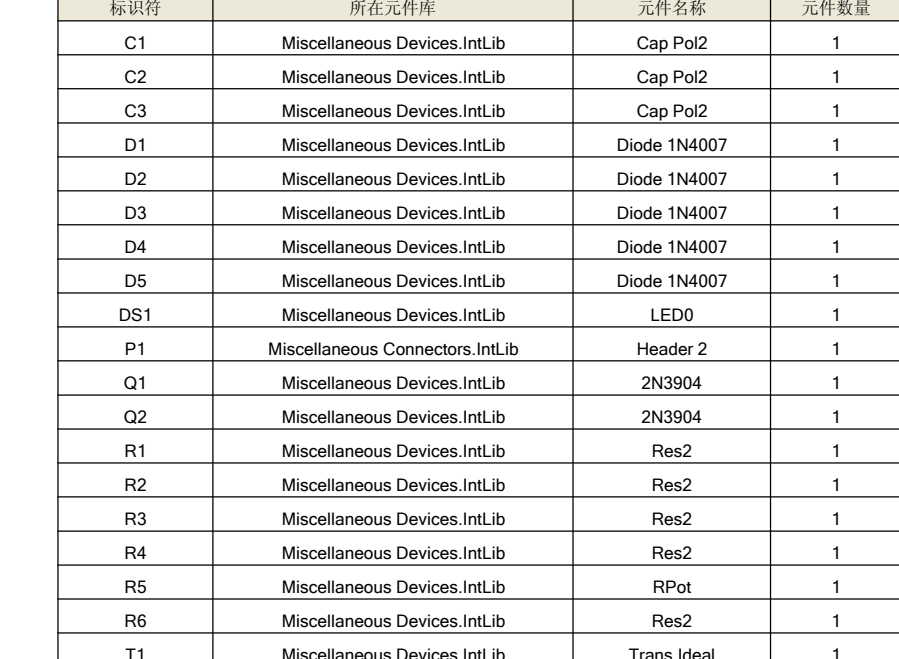

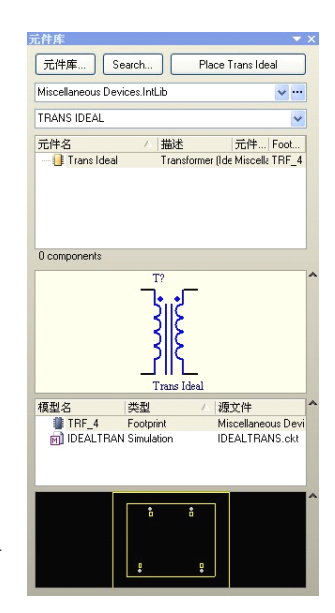

步骤 4:光标变成十字状,同时接口符号悬浮在光标上, 如图 2-6-3 所示。

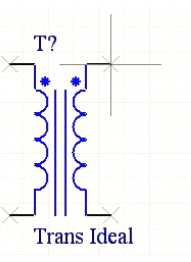

步骤 5: 移动鼠标到图纸的合适位置,单击鼠标完成元 器件的放置。 图 2-6-3 放置元件的光标状态

步骤 6: 在元器件处于悬浮状态时,连续按空格键可以实现元器件的旋 转;按 <sup>X</sup> 键使元器件沿 <sup>X</sup> 轴左右翻转;按 <sup>Y</sup> 键使元器件沿 <sup>Y</sup> 轴上下翻转。

步骤 7:单击鼠标右键或按 Esc 键结束放置。

#### **2、设置元器件属性 、设置元器件属性 、设置元器件属性**

可以通过以下 <sup>4</sup> 种方法。右击选中的对象,在弹出的快捷菜单中单击【属性】 命令;双击元器件;单击拖动元器件的同时按 Tab 键;在未放置元器件时、元器 件对象处于浮动状态时,按 Tab 键。

打开如图 2-6-4 所示【元件属性】对话框。

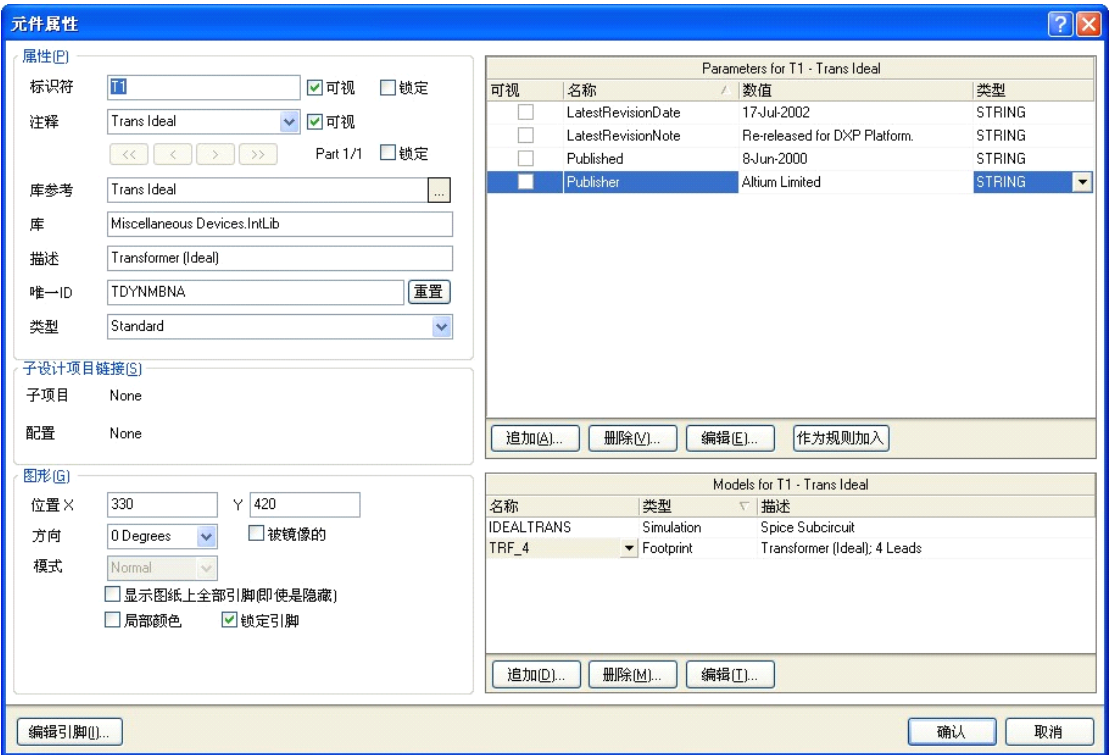

图 2-6-4 【元件属性】对话框

(1)标识符:为原理图中元器件的惟一标识,用来区别不同的元器件。选 中【可视】复选框,则可以显示该标识;选中【锁定】复选框,则无法编辑该项。 对一般元器件,常用"大写英文字符串+数字"的形式,如 R1、CI 等。

(2)注释:用于补充说明元器件的有关信息。选中【可视】复选框,则该注 释在原理图中可见。例如,电阻的注释为 1k,电容的注释为 100uF,三极管的注 释为 <sup>9013</sup> 等。若不需要显示则可取消选中【可视】复选框。

根据"串联型稳压电源"原理图中元器件参数的要求,经过放置元器件以及 分别进行元器件属性的设置,结果如图 2-6-5 所示。

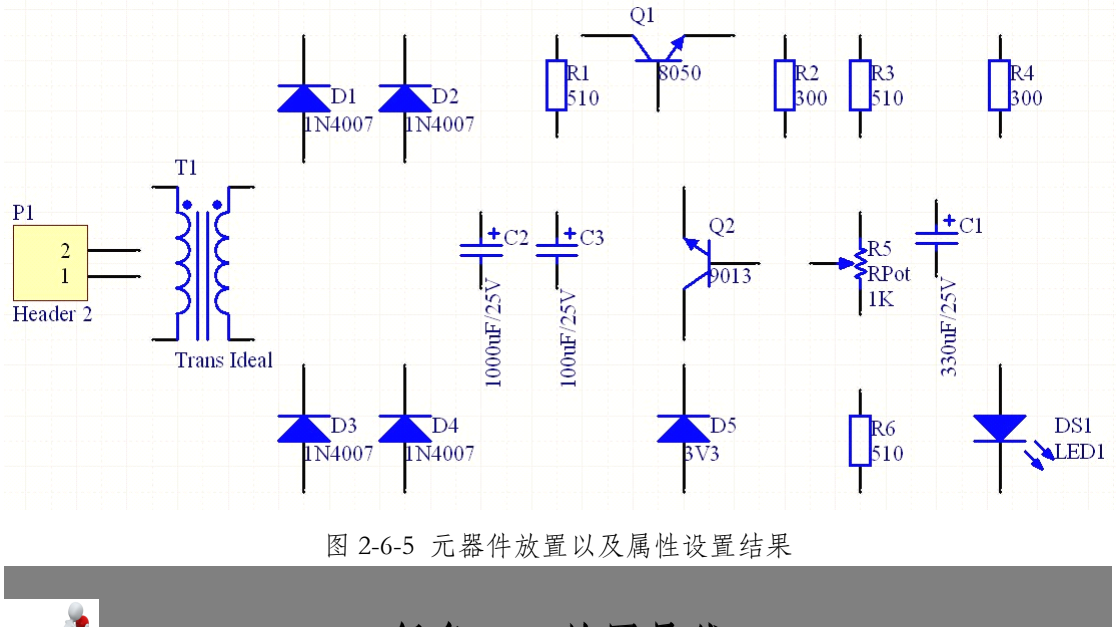

**任务二:放置导线**

Protel <sup>2004</sup> 软件中的导线是指具有电气连接关系的一种原理图组件,其是原 理图中最重要的图元之一。导线不同于绘图工具中的直线,直线没有任何电气连 接意义。

1、放置导线

步骤 1:执行【放置】/【导线】菜单命令,或者直接单击"配线工具"栏

中的放置导线图标 。此时光标变成十字状。

步骤 2:将光标移到需要建立连接的元器件管脚上,光标处将出现如图 2-6-13 所示的红色"X"形标记。表示可以从该点放置导线,即为导线的起点。

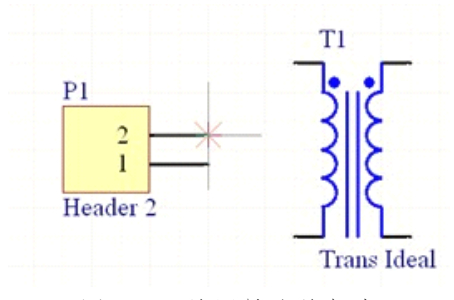

图 2-6-6 放置导线的起点

步骤 3: 单击鼠标左键或按 Enter 键, 确定导线的第一个端点。

步骤 4: 移动以标拖动导线线段, 如图 2-6-7 所示。

步骤 5:将光标移动到下一个转折点或终点,单击鼠标或按 Enter 确定导线 的第二个端点,如图 2-6-8 所示。同时,该点又成为下一段导线的起点,继续移 动光标可放置第二条导线。

步骤 6:单击鼠标右键,结束导线的放置。

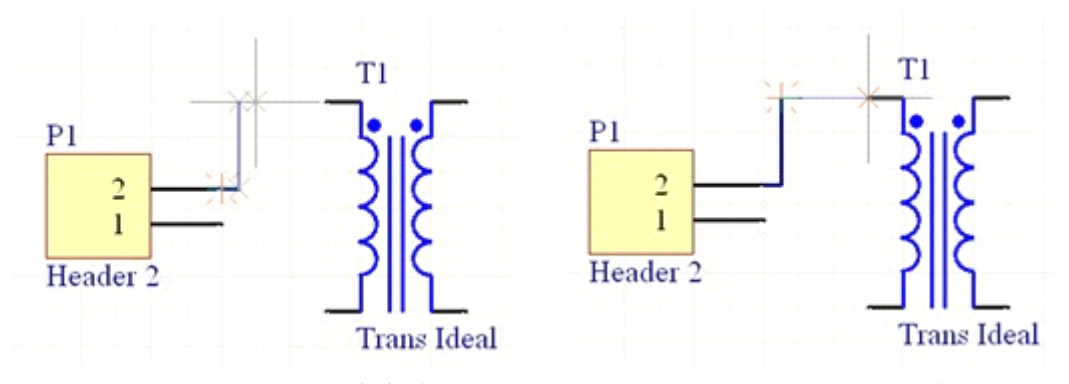

图 2-6-7 放置导线的转折点 图 2-6-8 放置导线的终点

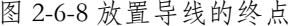

此时系统仍处于导线放置状态,将光标移到新导线的起点,再按上述步骤进 行放置。放置完所有导线后,双击鼠标右键,也可以右击工作区或按 Esc,退出 导线放置状态,光标由十字形变成箭头形状。

按要求放置好"串联型稳压电"原理图中的所有导线。

#### **2、设置导线属性 、设置导线属性**

双击导线或在放置导线状态下按 Tab 键,进人"导线"属性设置对话框,如 图 2-6-9 所示。

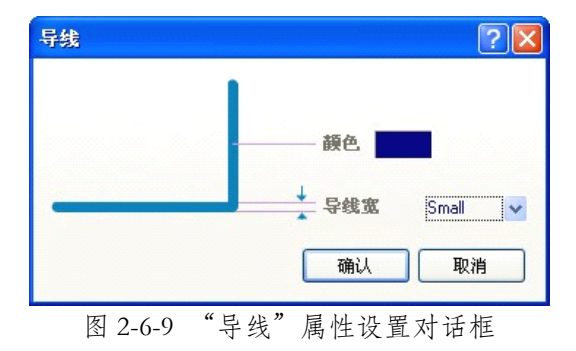

"导线"属性设置对话框中各部分的设置功能如下。

(1)导线宽:设置导线的宽度,打开右边的下拉列表,列出了四种宽度标 准:Smallest(最细)、Small(细)、Medium(中)和 Large(粗)。系统默认的 导线宽度为细。

(2)颜色:设置导线的颜色。

设置完毕后,单击【确认】按钮,完成导线的属性设置。

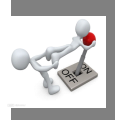

## **任务三:放置电源/接地组件**

电源和接地组件是电路设计中的电源系统,是电路图中不可缺少的组件,统 称为电源端口。电源和接地组件有别于一般电气元器件,在 Protel <sup>2004</sup> 软件的编 辑环境下,使用【电源端口】命令可以放置各种电源及接地组件。在原理图中, 电源和接地组件被当作一类部件看待,其放置的方法是相同的。启动放置电源端 口命令,可以执行【放置】/【电源端口】菜单命令;也可在"配线工其"工具 栏上单击【放咒 GND 电源端口】图标 = 或【放置 VCC 电源端口】图标 "F 还可 在"实用工具"的工具栏上单击 | 图标, 在弹出的如图 2-6-10 所示的子菜单 上选取相应端口。

#### **1、放置电源/接地端口**

步骤 1:执行【放置】/【电源端口】菜单命令,鼠标光标变成十字形状并浮 动着一个电源符号,如图 2-6-11 所示。

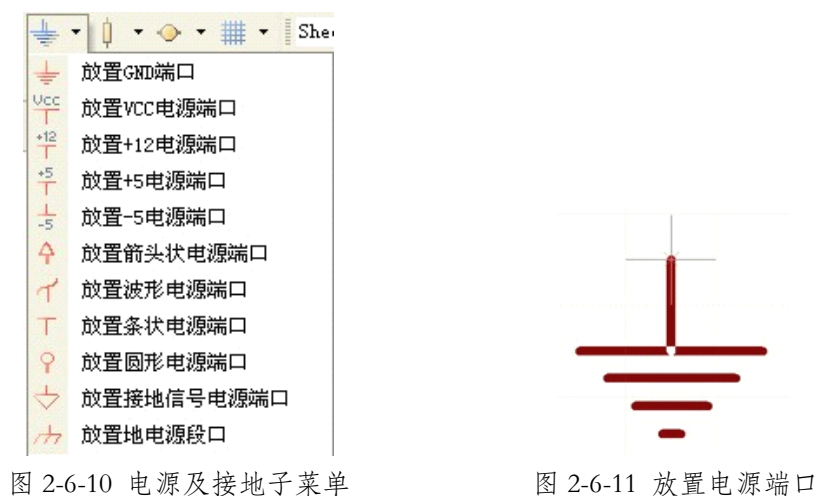

步骤 2: 移动鼠标到欲放置电源/接地端口的位置, 当光标处"X"形标记变 成红色时,单击即完成放置。

#### **2、设置电源/接地组件属性**

双击已放置好的电源/接地组件,或者在放置状态下按 Tab 键,弹出【电源 端口】对话框,设置其属性,如图 2-6-12 所示。

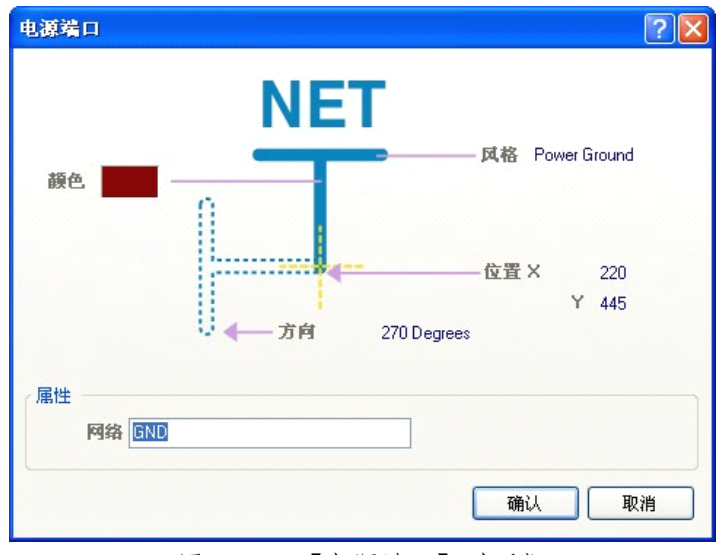

图 2-6-12 【电源端口】对话框

该对话框中各部分的功能如下。

(1)颇色:设置电源/接地组件的颜色。通常保持默认设置。

(2)方向:设置电源/接地组件的方向。有 <sup>0</sup> Degrees(度)、90 Degrees(度)、 <sup>180</sup> Degrees(度)、270 Degrees(度)四个方向。可以在放置时按空格键实现,每按一 次逆时针方向变化 <sup>90</sup> 度.

(3)位置:定位 X,Y 的坐标,一般采用默认值。

(4)风格:设置电源端口符号风格。单击下拉菜单,弹出如图 2-6-13 所示 下拉列表。电源/接地组件有多种类型可供选择,其外形依次如图 2-6-14 所示。

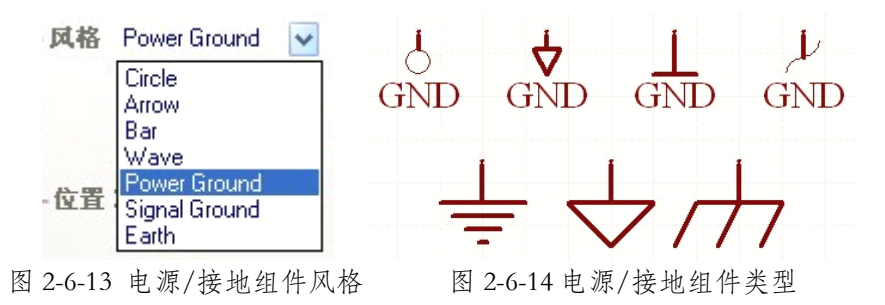

(5)网络:网络属性是电源/接地端口最重要的属性,它确定了该电源和接 地组件的电气连接特性。不管电源和接地组件的风格属性是否相同,只要所处的 "网络"属性相同,即认为它们处于同一网络,存在着电气连接特性。

# **知识链接:原理图的缩放 知识链接:原理图的缩放 知识链接:原理图的缩放**

在原理图的绘制过程中,设计者需要经常查看整张原理图或某一个局部。为 了更好地看清电路图,需要经常改变显示状态,使工作窗口(编辑区)放大或缩 小。所有缩放窗口的命令都集中于【查看】菜单中,如图 2-6-14 所示。

通过菜单命令,可以进行显示整个文档、全部对象、整个区域、选定的对象、 50%、放大、缩小等相关操作。但除了使用菜单命令外,还可以采用以下 <sup>3</sup> 种方 式放大或缩小编辑区。

(1)使用工具栏命令。在"原理图标准工具"工其栏中,使用图标 3 3 3 4 可以显示全部对象、缩放图纸及缩放选定对象。当鼠标光标在图标上停留 1—2 秒后,会自动显示该图标的命令名称,单击即可执行该命令。

(2)使用键盘操作。按 Page Up 键放大,按 Page Down 键缩小,按 Home 键居中,按 End 更新。

(3)按住键盘中的 Ctrl 键,同时滚动鼠标,即可对图纸进行放大与缩小。

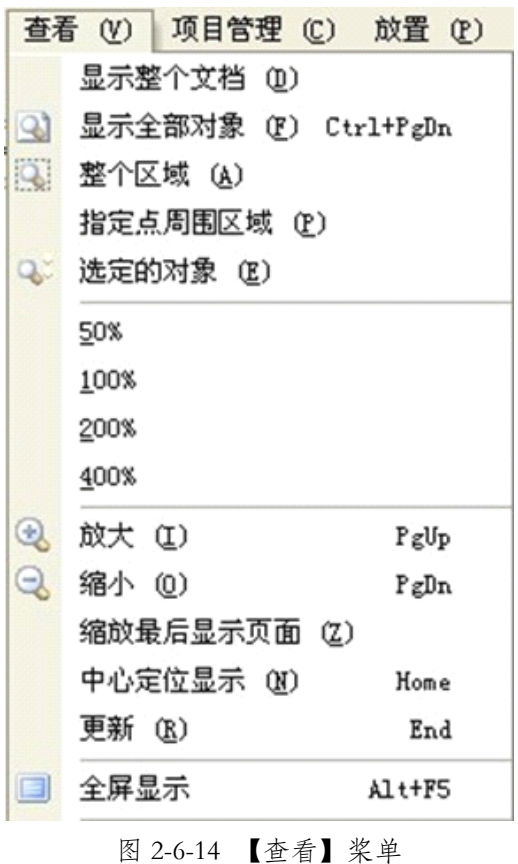

# **思考、动手、合作 思考、动手、合作思考、动手、合作思考、动手、合作**

#### **1、绘制原理图**

在 F 盘的根目录下建立一个名为"练习 6"的文件夹。

所有文件均保存在"练习 6"文件夹中。

新建一个名为 sheet1 . SchDoc 的原理图文件。

绘制如图 2-6-15 所示电路,并保存。

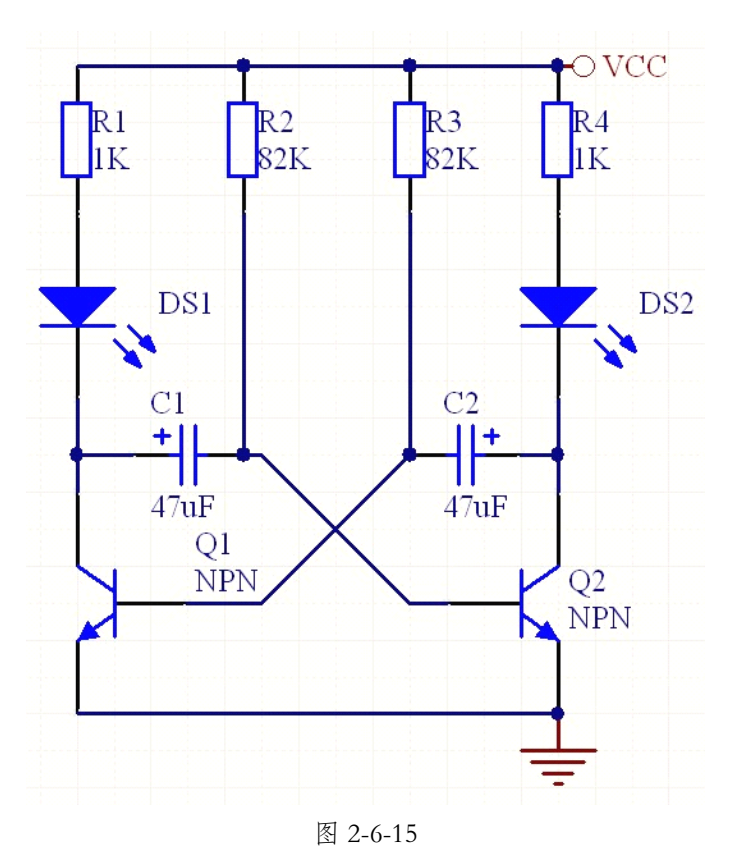

**2、缩放图纸通常有哪些方法? 、缩放图纸通常有哪些方法?、缩放图纸通常有哪些方法?**

## **项目七:单片机控制流水灯原理图设计 单片机控制流水灯原理图设计单片机控制流水灯原理图设计单片机控制流水灯原理图设计**

目标 学习本项目后,学生应能:

- �熟练掌握元器件的查找与放置功能。
- �学会总线、总线分支线的放置与属性编辑。
- �理解网络标号的作用,学会网络标号的放置与属性设置。

"串联型稳压电源"原理图的设计只涉及元器件、导线、电源和接地组件等原 理图设计的基本操作,稍微复杂一些的电路原理图会涉及总线以及总线分支线 等。本项目以如图 2-7-1 所示的"单片机控制流水灯"原理图设计为例,学习总 线的放置、总线分支线的放置、网络标号的放置等原理图设计的相关操作。

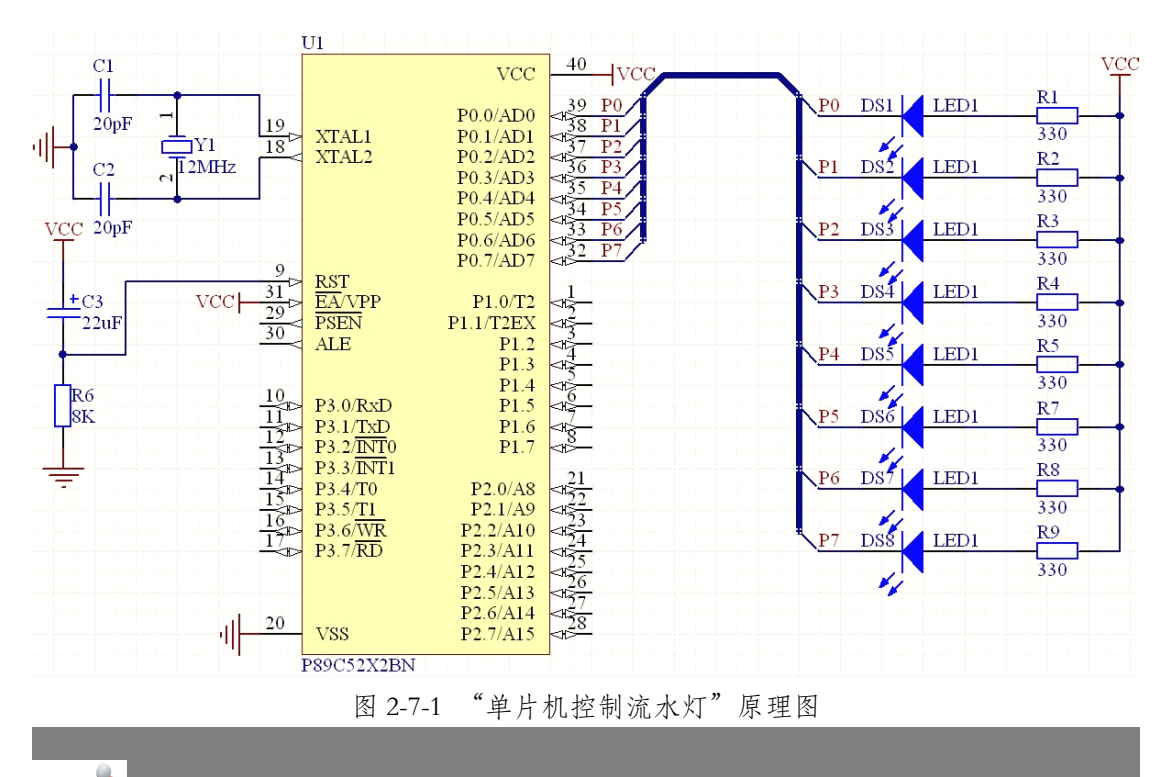

# **任务一:放置与查找元器件 放置与查找元器件**

"单片机控制流水灯"原理图所需要的元器件如表 2-7-1 所示。除了单片机 P89C52X2BN 所在的元器件库没有在默认列表上之外,其余的元器件所在的元器

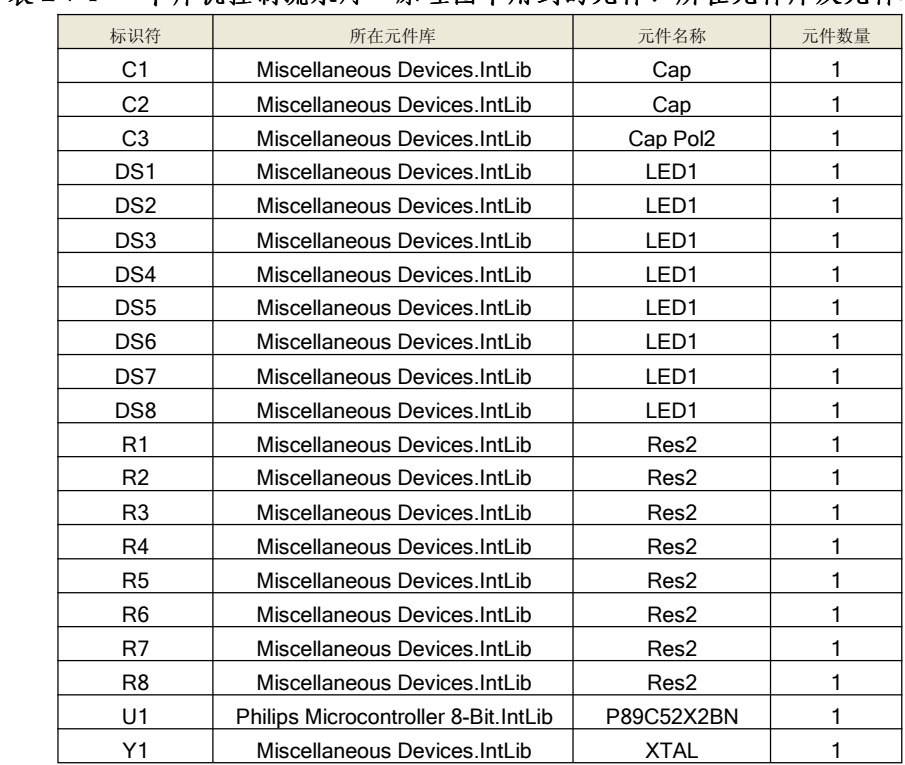

件库都在默认列表下的 Miscellaneous Devices.IntLib 元器件库里。

**表 2-7-1 "单片机控制流水灯 单片机控制流水灯单片机控制流水灯 单片机控制流水灯"原理圈中用到的元件、所在元件库及元件名称 原理圈中用到的元件、所在元件库及元件名称原理圈中用到的元件、所在元件库及元件名称**

我们需要利用【元件库】面板的【查找】功能,将单片机 P89C52X2BN 查 找出来,查找的步骤如下:

步骤 1: 打开【元件库】面板, 如图 2-7-2 所示, 单击【查找】按钮, 进人 如图 2-7-3 所示【元件库查找】对话框,然后在光标处输人\* P89C52X2BN \*,范围选 中路径中的库,其余项都为默认值。

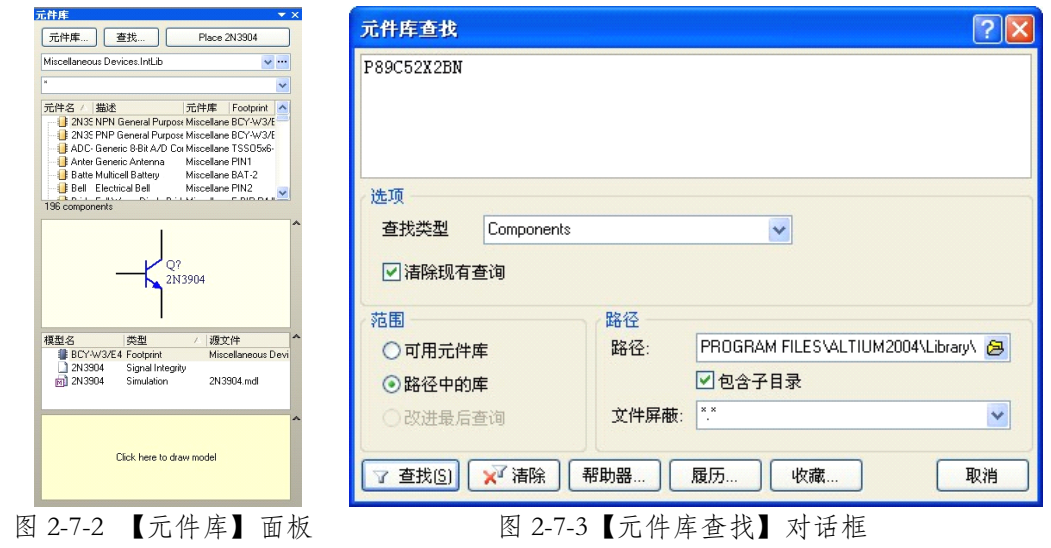

步骤 2: 在【元件库查找】对话框中单击【查找】按钮,系统将自动在所给 路径中的库中搜索。【元件库】面板将根据查找条件自动地转到 Query Results 选项卡界面,并显示搜索进程,完成后的结果如图 2-7-4 所示。

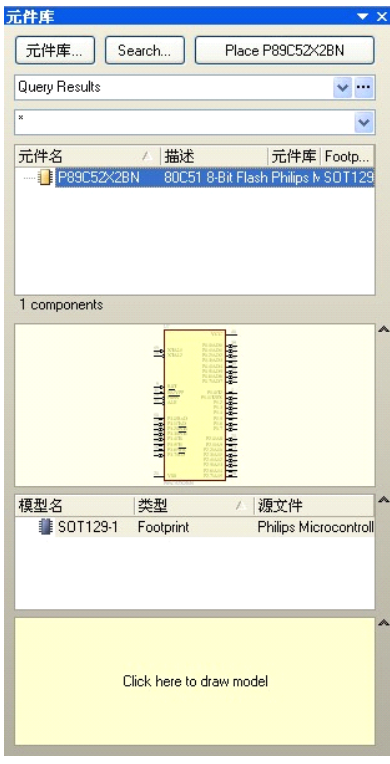

图 2-7-4 元件搜索结果

步骤 3:在搜索结果对话框中选中集成电路 P89C52X2BN,并进行元器件的 放置。放置前,系统将自动弹出如图 2-7-5 所示对话框,提示用户"集成电路 P89C52X2BN 不在当前可用库中, 是否马上进行装载?"

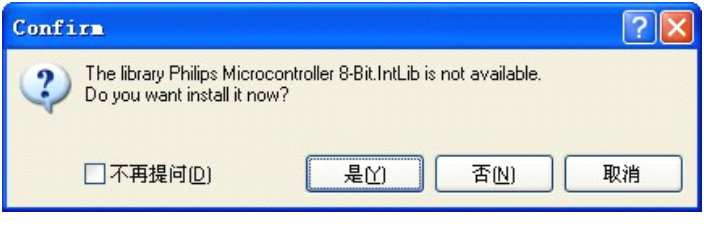

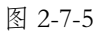

步骤 4: 单击【是】按钮,装载该元器件所在库为可用库。同时,光标变成 十字状,集成电路 P89C52X2BN 的符号悬浮在光标上。移动光标到图纸的合适 位置,单击鼠标即完成元器件的放置。

接下来将其它的元器件按照项目六的操作步骤将其全部找出,并放置在合适 的位置。最后将所有元器件的属性进行修改。最终结果如图 2-7-6 所示。

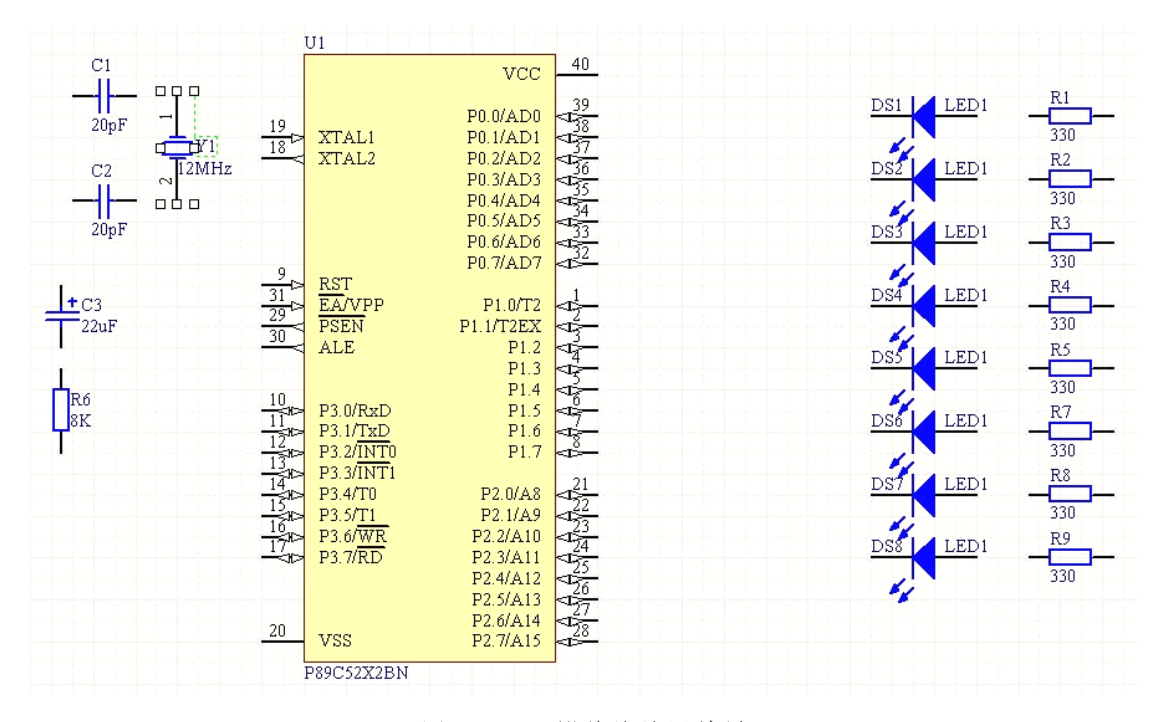

图 2-7-6 元器件的放置结果

# **任务二:总线、总线入口及网络标号的放置 总线、总线入口及网络标号的放置 总线、总线入口及网络标号的放置**

### **1、总线**

总线是由一系列信号类型相同的信号线组成的,例如数据总线、地址总线等。 在大规模的原理图设计中,尤其是数字电路的设计中,若只用导线来完成各个元 器件之间的电气连接,整个原理图的连线就会显得零乱而繁琐,但若利用总线则 可大大地简化原理图的连线操作,可以使原理图更加整洁、美观。

总线与导线有本质的区别,总线本身没有实质上的电气连接特性,总线通过 总线分支线以及所连接管脚的单一导线的网络标号来完成电气意义上的连接。因 此,在进行总线的绘制后,通常还要进行总线分支线的绘制,以及芯片管脚单一 导线网络标号的放置。单一导线的网络标号一般取连续值。如 A0、A1、A2……。 **(1)总线放置**

总线放置的具体操作步骤如下:

步骤 1: 执行【放置】/【总线】菜单命令或者单击"配线工具"中的 下图 标,这时光标将变成十字形状。

步骤 2:先单击鼠标确定起点,再单击,确定多个固定点和终点。总线的放 置不必与元器件的管脚相连,它只是为了方便对总线分支线的放置。

步骤 3: 右击鼠标,结束当前总线的放置。此时光标仍处于放置总线的状态, 重复步骤 <sup>2</sup> 的操作可以继续放置其他的总线。

步骤 4: 最后,右击以标或按 Esc 即可退出放置总线的操作.

#### **(2)属性编辑**

在光标处于放置状态时,按 Tab 键即可打开"总线属性编辑"对话框,如图 2-7-7 所示, 也可在放置完毕后双击该段总线打开此对话框。

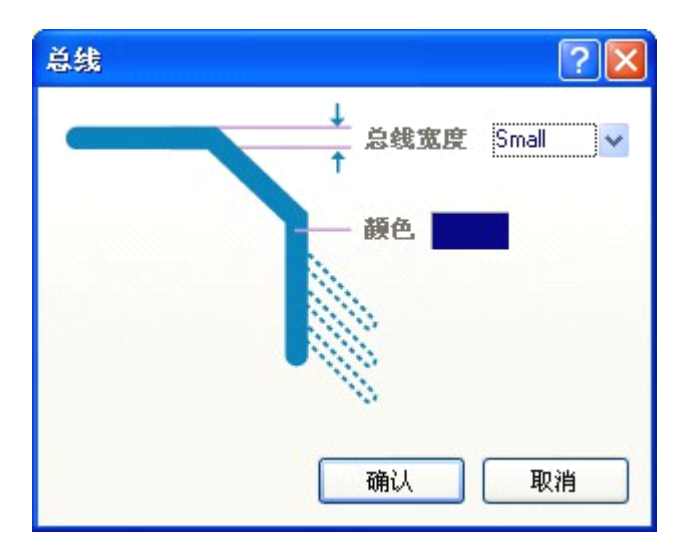

图 2-7-7 "总线属性编辑"对话框

在"总线属性编辑"对话框中,可以对线宽和颜色进行设置,单击【确认】 按钮即完成总线属性编辑操作。

总线放置的结果如图 2-7-8 所示。

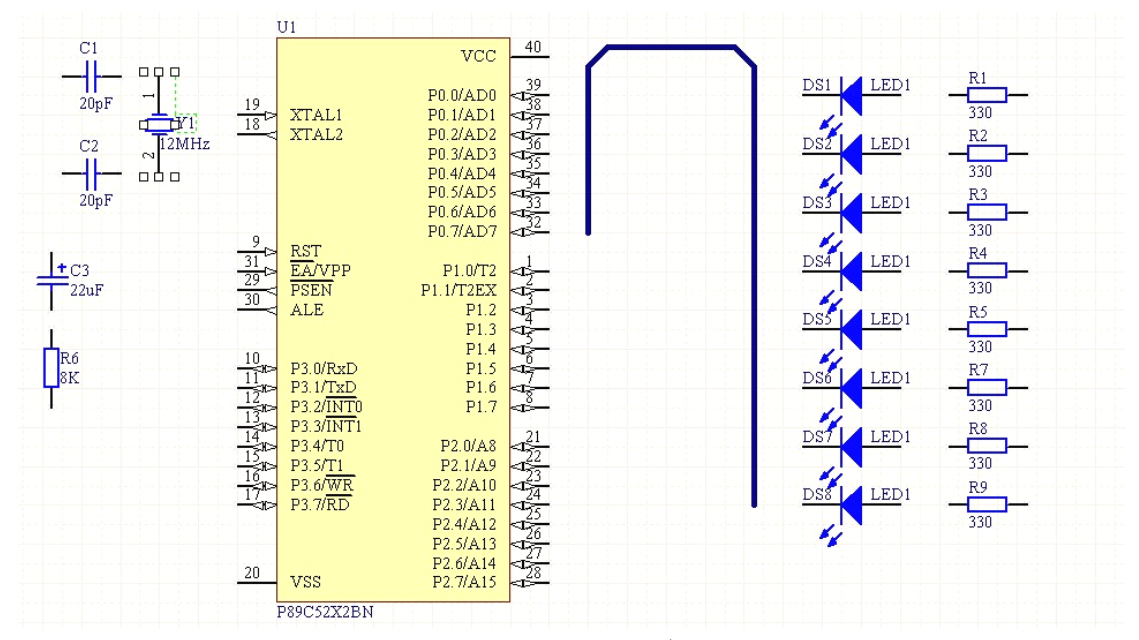

图 2-7-8 总线放置结果

#### **2、总线分支线**

总线分支线是单一导线进出总线的端点。与总线一样,总线分支线本质上并 不具有任何的电气连接念义,它的存在只是为了使原理图设计具有更专业水平、 具有更好的可读性.

放置总线分支线的具体操作步骤如下:

步骤 1:执行【放置】/【放置总线人口】菜单命令或者单击"配线工具" 中的 图标,这时光标将变成十字形状。

步骤 2: 在靠近芯片管脚单一导线(通常会在管脚处增加一小段导线,这是 为了之后添加网络标号的需要)与总线处,单击鼠标即可放置总线分支线。

步骤 3: 此时光标仍处于放置总线分支线的状态,重复步骤 2 的操作可以继 续放置其他的总线分支线。

步骤 4: 右击鼠标或按 Esc 即可退出该操作。

在鼠标处于放置状态时,按 Tab 或者放置完毕后双击该段总线分支线,即可 打开"总线分支线属性编辑"对话框,可对其线宽、颜色等进行编辑。

总线分支线的放置结果如图 2-7-9 所示。

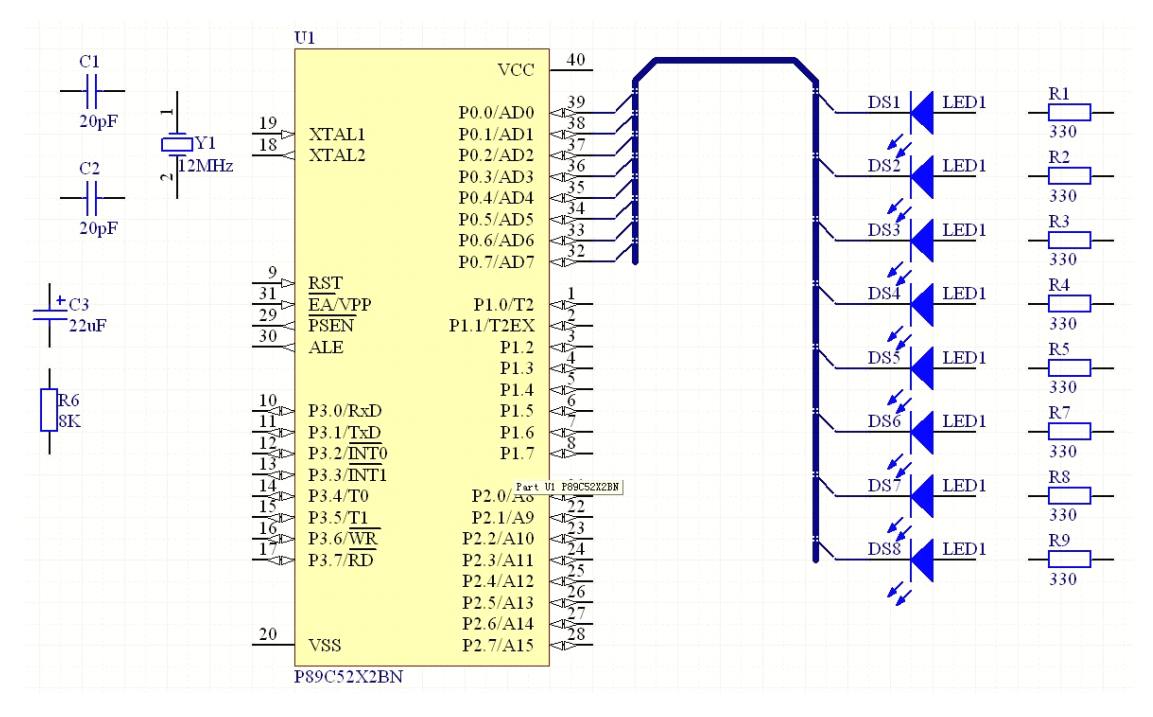

图 2-7-9 "总线分支线属性编辑"对话框

#### **3、网络标号**

元器件管脚间的电气连接,除了通过导线完成外,也可通过设置网络标号来 完成。在原理图的设计中,网络标号被附加到元器件的管脚、导线、电源/接地 组件等具有电气特性的对象上。只要拥有了相同的网络标号。就表示处于相同的 网络中。网络标号的名称即为对象所处网络的名称。

用户在放置总线以及总线分支线后,接下来的便是放置网络标号,这是必须 要做的,否则总线以及总线分支线的存在就毫无意义了。

放置网络标号的具体操作步骤如下:

步骤 1:执行【放置】/【网络标签】菜单命令或者单击 "配线工具"栏中的 画图标,这时光标将变成十字形状, 同时网络标号悬浮于光标上,如图 2-7-10 所示。

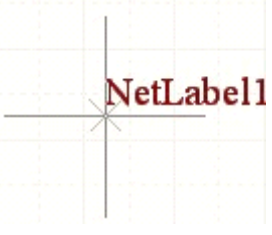

步骤 2: 按 Tab 键即可打开"网络标号属性编辑"对 图 2-7-10 放置网络标号

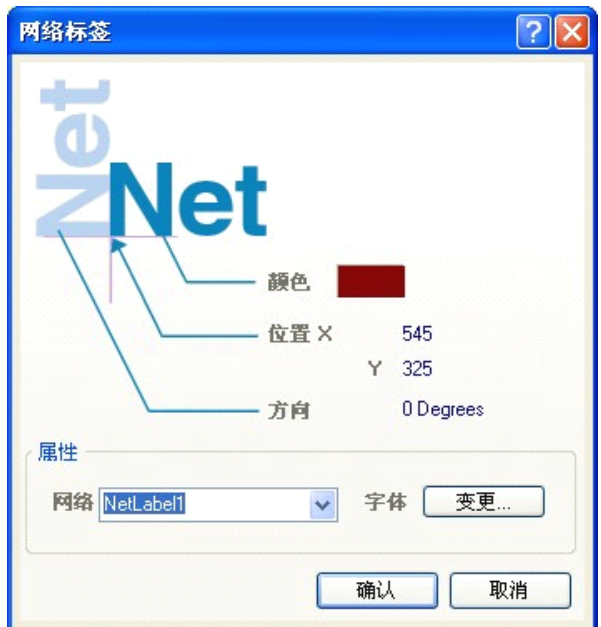

图 2-7-11 "网络标号属性编辑"对话框

通过"网络标号属性编辑"对话框,可对网络标号的颇色、位置、方向、字 体和网络标号的名称进行设置。

网络标号的名称是网络标号最重要的属性,用户可以从下拉列表框中选择, 也可以自己填写。

步骤 3: 本实训项目在【网络】下拉列表框中填写"P0", 保持其余属性的 默认设置不变。然后,单击【确认】按钮完成网络标号属性的设置。

步骤 4:移动鼠标到芯片管脚引出的一小段导线处,当出现红色的叉标志时, 表明电气连接成功,然后单击鼠标即可进行网络标号的放置。

步骤 5: 此时光标仍处于放置状态,重复步骤 2 的操作可放置其他的网络标 号。在放置的过程中,如果网络名称的头或尾为数字,那么进行多次放置时,这 些数字将自动增加。因此,不用每次都进行网络标号的属性设置.即可完成 P0 到 P7 的放置。

步骤 6: 右击鼠标或 Esc 即可退出该操作。
最后用放置导线工具将其它元器件进行连接,最终得到如图 2-7-1 所示"单 片机控制流水灯"电路图。

## **知识链接:NO ERC 指令**

"忽略电气规则检查"命令 No ERC 放置在原理图中。以红色"X"号标志 显示。目的是使系统在电气规则检查(ERC)时,忽略对被标志点的电气检查。 系统默认元器件的输人型引脚不能空置,否则编译时就会出错。在实际应用中一 些元器件的输人型引脚可以不用,因此需要在这些空置的输人型引脚上放置 No ERC 指令。具体操作步骤如下:

步骤 1: 执行【放置】/【指示符】/【忽略 ERC 检查】菜单命令或单击"配 线工具"工具栏中的 <sup>X</sup> 图标。

步骤 2: 启动 No ERC 命令后, 出现十字光标并带有一个红色"X"号, 将 红色"X"号放置在要标志图件的电气点上即可, 此命今可以连续放置, 单击右 键可取消放置状态。

在放置状态时按Tab 键或双击已放置的No ERC标志,可对其进行属性设置。

# **思考、动手、合作 思考、动手、合作思考、动手、合作思考、动手、合作**

### **1、绘制原理图**

在 F 盘的根目录下建立一个名为"练习 7"的文件夹。 所有文件均保存在"练习 7"文件夹中。 新建一个名为 sheet1 . SchDoc 的原理图文件。 绘制如图 2-7-12 所示电路,并保存。

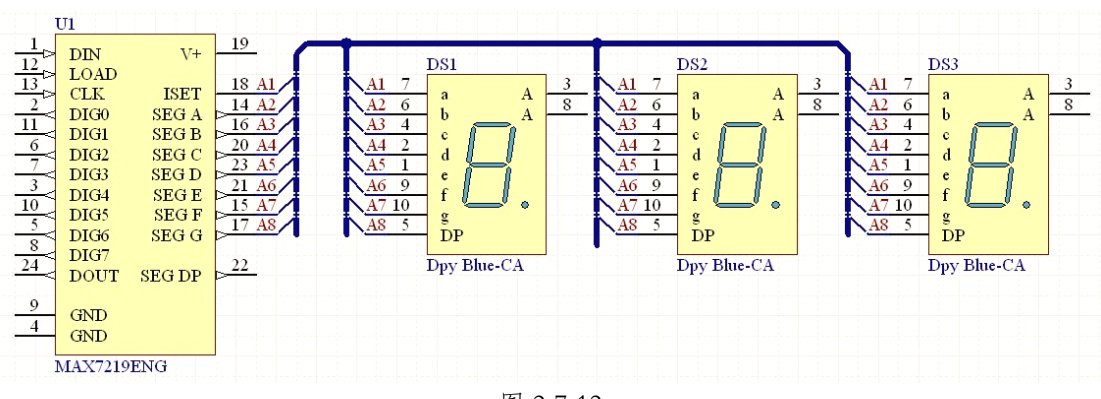

图 2-7-12

**2、简述网络标号在电路中起什么作用。 、简述网络标号在电路中起什么作用。、简述网络标号在电路中起什么作用。**

# **第三单元 原理图符号的制作 原理图符号的制作 原理图符号的制作**

Protel <sup>2004</sup> 软件自带的集成库中并不能包括所有的元器件,同时各种新的元 器件也是层出不穷,而且这些自带的元器件模型可能并不符合设计时所需要的形 状或者大小。因此,对于 PCB 的设计者来说,自制元器件是非常重要的。Protel <sup>2004</sup> 软件中包含有原理图元件库和 PCB 封装库两大类。

本单元通过"原理图库文件的创建"、"单部件元器件符号的制作与修改"、 "工程编译与各种报表的生成"等三个项目的学习,使学生掌握与原理图元器件 符号的制作及原理图设计相关的知识、技能和常用方法。

## **项目八:原理图库文件的创建 原理图库文件的创建原理图库文件的创建原理图库文件的创建**

目标 学习本项目后,学生应能:

- 学会原理图库丈件创建的两种常用方法。
	- �熟悉原理图库编辑器设计界面及"实用工具"栏和"IEEE 符号"的相关 操作。
	- �理解 SCH . Library 工作面板中的各项内容,并能进行相关操作。
	- � 熟悉库元件列表框和元器件引脚列表框中的各项内容,并会进行相关操 作。

Protel <sup>2004</sup> 软件提供了相应的库编辑器,可使设计者方便快捷地创建自己的 元器件库。原理图元器件的制作与修改在原理图库编辑器中进行。而要打开原理 图库编辑器必须先要打开或建立原理图库文件。本项目就是学习原理图库文件的 创建及原理图库编辑器的相关操作。

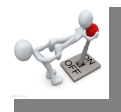

# **任务一:创建原理图库文件 创建原理图库文件创建原理图库文件**

创建原理图库文件的常用方法有两种:一种是直接新建原理图库文件,另一 种是从当前原理图文件生成对应的原理图库文件。

## **1、直接新建原理图库文件 、直接新建原理图库文件**

执行【文件】/【创建】/【库】/【原理图库】菜单命令,如图 3-8-1 所示。

|                           | 文件 (F) 编辑 (E) 查看 (Y)  |                | 项目管理 (C) 放置 (P)   |    |                | 设计(D)           | 工具(T)  |
|---------------------------|-----------------------|----------------|-------------------|----|----------------|-----------------|--------|
|                           | 创建 (N)                | $\blacksquare$ | 原理图 (S)           |    |                |                 | り(107風 |
| 序                         | 打开 (0) Ctrl+0         | 里學             | PCB 文件 (P)        |    |                |                 |        |
|                           | 输入 ①                  | ٠              | vi vmDL文件 (V)     |    |                |                 |        |
|                           | 关闭 (C) Ctrl+F4        |                | [v] Verilog文档 (G) |    |                |                 |        |
| 啰                         | 打开项目 (I)              |                | d C源文件 (C)        |    |                |                 |        |
|                           | 打开设计工作区 (K)           | 同              | C语言头文件 (H)        |    |                |                 |        |
| Ы                         | 保存 (S) Ctrl+S         | 困              | 汇编源文件 (A)         |    |                |                 |        |
|                           | 另存为 (A)               | E)             | 文本文件 ①            |    |                |                 |        |
|                           | 保存备份为 ①               | æ              | CAM文件 (M)         |    |                |                 |        |
|                           | 全部保存 ①)               | 印              | 输出作业文件 (U)        |    |                |                 |        |
|                           | 另存项目为                 | F.             | 数据库链接文件 (K)       |    |                |                 |        |
|                           | 另存设计工作区为              |                | 项目 ①              | r  |                |                 |        |
|                           |                       |                | 库(L)              |    | ▸ ≌            | 原理图库 ①          |        |
|                           | 页面设定 ①<br>打印预览 (V)    |                | 脚本文件              |    | $\blacksquare$ | $PCB$ 库 ( $Y$ ) |        |
| $\Delta$<br>$\rightarrow$ | 打印 (P) Ctrl+P         |                | 混合信号仿真 ()         | ¥. | 筇              | VHDL库 (H)       |        |
|                           | 默认打印 ①                |                | 其他 ①)             | ×. | 胃              | $PCB$ 3D库 ①     |        |
|                           |                       | 印              | 设计工作区 (M)         |    |                |                 |        |
| A.                        | 99 SE导入向导器            |                |                   |    |                |                 |        |
|                           | 最近使用过的文件 ( <u>R</u> ) | ×              |                   |    |                |                 |        |
|                           | 最近使用过的项目              | ▶              |                   |    |                |                 |        |
|                           | 最近使用过的设计面板            | ٠              |                   |    |                |                 |        |
|                           | 退出 (X)    Alt+F4      |                |                   |    |                |                 |        |

图 3-8-1 直接创建原理图库文件

系统自动生成默认名为 Schlib1 . Schlib 的库文件,并将其作为原理图元器件 编辑器的当前编辑文件,在其中已包含一个名为 Component 的待编辑元器件, 如图 3-8-2 所示为原理图元件库编辑器界面。

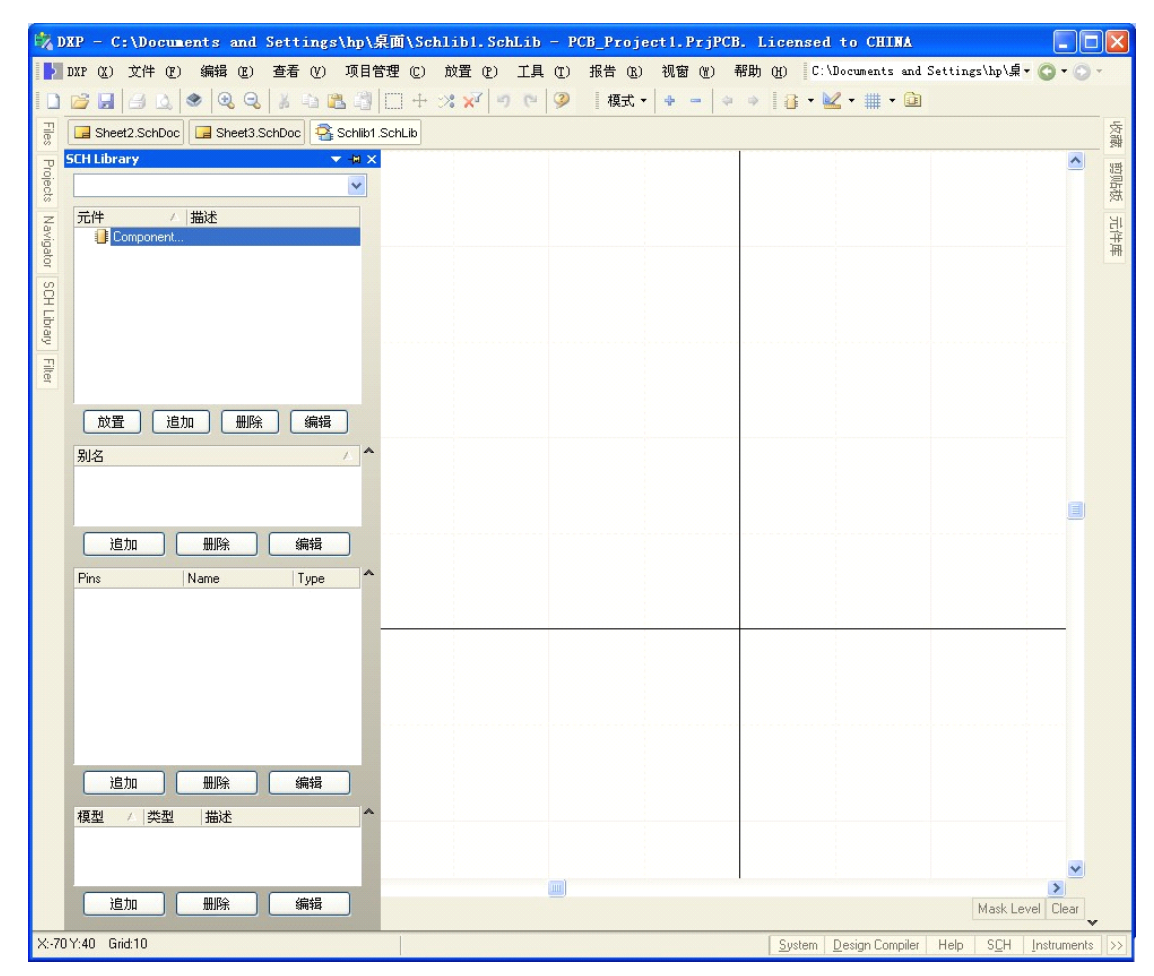

图 3-8-2 原理图元件库编辑器界面

### **2、从当前原理图文件生成对应的原理图库文件 、从当前原理图文件生成对应的原理图库文件 、从当前原理图文件生成对应的原理图库文件**

以这种方法生成的原理图库文件,必须保证该原理图被打开且处于当前被编 辑状态。现以已设计好的"单片机控制流水灯"原理图文件为例进行说明。

步骤 1:打开原理图文件且使其处于当前被编辑状态,如图 3-8-3 所示。

步骤 2: 执行【设计】/【建立设计项目库】菜单命令, 如图 3-8-4 所示。

步骤 3: 单击如图 3-8-5 所示对话框中 OK 按钮, 系统自动生成与该原理图 同名的原理图库文件。并在库元件列表框中列出了该原理图中包含的所有元器 件。

元器件编辑区显示了当前处于被选择状态的元件的原理图符号,如图 3-8-6 所示。

76

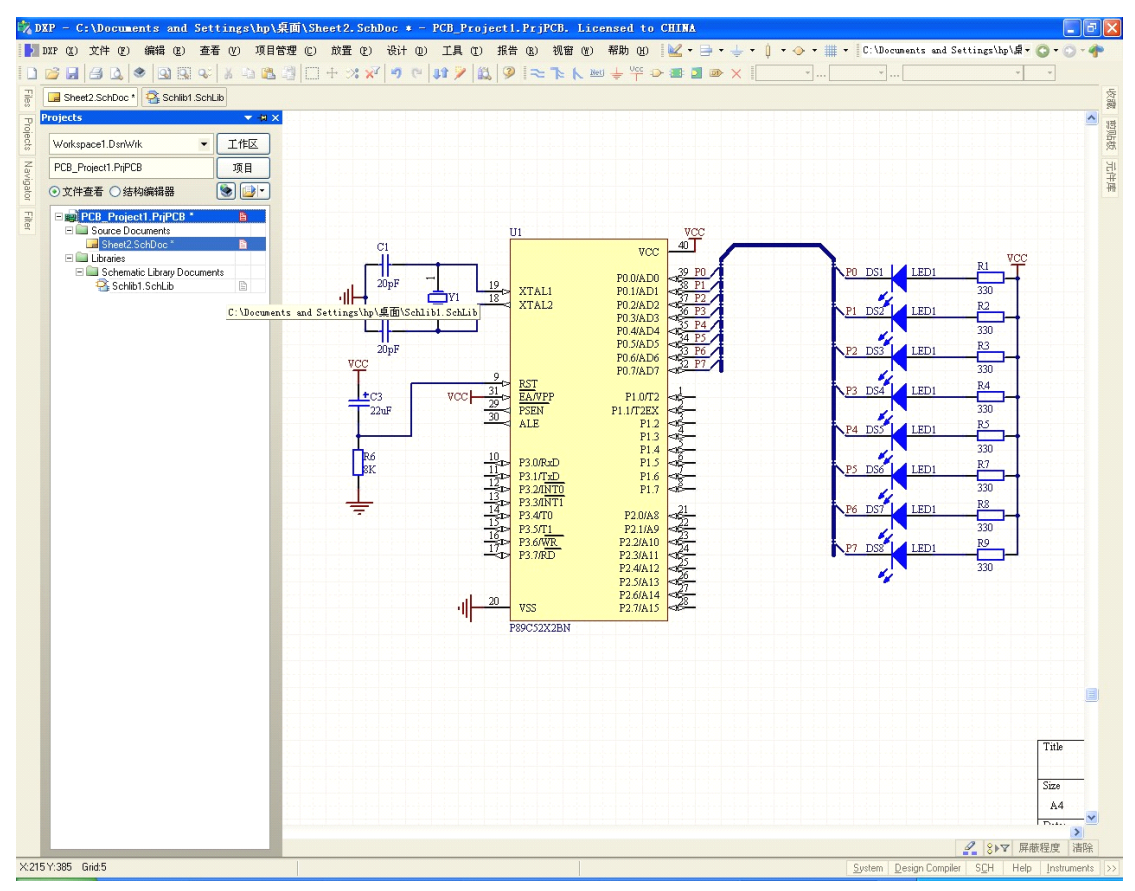

图 3-8-3 处于被编辑状态的"单片机控制流水灯"原理图文件

|   | 设计 (D) 工具 (T) 报告 (R) 视窗 (Y)         |  |
|---|-------------------------------------|--|
| 赵 | 浏览元件库 (B)                           |  |
| u | 追加/删除元件库 ①                          |  |
|   | 建立设计项目库 (M)                         |  |
|   | 生成集成库 (A)                           |  |
|   | 模板 (T)                              |  |
|   | 设计项目的网络表 (N)                        |  |
|   | 文档的网络表 (B)                          |  |
|   | 仿真 (S)                              |  |
|   | 根据符号创建图纸 ( <u>R</u> )               |  |
|   | 根据符号建立HDL文件 (H)                     |  |
|   | 根据图纸建立图纸符号 (Y)                      |  |
|   | 根据图纸建立元件                            |  |
|   | Synchronize Sheet Entries And Ports |  |
|   | 文档选项<br>(0). ∴                      |  |

图 3-8-4 生成当前原理图文件的原理图库文件

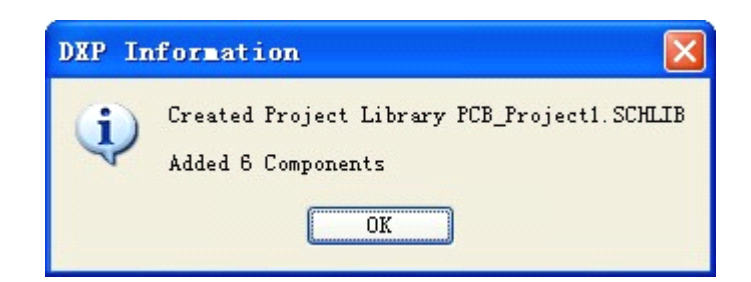

图 3-8-5 生成当前原理图库文件

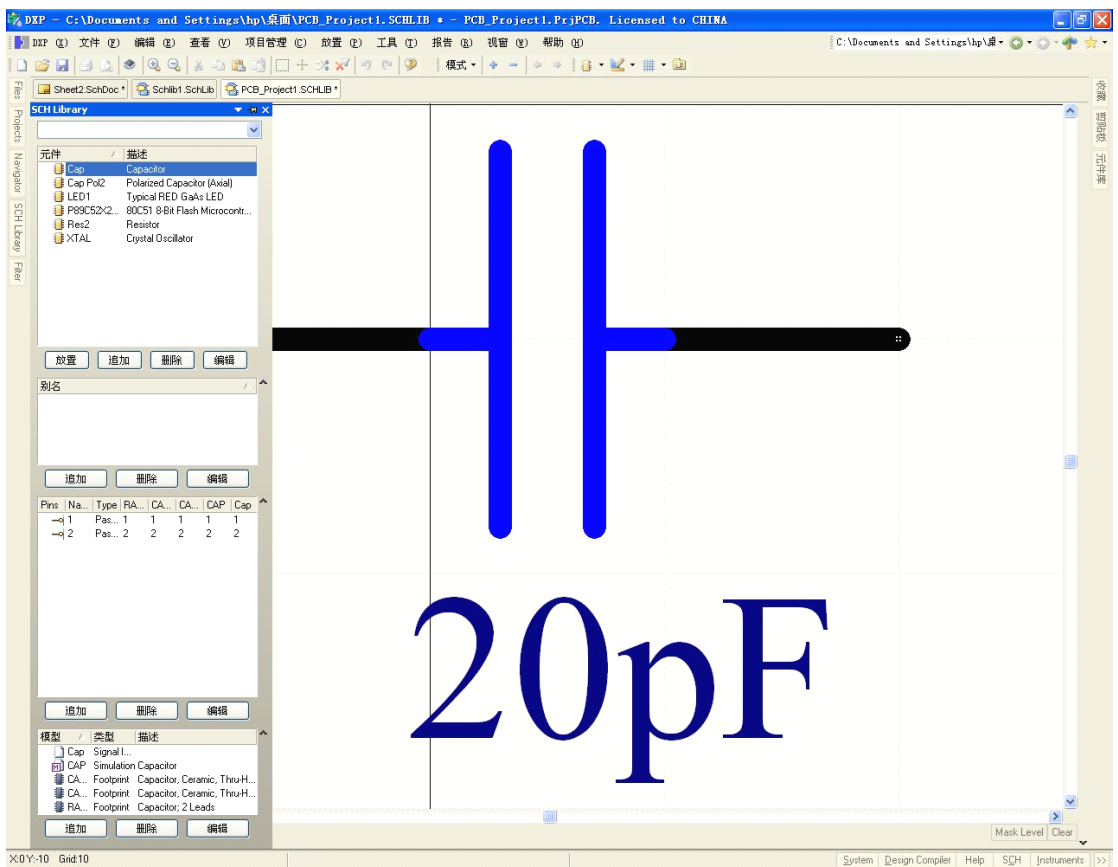

图 3-8-6 生成当前原理图库文件中元器件列表

**任务二:熟悉实用工具栏和 熟悉实用工具栏和 IEEE 符号**

Protel <sup>2004</sup> 软件提供了功能强大的原理图符号编辑器,可以方便地制作新的 元器件符号以及对现有原理图符号进行修改。

原理图符号编辑器包含了丰富的菜单命令和多个快捷工具面板。绘制原理图 符号一般可以通过快捷工具实现,而不必借助菜单命令。由于原理图符号的制作 实质是绘图,所以有两个快捷工具面板很重要。一个是"实用工具",即原理 图库元件绘图(工具)。另一个是"IEEE 符号",即原理图库元件 IEEE(符 号)。

实用工具 ×

M.  $\otimes$   $\overline{\times}$ A I  $\mathbb{R}$  $\circ$ ペ鼬  $\pm \sqrt{2}$ 

吞 #

### **1、实用工具**

默认情况下,每次启动元器件编辑器时, "实用工具"会 处于打开状态,但允许操作者关闭。打开或关闭操作可以通过 执行【查看】/【工具栏】/【实用工具】菜单命令。打开的[实 用工具】面板如图 3-8-7 所示。 图 3-8-7 实用工具

单击 到标可以展开绘图工具列表,列表中包含了一组用于绘制原理图 符号的工具图标,各图标的功能如下:

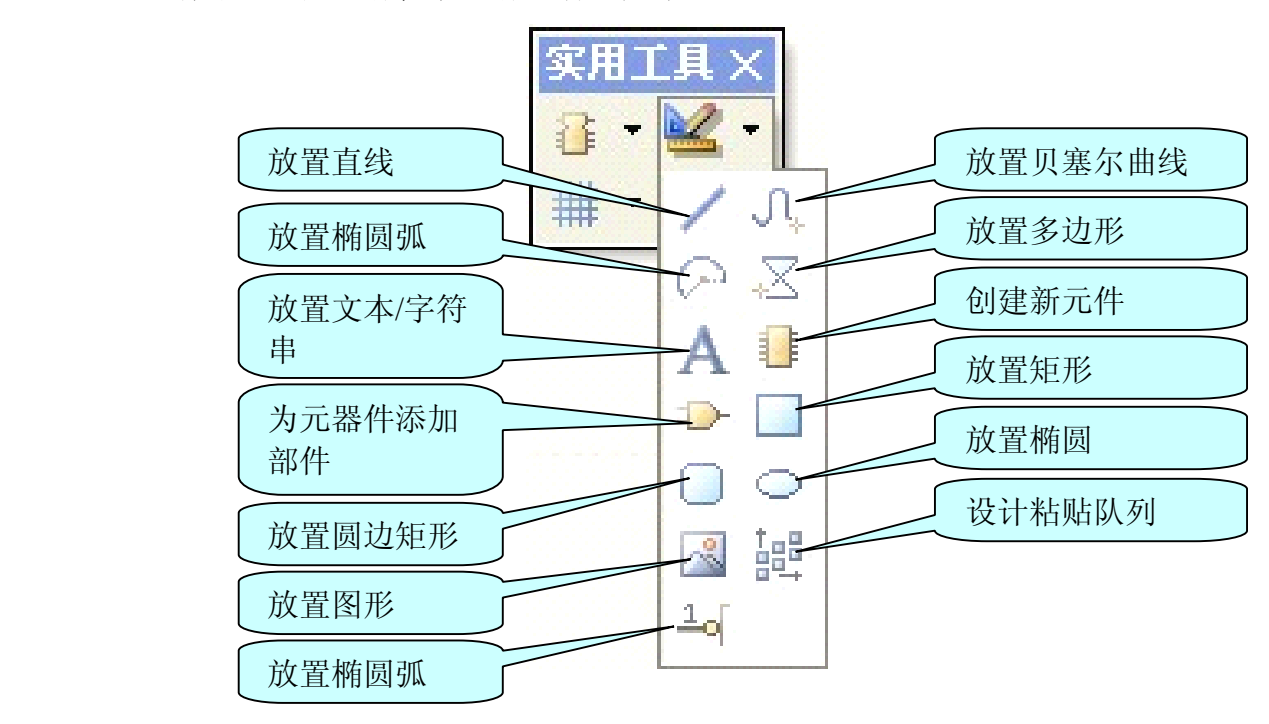

其中的放置直线、放置贝塞尔曲线等与原理图编辑器中的绘图工具完全一 致。创建新元器件、添加部件以及放置(元器件)引脚是原理图符号编辑器所特 有的,它们的使用将在后面的项目中介绍。

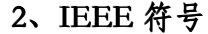

"IEEE 符号"工具面板中包含了 IEEE(国际电气和电子工程师协会)制定的一 些标准的电气图元符号,在 Protel 软件中,这些符号较多地被用于较为复杂的集 成电路的功能或必要信息的图形化描述。对元器件的引脚属性的图形化描述包含 了这些符号中的绝大多数。

单击"实用工具"栏中的 i 因标可以展开"IEEE 符号"列表, 如图 3-8-8 所示。

对于这些图元符号,允许对其属性进行设置。属性设置面板可以在选中该图 元符号后按 Tab 或将该图元符号放置后双击打开,如图 3-8-9 所示.属性中包括尺 寸、线宽和颜色等参数的设置。

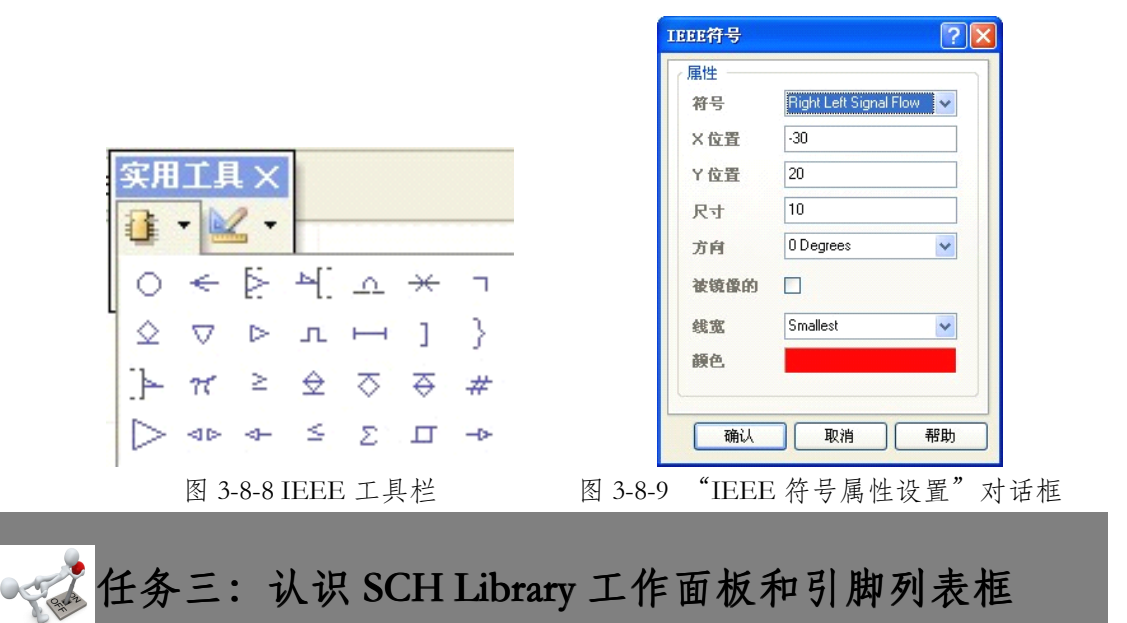

### **1、SCH Library Library LibraryLibrary工作面板**

SCH Library 工作面板如图 3-8-9 所示, 共有 4 个区域: 元件、别名、Pin(引 脚)和模型。

可通过执行【查看】/【工作区面板】/【SCH】 / 【SCH Library】菜单命

令或单击桌面右下角的标签栏【SCH】 / 【SCH Library】打开 SCH Library 工作

面板,分别如图 3-8-10 和图 3-8-11 所示。

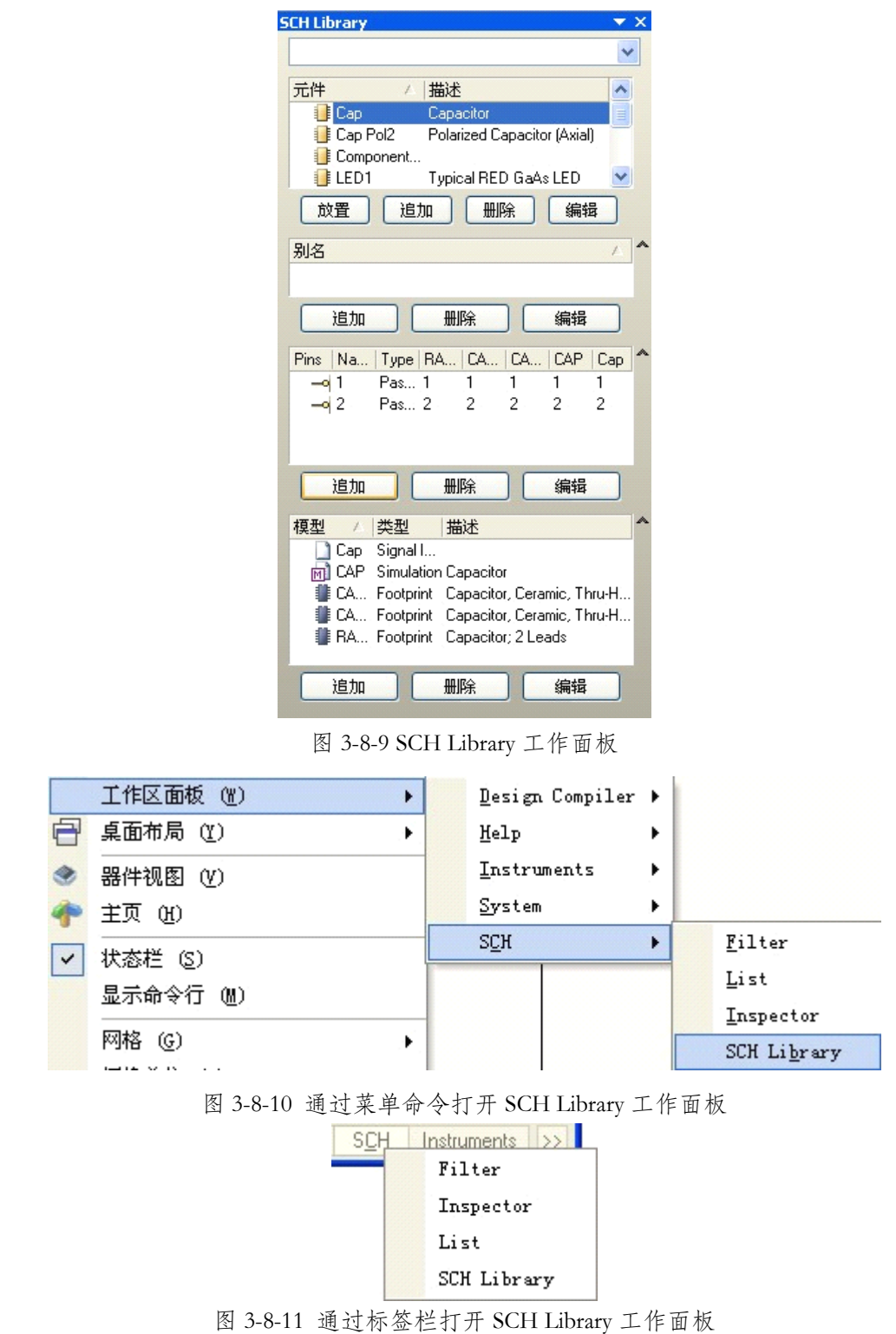

## **2、引脚列表框**

元器件引脚包含很多属性,但最为关键的还是引脚的名称及编号。在元器件

引脚列表框中简明地列出了当前被编辑元器件的引脚属性。如图 3-8-12 所示为三 极管元件三个引脚列表框。其中,Name 项列出了所有引脚的名称;Pins 项列出 了该元器件的所有引脚及与名称之问的对应关系。在某种程度上讲,元器件引脚 属性列表框就是元器件引脚的统计表。

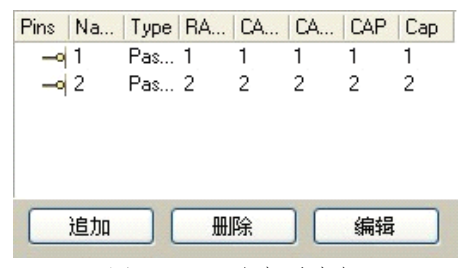

图 3-8-12 引脚列表框

列表框下面有 <sup>3</sup> 个与引脚关联的按钮,其功能介绍如下:

【追加】:为当前编辑元器件添加一只引脚。单击该按钮,一只引脚将出现 在编辑区并随鼠标移动,在目标位置单击鼠标左键确认,完成该引脚的放置。在 单击【迫加】按钮后但尚未放置引脚时, 按 Tab 键, 系统弹出【引脚属性】对话 框,如图 3-8-13 所示。

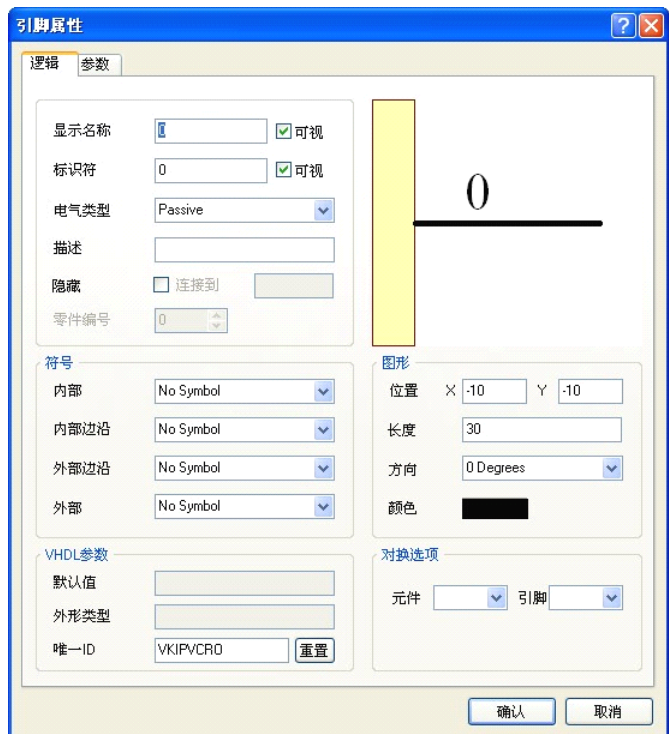

图 3-8-13 【引脚属性】对话框

下面介绍与引脚有关的主要属性及设置:

【显示名称】:引脚名称。在其中设置的名称会出现在紧邻该引脚的元器件 内边缘。引脚的名称通常以字符或字符串形式出现,用以描述该引脚的功能。

【标识符】:引脚编号。引脚编号与实际元器件的引脚编号相对应。在引脚 编号框中可以输入包括文本在内的各种编号,但是正确合理的做法应该是连续的 自然数。

【电气类型】:引脚的电气类型。可以从下拉列表中选择,包括 Input(输 人)、Output(输出)、IO(输入输出)及 Power(电源)等多种类型。在对元 件各引脚类型熟悉的情况下,可以进行设置,以丰富该元器件的有关信息。

【描述】:功能描述文本框。用以描述该引脚的一些重要的或必要的信息。

【符号】:引脚图形符号栏。其中包含 <sup>4</sup> 个设置项,分别为【内部】(元件 体内部)、【内部边沿】(元件内边沿)、【外部边沿】(元件外边沿)和【外 部】(元件体外部)。每一项又包含多个与此位置关联的引脚属性选项,所有选 项在 IEEE 图元符号面板中都有。

【图形】:图形相关属性设置栏。该属性设置栏包含引脚的位置、长度、方 向、颜色的相关设置。

【删除】:删除被选择的引脚。在引脚列表框或元件编辑区通过单击鼠标左 键选择引脚,然后单击该按钮,引脚即被删除。

【编辑】:对引脚进行属性编辑。在引脚列表框或元件编辑区通过单击鼠标 左键选择引脚,然后单击【编辑】按钮,系统弹出【引脚属性】对话框,进行相 关设置。

**知识链接**:**TooIs 菜单中相关的几个选项 菜单中相关的几个选项菜单中相关的几个选项 菜单中相关的几个选项**

Protel 2004软件系统中各个编辑器的风格是统一的,而且部分功能是相同的。 在此介绍原理图库文件编辑器中特有的几个选项。

【新元件】:制作新元件。单击【工具】/【新元件】菜单命令,可以为当 前元件库添加新元件。

【创建元件】:为多部件元件添加新部件。单击【工具】/【创建元件】菜 单命令,可以为当前所选元件添加新部件,除非人为修改,否则该部件的编号按 照自然数递增。在元件列表框中包含多个

部件的元件会有图标显示,但显示名依次 是 Part A、Part B……,这与放人原理图的 部件编号法一致。对任何一个部件,可以 像对整个元件一样,进行选择、编辑、加 载及删除。一个包含 <sup>4</sup> 个部件的元件在列 表框中的显示情况如图 3-8-14 所示。 图 3-8-14 多部件元件的显示

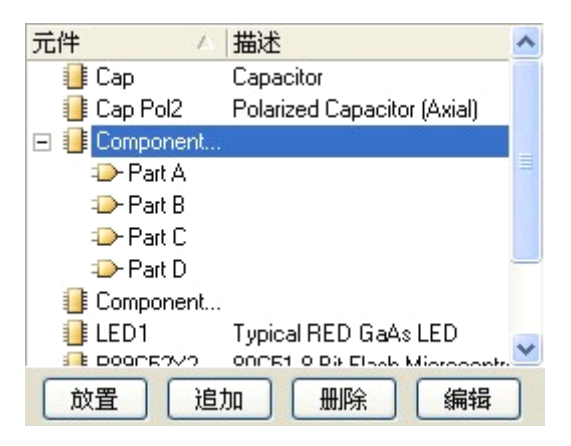

【更新原理图】:单击【工具】/【更新原理图】菜单命令,可以用元件的 当前属性对原理图中的同名元件进行更新。

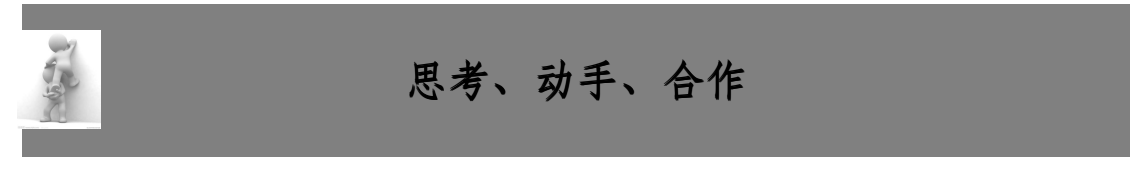

### **1、新建原理图库文件 、新建原理图库文件 、新建原理图库文件**

在 F 盘的根目录下建立一个名为"练习十"的文件夹。

所有文件均保存在"练习十"文件夹中。

新建一个名为"练习十. PriPCB"的工程文件;

新建一个名为"SchLib1. SchLib"的原理图库文件。

2、简述 SCH Library 工作面板包含哪几项内容?如何快速地打开和关闭 SCH Library 工作面板?

## **项目九:元器件符号的制作 元器件符号的制作元器件符号的制作**

目标 学习本项目后,学生应能:

- �知道元器件符号的基本组成。
- �掌握"元件体和引脚"属性的设置与修改。
- �学会元器件符号的制作与修改。

元件符号的制作(新建)包括元件体的绘制和放置引脚两个基本内容。元件 体是对元件信息的简单描述,比如度长的矩形框表示电阻体、两块正对的极板表 示电容体、几根相连的圆弧线表示电感体等,只需要具备基本的审美观点和绘图 技能即可。相对元件体而言,引脚具备电气特性,是元件的核心和关键。放置引 脚时需对引脚的一些基本信息进行设置,比如引脚名称、编号、长短、电气类型 及是否隐藏等,这些都需要在【引脚属性】对话框中进行设置。本项目通过对电 位器、单片机等原理图符号的制作和修改,学习元件符号制作和修改的相关知识、 技能与方法。

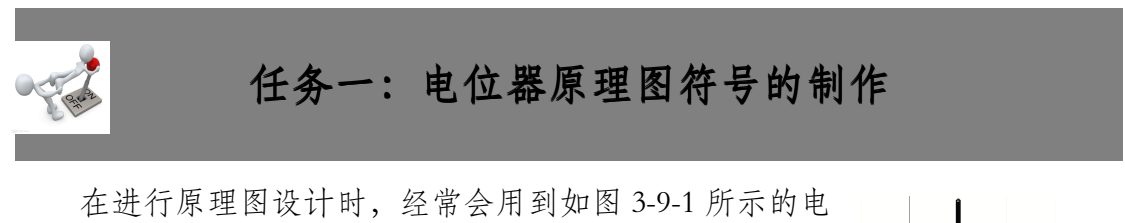

位器原理图符号。然而 Protel <sup>2004</sup> 软件自带元件库中没有这

样的符号,因此,需要设计者自行创建。 图 3-9-1 电位器原理图符号

**RP** 

制作如图 3-9-1 所示的电位器原理图符号的操作步骤如下:

步骤 1:创建原理图库文件。

执行【文件】/【创建】/【库】/【原理图库】菜单命令,系统进人原理图

库编辑工作界面,自动生成默认名为 Schlib1 . Schlib 的库文件,并将其作为原理 图元件编辑器的当前编辑文件。其中已包含一个名为 Component \_ <sup>1</sup> 的待编辑元 件。

步骤 2:更改元件名称。

执行【工具】/【重命名元件】菜单命令,弹出如图 3-9-2 所示对话框,在文 本框中输入 RP,然后单击【确认】按钮。

步骤 3:绘制元件体。

(1)执行【放置】/【直线】菜单命令或单击一般绘图工具上的"放置直线" 图标,绘制一个直角矩形。绘制位置一般放在原理图库编辑器界面的中心。如所 示。

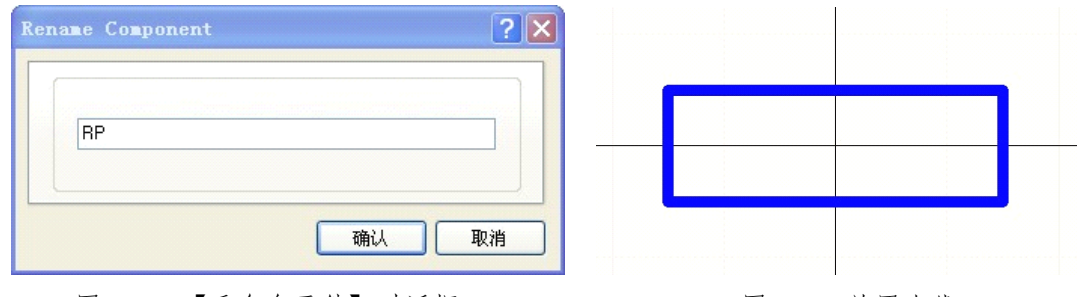

图 3-9-2 【重命名元件】对话框 图 3-9-3 放置直线

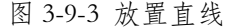

(2)绘制箭头。执行【放置】/【多边形】菜单命令或单击一般绘图工具上 的"放置多边形"图标,绘制一个三角形。在绘制过程中可能会出现三角形无法 放置在合适的位置,此时可以按"G"键将捕获改 成 1mil。完成后双击绘制的多边形,打开多边形属 性对话框,按要求进行属性设置,设置结果如图 3-9-4 所示。 图 3-9-4 元件体绘制结果

到此,元件体绘制结束。接下来进人引脚的绘制阶段。

步骤 4:绘制元器件引脚。执行【放置】/【引脚】菜单命令或单击一般绘

图工具上的"放置引脚"图标,移动鼠标到合适位置,单击鼠标左键,进行元器 件引脚的放置。

步骤 5: 设置引脚属性。在未放置引脚前可按 Tab 健, 或者放置引脚后双击 引脚。弹出如图 3-9-5 所示【引脚属性】对话框,将其中的显示名称和标识符均 改为 1。这样,在连续放置引脚时名称和标识符会自动递增。在此任务中,引脚 的显示名称和标识符均为不可见。引脚的长度设置为 <sup>20</sup> 为宜。放置引脚时应注 意,有电气连接的一端

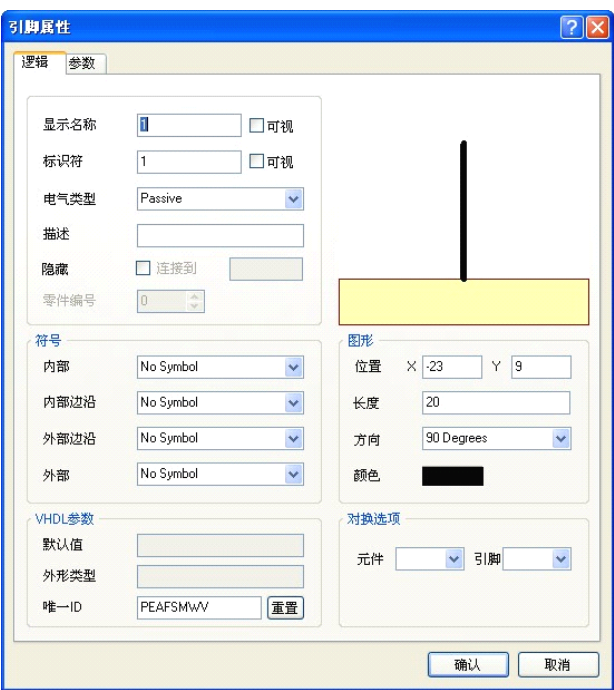

图 3-9-5 【引脚属性】对话框

按要求放置完所有引脚后,单击鼠标右键,退出放置引脚的工作状态。放置

引脚后的电位器元件如图 3-9-6 所示。

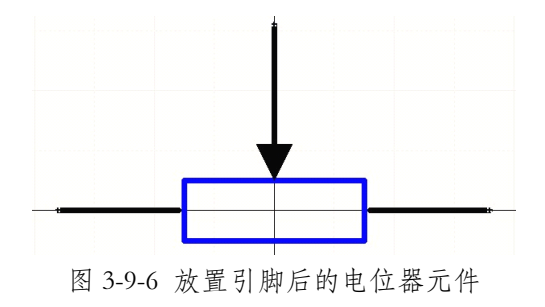

步骤 5:设置元件属性。

(1)打开原理图库工作面板,在库元件列表框内找到刚制作的电位器原理 图元件 RP。双击元件 RP, 弹出"元件属性设置"对话框, 如图 3-9-7 所示。

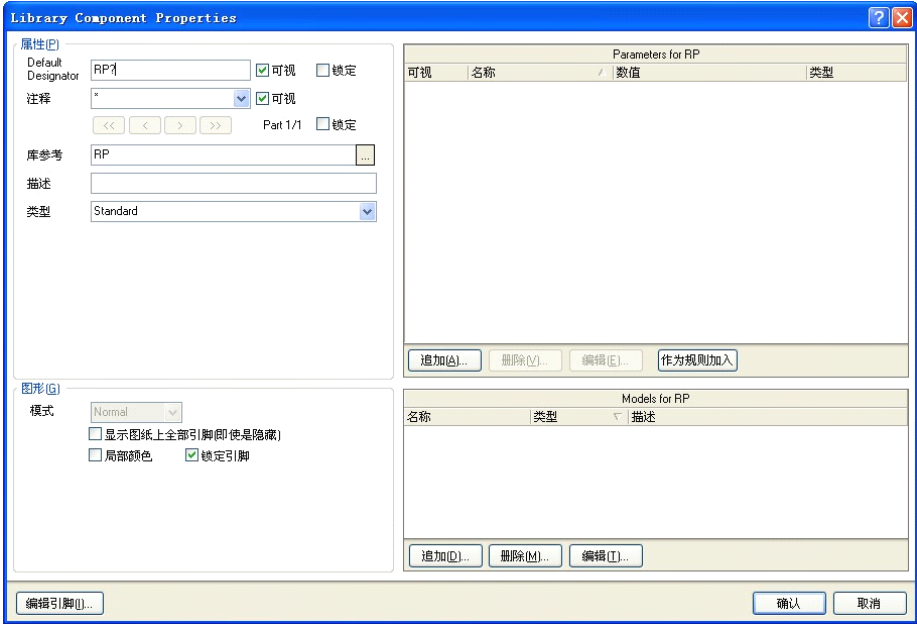

图 3-9-7 "元件属性设置"对话框

(2)在 Default Designator 文本框中输入"RP?",在【注释】文本框中箱人 RP。单击【确认】按钮,完成元件属性的设里,返回原理图库编辑界面。此时 电位器元件符号绘制完成。

**任务二:AT89C2051 AT89C2051AT89C2051AT89C2051芯片原理图符号的制作 芯片原理图符号的制作**

AT89C2051 芯片原理图符号如图 3-9-8 所示。要求元件第 <sup>10</sup> 脚和第 <sup>20</sup> 脚的 电气类型设为 Power,1 脚的电气类型设为 Input,其余脚的电气类型设为 IO。

制作 AT89C2051 芯片原理图元件符号的具体操作过程如下:

步骤 1:创建原理图库文件,执行【文件】/【创建】/【库】/【原理图库】 菜单命令,系统进人原理图元件库编辑界面,自动生成默认名为 Schlib1. Schlib 的库文件,并将其作为原理图元件编辑器的当前编辑文件。在其中已包含一只名 为 Component\_1 的待编辑元件。

步骤 2: 改变元件名称。执行【工具】/【重命名元件】菜单命今,弹出【重 命名元件】对话框,在此对话框中输人 AT89C2051,然后单击【确认】按钮。

步骤 3:绘制元件体。执行【放置】/【矩形】菜单命令或单击一般绘图工 具上的"放置矩形"图标,绘制一个直角矩形,如图 3-9-9 所示。

步骤 4: 放置元件引脚。

(1)执行【放置】/【引脚】菜单命令或单击一般绘图工具上的"放置引脚" 图标,鼠标处于元件引脚的放置状态。此时按 Tab,系统弹出【引脚属性】对话 框,在【标识符】文本框中输人 1,【电气类型】选择 IO,其余各项都保持默认 值,连续放置第 1-11 引脚,在放置第 <sup>12</sup> 个引脚时,按 Tab 键。系统弹出【引脚 属性】对话框, 在【显示名称】文本框中输人 P1.0.其余各项均保持默认值, 连 续放置其他引脚。

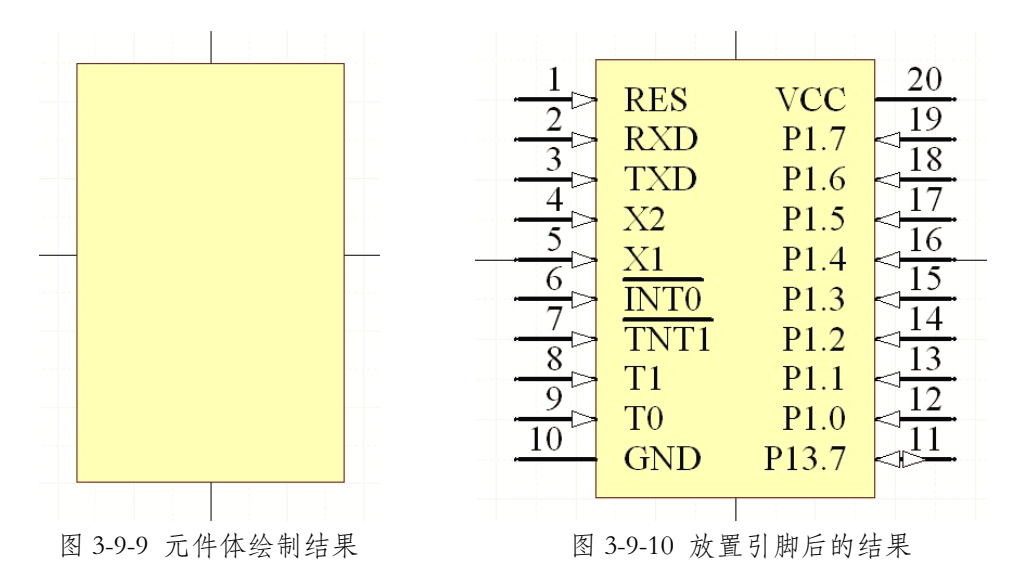

(2)根据要求对第 1~20 引脚的其他属性进行修改。特别要注意的是,当 引脚的名称中包含有上划线时,其输人方法是,只要在需要添加上划线的每个字 符后输人"\"即可。如第 <sup>7</sup> 脚的【显示名称】为"INTO"符号时,应输入"I\N\T\0\". 引脚放置后的结果如图 3-9-10 所示。

步骤 5:设置元件属性。打开【原理图库】工作面板,在库元件列表框内找 到刚刚制作的原理图符号 AT89C2051,双击该元件,弹出"元件属性设置"对话 框。在 Default Designator 文本框中输人"U?",在【注释】文本框中输人 AT89C2051, 单击【确认】按钮,完成元件属性的设置,返回原理图库编辑界面。

## **知识链接:图形工具栏的使用 知识链接:图形工具栏的使用知识链接:图形工具栏的使用 知识链接:图形工具栏的使用**

Protel <sup>2004</sup> 软件除了提供一系列具有电气特性的对象外,还提供一系列的绘 图工具。使用绘图工具绘制的图形或者文字不具有任何电气意义,对原理图的功 能也没有任何影响。使用图形工具主要是为原理图添加一些辅助信息,增强原理 图的可读性,同时原理图附上各个线路点的波形或者参数等信息还可以方便对线 路进行测试。绘图工具另一个常用的场合便是在进行元件的库编辑时,主要用于 进行元器件符号模型以及封装模型的绘制。

启用图形工具,可执行【放置】/【描画工具】菜单命令。

也可单击"实用工具"栏中的 【图标,打开图形工具。

利用图形工具栏可以绘制直线、多边形、椭圆形、贝塞尔曲线、放置字符串、 放置文本框、绘制矩形、绘制椭圆、绘制饼图、粘贴图片和阵列枯贴。将在今后 的绘图操作练习过程中逐步掌握其使用这些技巧。

## **思考、动手、合作 思考、动手、合作 思考、动手、合作思考、动手、合作**

### **1、新建原理图库文件 、新建原理图库文件 、新建原理图库文件**

在 F 盘的根目录下建立一个名为"练习十一"的文件夹。

所有文件均保存在"练习十一"文件夹中。

新建一个名为"练习十一.PrjPCB"的工程文件。

新建一个名为"SchLib1. Schl.ib"的原理图库文件。

## **2、制作原理图元件符号 、制作原理图元件符号 、制作原理图元件符号**

打开新建的 SchLib1. SchLib 的原理图库文件,分别制作如图 3-9-11 所示的原 理图元件符号,并保存。

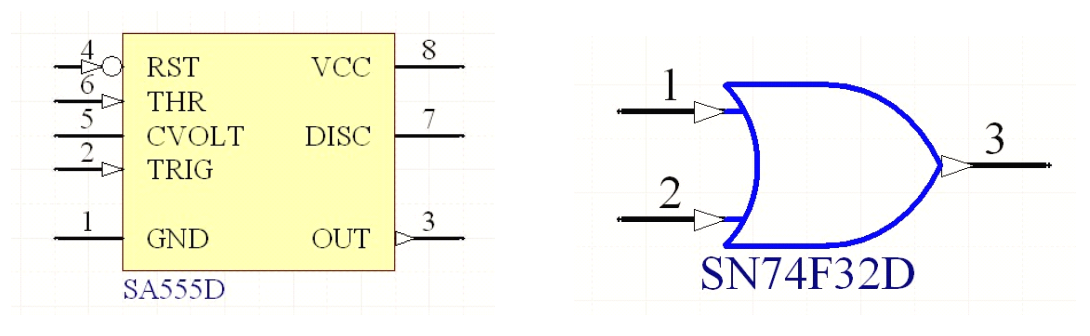

图 3-9-11 原理图元件符号

## **项目十:工程编译与各种报表的生成 工程编译与各种报表的生成工程编译与各种报表的生成**

目标 学习本项目后,学生应能:

�学会通过编译工程与查看系统信息对原理图进行修改。

�根据原理图生成网络表,并能看懂网络表所包含的内容。

�由原理图生成元件报告预览及 Excel 格式的材料清单报表。

原理图绘制完成后,为了生成 PCB,需要对原理图设计进行电气连接检查, 并生成网络表和其他各种报表。本项目主要是学习如何对原理图进行电气规则检 卉,如何生成网络表,如何生成和读懂各种报表,以及如何打印输出原理图等相 关知识与技能。

# **任务一:电气规则检查的设置 电气规则检查的设置电气规则检查的设置电气规则检查的设置**

原理图中,元器件之间的连接必须遵循一定的电气规则,在进行 PCB 设计 之前需确保原理图电气规则的正确。在进行电气规则检查之前,一般先进行电气 规则检查的设置。

电气规则检查设置包括错误报告类型、电气连接矩阵、比较器设置、ECO 生成等, Protel 2004 软件将依据这些参数对工程进行编译。执行【项目管理】/ 【项目管理选项】菜单命令,弹出 Options for PCB Project 对话框,如图 3-10-1 所示。

Error Reporting:设置错误报告类型。图 3-10-1 所示是"设置错误报告类型" 对话框,一般使用系统的默认设置。

错误报告类型共分为 <sup>6</sup> 大类,68 项。6 大类分别为总线、元件、文件、网络、

参数和其他.报告模式表示违反规则的程度,在下拉列表中有 <sup>4</sup> 种模式可供选择。

设置时可充分利用右键菜单进行快速设置。

|                        | Options for PCB Project PCB Project1. PrjPCB |                  |            |                |                |               |                |               |            | ?                |
|------------------------|----------------------------------------------|------------------|------------|----------------|----------------|---------------|----------------|---------------|------------|------------------|
| <b>Error Reporting</b> | Connection Matrix                            | Class Generation | Comparator | ECO Generation | <b>Options</b> | Multi-Channel | Default Prints | Search Paths  | Parameters |                  |
| 违规类型描述                 |                                              |                  |            |                |                |               | $\overline{f}$ | 报告模式          |            | $\blacktriangle$ |
|                        | Niolations Associated with Documents         |                  |            |                |                |               |                |               |            |                  |
|                        | <b>Conflicting Constraints</b>               |                  |            |                |                |               |                | 自错误           |            |                  |
|                        | Duplicate sheet numbers                      |                  |            |                |                |               |                | 日警告           |            |                  |
|                        | Duplicate Sheet Symbol Names                 |                  |            |                |                |               |                | 自错误           |            |                  |
|                        | Missing child sheet for sheet symbol         |                  |            |                |                |               |                | 自错误           |            |                  |
|                        | Missing Configuration Target                 |                  |            |                |                |               |                | 自错误           |            |                  |
|                        | Missing sub-Project sheet for component      |                  |            |                |                |               |                | 门警告           |            |                  |
|                        | Multiple Configuration Targets               |                  |            |                |                |               |                | <b>图</b> 致命错误 |            |                  |
|                        | Multiple Top-Level Documents                 |                  |            |                |                |               |                | 自错误           |            |                  |
|                        | Port not linked to parent sheet symbol       |                  |            |                |                |               |                | 自错误           |            |                  |
|                        | Sheet Entry not linked to child sheet        |                  |            |                |                |               |                | 自错误           |            |                  |
|                        | Unique Identifiers Errors                    |                  |            |                |                |               |                | □警告           |            |                  |
|                        | Violations Associated with Nets              |                  |            |                |                |               |                |               |            |                  |
|                        | Adding hidden net to sheet                   |                  |            |                |                |               |                | 日警告           |            |                  |
|                        | Adding Items from hidden net to net          |                  |            |                |                |               |                | 口警告<br>雪警告    |            |                  |
| Duplicate Nets         | Auto-Assigned Ports To Device Pins           |                  |            |                |                |               |                | 自错误           |            |                  |
| Floating net labels    |                                              |                  |            |                |                |               |                | 口警告           |            |                  |
|                        | Floating power objects                       |                  |            |                |                |               |                | 日警告           |            |                  |
|                        | Global Power-Object scope changes            |                  |            |                |                |               |                | 日警告           |            |                  |
|                        | Net Parameters with no name                  |                  |            |                |                |               |                | 目警告           |            |                  |
|                        | Net Parameters with no value.                |                  |            |                |                |               |                | 目警告           |            |                  |
|                        | Nets containing floating input pins          |                  |            |                |                |               |                | 自错误           |            |                  |
|                        | Nets containing multiple similar objects     |                  |            |                |                |               |                | 有错误           |            |                  |
|                        | Nets with multiple names                     |                  |            |                |                |               |                | 口警告           |            |                  |
|                        | Nets with no driving source                  |                  |            |                |                |               |                | 自警告           |            |                  |
|                        | Nets with only one pin                       |                  |            |                |                |               |                | 二无报告          |            |                  |
|                        | Nets with possible connection problems       |                  |            |                |                |               |                | 自错误           |            |                  |
|                        | Objects a contribute attentions a care       |                  |            |                |                |               |                | <b>BELL</b>   |            | $\checkmark$     |
| 设置为默认(D)               |                                              |                  |            |                |                |               |                |               | 确认         | 取消               |

图 3-10-1 "设置错误报告类型"对话框

【违规类型描述】和【报告模式】区域分别用来显示违反规则和错误程度。 当进行文件的编译时,系统将根据此选项卡中的设置对原理图进行电气法则检 查,并将错误信息在 Messages 面板中列出。

Connection Matrix:设置电气连接矩阵。在设置工程选项对话框中,单击电 气连接矩阵 Connection Matrix 标签,进人"电气连接矩阵"对话框,如图 3-10-2 所示。光标移到矩阵中需要产生错误报告的条件的交叉点时变为小手形状。单击 交叉点的方框选择报告模式,共 <sup>4</sup> 种模式可供选择,分别用不同的颜色代表,每 单击一次切换一次模式。也可以利用右键快捷菜单快速设置。本项目使用系统的 默认设置,所以不必修改。

Comparator:设置比较器。在设置工程选项对话框中,单击 Comparator 标签, 进人"比较器设置"对话框,如图 3-10-3 所示。

比较器中的参数主要针对项目修改时文件间的差别给出。这些参数分为元器 件、网络和参数三大类。设置时,在参数模式的下拉列表中选择给出差别或忽略 差别,在对象匹配标准分组框中设置匹配标准。

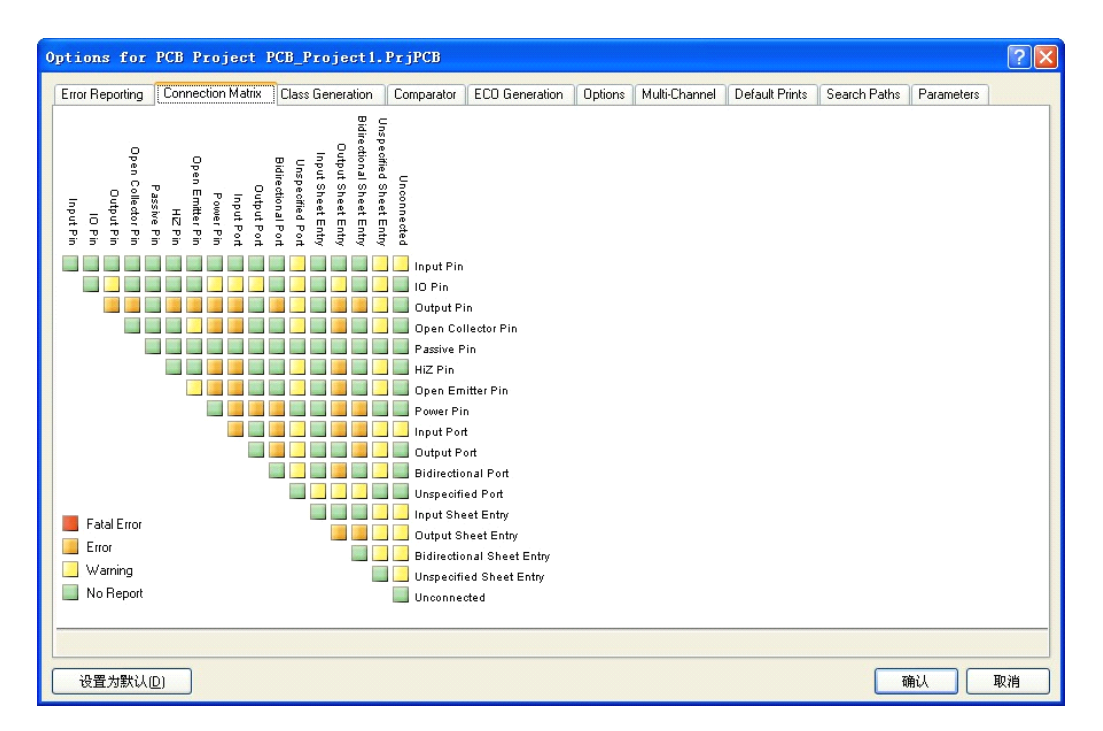

一般情况下使用系统的默认设置即可。

图 3-10-2 "电气连接矩阵"对话框

| Options for PCB Project PCB_Project1.PrjPCB      |                                      |                         |            |                |                |                  |                 |              |            | $ ?  \times$       |
|--------------------------------------------------|--------------------------------------|-------------------------|------------|----------------|----------------|------------------|-----------------|--------------|------------|--------------------|
| <b>Error Reporting</b>                           | Connection Matrix                    | <b>Class Generation</b> | Comparator | ECO Generation | <b>Options</b> | Multi-Channel    | Default Prints  | Search Paths | Parameters |                    |
| 对照类型描述                                           |                                      |                         |            |                |                |                  | 模式<br>$\lambda$ |              |            | $\hat{\mathbf{r}}$ |
| <b>FI</b> Differences Associated with Components |                                      |                         |            |                |                |                  |                 |              |            |                    |
| Changed Channel Class Name                       |                                      |                         |            |                |                |                  | ◎ 查找差异          |              |            |                    |
| Changed Component Class Name<br>◎ 查找差异           |                                      |                         |            |                |                |                  |                 |              |            |                    |
| Changed Net Class Name                           |                                      |                         |            |                |                |                  | ◎ 查找差异          |              |            |                    |
| Changed Room Definitions                         |                                      |                         |            |                |                |                  | ◎ 查找差异          |              |            |                    |
| Changed Rule                                     |                                      |                         |            |                |                |                  | ◎ 查找差异          |              |            |                    |
|                                                  | Channel Classes With Extra Members   |                         |            |                |                |                  | ◎ 查找差异          |              |            |                    |
|                                                  | Component Classes With Extra Members |                         |            |                |                |                  | ◎ 查找差异          |              |            |                    |
| Different Comments                               |                                      |                         |            |                |                |                  | ◎ 杏找差异          |              |            |                    |
| Different Designators                            |                                      |                         |            |                |                |                  | ◎ 查找差异          |              |            |                    |
| Different Footprints                             |                                      |                         |            |                |                | ◎ 查找差异<br>◎ 查找差异 |                 |              |            |                    |
| Different Library References<br>Different Types  |                                      |                         |            |                | ◎ 查找差异         |                  |                 |              |            |                    |
| Extra Channel Classes                            |                                      |                         |            |                | ◎ 查找差异         |                  |                 |              |            |                    |
| Extra Component Classes                          |                                      |                         |            |                | ◎ 杏找差异         |                  |                 |              |            |                    |
| Extra Components                                 |                                      |                         |            |                |                |                  | ◎ 查找差异          |              |            |                    |
| Extra Room Definitions                           |                                      |                         |            |                |                |                  | ◎ 查找差异          |              |            |                    |
| Differences Associated with M                    |                                      |                         |            |                |                |                  |                 |              |            |                    |
|                                                  |                                      |                         |            | 与标准相匹配的对象      |                |                  |                 |              |            |                    |
| 对象类型                                             | 最小匹配%                                |                         | 最小匹配的成员    |                | 使用名称匹配         |                  |                 | 显示手工匹配对话框    |            |                    |
| Net                                              | 75                                   | 3                       |            |                | ◎ 成员匹配之后       |                  |                 | ◎ 为不匹配对象     |            |                    |
| Net Class                                        | 75                                   | 3                       |            |                | ◎成员匹配之后        |                  |                 | ◎ 为不匹配对象     |            |                    |
| Component Class                                  | 75                                   | 3                       |            |                | ◎ 成员匹配之后       |                  |                 | ◎ 为不匹配对象     |            |                    |
| □只忽略PCB内定义的规则                                    |                                      |                         |            |                |                |                  |                 |              |            |                    |
|                                                  |                                      |                         |            |                |                |                  |                 |              |            |                    |
| 设置为默认(D)                                         |                                      |                         |            |                |                |                  |                 |              | 确认         | 取消                 |

图 3-10-3 "比较器设置"对话框

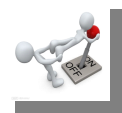

# **任务二:生成网络表**

网络表是含有电路原理图或 PCB 中元件之间连接关系的信息的文本文件, 它是原理图编辑器和 PCB 编辑器之间的信息接口。当我们绘制好电路原理图, 且通过了电气规则检查后,就可以设置网络表的一些必要参数了。

### **1、设置网络表**

执行【项目管理】/【项目管理选项】菜单命令,单击 Options 标签, 如图 3-10-4 所示。

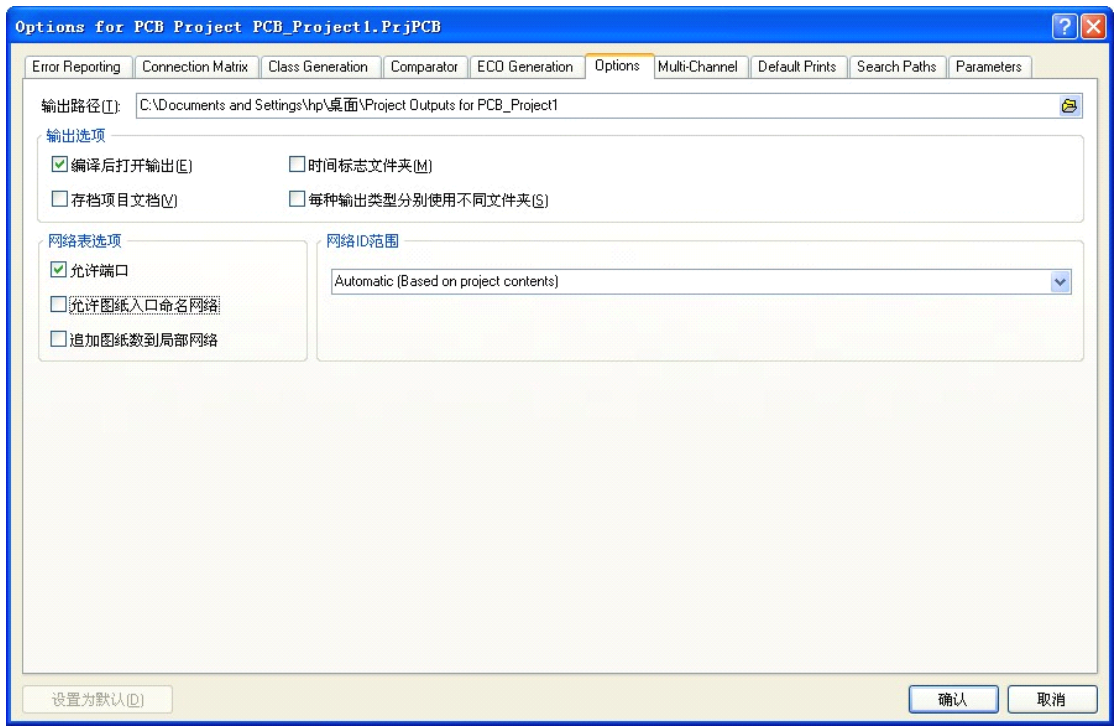

### 图 3-10-4 设置网络表参数

在该对话框中可以设定报表的保存路径,本例使用默认路径。对话框中【网 络表选项】区域里有三个选项。一般选取原则是:项目中只有一张原理图(非层 次结构)时,选第一项;项目为层次结构设计时,选第二、三项。本例选第一项, 单击【确认】按钮,完成设置。

## **2、生成网络表**

以"单片机控制流水灯"原理图文件 Sheet1. SchDoc 为例进行说明。

步骤 1: 打开工程项目 PCB\_Project1. PrjPCB 中的"单片机控制流水灯"原 理图文件 Sheet1.SchDoc。

步骤 2: 执行【设计】/【设计项目的网络表】/【Protel】菜单命令, 即可生 成当前项目的网络表,网络表名称为 PCB\_Project1. NET。该网络表自动加载到 本工程项目 PCB\_Project1.PrjPCB 中, 如图 3-10-5 所示。

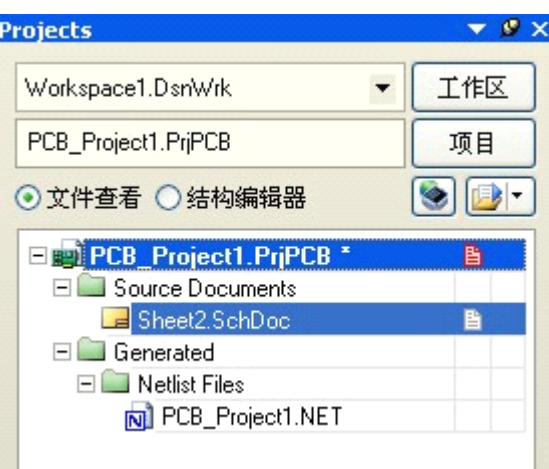

图 3-10-5 Projects 工作面板

步骤 3: 双击该网络表文件 PCB\_Project1. NET, 即可查看网络表内容, 如图

3-10-6 所示。

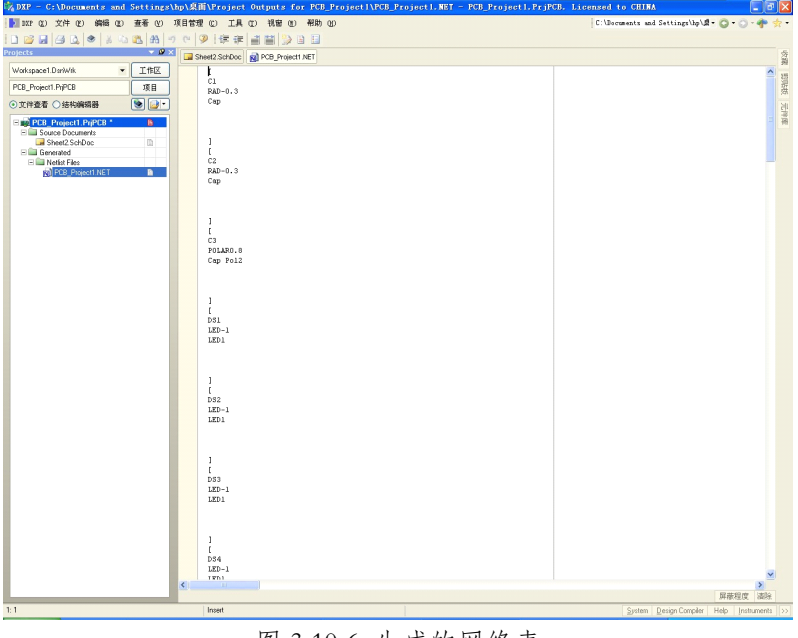

图 3-10-6 生成的网络表

### **3、网络衰说明**

下面是网络表中的一部分内容,类似格式的部分以"……"代替。  $\overline{[}$  $C1$ RAD-0.3 Cap  $\mathbf{I}$  $\overline{ }$  $C<sub>2</sub>$ RAD-0.3 Cap ]…… $\left($ NetC1\_2 C1-2 U1-19 Y1-1  $)$ ( NetC2\_2 C2-2 U1-18 Y1-2 )……

可以看出,网络表文件主要由两部分组成:元器件列表部分和网络列表部分。 主要内容为原理图中各元器件的数据(标识符、注释与封装信息)以及元器件之 间网络连接的数据。

每一个元器件的声明部分都是以"["开始,以"]"结束的。第一行显示的 是元器件标识符,.第二行显示的是元器件封装名称,第三行显示的是元器件的 注释。

每一个网络定义都是以"("开始,以")"结束的。其中,第一行是网络节

98

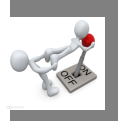

# **任务三:生成材料清单**

材料清单报表也称元件报表或元件清单,主要报告项目中使用元器件的型 号、数量等信息。也可以用作采购。

下面以"单片机控制流水灯"原理图文件 Sheet 1. SchDoc 为例,介绍生成材 料清单报表的具体操作过程。

步骤 1: 打开工程项目 PCB\_Project1. PrjPCB, 打开"单片机控制流水灯" 原理图文件 Sheet1.SchDoc。

步骤 2: 执行【报告】/【Bill of Materials】菜单命令,弹出"报告管理器" 对话框,如图 3-10-7 所示。"报告管理器"对话框用来配置输出报表的格式。

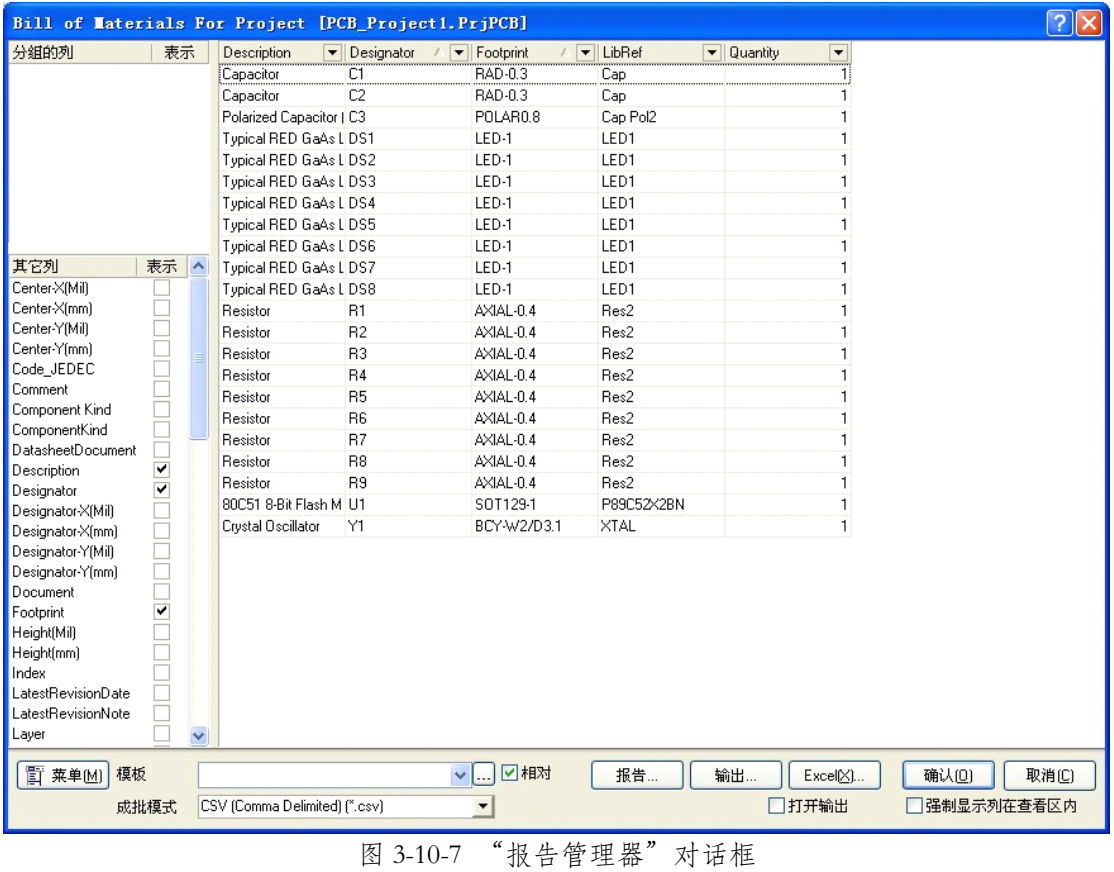

步骤 3:单击【报告】按钮,生成元器件【报告预览】表,如图 3-10-8 所示。

|                                   | Report Generated From DXP |                  |                  |               |
|-----------------------------------|---------------------------|------------------|------------------|---------------|
| <b>Description</b>                | <b>Designator</b>         | <b>Footprint</b> | <b>LibRef</b>    | Quantity      |
| Capacitor                         | C1                        | RAD-0.3          | Cap              |               |
| Capacitor                         | $\overline{c}$            | RAD-0.3          | Cap              | 1             |
| Polarized Capacitor (Axial)       | C3                        | POLAR0.8         | Cap Pol2         | 1             |
| Typical RED GaAs LED              | DS1                       | LED-1            | LED <sub>1</sub> | 1             |
| Typical RED GaAs LED              | DS <sub>2</sub>           | LED-1            | LED1             | 1             |
| Typical RED GaAs LED              | DS3                       | LED-1            | LED1             | 1             |
| Typical RED GaAs LED              | DS4                       | LED-1            | LED <sub>1</sub> | 1             |
| Tupical RED GaAs LED              | DS5                       | LED-1            | LED1             | 1             |
| Typical RED GaAs LED              | DS <sub>6</sub>           | LED-1            | LED1             | ī             |
| Typical RED GaAs LED              | DS7                       | LED-1            | LED1             | 1             |
| Typical RED GaAs LED              | DS8                       | $LED-1$          | LED1             | 1             |
| <b>IResistor</b>                  | B1                        | AXIAL-0.4        | Res2             | 1             |
| Resistor                          | R <sub>2</sub>            | AXIAL-0.4        | Res2             | 1             |
| <b>IResistor</b>                  | R3                        | AXIAL-0.4        | Res2             | 1             |
| <b>I</b> Resistor                 | R4                        | AXIAL-0.4        | Res2             | 1             |
| <b>I</b> Resistor                 | $\overline{5}$            | AXIAL-0.4        | Res2             | 1             |
| <b>I</b> Resistor                 | $\overline{B6}$           | AXIAL-0.4        | Res2             | 1             |
| Resistor                          | R7                        | AXIAL-0.4        | Res2             | 1             |
| Resistor                          | R <sub>8</sub>            | AXIAL-0.4        | Res2             | 1             |
| <b>IResistor</b>                  | $\overline{R9}$           | AXIAL-0.4        | Res2             | 1             |
| 80C51 8-Bit Flash Microcontrol U1 |                           | SOT129-1         | P89C52X2BN       | 1             |
| Crystal Oscillator                | Y1                        | BCY-W2/D3.1      | XTAL             | 1             |
|                                   |                           |                  |                  | $\rightarrow$ |
| Page 1 of 1                       |                           |                  |                  |               |

图 3-10-8 【报告预览】表

步骤 4: 在图 3-10-7 所示列表框中,单击【输出】按钮,系统弹出"导出项 目的元器件表"对话框,如图 3-10-9 所示。选择需要导出的一个类型即可将元器 件报表导出。

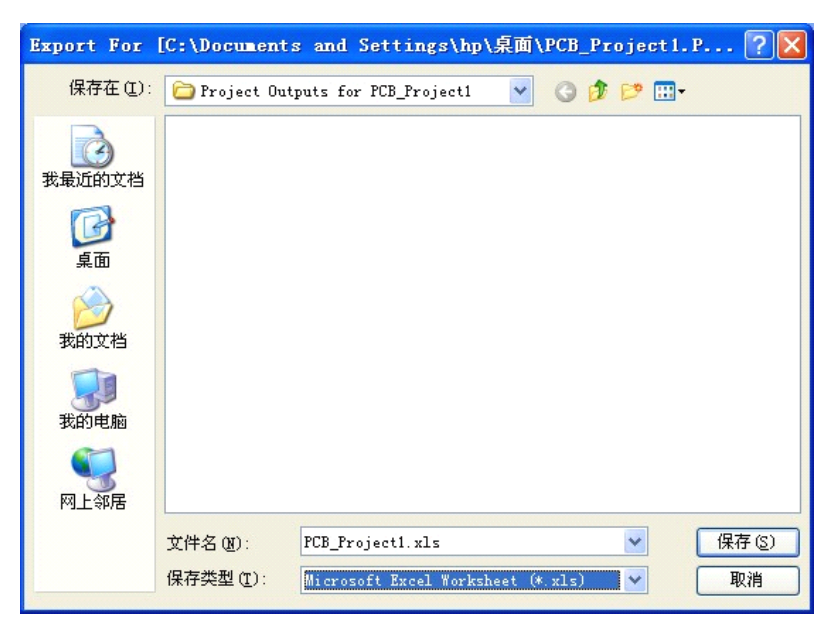

图 3-10-9 "导出项目的元器件表"对话框

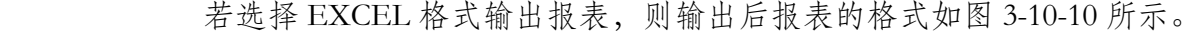

| El Microsoft Excel - PCB Project1.xls   |                               |             |                             |             |   |                                |
|-----------------------------------------|-------------------------------|-------------|-----------------------------|-------------|---|--------------------------------|
| !픽1<br>文件(F)                            | 编辑(E) 视图(V) 插入(I) 格式(0) 工具(T) |             | 数据(I)<br>窗口(W)              | 帮助(H)       |   | Đ<br>$\boldsymbol{\mathsf{x}}$ |
| Microsoft Sans Serif - 8<br>Ы           |                               |             |                             |             |   |                                |
| A1<br>۰                                 | f. Description                |             |                             |             |   |                                |
| A                                       | B                             | C           | D                           | E           | F | $\overline{\mathbf{v}}$        |
| $\mathbf{1}$<br><b>Description</b>      | Designator                    | Footprint   | LibRef                      | Quantity    |   |                                |
| 2<br>Capacitor                          | C1                            | RAD-0.3     | Cap                         | 1           |   |                                |
| 3<br>Capacitor                          | C <sub>2</sub>                | RAD-0.3     | Cap                         | 1           |   |                                |
| 4<br>Polarized Capacitor C3             |                               | POLAR0.8    | Cap Pol2                    | 1           |   |                                |
| 5<br>Typical RED GaAs LDS1              |                               | LED-1       | LED1                        | 1           |   |                                |
| 6<br>Typical RED GaAs LOS2              |                               | LED-1       | LED1                        | 1           |   |                                |
| 7<br>Typical RED GaAs LOS3              |                               | LED-1       | LED1                        | 1           |   |                                |
| 8<br>Typical RED GaAs LDS4              |                               | LED-1       | LED1                        | 1           |   |                                |
| 9<br>Typical RED GaAs LOS5              |                               | LED-1       | LED1                        | 1           |   |                                |
| 10<br>Typical RED GaAs LOS6             |                               | LED-1       | LED1                        | 1           |   |                                |
| 11<br>Typical RED GaAs LOS7             |                               | LED-1       | LED1                        | 1           |   |                                |
| 12<br>Typical RED GaAs LOSS             |                               | LED-1       | LED1                        | 1           |   |                                |
| 13<br>Resistor                          | R1                            | AXIAL-0.4   | Res2                        | 1           |   |                                |
| 14<br>Resistor                          | R <sub>2</sub>                | AXIAL-0.4   | Res2                        | 1           |   |                                |
| 15<br>Resistor                          | R3                            | AXIAL-0.4   | Res2                        | 1           |   |                                |
| 16<br>Resistor                          | R4                            | AXIAL-0.4   | Res2                        | 1           |   |                                |
| 17<br>Resistor                          | R <sub>5</sub>                | AXIAL-0.4   | Res2                        | 1           |   |                                |
| 18<br>Resistor                          | R6                            | AXIAL-0.4   | Res2                        | 1           |   |                                |
| 19<br>Resistor                          | R7                            | AXIAL-0.4   | Res2                        | 1           |   |                                |
| 20<br>Resistor                          | R8                            | AXIAL-0.4   | Res2                        | 1           |   |                                |
| 21<br>Resistor                          | B <sub>9</sub>                | AXIAL-0.4   | Res2                        | 1           |   |                                |
| 22<br>80C51 8-Bit Flash MU1             |                               | SOT129-1    | P89C52X2BN                  | 1           |   |                                |
| 23<br>Crystal Oscillator                | lY1                           | BCY-W2/D3.1 | XTAL                        | 1           |   |                                |
| 24                                      |                               |             |                             |             |   |                                |
| $H \rightarrow H \$ PCB Project1/<br>就绪 |                               |             | $\vert \langle \vert \vert$ | TILL.<br>数字 |   | $\geq$                         |

图 3-10-10 EXCEL 格式输出报表

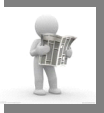

## **知识链接:打印原理图 知识链接:打印原理图**

在连接有打印机的环境下,可以直接将原理图打印输出。通过执行【文件】

/【打印】菜单命令,弹出"原理图打印输出"对话框,如图 3-10-11 所示。

原理图打印输出对话框各选项介绍如下:

【打印纸】:纸张设置。包括纵向、横向及尺寸的设置。

【缩放比例】:打印时缩放比例设置。

【刻度模式】:原理图整体打印,按设定的缩放率分别打印。

【刻度】:设置缩放率。

【余自】:原理图边框和纸边沿的距离。包括水平和垂直的设置。

【彩色组】:打印色彩设置。包括单色、彩色及灰色 <sup>3</sup> 种。

设置完成后,可以保存设置以备下次打印。单击【打印】按钮。进人打印机 的设置操作,操作完成后单击【确认】按钮,开始打印。

## **思考、动手、合作 思考、动手、合作 思考、动手、合作思考、动手、合作**

1、打开已绘制好的"串联型稳压电源"原理图。

2、生成网络表。

3、生成 EXCEL 格式的元件清单

# **第四单元 PCB 设计**

学习完原理图设计和原理图元件符号的制作等相关知识之后,就可以进入到 PCB(印制电路板)的设计阶段。

本单元就从学习"PCB 设计基础"开始,通过对"PCB 设计基础"、"串 联型稳压电源 PCB 的设计"两个项目的设计,学习与 PCB 设计相关的知识、技 能与方法,掌握设计 PCB 的方法及具体操作步骤。

## **项目十一:PCB 设计基础**

目标 学习本项目后,学生应能:

- 知道 PCB 板的常用分类和基本组成元素。
- 理解元件封装的分类、编号和常用的元件封装。
- � 熟悉 PCB 编辑器界面和工作层。
- 掌握 PCB 编辑环境的设置。

原理图设计完成后,将进人 PCB 的设计。下面就学习 PCB 板的基本知识、 PCB 的设计界面以及 PCB 设计环境的设置。

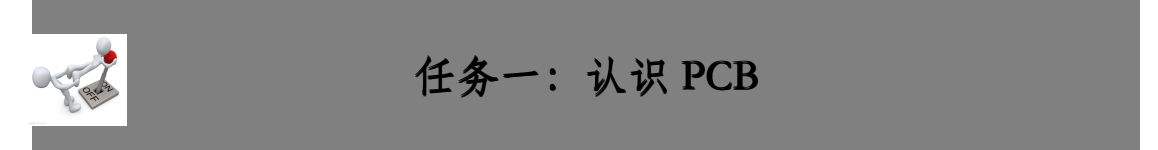

印制电路板也称做印刷电路板或印制板,简称 PCB。印制板是通过一定的工 艺,在绝缘度非常高的基础上覆盖上导电性能良好的铜膜构成覆铜板,然后根据 具体 PCB 图的要求。在覆铜板上蚀刻出 PCB 图中的导线,并钻出安装孔、焊盘、 过孔,为了便于安装、调试和维修,通常还会在其表面印刷出各种标注等。

### **1、PCB 的分类**

根据电路板的结构,PCB 可分为单面板、双面板及多层板。

(1)单面板

单面板也叫单层板 (Single Layer PCB), 是只有一个面敷铜, 另一面没有敷 铜的电路板。元器件一般情况下放置在没有敷铜的一面,敷铜的一面用于布线和 元器件焊接。单面板的成本较低,但由于所有导线集中在一个面中,所以很难满 足复杂连接的布线要求。适用于线路简单及对成本要求高的场合,如果存在一些 无法布通的网络,通常可以采用导线跨接的方法。

(2)双面板

双面板也叫双层板(Double Layer PCB), 是一种双面敷铜的电路板, 两个 敷钢层通常分别被称为顶层(Top Layer)和底层(Bottom Layer)。两个敷铜面 都可以布线,顶层一般为放置元件面,底层一般为元件焊接面。顶层和底层的电 气连接通过焊盘或过孔实现,无论是焊盘还是过孔都进行了内壁的金属化处理。 相对于单面板而言,两面布线极大地提高了布线的灵活性和布通率,可以适应高 度复杂的电气连接的要求。双面板在目前应用最为广泛。

(3)多层板

多层板(Multi Layer PCB)就是包括多个工作层面的电路板,除了有顶层(Top Layer) 和底层 (Bottom Layer) 之外还有中间层。顶层和底层与双层面板一样, 中间层可以是导线层、信号层、电源层或接地层。层与层之间是相互绝缘的,层 与层之间的连接往往是通过孔来实现的。

### **2、PCB 的基本元素**

(1)铜膜导线

铜膜导线是覆铜板经过加工后在 PCB 上的铜膜走线,又简称为导线,处于 所有的导电层,用于连接各个焊点,是 PCB 重要的组成部分。导线的主要属性 为宽度,它取决于承载电流的大小和铜箔的厚度。

(2)焊盘

焊盘用于焊接元件,实现电气连接并同时起到固定元件的作用。焊盘的基本 属性有形状、所在层、外径及孔径。双层板及多层板的焊盘都经过了孔壁的金属 氧化处理。对于针脚式元件,Protel <sup>2004</sup> 软件将其焊盘自动设置在 MultiLayer 层; 对于表面贴装式元件,焊盘与元件处于同一层。Protel <sup>2004</sup> 软件允许设计者将焊 盘设置在任何一层,但只有设置在实际焊接面才是合理的。

Protel <sup>2004</sup> 软件中焊盘中标准形状有 <sup>3</sup> 种,即圆形(Round)、方形(Rectangle) 和三角形(Octagonal),允许设计者根据需要进行自定义(Customize)或自行 设计,主要有两个参数:孔径尺寸(Hole Size)和焊盘尺寸(X—尺寸、Y—尺寸), 如图 4-11-1 所示。

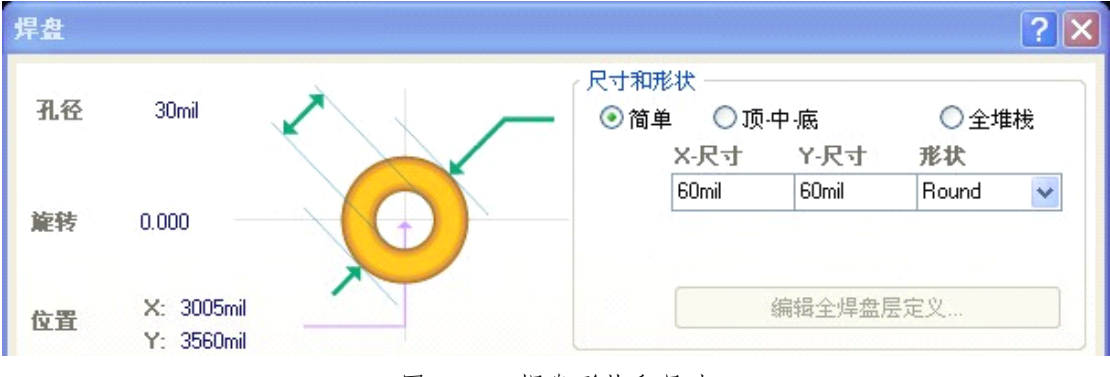

图 4-11-1 焊盘形状和尺寸

(3)过孔

过孔用于实现不同工作层间的电气连接,过孔内壁同样做金属化处理。应该 注意的是,过孔仅是提供不同层间的电气连接,与元件引脚的焊接及固定无关。 过孔有三种:从顶层贯穿至底层的称为穿透过孔;只实现顶层或底层与中间层连 接的过孔称为盲孔;只实现中间层连接,而没有穿透顶层或底层的过孔称为埋孔。 过孔可以根据需要设置在任意导电层之间,但过孔的起始层和结束层不能相通。 过孔只有圆形,主要有两个参数:孔径大小(Hole Size)和过孔直径(Di-ameter), 如图 4-11-2 所示。

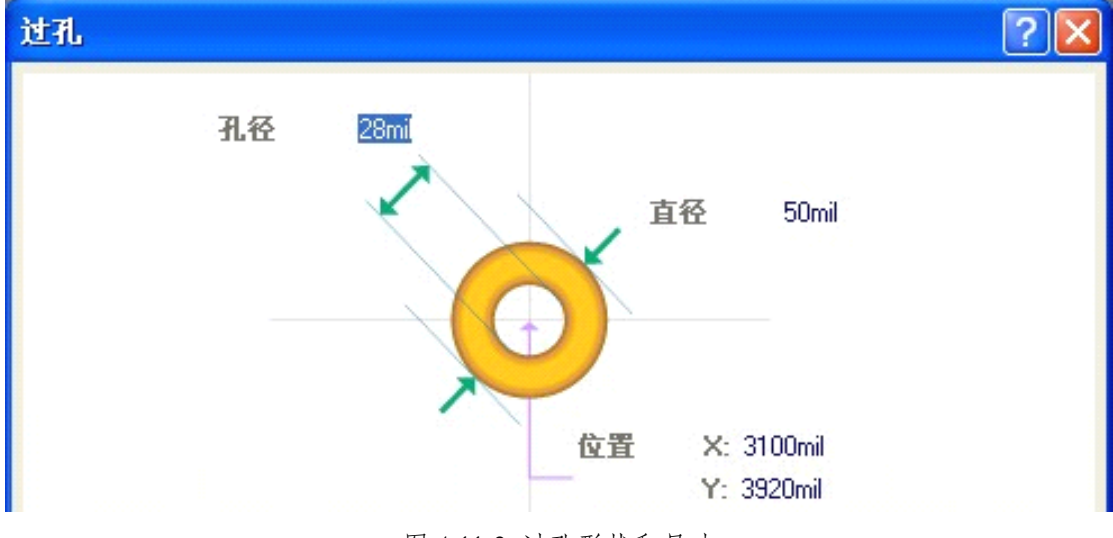

图 4-11-2 过孔形状和尺寸

(4)元件的标号

元件的图形符号反映了元件外形轮廓的形状及尺寸,与元件的引脚布局一起 构成元件的封装形式。印制元件图形符号的目的是显示元件在 PCB 上的布局信 息,为装配、调试及检修提供方便。在 Protel <sup>2004</sup> 软件中,元件的图形符号被设 置在丝印层(overlay)。

(5)辅助信息

为了阅读 PCB 或装配、调试等需要,可以加人一些辅助信息,包括图形或 文字。这些信息一般设置在丝印层,但在不影响顶层或底层布线的情况下,也可 以设置在这两层。

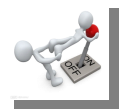

# **任务二:元件封装**

元件封装是指实际的电子元件或集成电路的外形尺寸、引脚的直径及引脚的 距离等,它是使元件引脚和 PCB 上的焊盘一致的保证。元件封装只是元件的外 观和焊盘的位置,纯粹的元件封装只是一个空间的概念,不同的元件可以有相同 的封装,同一个元件也可以有不同的封装。所以在取用焊接元件时,不仅要知道 元件的名称,还要知道元件的封装。

### **1、元件封装的分类 、元件封装的分类、元件封装的分类**

元件的封装通常分为针脚式和表贴式(SMT)两大类。

(1)针脚式封装

针脚式封装是针对针脚类元件的,针脚类元件焊接时先要将元件针脚插人焊 盘导孔中,然后再焊锡。由于焊点导孔贯穿整个电路板,所以在其焊盘的属性对 话框中,Lay-er 板层属性必须为 Multi Layer。针脚式元件封装如图 4-11-3 所示。

(2)表贴式封装

表贴式封装的焊盘只限于表面板层,即顶层或底层。在其焊盘的属性对话框 中,Layer 板层属性必须为单一表面。表贴式封装如图 4-11-4 所示。

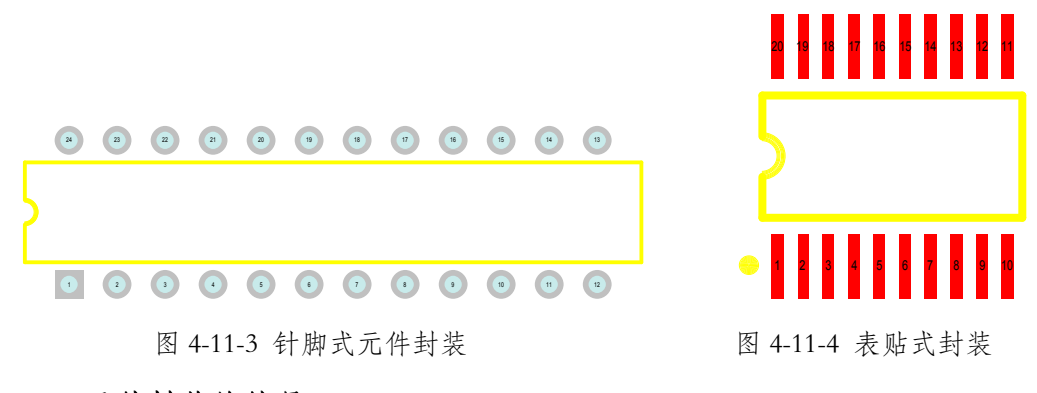

### **2、元件封装的编号 、元件封装的编号 、元件封装的编号、元件封装的编号**

元件封装的编号原则为:元件类型+焊盘距离(焊盘数)+元件外形尺寸。
可以根据元件的编号来判断元件封装的规格。例如,电阻的封装为 AXIAL-0. 4, 表示此元件封装为轴状, 两焊盘间的距离为 400 mil (100 mil =2.54 mm);RB7.6-15 表示极性电容类元件封装,引脚间距为 7.6 mm, 元件直径为 15 mm; DIP-24 表 示双列直插式元件封装,24 个焊盘引脚。

#### **3、常用元件封装 、常用元件封装、常用元件封装**

常用的分立元件封装有电阻类(AXIAL-0. 3~AXIAL <sup>一</sup> 1.0)、极性和非极 性电容类(RB5-10.5~RB7.6-15、RAD-0.1~RAD-0.4)、二极管类(DIODE-0.5~ DIODE-0.7)和可变电阻类(VR1~VR5)等。这些封装在 Miscellaneous Devices PCB. PcbLib 元件库中。常用的集成电路有 DIP-xx 和 SIL-xx 封装等。

(1)电阻类

电阻类常用的封装形式名称为 AXIAL-xx, xx 表示两个焊盘间的距离。如 AXIAL - 0.4的电阻封装形式如图 4-11-5 所示。

(2)电容类

电容分为有极性电容和无极性电容。与其对应的封装形式也有两种。有极性 电容的封装形式名称为 RB7.6-15 等; 无极性电容的封装形式名称为 RAD - xx, xx 表示两个焊盘间的距离,如 RAD-0. 3, RB7. 6-15 有极性电容的封装形式和 RAD-0.3 无极性电容的封装形式分别如图 4-11-6 所示.

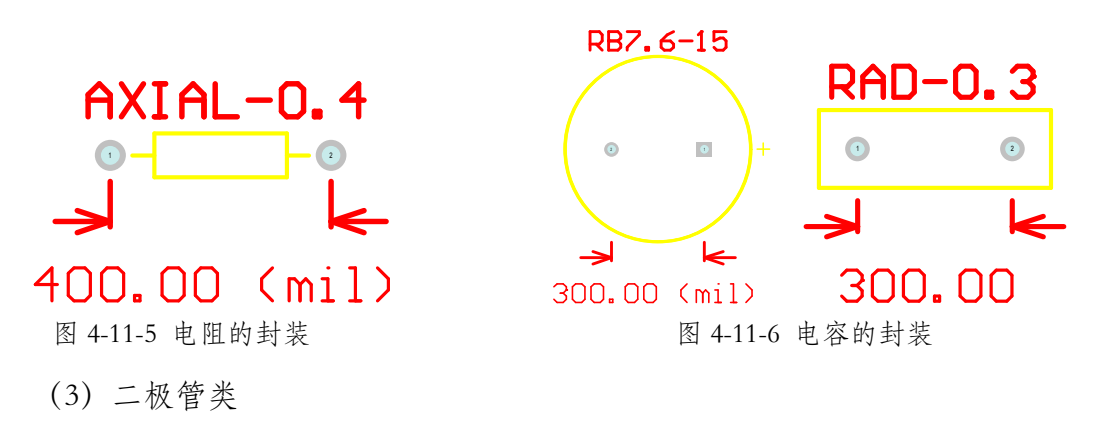

二极管常用封装名称为DIODE-xx,xx表示二极管引脚间的距离。DIODE-0.7 二极管的封装如图 4-11-7 所示。

(4)三极管的封装

三极管的封装形式较多,在此仅举两种形式,其样式和名称分别如图 4-11-8 所示。

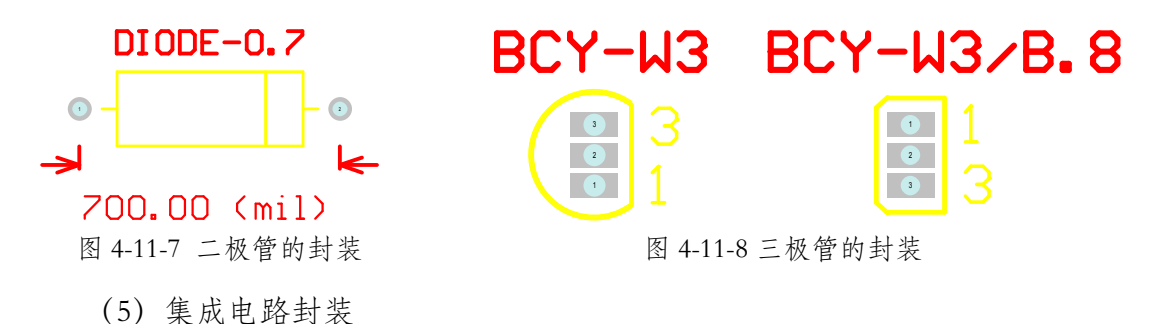

除针脚式集成电路的封装形式为 DIP-xx(双列直插式)、表贴式集成电路 的封装形式为 SO -Gxx 外,还有单排集成元件封装为 SIL-xx (单列直插式)如图 4-11-9 所示。数字 xx 均表示集成电路的管脚数。

(6)电位器封装

电位器常用的封装如图 4-11-10 所示, 其名称为 VR4, VR5 等。

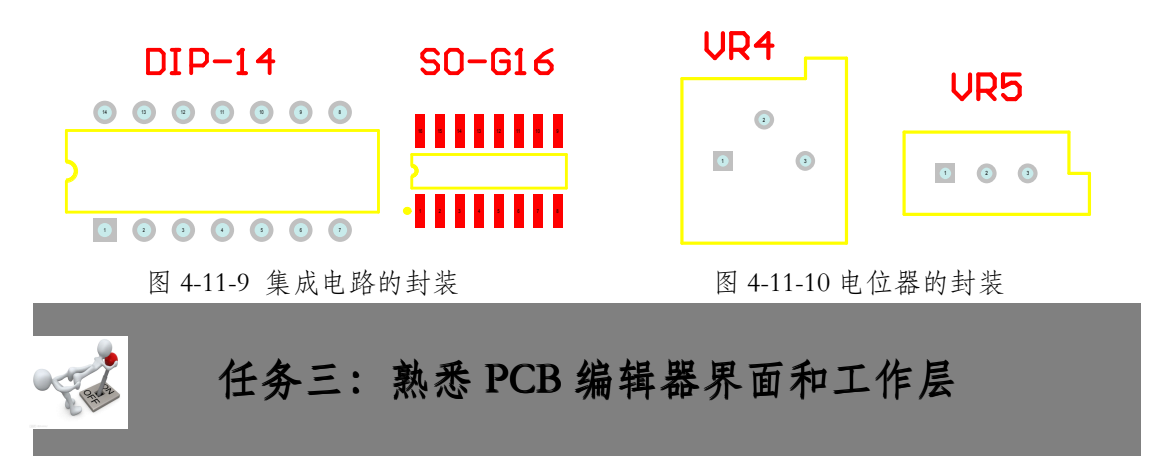

#### **1、PCB 编辑器界面**

通过创建或打开 PCB 文件,即可启动 PCB 编辑器。PCB 编辑器界面包括菜 单栏、工具栏、编辑区、命令栏、状态栏及各种面板按钮,如图 4-11-11 所示。

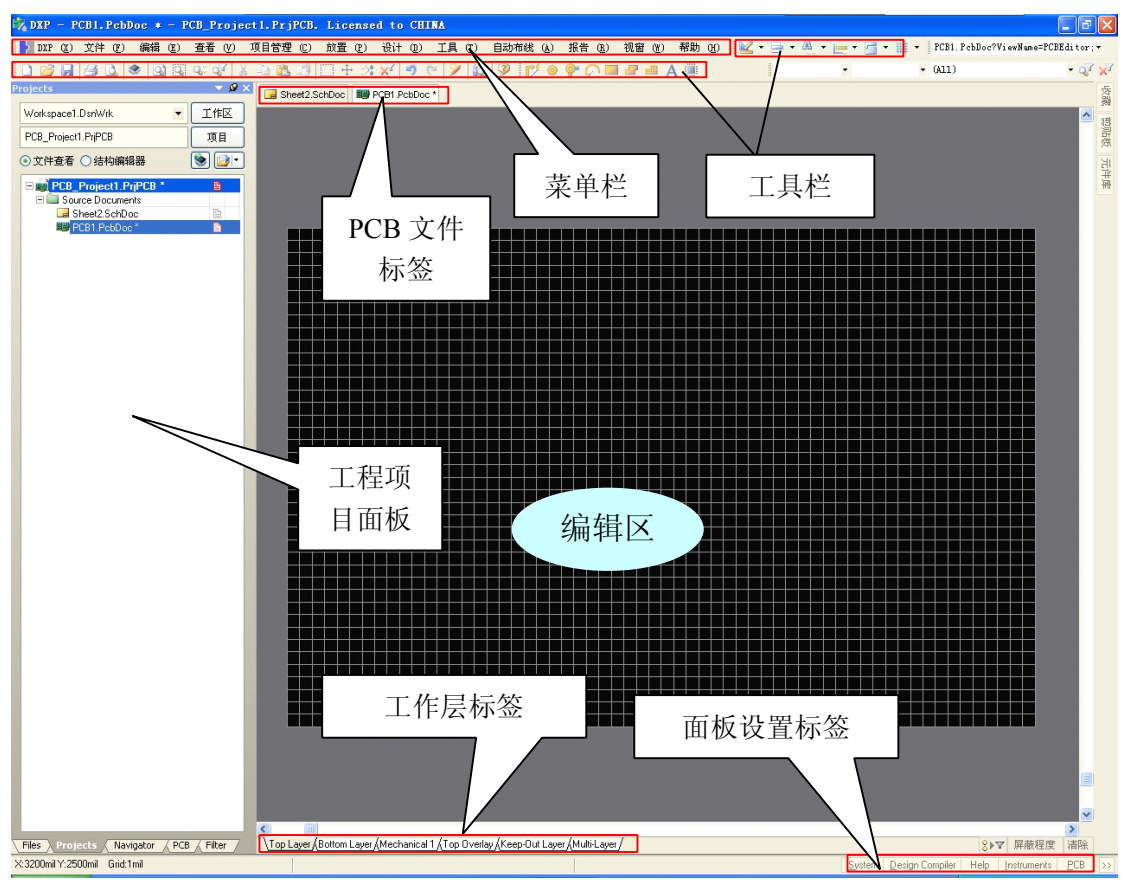

图 4-11-11 PCB 编辑器界面

(1)主菜单栏

PCB 编辑器的菜单栏和原理图编辑器的菜单栏基本相似,操作方法也类似。 绘制原理图主要是对元件符号的操作和连线,而进行 PCB 设计主要是针对元件 封装的操作和布线工作。两者很多的操作编辑方法都相同。

(2)工具栏

工具栏通常有 PCB 标准工具栏、实用工具栏、配线工具栏、过滤器工具栏 及导航工具栏等。所有的工具栏都可在编辑区内任意浮动,并设定可放置在任何 适当的位置。也可以根据使用习惯,将不同的工具栏按一定的顺序摆放。

(3)工作层标签

在 PCB 编辑器中,工作区主要用于绘制电路板。在工作区的下方有工作层 面切换标签,通过单击相应的工作层,可在不同的工作层之间进行切换。如单击

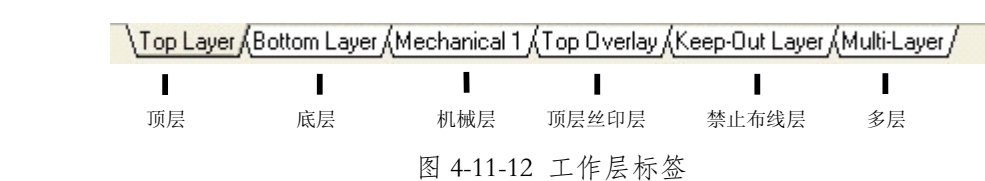

顶层 (Top Layer) 工作层标签, 则当前活动工作层为顶层, 如图 4-11-12 所示。

PCB 编辑器里的标签栏位于工作桌面的右下方,其使用方法同原理图中的标 签栏。

#### **2、 PCB 中的工作层**

在 Protel <sup>2004</sup> 的 PCB 编辑器中,采用层管理模式,无论是多层板、双层板 还是单层板都包含多个工作层,不同的工作层有不同的用途,并采用不同的颜色 加以区分。设计时,设计者应合理配置工作层。

(1)信号层(Signal Layers):用于布线,分为顶层、底层和中间层。信号 层在实际电路板中的体现为铜箔层,主要完成电路的电气特性连接。Protel <sup>2004</sup> 软件提供了 32 层信号层, 分别为 Top Layer, Mid Layer1, Mid Layer2, Mid Layer30, Bottom Layer 等。单面板的信号层为底层;双面板为顶层和底层。多层板情况相 对复杂,简单情况下只用到顶层和底层,当这两层仍然不能满足设计需要时,再 增加中间信号层。软件中,各层分别以不同的颜色显示,顶层的默认颜色为红色, 底层的默认颜色为蓝色。系统为每个中间层设置了彼此不同的颇色。

(2)电源/接地层(Internal Planes):也称内电层,专门用于系统供电,在 实际电路板中的体现也为铜箔层。由于铜箔层的层数决定了电路板的层数,所以 信号层与内电层的总数即为电路板的层数。内电层主要用于电源和接地网络的设 计和管理。Protel 2004 软件提供了 16 层内电层, 分别为 Internal Layerl, Internal Layer2, Internal Layer1 6 等, 软件中各层分别以不同的颜色显示。

(3)机械层(Mechanical Layers):机械层是用于描述电路板机械结构、标

111

注及加工等说明所使用的层面,不具有任何电气连接特性。Protel <sup>2004</sup> 软件提供 了 <sup>16</sup> 层机械层,分别为 Mechanical 1, Mechanical 2, Mechanical 16.等。通常用于电 路板的边框线。Mechanical <sup>16</sup> 通常记录着 PCB 的图纸信息。各层也以不同的颜 色显示。

(4)屏蔽层(Mask Layers):Protel <sup>2004</sup> 软件提供了 <sup>4</sup> 层屏蔽层,分别为 Top Paste(顶层阻焊层),Bottom Paste(底层阻焊层),Top solder(顶层助焊 层),Bottom solder(底层助焊层)。

(5)丝印层(Silkscreen Layers):用于显示元件的外型轮脚、编号或放置其 他的文本信息。丝印层分为顶层丝印层(Top Overlay)和底层丝印层(Bottom Overlay)。丝印层的默认颜色为黄色。

(6)其他层(Other Layer)

①钻孔引导层(Drill Guide)和钻孔冲压层(Drill Drawing):记录着电路板 中的所有钻孔信息。

②禁止布线层(Keep Out Layer):用于定义 PCB 电气边界,即限制了印制 导线的布线区域。设计时,电气边界应不超出 PCB 的物理边界。禁止布线层的 默认颜色为粉红色。

③多层(Multi <sup>一</sup> Layer):为贯穿每一个信号层的工作层,在多层上放置的 焊盘或过孔将会自动添加到所有的信号中。多层的默认颜色为灰色。

PCB 工作层的管理可通过执行【设计】/【层堆栈管理器】菜单命令进行。 如果只做单面板或双面板,就不需要对板层进行设计,保持默认状态即可。

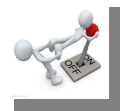

## **任务四:PCB 编辑环境的设置 编辑环境的设置编辑环境的设置**

PCB 编辑环境的设置主要包括电路板图纸的设置、板层和颜色的设置及 PCB 选择项的设置。

#### **1、电路板图纸的设置 、电路板图纸的设置**

执行【设计】/【PCB 板选择项】菜单命令即可打开【PCB 板选择项】对话 框,如图 4-11-13 所示。选中【显示图纸】复选框,即可在当前的工作窗口中显 示图纸信息。

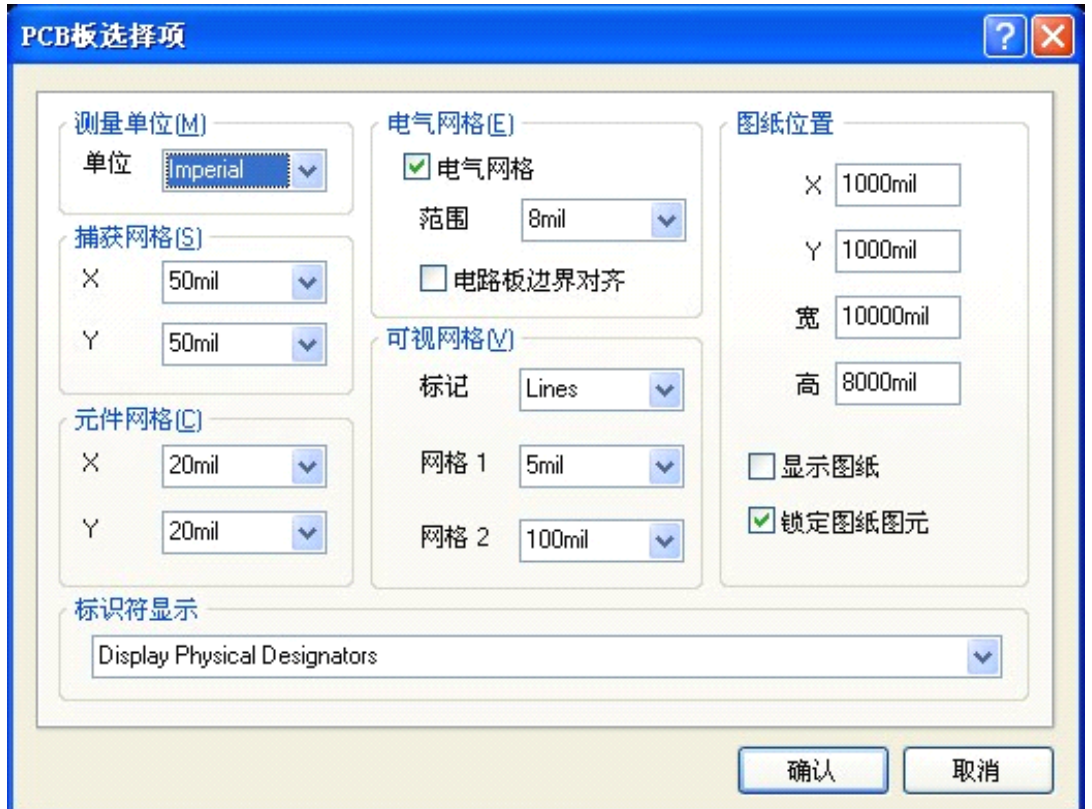

图 4-11-13 【PCB 板选择项】对话框

2、板层和颜色的设置

执行【设计】/【PCB 板层与颜色】菜单命令即可弹出如图 4-11-14 所示的【板 层和颜色】对话框。

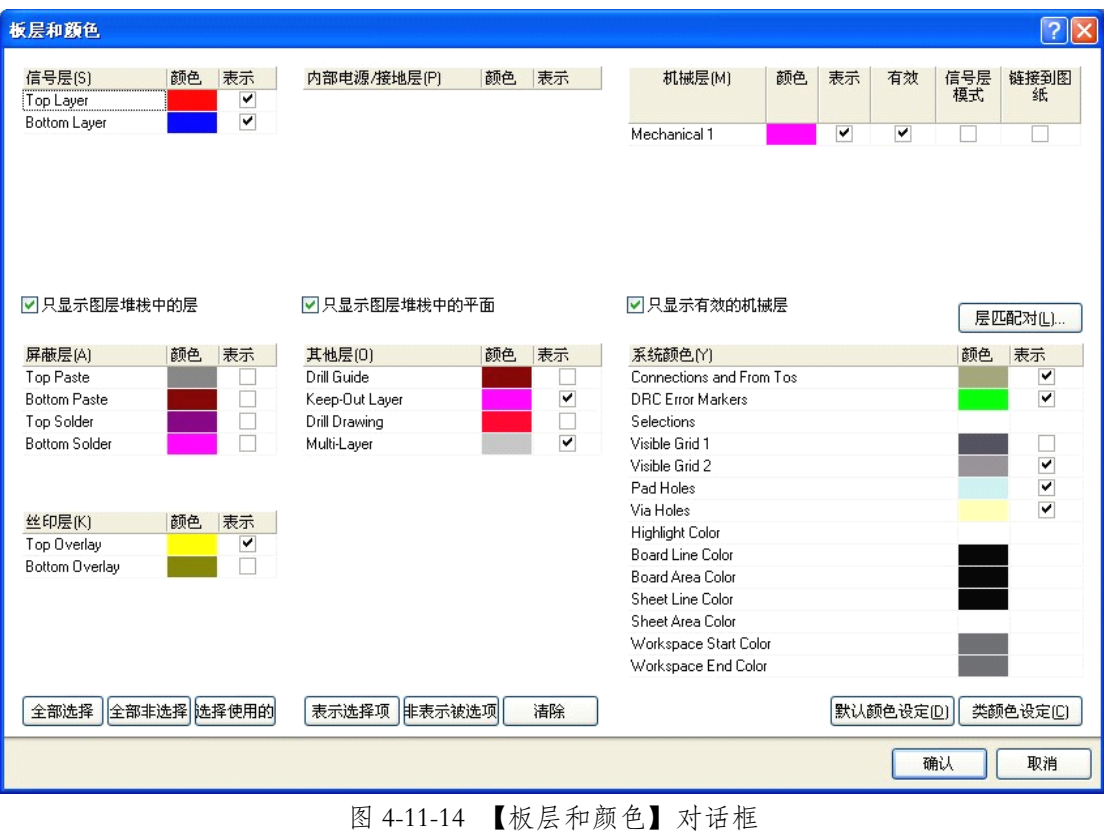

### **知识链接:板层设置 知识链接:板层设置**

印制电路板(PCB)的板层。从绘制 PCB 的角度,是重要的工作层面。也 可以说信号层和内电层是特殊的板层。

在 Protel <sup>2004</sup> 软件系统的 PCB 编辑器中,为用户提供了功能强大的板层堆 找管理器。在板层堆栈管理器内可以进行添加、删除工作层面(板层),还可以 更改各个工作层面(板层)的顺序。信号层和内电层的添加、删除也必须在板层 堆栈管理器内进行。以设计四层板为例,设置板层的具体操作步骤如下。

步骤 I: 执行【设置】/【层堆栈管理器】命令,弹出【图层堆栈管理器】对 话框,如图 4-11-15 所示。

步骤 2: 选中顶层或底层,单击【加内电层】按钮,电路板即增加一层。

步骤 3: 再单击【加内电层】按钮一次,电路板又增加一内层,如图 4-11-16

所示。,

步骤 4:信号层的设置与内层相似,只是改为单击【追加层】按钮即可。 步骤 5: 板层属性设置。双击某一层面后,可对该层的名字、网络、厚度等 进行设置。

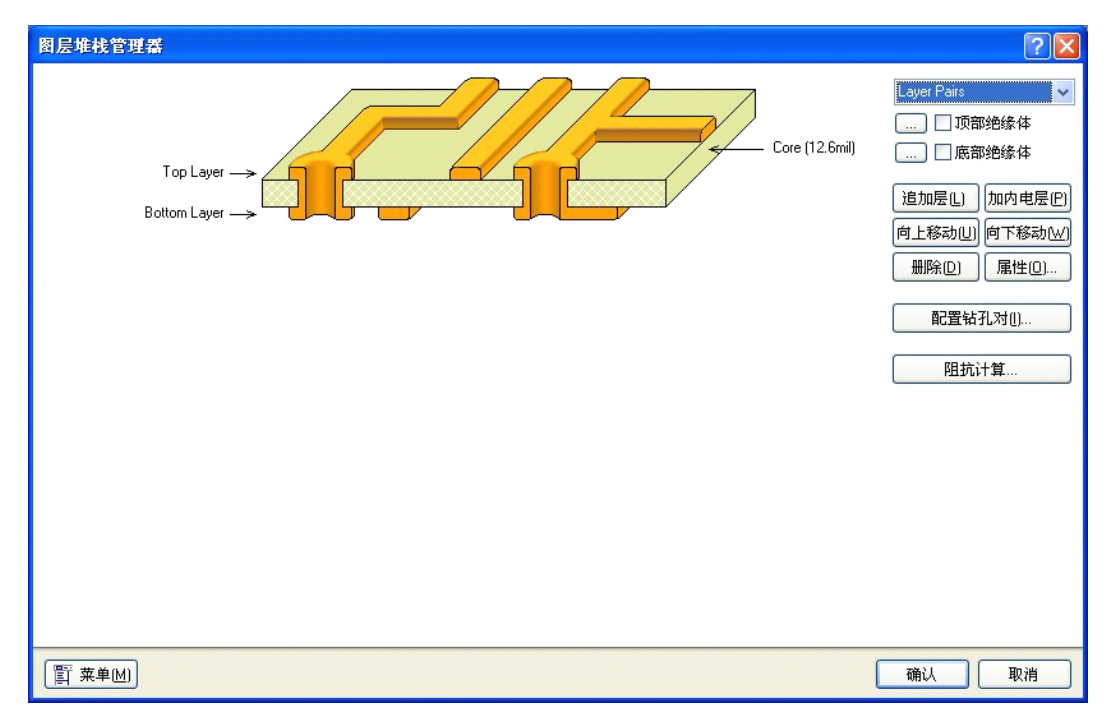

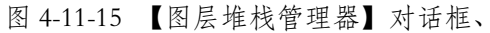

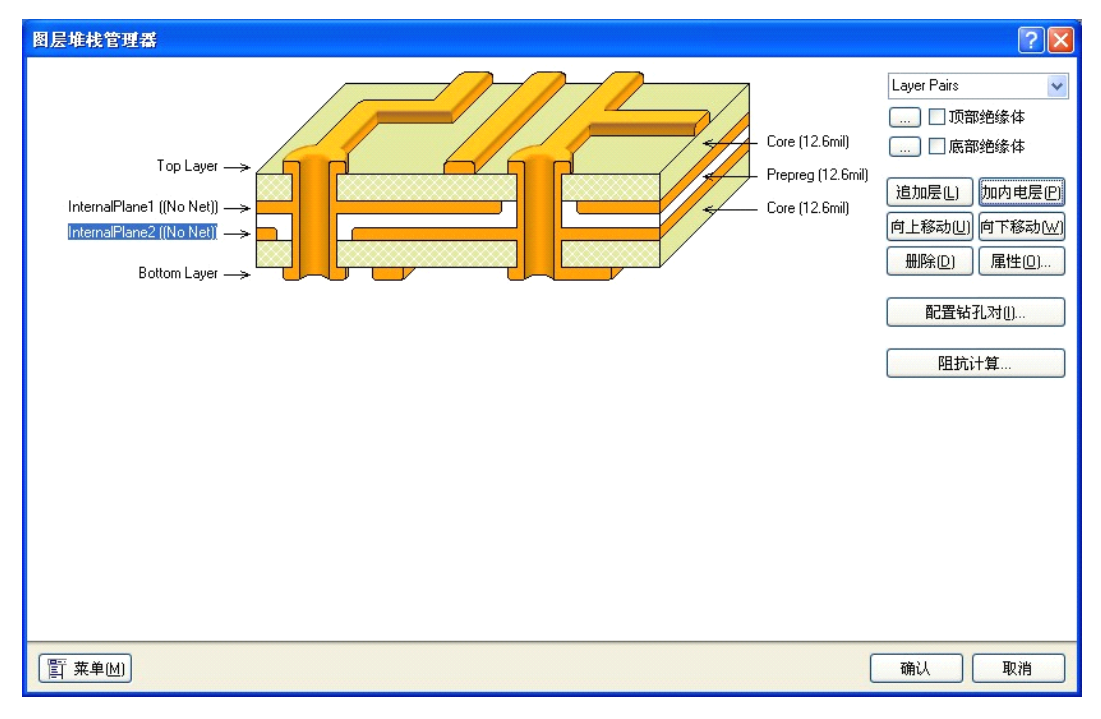

图 4-11-16 四层电路板图

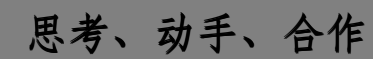

#### **1、新建工程及 PCB 文件**

在 <sup>F</sup> 盘的根目录下建立一个名为"练习十一"的文件夹。

所有文件均保存在"练习十一"文件夹中。

新建一个名为"练习十一.PrjPCB"的工程文件;

新建一个名为 PCB1. PcbDoc 的 PCB 文件。

#### **2、PCB 编辑环境的设里 编辑环境的设里编辑环境的设里编辑环境的设里**

打开名为 PCB1. PcbDoc 的 PCB 文件,进人 PCB 编辑器界面,工作层及颜色 均为默认状态。把单位设为"英制";捕获网格设为 50 mil; 网格设为 50 mil, 网格 <sup>2</sup> 设为 <sup>100</sup> mil;捕获网格设为 <sup>50</sup> mil。

### **项目十二:PCB 设计基础**

目标 学习本项目后,学生应能:

- �知道 PCB 板设计的基本操作流程。
- �掌握将原理图文件中的信息导入到 PCB 文件中的方法。
- �学会自动布局和手动布局的操作方法。
- �掌握布线规则的设置和自动布线的操作方法。

PCB 的绘制应遵循以下基本操作流程: 绘制电路原理图~创建 PCB

**<sup>→</sup>**自动布线**→**手工调整**→**存盘及打印输出。按照基本操作流程来设计 PCB,可以 更快更好地设计出符合实际要求的 PCB。本项目以如图 4-12-1 所示"单片机控制 流水灯"电路为例,来学习 PCB 板自动设计的一般知识、技能与方法。

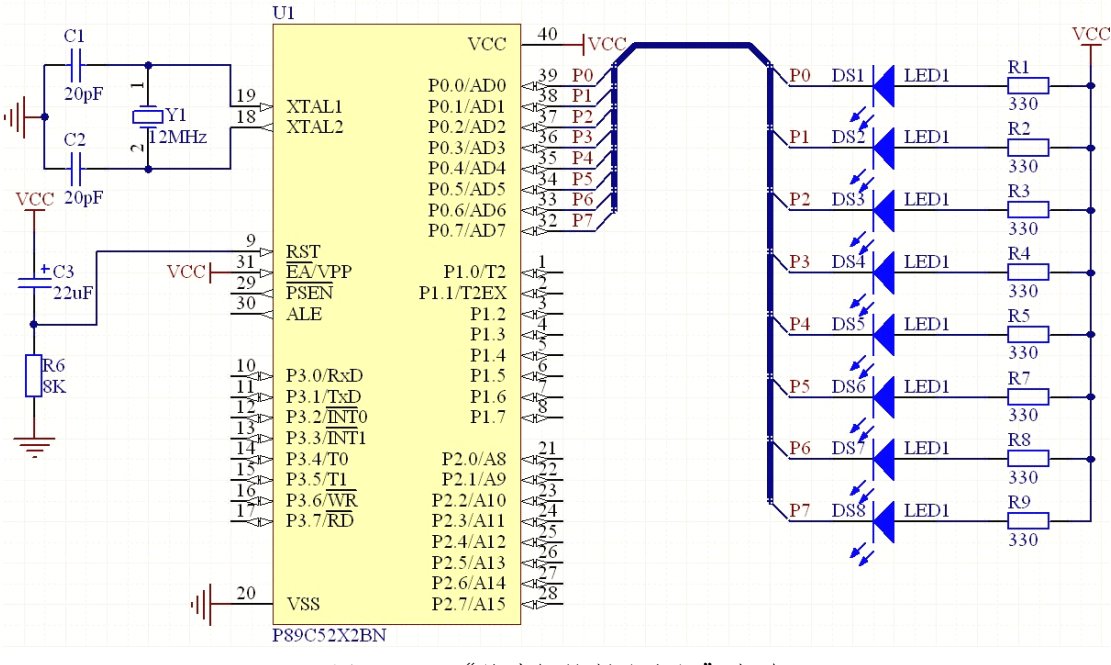

图 4-12-1 "单片机控制流水灯"电路

PCB 具体设计要求如下: 电路板大小为 4000 mil \* 3000 mil, 电源导线宽度为 30mil。安装 4 个定位孔, 如图 4-12-2 所示。

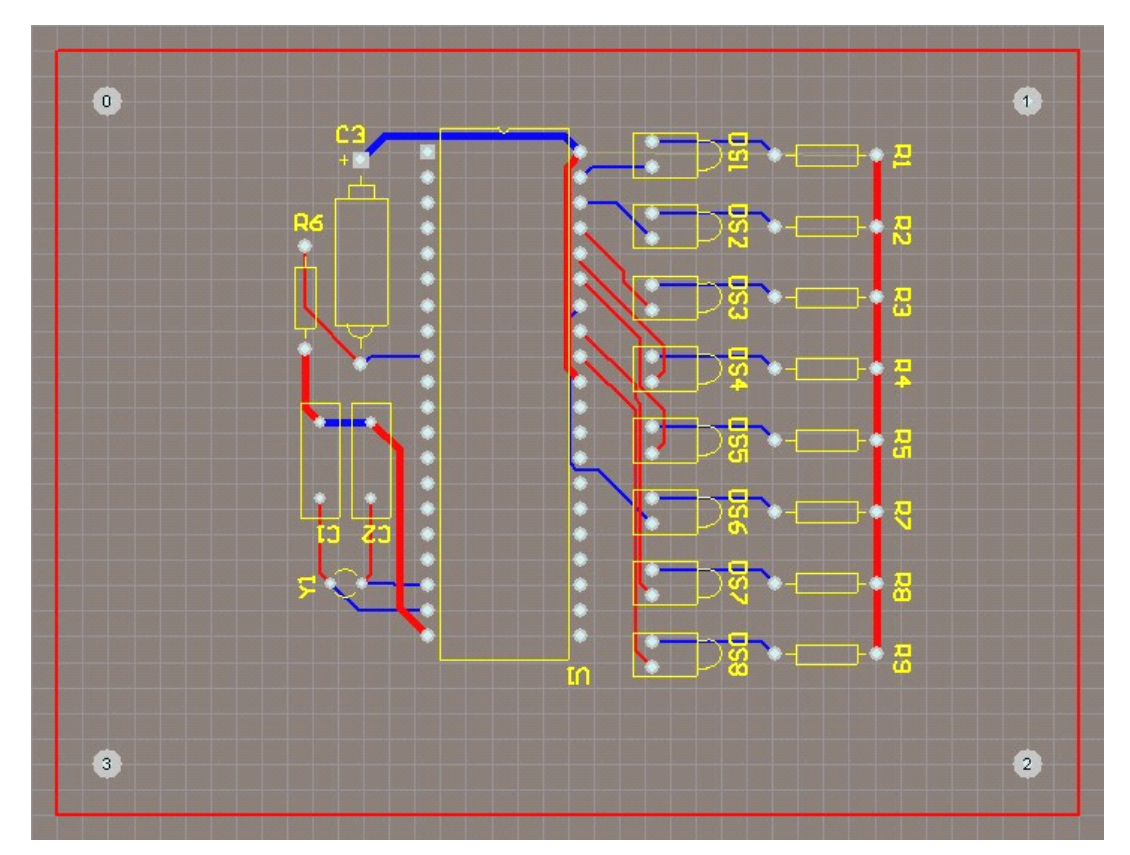

图 4-12-2 "单片机控制流水灯"PCB 板图

### **任务一:完成 PCB 板的前期工作**

#### **1、新建设计项目与绘制原理图 、新建设计项目与绘制原理图、新建设计项目与绘制原理图**

步骤 I: 在 F 盘的根目录下新建一个名为"项目十二"的文件夹。

步骤 2: 启动 Protel 2004 软件后,执于【文件】/【创建】/【PCB 项目】菜 单命令。新建一个默认名为"单片机控制流水灯"的 PCB 工程项目,并保存在 F 盘根目录下的"项目十二"文件夹内。

步骤 3:执行【文件】/【创建】/【原理图】菜单命令,新建一个默认名为 Sheet1. SchDOC 的原理图文件,并保存。

步骤 4: 绘制"单片机控制流水灯"原理图电路, 如图 4-12-1 所示。或者将 之前所保存的原理图文件直接打开。

#### **2、创建 PCB 文件井保存**

步骤:执行【文件】/【创建】/【PCB 文件】菜单命令,新建一个默认名为 PCB1. PcbDoc 的 PCB 文件,并保存在"单片机控制流水灯. PrjPCB"的工程项目 中。

#### **3、设置电路板禁止布线层(电气边界) 、设置电路板禁止布线层(电气边界)**

步骤 1: 在 PCB 的编辑状态下,单击工作层标签中的禁止布线层(Keep Out Layer),将禁止布线层作为当前工作层。

步骤 2:执行【放置】/【直线】菜单命令或单击"实用工具"栏中的 图 标,光标变为十字形状。

步骤 3:将光标移动到工作窗口中的合适位置,单击鼠标左键确定一个边界 的起点,然后拖动光标至合适位置再单击鼠标左键确定终点,完成一条边界的绘 制。按同样的方法完成其他 <sup>3</sup> 条边界的绘制。本项目中要求绘制电气边界的尺寸 大小为 4000mil\*3000mil,如图 4-12-3 所示。

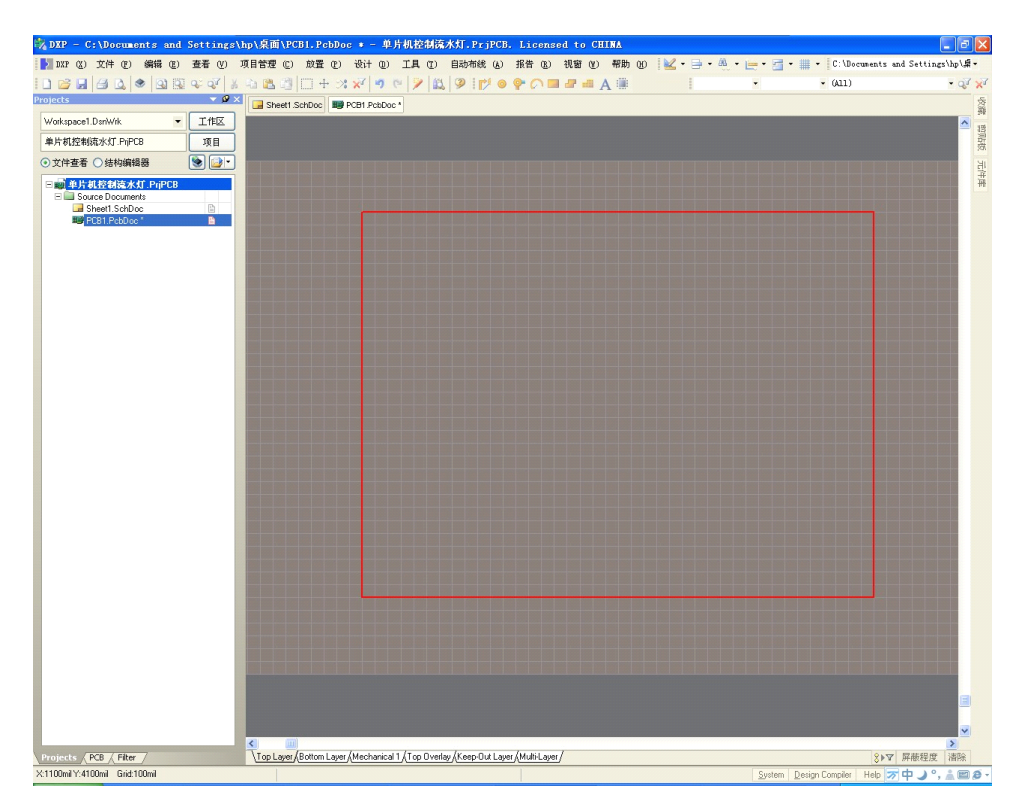

图 4-12-3 禁止布线区的绘制

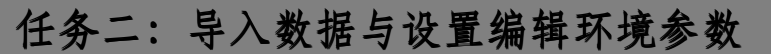

#### **1、导入数据**

所谓导人数据就是将原理图文件中的信息导人 PCB 文件中,以便于绘制 PCB,为布局和布线做准备。Protel <sup>2004</sup> 软件可以直接通过单击原理图编辑器内 的更新 PCB 文件按钮来实现网络与元件封装的载入, 也可以单击 PCB 编辑器从 原理图导人变化按钮来实现网络表与元件封装的载人。其体操作步骤如下:

步骤 1:在原理图编辑器中,执行【设计】/ Update PCB Document Pcb <sup>一</sup> PcbDoc 菜单命令, 或在 PCB 编辑器中执行【设计】/ Import Changes From 单片 机控制流水灯. PrjPCB 菜单命令, 弹出【工程变化订单】对话框, 如图 4-12-4 所 示。

| 工程变化订单(ECO)             |                    |                         |     |                       |    |    |    | $\boxed{?} \boxed{\mathsf{X}}$ |
|-------------------------|--------------------|-------------------------|-----|-----------------------|----|----|----|--------------------------------|
| 修改                      |                    |                         |     |                       | 状态 |    |    | $\blacktriangle$               |
| 有效                      | ▽行为                | 受影响对象                   |     | 受影响的文档                | 检查 | 完成 | 消息 |                                |
| <b>IE A</b>             | Add Components[22] |                         |     |                       |    |    |    |                                |
| ▿                       | Add                | $\blacksquare$ C1       | To  | 12 PCB2.PcbDoc        |    |    |    |                                |
| $\overline{\mathbf{v}}$ | Add                | $\Box$ C2               | To  | ■PCB2.PcbDoc          |    |    |    |                                |
| $\overline{\mathbf{v}}$ | Add                | $\Box$ C3               | To  | ■ PCB2 PcbDoc         |    |    |    |                                |
| v                       | Add                | <b>DS1</b>              | To  | 119 PCB2.PcbDoc       |    |    |    |                                |
| Y                       | Add                | $\blacksquare$ DS2      | To. | ■ PCB2.PcbDoc         |    |    |    |                                |
| $\overline{\mathbf{v}}$ | Add                | $\blacksquare$ DS3      | To  | ■PCB2.PcbDoc          |    |    |    |                                |
| ▽                       | Add                | DS4                     | To  | ■ PCB2.PcbDoc         |    |    |    |                                |
| Y                       | Add                | <b>DS5</b>              | To  | 19 PCB2.PcbDoc        |    |    |    |                                |
| v                       | Add                | DS6                     | To  | ■ PCB2.PcbDoc         |    |    |    |                                |
| ▽                       | Add                | <b>DS7</b>              | To  | ■PCB2.PcbDoc          |    |    |    |                                |
| ▽                       | Add                | DS8                     | To  | III PCB2.PcbDoc       |    |    |    |                                |
| ▽                       | Add                | <b>R1</b>               | To  | ■ PCB2.PcbDoc         |    |    |    |                                |
| ▽                       | Add                | R <sub>2</sub>          | To  | ■PCB2.PcbDoc          |    |    |    |                                |
| ▽                       | Add                | <b>B</b> R3             | To  | ■ PCB2.PcbDoc         |    |    |    |                                |
| V                       | Add                | <b>B</b> R4             | To  | 11 PCB2.PcbDoc        |    |    |    |                                |
| ▽                       | Add                | <b>E</b> R5             | To. | ■ PCB2.PcbDoc         |    |    |    |                                |
| ▽                       | Add                | <b>E</b> R <sub>6</sub> | To  | 图 PCB2 PcbDoc         |    |    |    |                                |
| Y                       | Add                | <b>B</b> R7             | To  | 119 PCB2.PcbDoc       |    |    |    |                                |
| ▽                       | Add                | <b>B</b> R8             | To  | ■ PCB2.PcbDoc         |    |    |    |                                |
| ▽                       | Add                | <b>E</b> R9             | To  | ■ PCB2.PcbDoc         |    |    |    |                                |
| ▽                       | Add                | <b>D</b> U1             | To  | 图 PCB2.PcbDoc         |    |    |    | $\ddotmark$                    |
| $\overline{a}$          | $1 - 1 - 1$        | <b>Chairman</b>         | ÷   | <b>BUS CODO CO LO</b> |    |    |    |                                |
| 使变化生效                   | 执行变化               | 变化报告(B)<br>□只显示错误       |     |                       |    |    | 关闭 |                                |

图 4-12-4 【工程变化订单】对话框

步骤 2:单击【使变化生效】按钮,系统对所有元件信息和网络信息进行检 查,注意【状态】栏中检查的变化。如果所有的改变有效,检查状态列出勾选说 明网络表中没有错误。如图 4-12-5 所示。本项目中电路没有电气错误,否则在信 息(Messages)面板中给出原理图中的错误信息。

步骤 3: 若双击错误倍息,可自动回到原理图中的位置上,可以修改错误, 直到没有错误信息。单击【执行变化】按钮,系统开始执行所有元件信息和网络 信息的传送,完成后如图 4-12-6 所示,若无错误【完成】状态勾选。

| 工程变化订单(ECO)             |                    |                       |     |                       |    |    |    | $\overline{?}$<br><u>∥×</u> |
|-------------------------|--------------------|-----------------------|-----|-----------------------|----|----|----|-----------------------------|
| 修改                      |                    |                       |     |                       | 状态 |    |    | $\overline{\phantom{a}}$    |
| 有效<br>$\nabla$          | 行为                 | 受影响对象                 |     | 受影响的文档                | 检查 | 完成 | 消息 |                             |
| <b>IE AL</b>            | Add Components(22) |                       |     |                       |    |    |    |                             |
| ▿                       | Add                | $\Box$ C1             | To  | ■ PCB2.PcbDoc         | ◈  |    |    |                             |
| $\overline{\mathbf{v}}$ | Add                | $\Box$ C <sub>2</sub> | To  | ■PCB2.PcbDoc          | ◉  |    |    |                             |
| $\blacktriangledown$    | Add                | $\Box$ $C3$           | To  | ■PCB2.PcbDoc          | ◉  |    |    |                             |
| ▽                       | Add                | <b>DS1</b>            | To  | 图 PCB2.PcbDoc         | ٧  |    |    |                             |
| ▽                       | Add                | $\blacksquare$ DS2    | To. | ■ PCB2.PcbDoc         | ٥  |    |    |                             |
| ▽                       | Add                | <b>DS3</b>            | To  | ■ PCB2 PcbDoc         | ◉  |    |    |                             |
| ▽                       | Add                | <b>DS4</b>            | To  | ■ PCB2.PcbDoc         | ♦  |    |    |                             |
| ▽                       | Add                | <b>DS5</b>            | To  | ■ PCB2.PcbDoc         | ♦  |    |    |                             |
| $\overline{\mathbf{v}}$ | Add                | DS6                   | To  | ■PCB2.PcbDoc          | ٥  |    |    |                             |
| $\overline{\mathbf{v}}$ | Add                | DS7                   | To  | ■PCB2.PcbDoc          | Ø  |    |    |                             |
| ▽                       | Add                | <b>DS8</b>            | To  | III PCB2.PcbDoc       | Ø  |    |    |                             |
| ▽                       | Add                | $R$ R1                | To. | ■ PCB2.PcbDoc         | ٧  |    |    |                             |
| $\overline{\mathbf{v}}$ | Add                | R <sub>2</sub>        | To  | ■PCB2.PcbDoc          | ٥  |    |    |                             |
| ▽                       | Add                | <b>R3</b>             | To  | ■ PCB2.PcbDoc         | Ø  |    |    |                             |
| ▽                       | Add                | <b>B</b> R4           | To  | 19 PCB2.PebDoc        | ♦  |    |    |                             |
| ▽                       | Add                | R5                    | To  | ■ PCB2.PcbDoc         | ٥  |    |    |                             |
| ▽                       | Add                | <b>E</b> R6           | To  | ■PCB2.PcbDoc          | ٥  |    |    |                             |
| ▽                       | Add                | <b>B</b> R7           | To  | 19 PCB2 PebDoc        | Ø  |    |    |                             |
| ▽                       | Add                | <b>B</b> R8           | To  | ■ PCB2.PcbDoc         | ♦  |    |    |                             |
| $\overline{\mathbf{v}}$ | Add                | R <sub>9</sub>        | To  | ■PCB2.PcbDoc          | ٥  |    |    |                             |
| ▽                       | Add                | <b>U1</b>             | To  | ■ PCB2.PcbDoc         | ٥  |    |    | $\checkmark$                |
| <b>Call of Ala</b>      |                    | <b>Chain</b>          | ×.  | <b>BUS COOL OF LA</b> |    |    |    |                             |
| 使变化生效                   | 执行变化               | □只显示错误<br>变化报告(B)     |     |                       |    |    |    | 关闭                          |

图 4-12-5 设计项目修改对话框检查报告

| 工程变化订单(ECO) |                     |                                |    |                 |                         |                     |    |    | 2 X              |
|-------------|---------------------|--------------------------------|----|-----------------|-------------------------|---------------------|----|----|------------------|
| 修改          |                     |                                |    |                 | 状态                      |                     |    |    | $\blacktriangle$ |
| 有效          | ▽行为                 | 受影响对象                          |    | 受影响的文档          | 检查                      | 完成                  | 消息 |    |                  |
| ▿           | Add                 | NetC1 2                        | To | III PCB2.PcbDoc | V                       | $\vee$              |    |    |                  |
| Y           | Add                 | NetC2_2                        | To | 图 PCB2.PcbDoc   |                         | $\ddotmark$         |    |    |                  |
| v           | Add                 | NetC3 2                        | To | ■ PCB2.PcbDoc   |                         |                     |    |    |                  |
| ⊽           | Add                 | NetDS1 1                       | To | 服) PCB2 PcbDoc  |                         | 333333333333333     |    |    |                  |
| Y           | Add                 | NetDS2 1                       | To | 12 PCB2.PcbDoc  |                         |                     |    |    |                  |
| Y           | Add                 | NetDS3 1                       | To | ■ PCB2.PcbDoc   |                         |                     |    |    |                  |
| ⊽           | Add                 | NetDS4 1                       | To | ■ PCB2.PcbDoc   |                         |                     |    |    |                  |
| Y           | Add                 | NetDS5 1                       | To | 图 PCB2 PcbDoc   |                         |                     |    |    |                  |
| Y           | Add                 | NetDS6 1                       | To | 图 PCB2.PebDoc   |                         |                     |    |    |                  |
| ▽           | Add                 | NetDS7 1                       | To | 图 PCB2.PcbDoc   |                         |                     |    |    |                  |
| ▽           | Add                 | NetDS8 1                       | To | ■ PCB2.PcbDoc   |                         |                     |    |    |                  |
| Y           | Add                 | $\approx$ PO                   | To | III PCB2.PcbDoc |                         |                     |    |    |                  |
| Y           | Add                 | $\approx$ P1                   | To | ■ PCB2.PcbDoc   |                         |                     |    |    |                  |
| ▽           | Add                 | 之P <sub>2</sub>                | To | 图 PCB2.PcbDoc   |                         |                     |    |    |                  |
| Y           | Add                 | $\approx$ P3                   | To | III PCB2.PcbDoc |                         |                     |    |    |                  |
| Y           | Add                 | $\approx$ P4                   | To | PCB2.PcbDoc     |                         |                     |    |    |                  |
| ▽           | Add                 | 之P5                            | To | ■ PCB2.PcbDoc   |                         |                     |    |    |                  |
| v           | Add                 | $\approx$ P6                   | To | 图 PCB2.PcbDoc   |                         |                     |    |    |                  |
| v           | Add                 | 之P7                            | To | 12 PCB2.PcbDoc  |                         |                     |    |    |                  |
| ▿           | Add                 | 之 VCC                          | To | ■ PCB2.PcbDoc   |                         | $\ddot{\mathbf{v}}$ |    |    |                  |
| <b>ELL</b>  | Add Rooms(1)        |                                |    |                 |                         |                     |    |    |                  |
|             | $ightharpoonup$ Add | Room Sheet1 (Scope=InCompor To |    | 19 PCB2.PcbDoc  | $\overline{\mathsf{v}}$ | $\checkmark$        |    |    | $\checkmark$     |
| 使变化生效       | 执行变化                | □只显示错误<br>变化报告(B)              |    |                 |                         |                     |    | 关闭 |                  |

图 4-12-6 设计项目修改对话框传送报告

步骤 4:单击【关闭】按钮,关闭对话框。所有的元件和飞线已经出现在 PCB 文件中所谓的元件盒(Room)内。如图 4-12-7 所示。

元件盒(Room)不是一个实际的物理器件,只是一个区城。可以将电路板 上的元器件归到不同的 Room 中去,实现元器件分组的目的,此处建议将其删除。

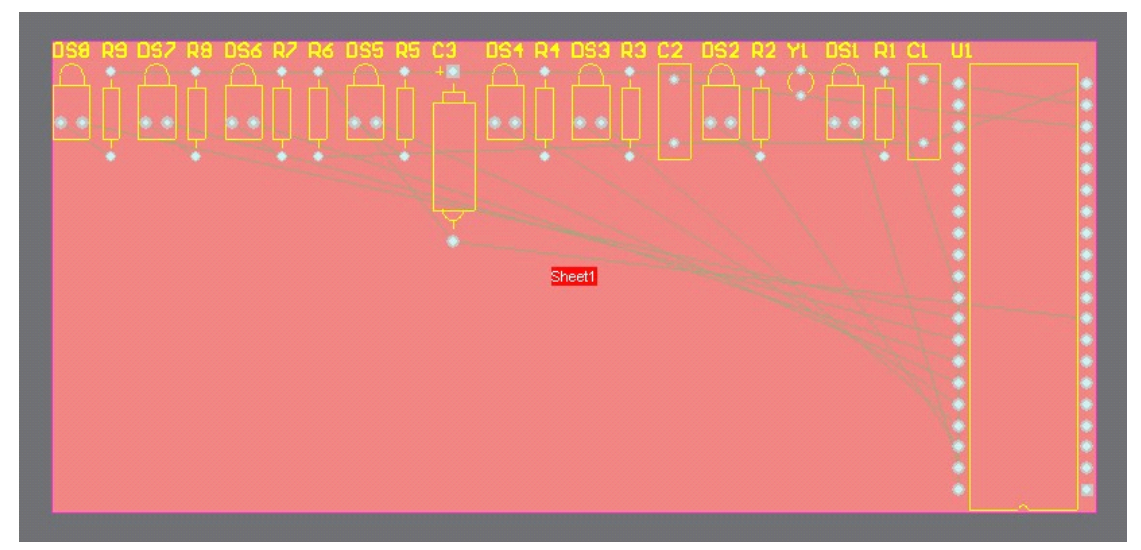

图 4-12-7 导入数据后的 PCB 文件

2、设置编辑环境参数

环境参数包括单位制式、光标形式、光姗的样式和工作层面颜色等。适当设 置这些参数对 PCB 电路板的设计非常重要,用户应当引起足够的重视。

步骤 1: 设置参数。执行【设计】/【PCB 板选择项】菜单命令, 即可进人 【PCB 板选择项】对话框。如图 4-12-8 所示。

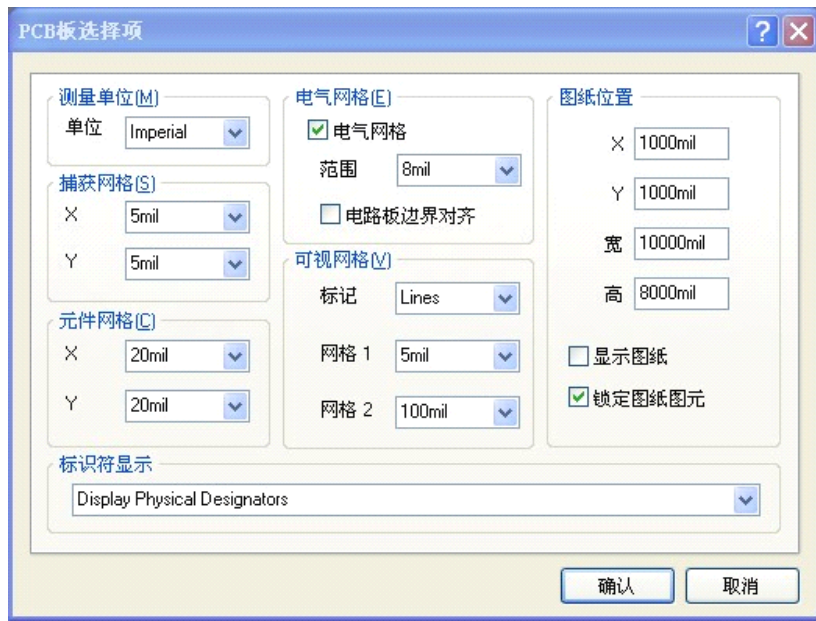

图 4-12-8 【PCB 板选择项】对话框

关于环境参数的设置详见"项目十一"。在该对话框中,可以对图纸单位、 光标捕捉栅格、元件栅格、电气栅格、可视栅格和图纸参数等进行设定。

步骤 2: 设置工作层面显示/颜色。执行【设计】/【PCB 板层与颜色】菜单 命令,即可进人【板层和颜色】对话框。如图 4-12-9 所示。

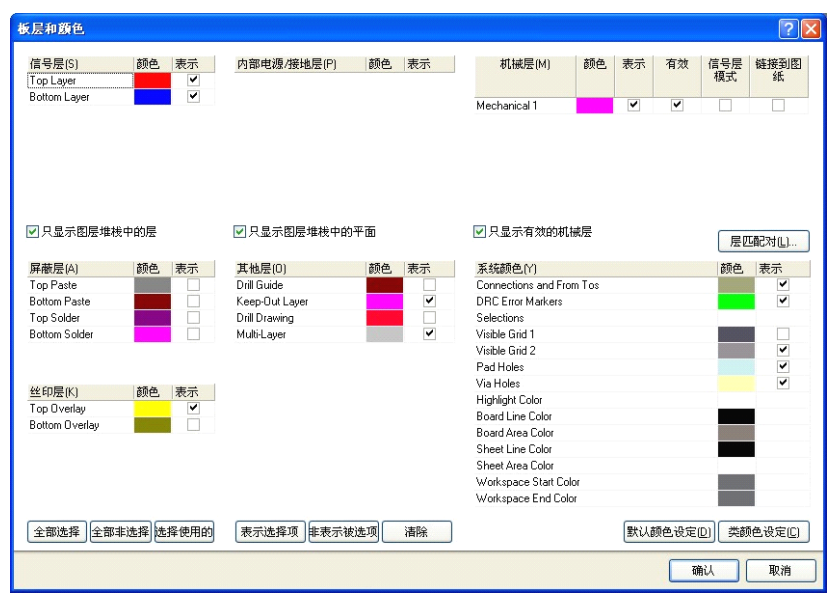

图 4-12-9 【板层和颜色】对话框

在对话框中,可以进行工作层面的显示/颜色的设置,有 <sup>5</sup> 个区域分别设置 PCB 编辑区要显示的层及其颐色。在每个区城中有一个"表示"复选框。选中. 则该层在 PCB 编辑区中将显示该层标签页;单击【颜色】下的颜色,弹出颜色 对话框,在该对话框中对电路板层的颜色进行编辑。建议初学 Protel <sup>2004</sup> 软件的 读者最好使用默认选项。

# **任务三:自动布局与手工调整 自动布局与手工调整 自动布局与手工调整**

元件导人到 PCB 后,将进行元件布局。元件布局是为了保证电路功能和性 能指标,满足工艺、检侧、维修等方面的要求。元件的布局有自动布局和手工布 局两种方式,用户可根据自己的习惯和设汁需要选择布局方式。在一般情况下, 需要两者结合才能达到很好的效果。

#### **1、自动布局**

步骤 1: 执行【工具】/【放置元件】/【自动布局】菜单命令,打开自动布

局对话框如图 4-12-10 所示。系统提供了两种自动布局形式,【分组布局】和【统 计式布局】。

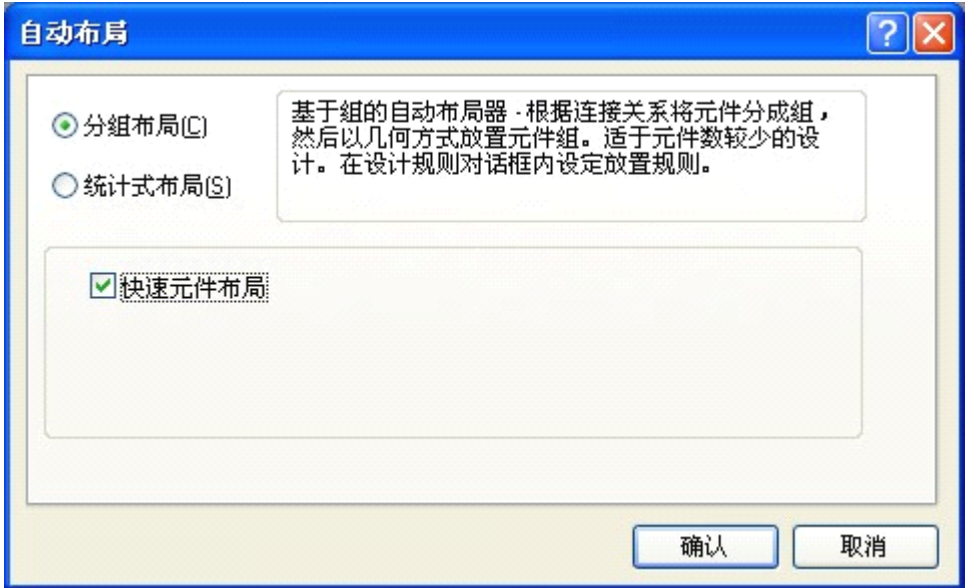

图 4-12-10 自动布局对话框

步骤 2: 在此对话框中将【分组布局】和【快速元件布局】选中,单击【确 认】按妞。系统开始自动布局。

#### **2、手工调整**

若自动布局结果不太合理,在完成自动布局后,还有必要进行手工调整。手 工调整元件的方法与原理图编辑时调整元件位置是相同的,在此只作简单介绍。

(1)移动元件的方法。拖动光标到需要操作的元件上,单击鼠标左键选中. 即可移动此元件。

(2)旋转元件的方法。拖动光标到需要操作的元件上,单击鼠标左键选中 元件, 按 Space 键, 每次可使该元件逆时针旋转 9o°。

(3)元件标注的调整方法。用鼠标左键双击待编辑的元件标注,将会弹出 编辑文字标注的【标识符】对话框。在该对话框中可以对文字标注的内容、字体 的高度、字体的类型等参数进行设定。移动文字标注与移动元器件的操作相同。

经手工调整后的布局如图 4-12-11 所示。

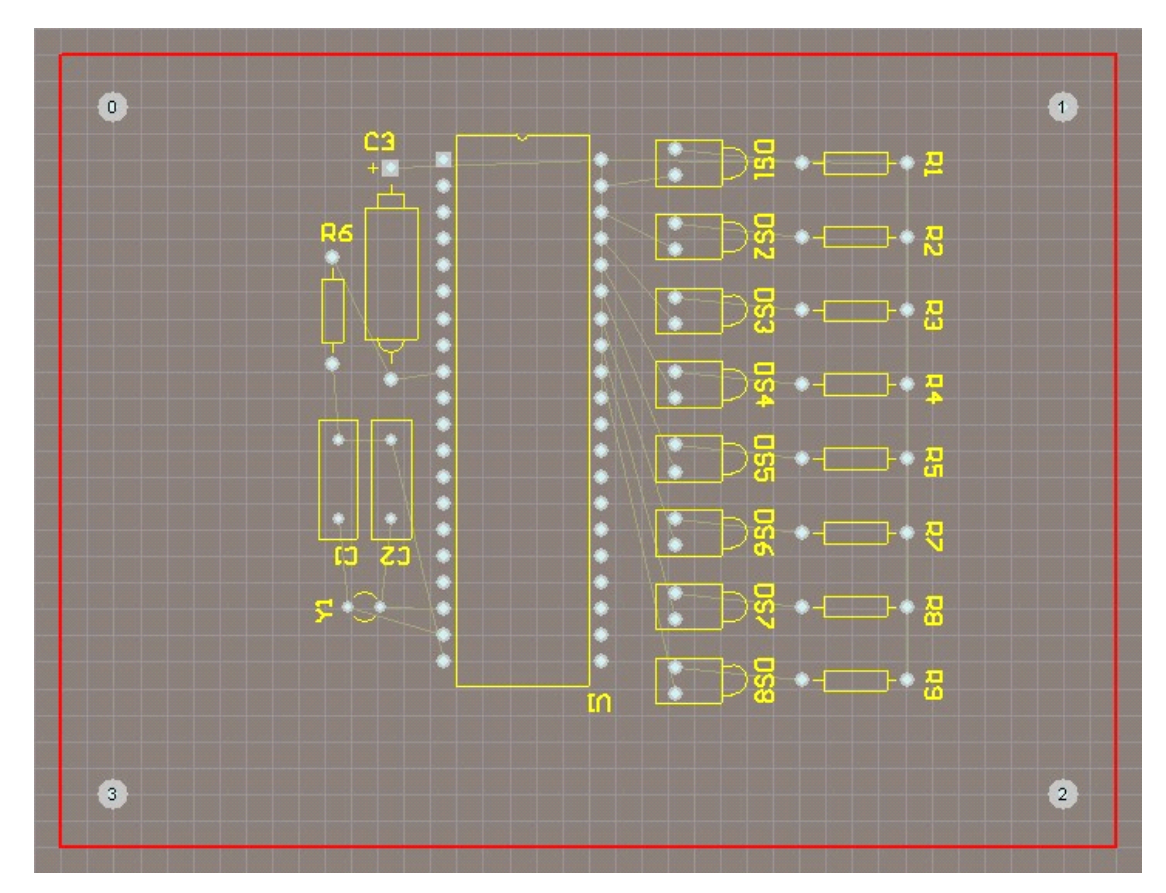

图 4-12-11 手工调整后的布局

### **任务四:设置布线规则及自动布线 设置布线规则及自动布线 设置布线规则及自动布线 设置布线规则及自动布线**

元件布局完成后接下米的工作就是布线。在布线之前首先要对布线规则进行 设置。Prote2004 软件系统中,设计规则有10个类别.包括电气、布线、制造、放 置、信号完整性分析等。其中大部分采用系统默认,用户真正需要设置的规则并 不多。在此我们只对相关的布线规朔进行说明。

#### **1、设置布线规则 、设置布线规则**

步骤 1:打开 PCB 规则和约束编辑器。执行【设计】/【规则】菜单命令, 弹出【PCB 规则和约束编辑器】对话框,如图 4-12-12 所示。所有的设计规则和 约束都在这里设里,界面的左侧显示设计规则的类别,右侧表示对应的规则的设 置属性。

| <b>El-Pre</b> Design Rules             | 名称                          |                | 忧 有效 类型                 |                              | 类别                | 范围                                             | 属性                         |
|----------------------------------------|-----------------------------|----------------|-------------------------|------------------------------|-------------------|------------------------------------------------|----------------------------|
| Electrical                             | <sup>®</sup> Clearance      | $\mathbf{1}$   | $\blacktriangledown$    | Clearance                    | Electrical        | $All - All$                                    | Clearance = 10mil          |
| F als Routing                          | ComponentClearanc 1         |                | ▽                       | Component Clearance          | Placement         | $All - All$                                    | Clearance = 10mil Chr      |
| <b>E-</b> SMT                          | <sup>o</sup> Fanout_BGA     | 1              | $\blacktriangledown$    | Fanout Control               | Routing           | <b>IsBGA</b>                                   | Style - Auto Direction     |
| <b>+ ■ Mask</b><br>Fig. Plane          | <sup>o</sup> Fanout_Default | 5              | $\overline{\mathbf{v}}$ | Fanout Control               | Routing           | All                                            | Style - Auto<br>Direction  |
| Fig. Testpoint                         | <sup>o</sup> Fanout_LCC     | $\overline{2}$ | $\overline{\mathbf{v}}$ | Fanout Control               | Routing           | <b>IsLCC</b>                                   | Style - Auto<br>Direction  |
|                                        | <b>Solution</b> Small       | $\overline{4}$ | $\overline{\mathbf{v}}$ | Fannut Control               | Routing           | (CompPinCount < 5)                             | Style - Auto Direction     |
| Manufacturing                          | alla Fanout SOIC            | 3              | $\checkmark$            | Fanout Control               | Routing           | IsSOIC                                         | Style - Auto Direction     |
| <b>E</b> High Speed<br>F III Placement | <b>IF</b> Height            | $\mathbf{1}$   | $\overline{\mathbf{v}}$ | Height                       | Placement         | AI                                             | Pref Height = 500mil N     |
| Fi-lin-Signal Integrity                | HoleSize                    | $\mathbf{1}$   | $\checkmark$            | Hole Size                    | Manufacturing All |                                                | $Min = 1$ mil $Max = 100r$ |
|                                        | DeverPairs                  | $\overline{1}$ | $\overline{\mathbf{v}}$ | Laver Pairs                  | Manufacturing All |                                                | Laver Pairs - Enforce      |
|                                        | PasteMaskExpansio 1         |                | $\overline{\mathbf{v}}$ | Paste Mask Expansion Mask    |                   | All                                            | Expansion = 0mil           |
|                                        | PlaneClearance              | $\mathbf{1}$   | $\overline{\mathbf{v}}$ | Power Plane Clearance Plane  |                   | All                                            | Clearance = 20mil          |
|                                        | PlaneConnect                | $\mathbf{1}$   | $\blacktriangledown$    | Power Plane Connect S. Plane |                   | All                                            | Style - Relief Connect     |
|                                        | PolygonConnect              | $\mathbf{1}$   | $\blacktriangledown$    | Polygon Connect Style Plane  |                   | All                                            | Style - Relief Connect     |
|                                        | <sup>a</sup> RoutingCorners | $\mathbf{1}$   | $\overline{\mathbf{v}}$ | Routing Corners              | Routing           | All                                            | Style - 45 Degree Min      |
|                                        | <sup>a</sup> RoutingLayers  | 1              | $\checkmark$            | Routing Lavers               | Routing           | All                                            | TopLaver - Enabled Bot     |
|                                        | RoutingPriority             | $\mathbf{1}$   | $\overline{\mathbf{v}}$ | Routing Priority             | Routing           | All                                            | $Priority = 0$             |
|                                        | . RoutingTopology           | $\mathbf{1}$   | $\overline{\mathbf{v}}$ | Routing Topology             | Routing           | All                                            | Topology - Shortest        |
|                                        | . RoutingVias               |                | ▽                       | Routing Via Style            | Routing           | All                                            | Pref Size = 50mil Pref     |
|                                        | <b>I</b> Sheet1             |                | $\checkmark$            | <b>Boom Definition</b>       | Placement         | InComponentClass('She Region (BR) = (0mil, 0m) |                            |
|                                        | <sup>2</sup> ShortCircuit   | $\mathbf{1}$   | $\blacktriangledown$    | Short-Circuit                | Electrical        | All<br>$-$ All                                 | Short Circuit - Not Allow  |
|                                        | SolderMaskExpansic 1        |                | $\checkmark$            | Solder Mask Expansion Mask   |                   | All                                            | Expansion = 4mil           |
|                                        | Testpoint                   | $\mathbf{1}$   | $\overline{\mathbf{v}}$ | Testpoint Style              | Testpoint         | All                                            | Under Comp - Allow S       |
|                                        | TestPointUsage              | $\mathbf{1}$   | $\blacktriangledown$    | Testpoint Usage              | Testpoint         | All                                            | Testpoint - Required       |
|                                        | <b>X</b> UnRoutedNet        | 1              | $\checkmark$            | <b>Un-Routed Net</b>         | Electrical        | All                                            | (No Attributes)            |
|                                        | alle Width                  | 3              | $\overline{\mathbf{v}}$ | Width                        | Routing           | All                                            | Pref Width = 10mil Mir     |
|                                        | alla Width 1                | $\overline{c}$ | ⊽                       | Width                        | Routing           | InNet['GND']                                   | Pref Width = 30mil<br>Mir  |
|                                        | olo Width 2                 | $\mathbf{1}$   | $\checkmark$            | Width                        | Routing           | InNet(VCC')                                    | Pref Width = 30mil<br>Mir  |

图 4-12-12 【PCB 规则和约束编辑器】对话框

步骤 2:布线层的查看和设置。在【PCB 规则和约束编辑器】对话框中.单击 左侧 DesignRules(设计规则)/ Routing(布线)/Routing Layers(布线层)规则, 弹出"布线层设置"对话框。如图 4-12-13 所示。

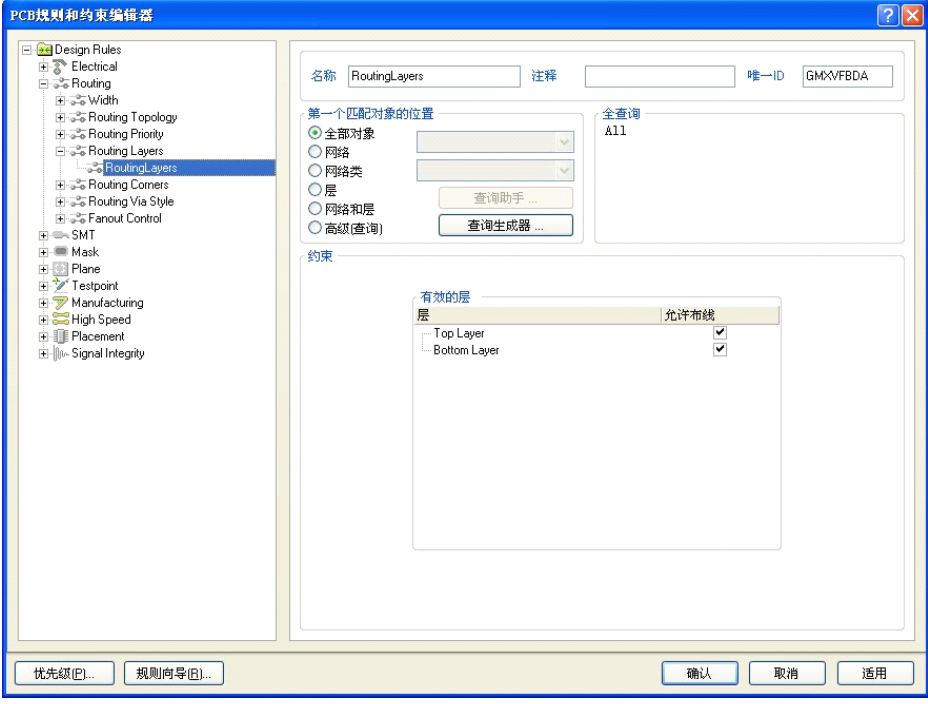

图 4-12-13 "布线层设置"对话框

右侧顶部区域显示所设置的规则使用范围,底部区域显示规则的约束特性。 因为双面板为默认的状态,所以在规则的约束特性区域中有效层栏上,给出了顶 层(Top Layer)和底层(Bottom Layer)。在是否允许布线上已被选中。本项目 对单双面板无要求,故使用默认设置,若要求采用单面板。可取消选中顶层(Top Layer),单击【适用】按钮即可。

步骤 3: 走线方式的设置。在【PCB 规则和约束编辑器】对话框中,单击左 侧 Design Rules(设计规则)/ Routing(布线)/ Routing Topology(布线层)规则, 弹出"走线方式设置"对话框。如图 4-12-14 所示。

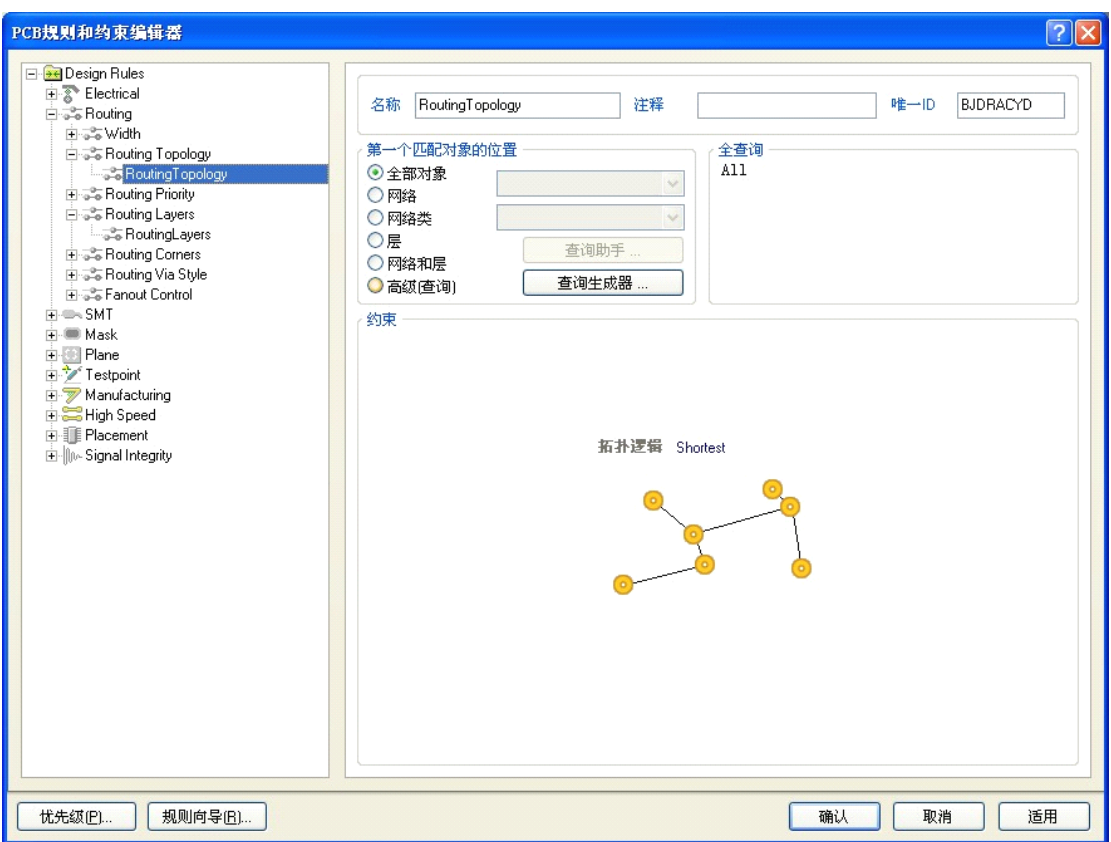

图 4-12-14 "走线方式设置"对话框

约束特性区域中。单击右边的下拉按钮,对走线方式进行设置,此项目可采 用默认 Shortest (最短) 方式, 然后单击【适用】按钮即可。

步骤 4: 布线宽度的设置。在【PCB 规则和约束编辑器】对话框中, 单击左 侧【Design Rules(设计规则)】/【Routing(布线)】/【Width(布线宽度)规则】弹 出"布线宽度范围设置"对话框,如图 4-12-15 所示。

在单元中标出了导线的三个宽度约束,即"最小宽度"、"优选尺寸"和"最 大宽度"。单击每个文本框并键人数值,即可对其进行修改。需要注意的是,在 修改"最小宽度"的值之前必须先设置"最大宽度"栏。根据要求,此项目只需 要将电源网络布线宽度改成 <sup>30</sup> mil。而在【PCB 规则和约束编辑器】对话框中, 对于线宽的规则只有一个。在此项目中,电源网络有两个,一个是 VCC,一个 是 GND。所以必须新建两个新规则

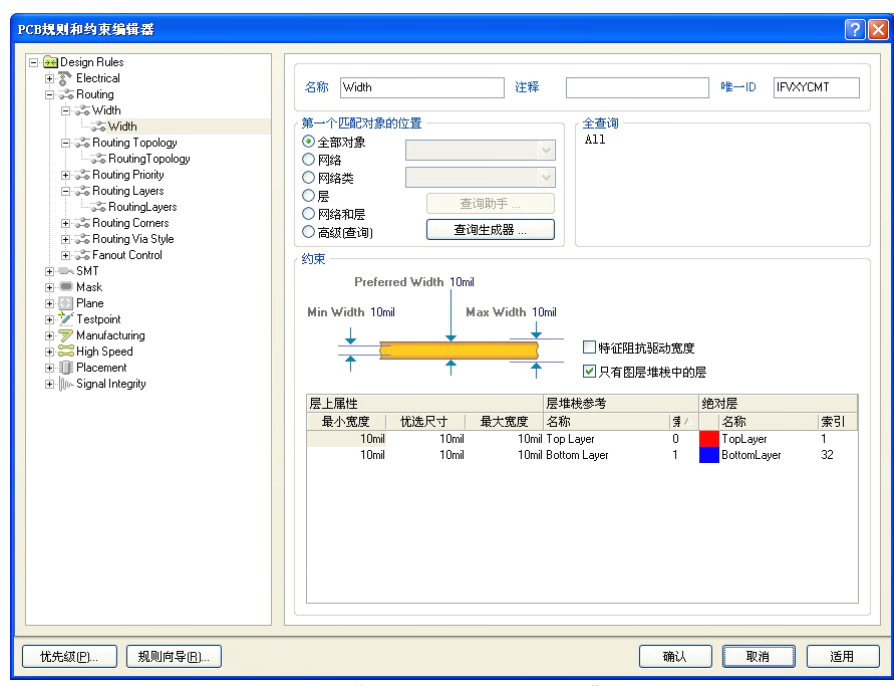

图 4-12-15 "布线宽度范围设置"对话框

#### **�新建 VCC 线宽规则**

在该对话框中,Routing/Width 只有一个规则,设置电源、地线宽就需要增 加新规则。具体操作步骤如下:

① 光标移动到 Width(线宽)规则处,单击鼠标右健,出现如图 4-12-16 所 示的菜单。

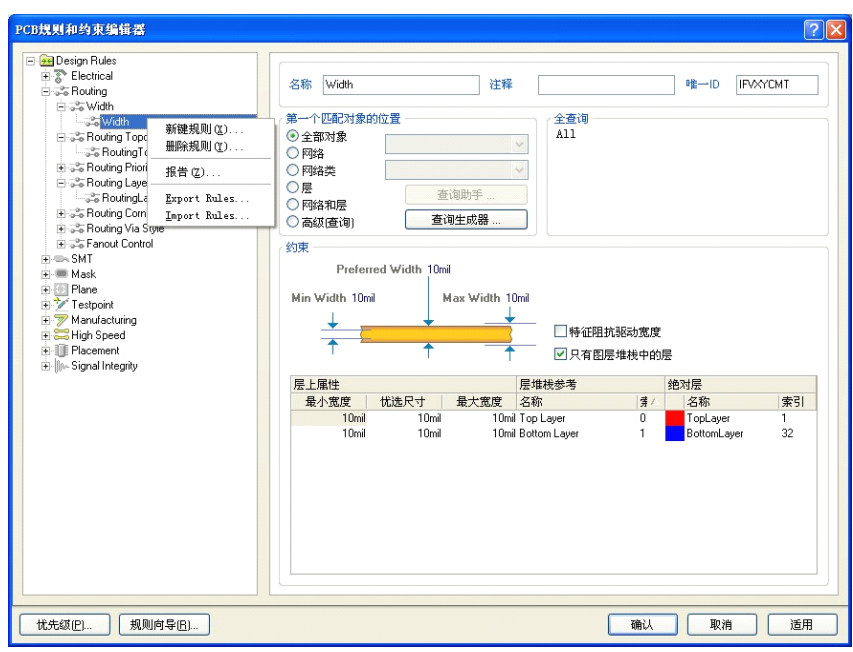

图 4-12-16 新建规则

② 选择【新建规则】命令,在 Width 中添加一个名为 Width-1 的规则。单

击新建的 Width\_1 规则, 弹出"设置布线宽度"对话框, 如图 4-12-17 所示。

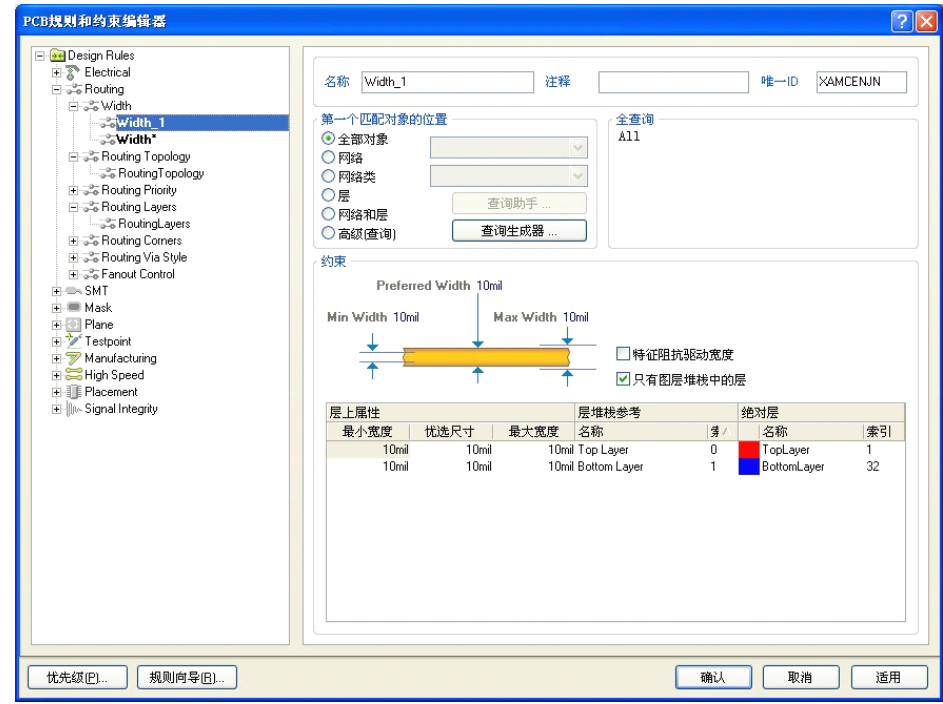

图 4-12-17 "设置布线宽度"对话框

③ 设置布线名称和宽度。在布线宽度约束特性和范圈设置对话框顶部的【名 称】(Name)文本框里输人网络名称 vcc,在底部的宽度约束特性中将宽度修改 为 <sup>30</sup> mi。

④ 设置约束范国 vcc 项。在图 4-12-18 所示的对话框中,单击右侧【第一个 匹配对象位置】单元的【网络】,在【全查询】单元里出现"InNet()"。

⑤ 单击【全部对象】左侧的下拉列表框。如图 4-12-17 所示。

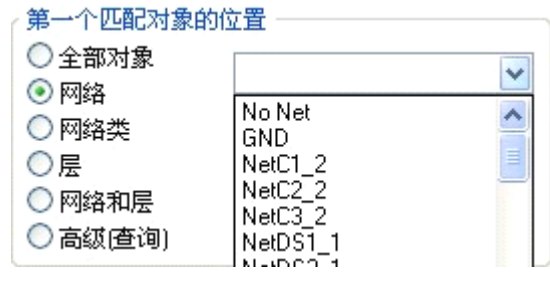

⑥ 从显示的网络列表中选择"VCC",【全查询】单元里更新为 InNet('VCC')。

⑦ 单击右下角的【适用】按钮.此时表明布线宽度为 <sup>30</sup> mil 的约束应用到了

电源网络 VCC。如图 4-12-19 所示。

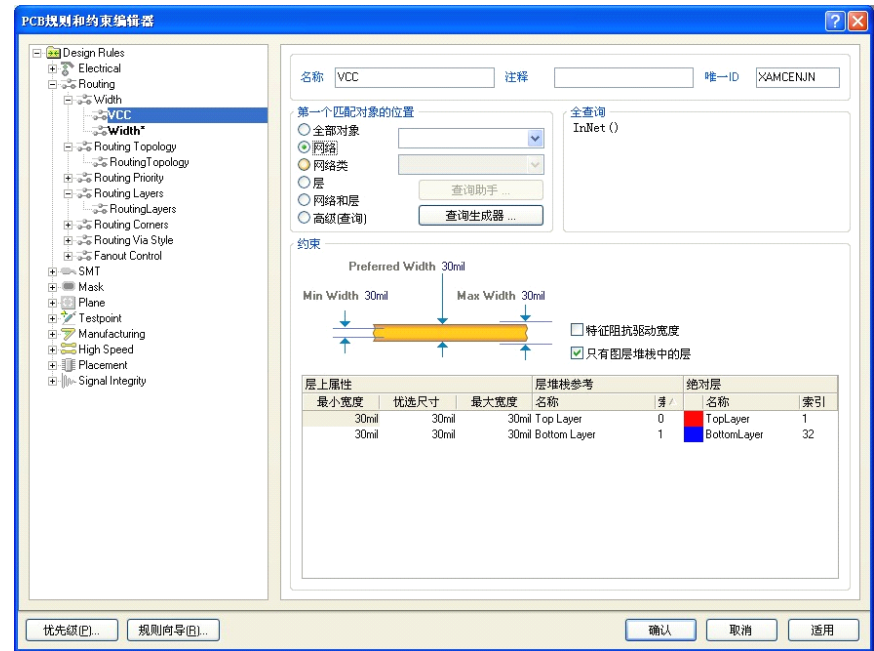

图 4-12-19 VCC 布线宽度设置结果

�新建 GND 线宽规则

新建 GND 线宽规则的方法与步骤同新建 VCC 线宽规则。根据要求,把 GND 的线宽规则设为 30mil,设置结果如图 4-12-20 所示。

图 4-12-18 全查询选择对话框

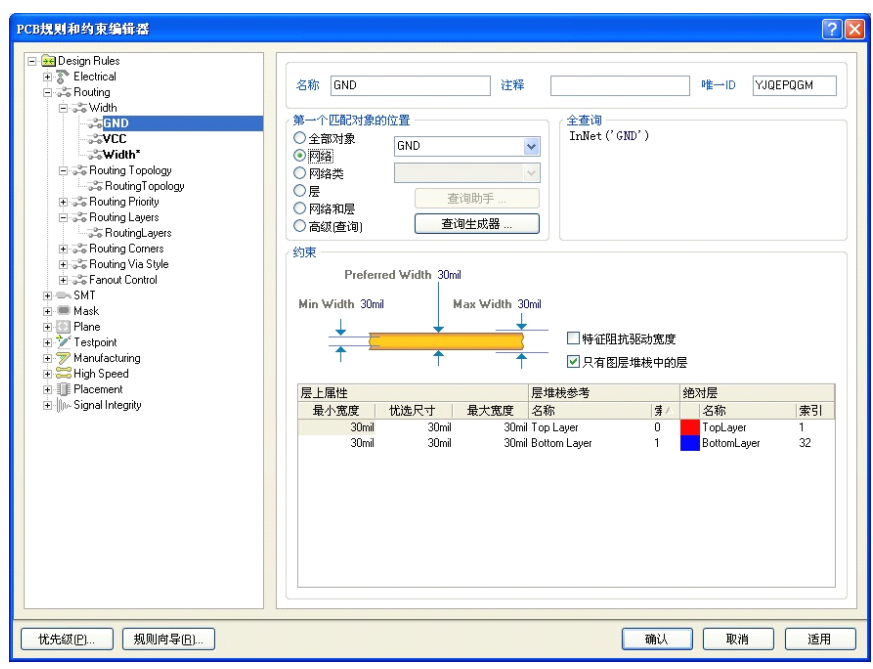

图 4-12-20 GND 布线宽度设置结果

步橄 5: 设置导线转角方式。在【PCB 规则和约束编辑器】对话框中,单击 左侧【Design Rules(设计规则)/Routing(布线)/ Routing Cornets(导线转角) 规则。弹出"导线转角设置"对话框,如图 4-12-21 所示。

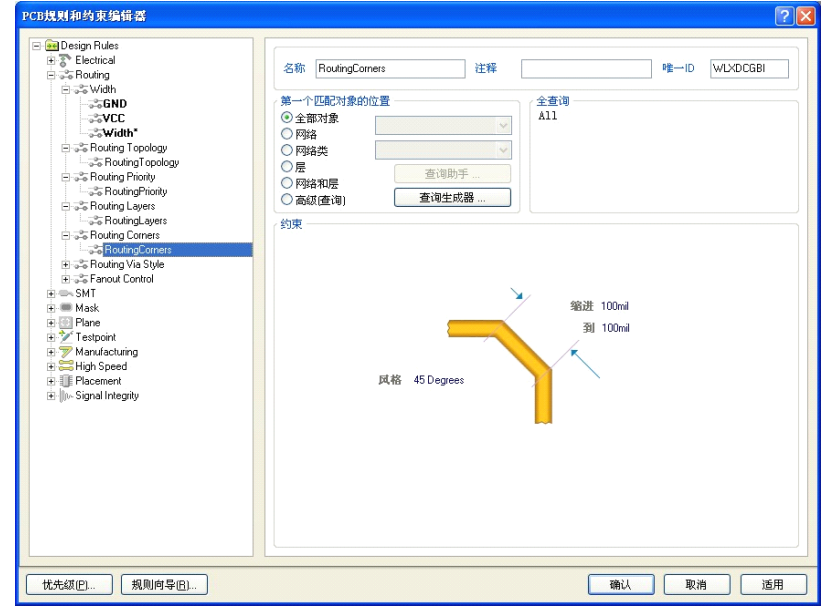

图 4-12-21 "导线转角设置"对话框

步软 6:短回路许可设置规则的设置。在【PCB 规则和约束编辑器】对话框 中,单击左侧 Design Rules(设计规则)/Electrical(电气)/Short Circuit(短路许 可)规则,弹出"短路许可设置"对话框,如图 4-12-22 所示。

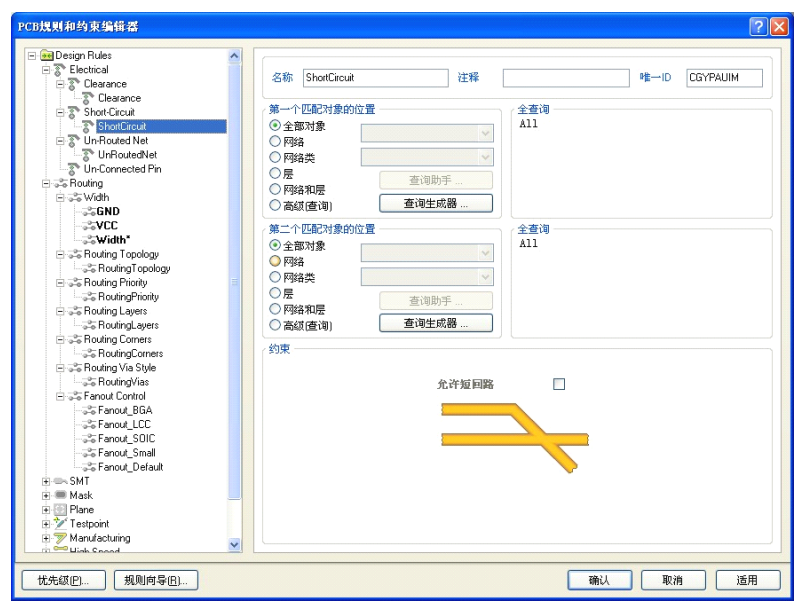

图 4-12-22 "短路许可设置"对话框

在约束栏中,默认状态设置为不允许短路。本项目中采用默认状态,即不允 许短路。

所有的设计规则设置宗成后,单击【确认】按钮即可,完成所有规则的设置。

#### **2、自动布线**

布线规则设置完成后,就可以开始自动布线了。Protel <sup>2004</sup> 软件中自动布线 的方式灵活多样,根据用户布线的需要,既可以进行全局布线,也可以对用户指 定的区域、网络、元件甚至是连接进行布线。因此,可以根据设计过程中的实际 需要选择最佳的布线方式。本项目采用"全部对象"自动布线方式。具体操作过 程如下:

步骤 1: 执行【自动布线】/【全部对象】菜单命令,弹出"布线策略"对 话框,以便让用户确定布线的报告内容和确认所选的布线策略,如图 4-12-23 所 示。

步骤 2:单击 Route All 按钮即可进人自动布线状态,可以看到 PCB 上开始 了自动布线,同时给出信息显示框,如图 4-12-24 所示。

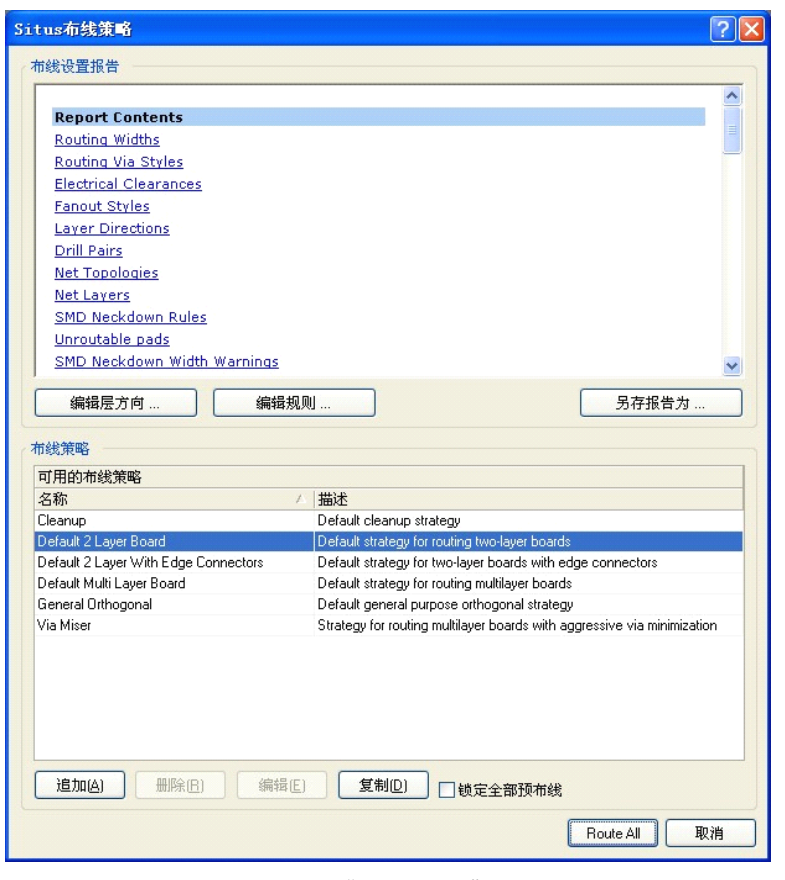

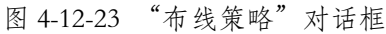

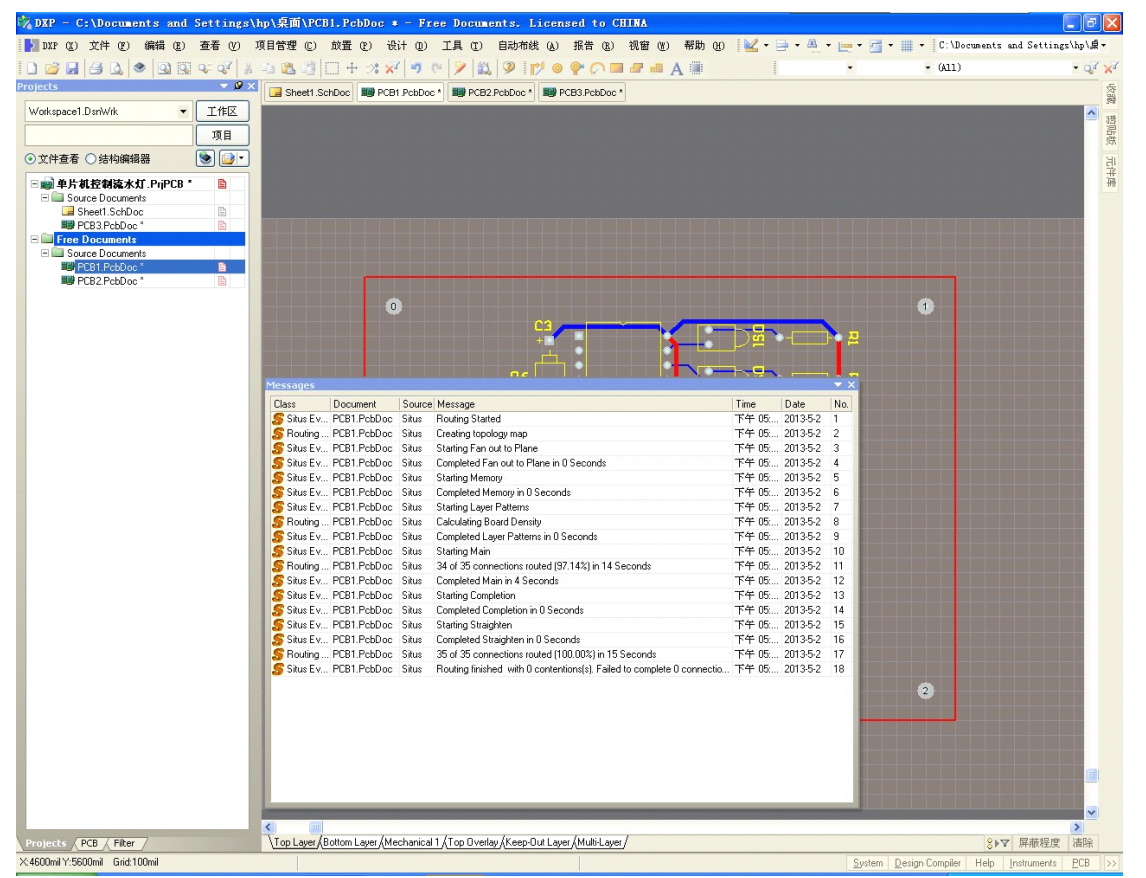

图 4-12-24 全局自动布线进程

步骤 3:自动布线完成后,关闭信息显示框。全局自动布线结果如图 4-12-25

所示。

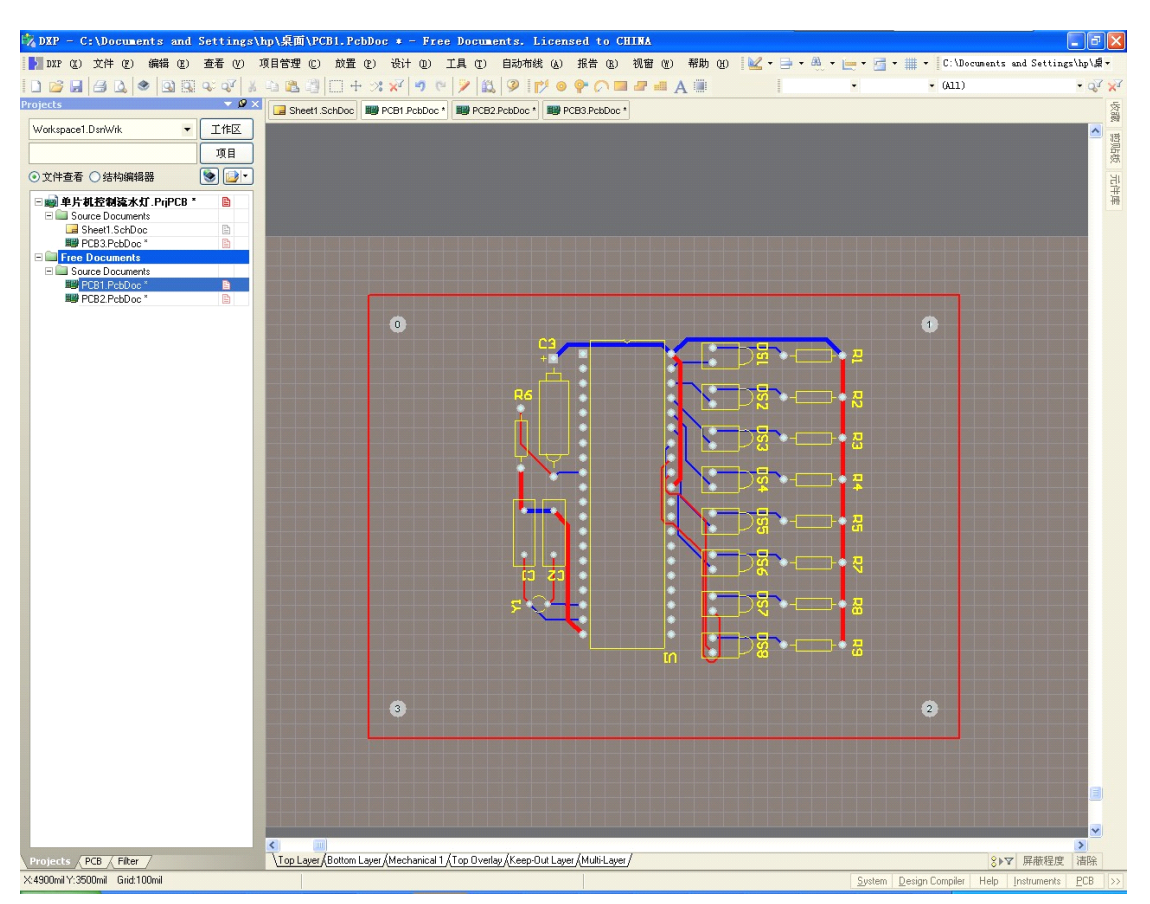

#### 图 4-12-25 全局自动布线结果

### **知识链接:自动排列 知识链接:自动排列**

为了使设计的电路板整齐美观,有时也是电路板的需要,在元件的布局中常 常需要对元件进行对齐。Protel <sup>2004</sup> 软件具有强大而灵活的元件对齐放置工具, 执行【查看】/【工具】/【实用工具】菜单命令,调用元件实用工具栏。或执行 【编辑】/【排列】菜单命令即可进行择作。具体操作方法如下:

步骤 1: 选择待排列的元件。执行【编辑】/【选择】/【区城内对象】菜单 命令或单击"标准工具"栏中的 图标,光标变成十字形状。

步骤 2:移动光标到待选区城的适当位置,拖动光标拉开一个虚线框到对角。

使待选元件处于该虚线框中,最后单击鼠标左键确定即可。

步骤 3: 执行【编辑】/【排列】菜单命今或单击"实用工具"中的调准工 具图标 →。选择相关操作,如图 4-12-26 所示。

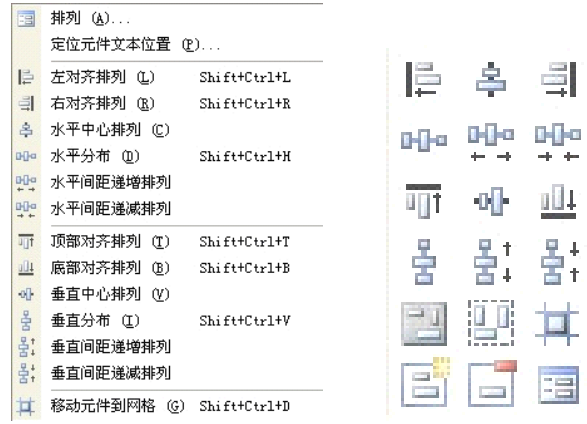

图 4-12-26"调准工具"相关图标与菜单

根据实际需要,选择元件自动排列选单中不同的元件排列方式,调整元件排 列。用户可以根据元件相对位置的不同,选择相应的排列功能。

步骤 4: 执行【排列】命令, 按照不同的对齐方式排列选取元件, 其选择对 话框如图 4-12-27 所示。

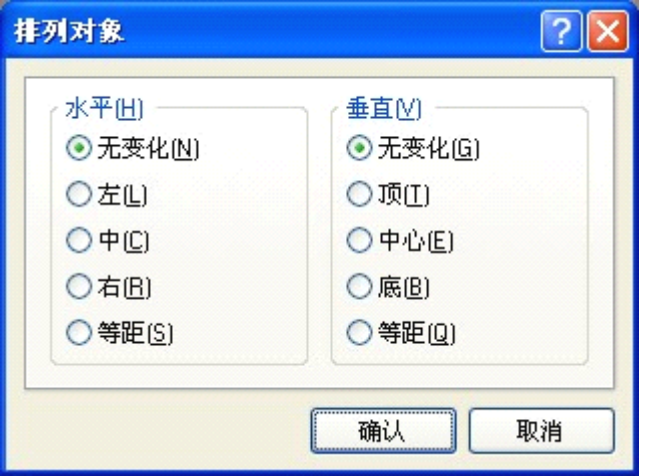

图 4-12-27 排列对话框

在排列对话框中,排列元件的方式分为水平和垂直两种方式,即水平方向上 的对齐和垂直方向上的对齐。两种方式可以单独使用,也可以复合使用,报据用 户的需要可以任意配置。【排列】命令是排列元件中相当重要的命令,使用的方 法与原理图编辑中元件的排列方法类似。

步骤 5: 执行【定位元件文本位置】命令, 将弹出【元件文本位置】对话框. 如图 4-12-28 所示。

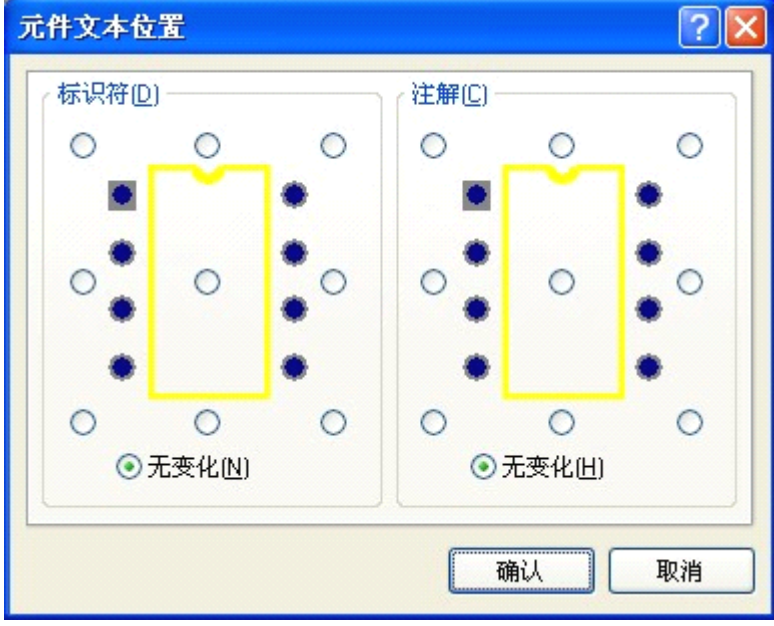

图 4-12-28 【元件文本位置】对话框

在该对话框中,可以按 <sup>9</sup> 种方式将文本注释(包括元件的序号和注释)排列 在元件的上方、中间、下方、左方、右方、左上方、左下方、右上方、右下方。 操作步骤和自动排列元件一样。

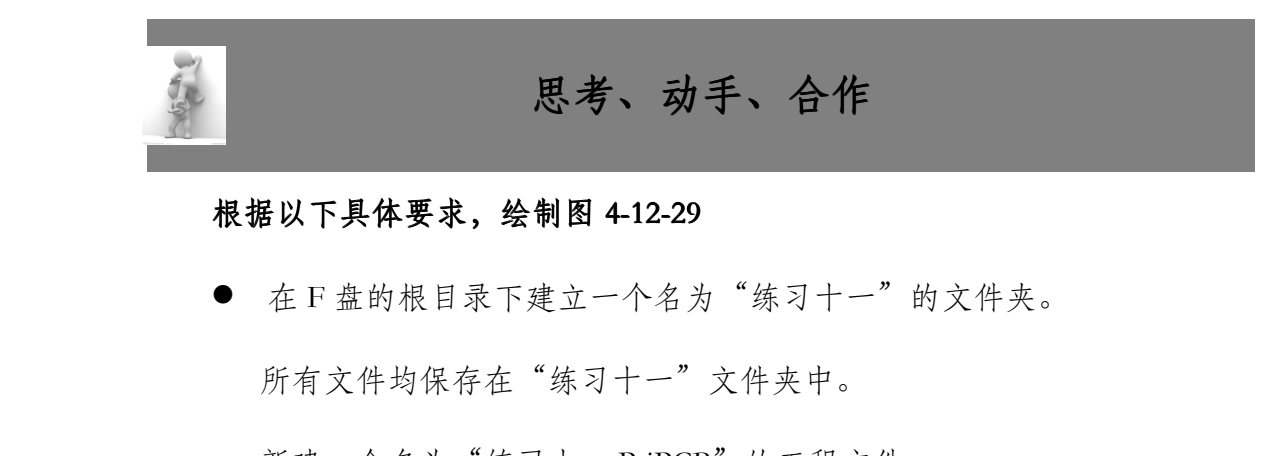

新建一个名为"练习十一.PrjPCB"的工程文件。

新建一个名为"Sheet1. SchDoc"的原理图文件。

新建一个名为"Pcb1.PcbDoc"的 PCB 文件。

�打开"Sheet1. SchDoc"的原理图文件,绘制图 4-12-29。

绘制完成后生成网络表

进行 PCB 双面板设计,设计要求:电路板的大小根据自己需要设置,其 规格为 X:Y=4:3。将接地线和电源线加宽,介于 20mil 至 50mil 间。

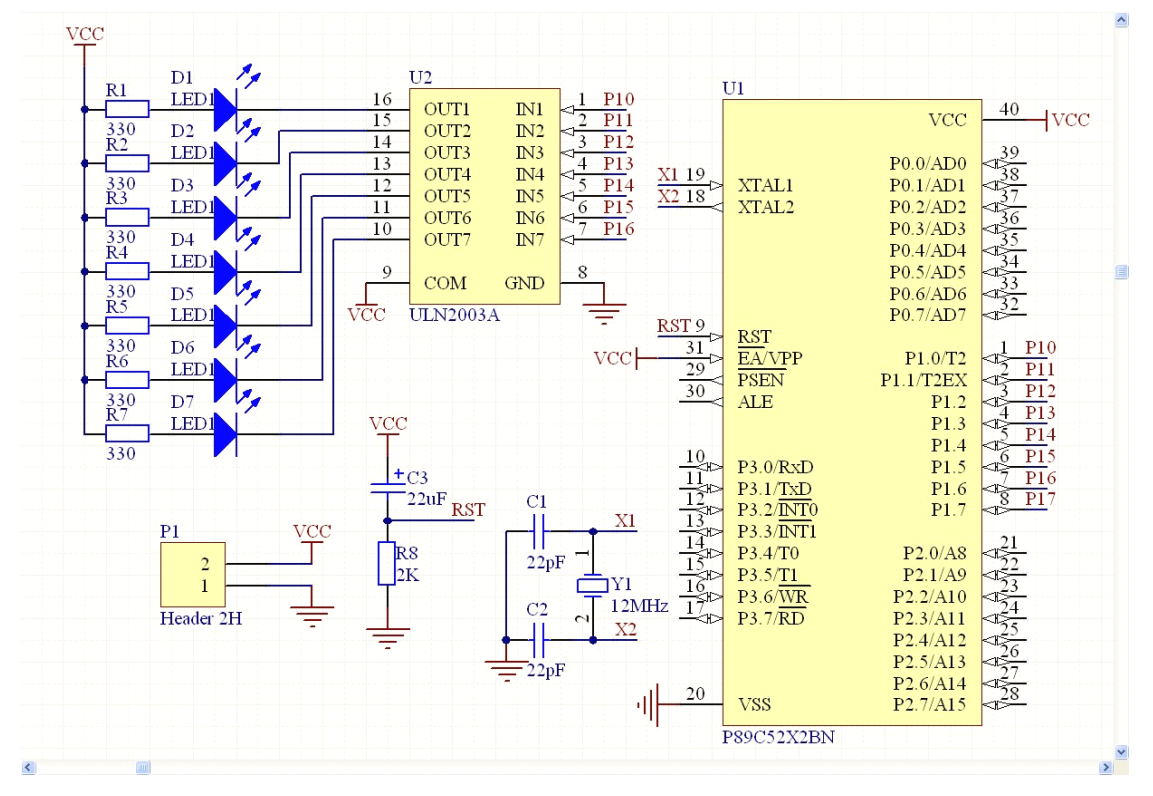

图 4-12-29

## **第五单元 元件封装的制作 元件封装的制作 元件封装的制作元件封装的制作**

Protel <sup>2004</sup> 软件目前已提供了 <sup>124</sup> 个 PCB 封装库给用户调用,但是随着电子 工业的飞速发展,新型的元件封装形式层出不穷,元器件 PCB 封装库总是不够 用。另外,系统提供的封装尺寸有时不一定符合实际需求,所以经常需要自制元 件封装。

本单元通过"PCB 库文件的创建"、"利用向导创建元件封装"两个项目的 学习,掌握与元件封装的制作及 PCB 设计相关的知识、技能和常用方法.

### **项目十三:Protel <sup>2004</sup> 的运行环境、安装与卸载 的运行环境、安装与卸载**

目标 学习本项目后,学生应能:

- �掌握两种常用的生成 PCB 库文件的方法和操作步骤。
- �知道【PCB Library】工作面板的打开、关闭等操作。
- 熟悉 PCB 编辑器界面.

学会元件封装形式的制作和修改技能后,就再也不用苦苦寻找适当的封装形 式,而是可根据实际需要自己动手制作了。PCB 元件封装的制作与修改是在 PCB 库编辑器中进行的。

**任务一:创建 PCB 库文件**

创建 PCB 库文件的常川方法有两种一种是直接新建 PCB 库文件,另一种是 从当前 PCB 文件生成对应的 PCB 库文件。

#### **1、直接新建 PCB 库文件**

步骤 1: 执行【文件】/【创建】/【库】/【PCB 库】菜单命令, 如图 5-13-1 所示。系统自动生成默认名为 Pcblib1. PcbLib 的 PCB 库文件,井自动打开 PCB 库文件编辑器。

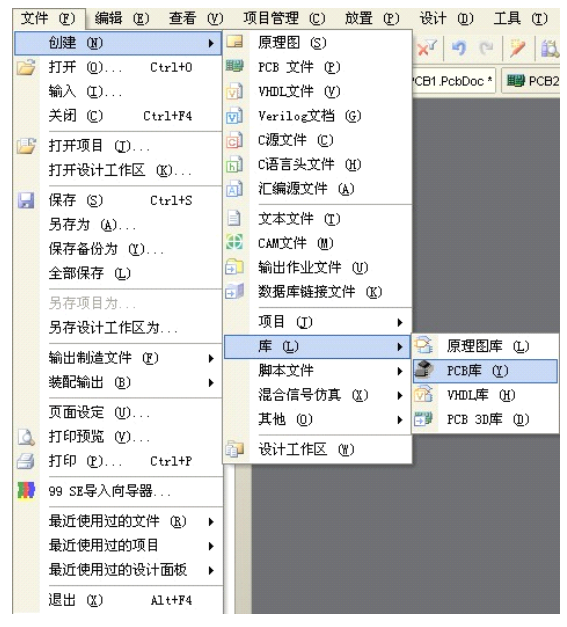

图 5-13-1 直接新建 PCB 库文件

步橄 2: 保存 PCB 库文件,井改名为"我的元件封装库",如图 5-13-2 所示。

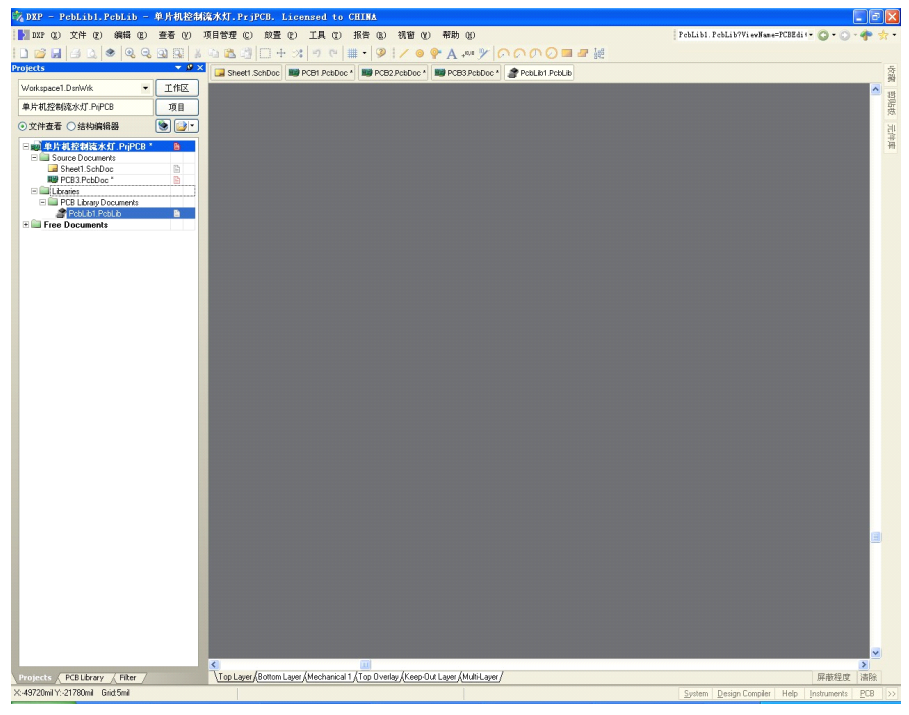

图 5-13-2 PCB 库文件编辑器界面

步骤 3:单击标签栏中的 PCB / PCB Library 命令,打开【PCB 库】工作面板。

如图 5-13-3 所示。在该而板中已包含一只名为 PCBCOMPONENT\_ <sup>1</sup> 的待编辑元

件。

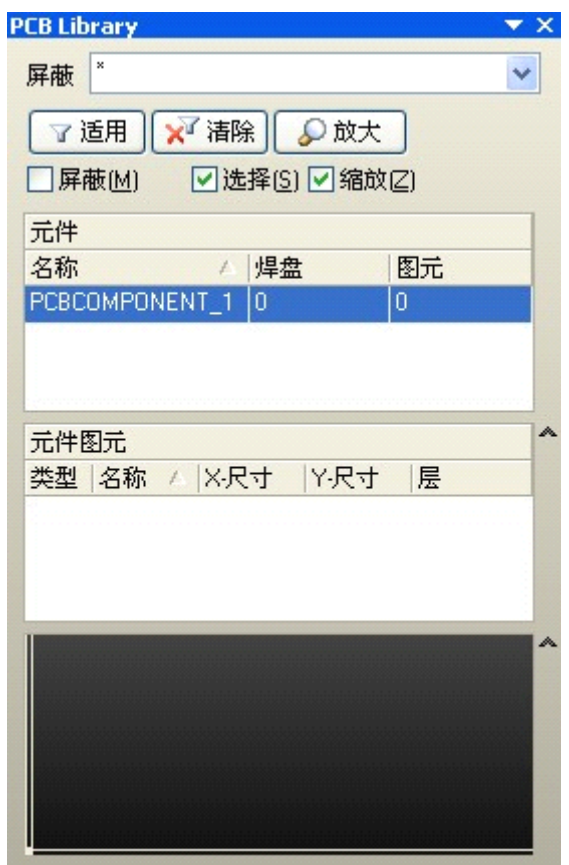

图 5-13-3 【PCB 库】工作面板

#### **2、从当前 PCB 文件生成对应的 文件生成对应的PCB 库文件**

以这种方法生成的 PCB 库文件.必须保证该 PCB 文件被打开且处于当前被编 辑状态。现以已设计好的"单片机控制流水灯"PCB 文件为例进行说明.

步骤 1: 打开 PCB 文件且使其处于当前被编辑状态。如图 5-13-4 所示。

步骤 2: 执行【设计】/【生成 PCB 库】菜单命令, 如图 5-13-5 所示。

系统自动生成与该 PCB 文件同名的 PCB 库文件。

步骤 3:单击标签栏中的 PCB/PCB Library 命令,打开 PCB Lihrnry 工作面板 并在库元件列表框中列出该 PCB 文件中包含的所有元件封装。库文件编辑区显 示了当前处于被选择状态的元件封装,如图 5-13-6 所示。

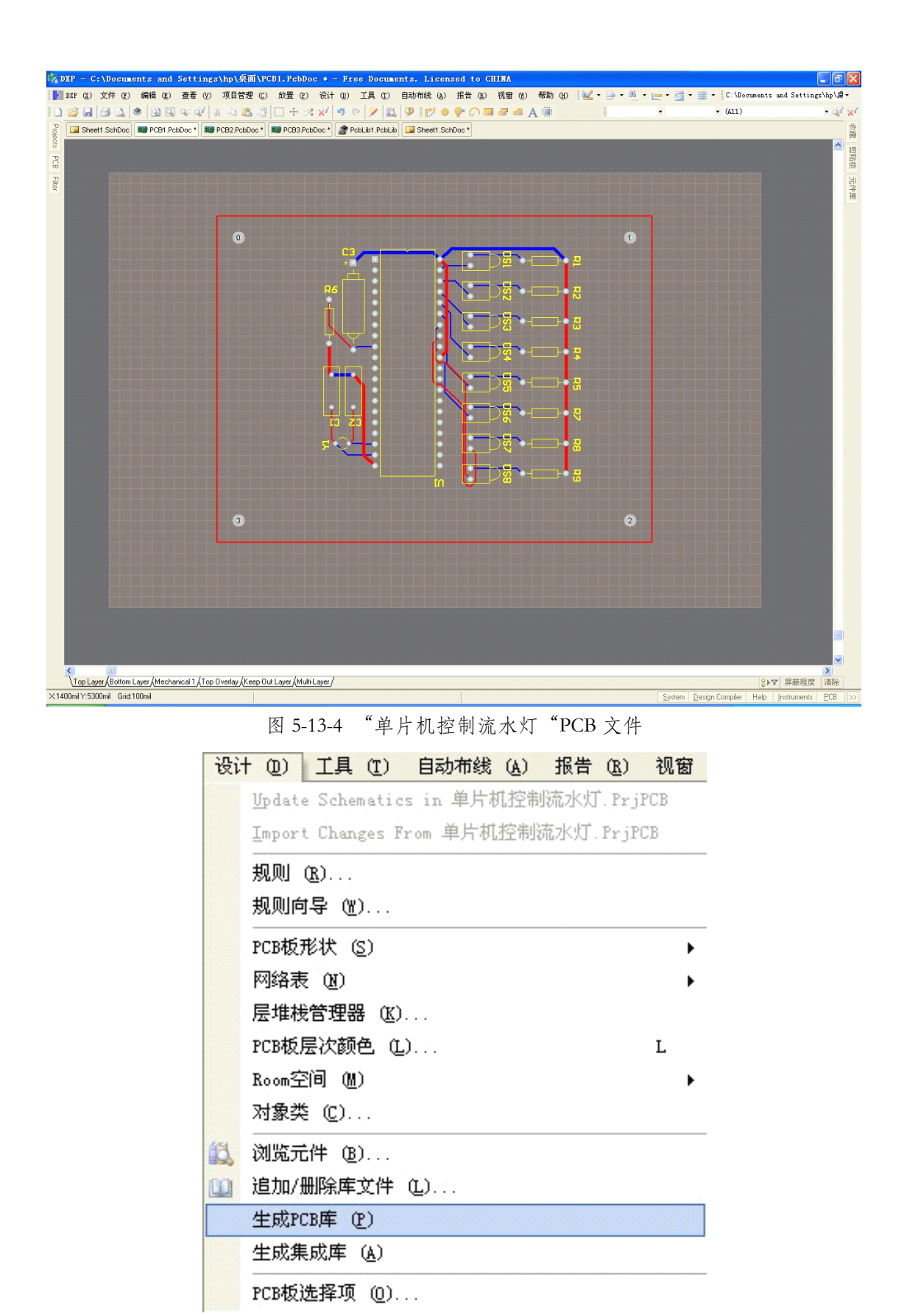

图 5-13-5 【生成 PCB 库】菜单命令

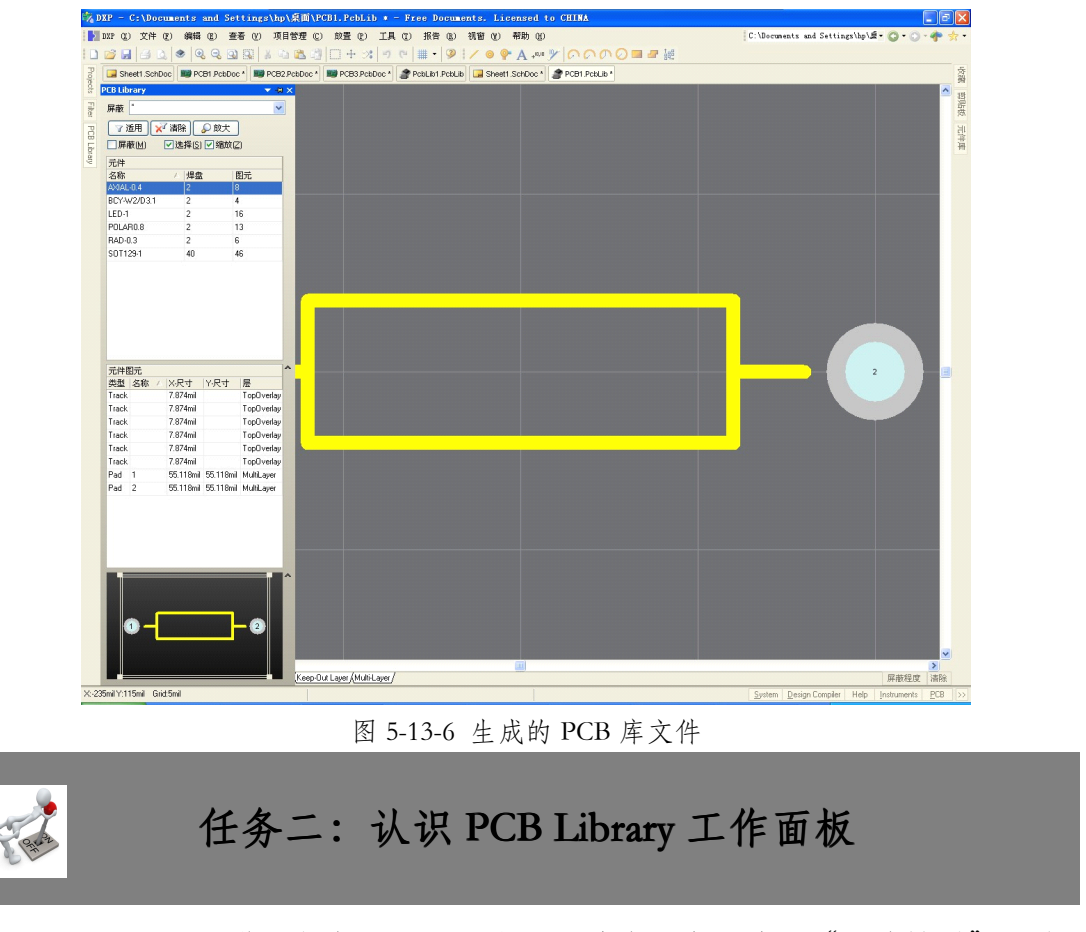

PCB Library 工作面板如图 5-13-7 所示, 共有 3 个区域: "元件排列"区城、 "元件图元"区域和"封装模型"区域。

| <b>PCB Library</b>              |                |      |            |   | × |  |  |  |  |  |  |
|---------------------------------|----------------|------|------------|---|---|--|--|--|--|--|--|
| ×<br>屏蔽                         |                |      |            |   |   |  |  |  |  |  |  |
| XY 清除<br>了适用<br>○放大             |                |      |            |   |   |  |  |  |  |  |  |
| 屏蔽(M)<br>☑选择(S) ☑缩放(Z)          |                |      |            |   |   |  |  |  |  |  |  |
| 元件                              |                |      |            |   |   |  |  |  |  |  |  |
| 名称                              | 焊盘<br>ź.       |      | 图元         |   |   |  |  |  |  |  |  |
| AXIAL-0.4                       | 2              |      | 8          | ≣ |   |  |  |  |  |  |  |
| BCY-W2/D3.1                     | $\overline{c}$ |      | 4          |   |   |  |  |  |  |  |  |
| LED-1                           | $\overline{c}$ |      | 16         |   |   |  |  |  |  |  |  |
| POLAR0.8                        | 2              |      | 13         |   |   |  |  |  |  |  |  |
| RAD-0.3<br>$\overline{a}$<br>Ĕ. |                |      |            |   |   |  |  |  |  |  |  |
| 元件图元                            |                |      |            |   |   |  |  |  |  |  |  |
| 类型 名称<br>$\sqrt{2}$             | X-尺寸           | Y-尺寸 | 层          |   |   |  |  |  |  |  |  |
| Track                           | 7.874mil       |      | TopOverlay |   |   |  |  |  |  |  |  |
| Track                           | 7.874mil       |      | TopOverlay |   |   |  |  |  |  |  |  |
| Track                           | 7.874mil       |      | TopOverlay |   |   |  |  |  |  |  |  |
| Track                           | 7.874mil       |      | TopOverlay |   |   |  |  |  |  |  |  |
| Track                           | 7.97Amil.      |      | TonOverlai |   |   |  |  |  |  |  |  |
| 1                               |                |      | 2          |   |   |  |  |  |  |  |  |

图 5-13-7 PCB Library 工作面板

该 PCB Library 工作面板中显示的是封装名称为 AXIAL-0.4 电阻元件封装的 相关信息,可通过执行【查看】/【工作区面板】/PCB /PCB Library 菜单命令, 或单击桌面右下角的标签栏 PCB / PCB Library,打开 PCB Library 工作面板。

**任务三:熟悉 PCB 元件编辑器**

#### **1、PCB 元件编辑器**

新建或修改元件封装在 PCB 元件编辑器中进行,PCB 元件编辑器界面如图

5-13-8 所示。

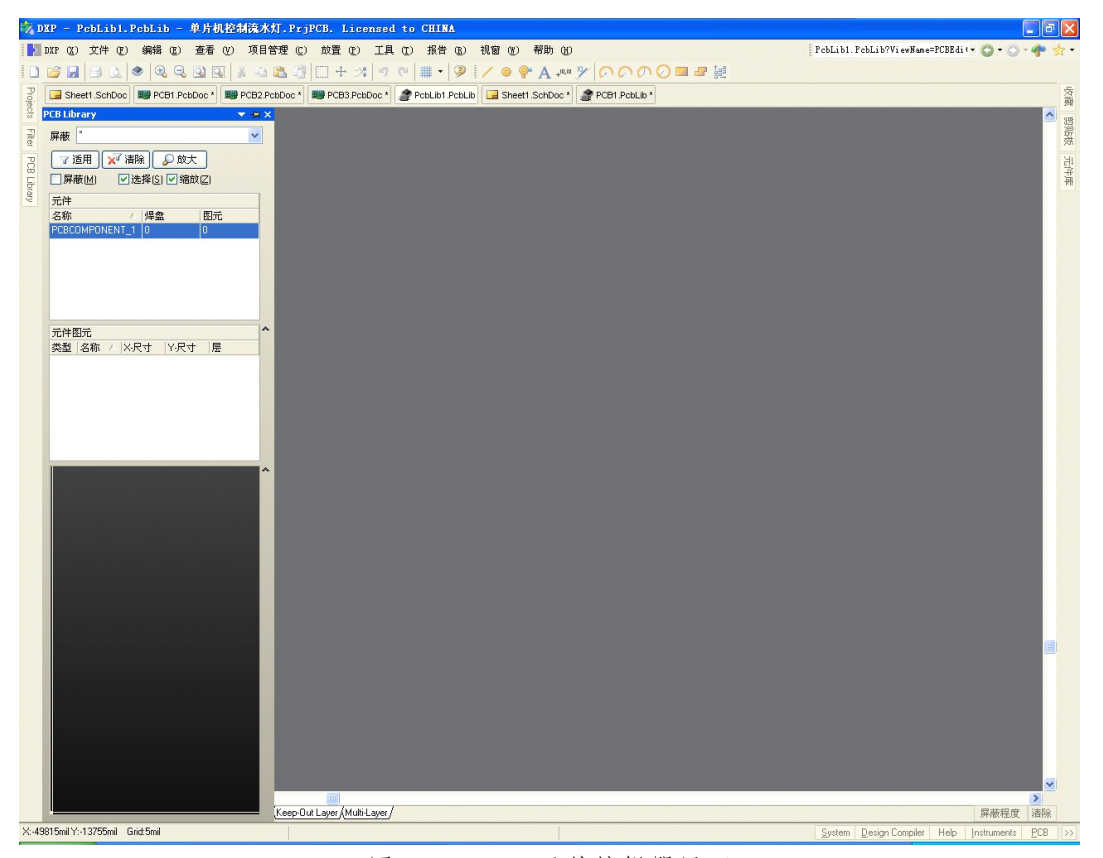

图 5-13-8 PCB 元件编辑器界面

有了前面单元的基础后,即便是第一次接触 PCB 元件编辑器,其操作界面 也会感到很熟悉。菜单栏、标准快捷工具栏和放置工具栏几乎完全相同,实际操 作也基本一样,在此不再详细介绍。只是【工具】菜单的内容有一定程度的特别 之处,如图 5-13-9 所示。
| 工具 (T) 报告 (R) 视窗 (M) 帮助 |                         |
|-------------------------|-------------------------|
|                         | 新元件 (C)                 |
|                         | 册除元件 (R)                |
|                         | 元件属性 (B)                |
|                         | 下一个元件 (M)<br>Ctrl+Right |
|                         | 前次显示的元件(R) Ctrl+Left    |
|                         | 第一个元件 (F)               |
|                         | 前次显示的元件 (L)             |
|                         | 已当前封装更新PCB (U)          |
|                         | 用封装更新全部PCB (A)          |
|                         | 放置元件 (T)                |
|                         | 层堆栈管理器 (K)              |
|                         | 层次颜色 ①                  |
|                         | 库选择项 (0)                |
|                         | 忧先设定 ①)                 |

图 5-13-9 【工具】菜单

2、创建元件封装

创建元件封装通常有两种方法一种是手工创建,另一种是利用向导创建。

(1)手工创建。在【PCB 库】工作面板的元件列表处,单击鼠标右键,弹 出如图 5-13-9 所示"新建元件"菜单。单击【新建空元件】菜单命令,即可利用 手工创建元件封装。

(2)利用向导创建元件封装。在图 5-13-10 中,单击【元件向导】菜单命令 或单击【工具】/【新元件】菜单命令,即可利用向导创建元件封装。

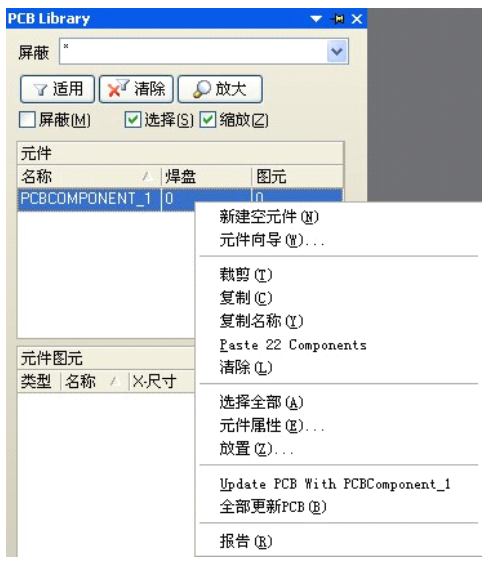

图 5-13-10 【元件向导】菜单命令

## **知识链接:对 PCB 元件封装的再认识 元件封装的再认识元件封装的再认识**

在 Protel <sup>2004</sup> 软件中,对于封装形式的管理采用库的方式,有集成库,也有 单独的封装库。对于大多数原理图符号都有一种推荐的或者首选的封装形式,这 样做具有明显的针对性,主要目的是为设计者提供更为方便的支持,并期望因此 提高设计效率。这些库中包含的品种数以千计,能满足大多数情况下的需要,但 系统毕竟不能领会设计者们复杂多变的意图,因此总有缺憾。作为一个不可避免 的事实,新的元件层出不穷,新的封装工艺日新月异,造成 Protel <sup>2004</sup> 软件原有 的封装难以满足设计需要。另外,使这种矛盾尤为突出的原因是设计中经常采用 大量的非标准元件,以有利于某种实际需要对标准元件的非标准化应用。

元件封装形式的规划是 PCB 设计的首要任务,采用的封装形式是否正确恰 当不仅直接反映设计的科学合理性,甚至根本性地决定设计的成败。封装形式的 选择往往具有多样性,同一种元件可以有多种不同的封装形式,不同的元件也可 以有相同的封装形式,其选择通常受到对象的电气特性、物理特性、安装或操作 方式、PCB 布局及布线的要求、性能以及成本等多方面因素的制约。一般地,在 设计中,除了一些关键性的不可随意变更的元件外,其余部分可以随着设计过程 的深人适当修改,这需要设计者有过硬的基础知识和设计经验。而对于 PCB 设 计的初学者,尤其是对电子元件了解甚少的初学者而言,通常这是最难以把握和 最容易出现问题的环节,也是无法回避的环节。应该清楚地认识到,对 Protel <sup>2004</sup> 软件本身的熟练操作自然是我们的期望,而借助它进行实际的设计更是根本的目 的。因此,对实际元件的认知就更为重要。

145

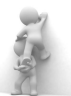

## **思考、动手、合作 思考、动手、合作思考、动手、合作**

#### **1、新建工程及 PCB 库文件**

在 F 盘的根目录下建立一个名为"练习十三"的文件夹。

所有文件均保存在"练习十三"文件夹中。

新建一个名为"练习十三.PrjPCB.的工程文件,

新建一个名为 PCBI. PCBLib 的 PCB 库文件。

#### **2、从当前的 PCB 文件生成对应的 文件生成对应的文件生成对应的PCB 库文件**

打开"练习"中已设计好 PCB 文件, 把其追加到"项目十三"中, 然后生 成其对应的 PCB 库文件。

#### **3、浏览 PCB Library 工作面板**

打开 PCB Library 工作面板,浏览已生成的 PCB 库文件中的元件封装。

## **项目十四:利用向导创建元件封装 利用向导创建元件封装 利用向导创建元件封装**

目标 学习本项目后,学生应能:

- �掌握利用向导创建元件封装的方法与操作步骤。
- 学会对已创建的元件封装,按实际要求进行修改.
- 熟悉向导中元件封装的种类。

PCB 元件封装的制作可以借助编辑器自带的向导,根据制作对象的类别,按 照步骤和提示进行,该向导功能强大、操作方使,在很多情况下可有效的提高制 作效率。

本项日仍以电解电容器封装 RB.1/.2 的制作为例,来学习利用向导制作元件 封装的具体操作:电解电容器 RB.1/.2 具体封装要求如下:

(1)焊盘距离:100 mil,电容半径:100 mil。

(2)焊盘直径:60 mil、孔径:28 mil。正极形状为方形.负极形状为圈形。

# **任务一:制作电解电容器封装 制作电解电容器封装 制作电解电容器封装**

步骤 1: 在 PCB 库编辑环境下,执行【工具】/【新元件】菜单命令或在 PCB Library 工作面板的【元件】栏中,单由右键选单中的【元件向导】菜单命令,即 可启动 PCB 元件封装生成向导,如图 5-14-1 所示。

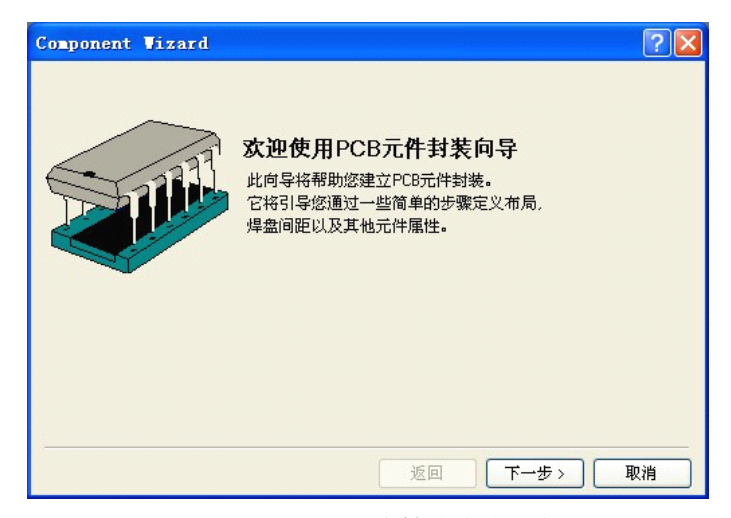

图 5-14-1 PCB 元件封装生成向导

步骤 2:单击【下一步】按钮,进入"选择元件封装各类"对话框,如图 5-14-2 所示。选择电容封装形式 Capacitors,单位选择 Imperiar(mil)。

步骤 3:单击【下一步】按钮,进人"选择电容封装类型"对话框。如图 5-14-3 所示,有两种类型可以选择,即常用封装和表贴式封装。这里使用默认的常用封 装形式。

步骤 4: 单击【下一步】按妞,进人"焊盘尺寸设置"对话框,如图 5-14-4 所示,编辑修改焊盘尺寸时,在相应的尺寸数据上单击,用 Delete 键或 Backspace 键删除原来的数据,再添加新数据。单位可以不加,系统以选择元件封装种类对 话框中设置的单位为准,修改焊盘外径为 60mil。

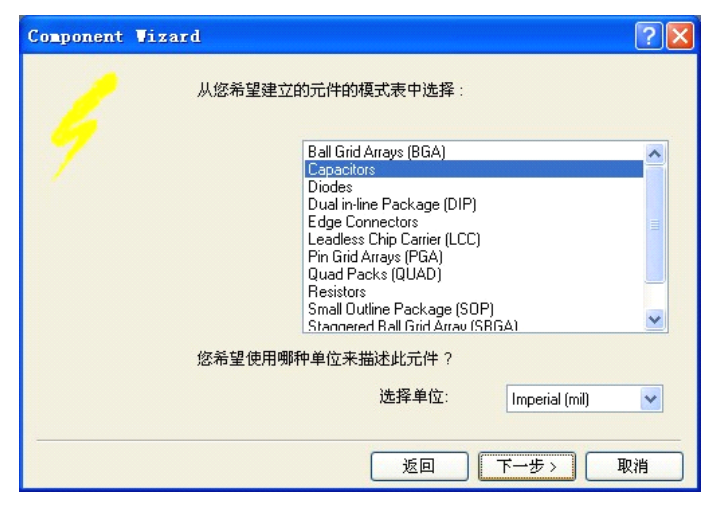

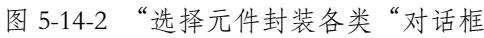

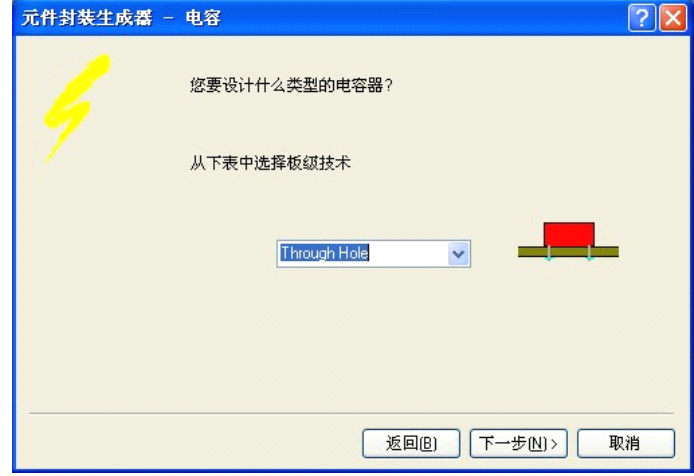

图 5-14-3 "选择电容封装类型"对话框

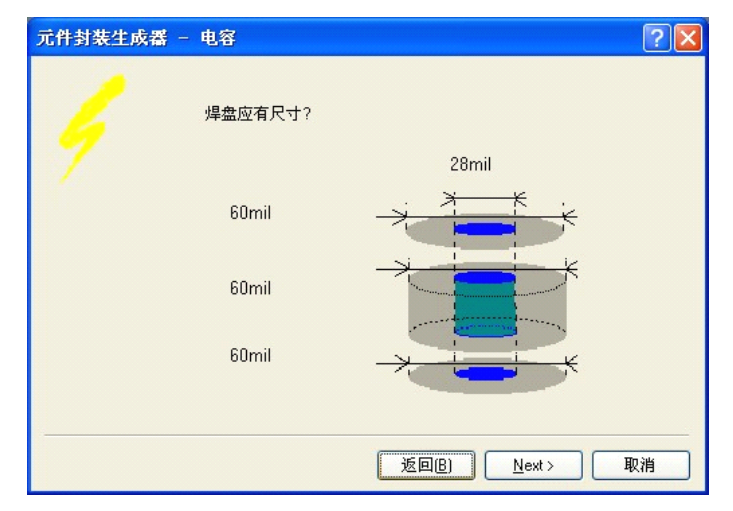

图 5-14-4 "焊盘尺寸设置"对话框

步骤 5: 单击【下一步】按妞,进入"设置焊盘间距"对话框,如图 5-14-5 所示,修改焊盘间距为 100mil。

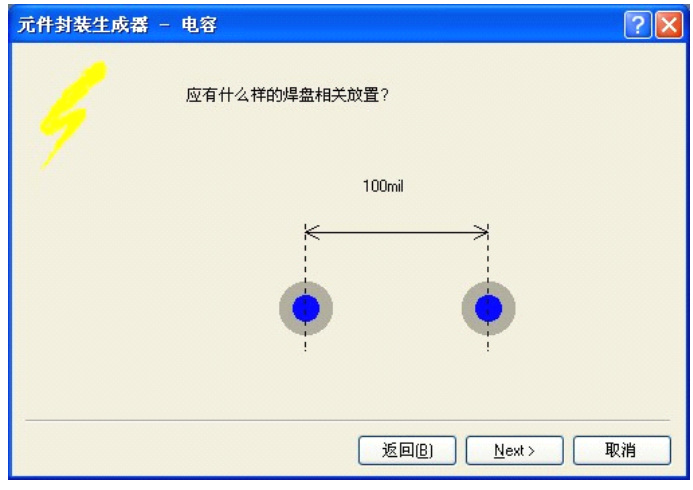

图 5-14-5 "设置焊盘间距"对话框

步骤 6: 单击【下一步】按钮,进人"选择电容外形"对话框,如图 5-13-6

所示,选择外形为放射状,几何外形为圆形。

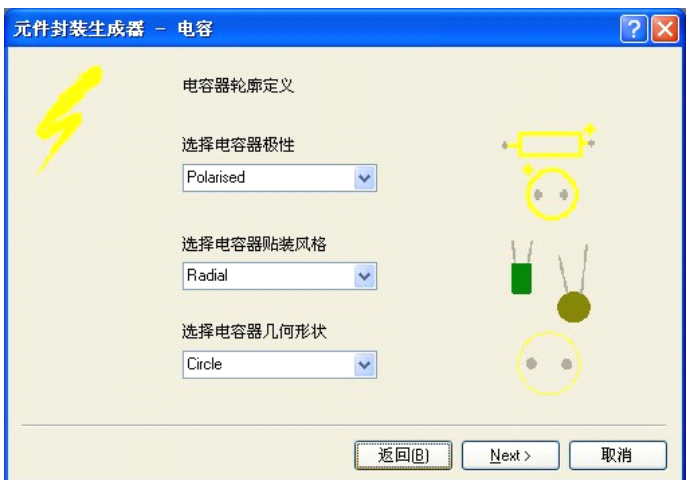

图 5-14-6 "选择电容外形"对话框

步骤 7: 单击【下一步】按钮,进入"设置轮廓外形半径和丝印层线宽"对 话框,如图 5-13-7 所示,设置外圆半径为 <sup>100</sup> mil,丝印层线宽使用默认值。

步骤 8: 单击【下一步】按钮,进人"设置封装名称"对话框,如图 5-13-8 所示,设置封装名称为"RB.1/. <sup>2</sup>"。

步骤 9: 单击【下一步】按钮, 进人结束界面, 如图 5-13-9 所示, 单击 Finish 按钮完成电容封装的创建工作。

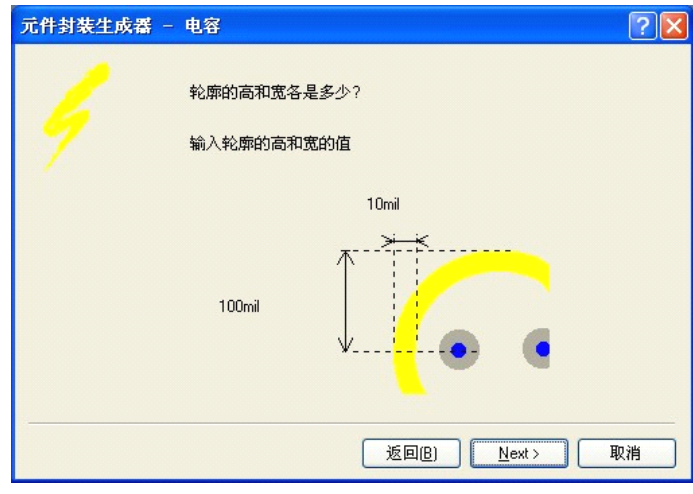

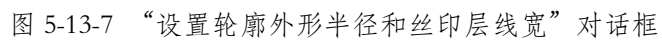

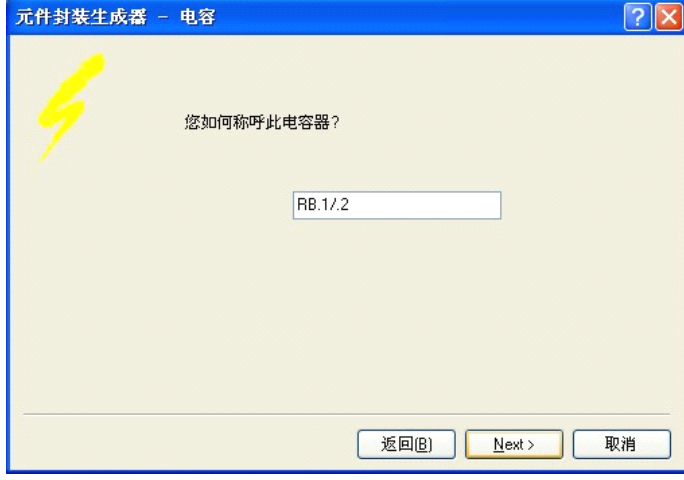

图 5-13-8 "设置封装名称"对话框

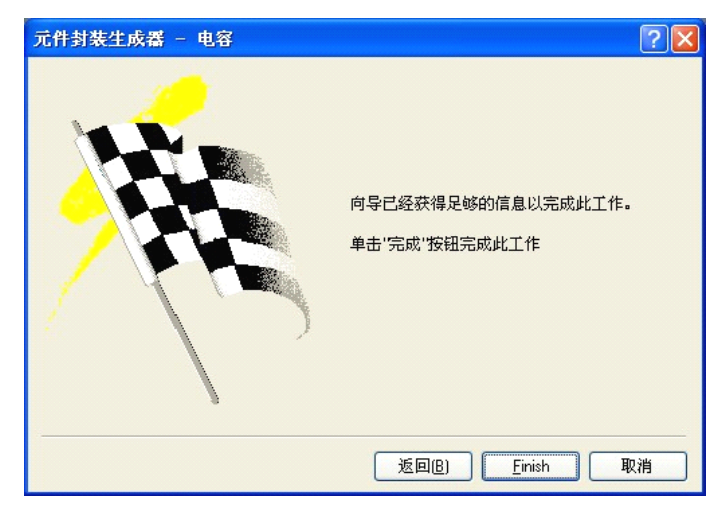

图 5-13-9 结束界面

步骤 10:结束创建工作后,编辑窗口出现刚创建的电容封装,如图 5-13-10

所示。

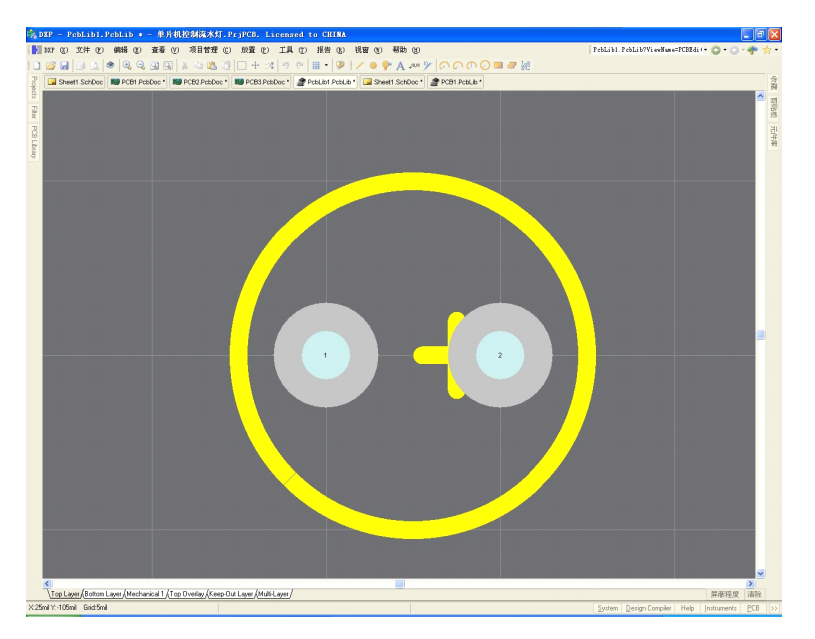

图 5-13-10 利用向导完成的电容封装

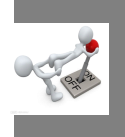

## **任务二:修改电容器封装 修改电容器封装修改电容器封装修改电容器封装**

利用向导生成的电容封装时,将"+"号放置在 <sup>2</sup> 号焊盘附近。而原理图元 件中1号引脚通常是有极性电容的"+"端,且1号焊盘通常是方形的,所以需 要对其进行修改。

1、修改焊盘形状

步骤 1: 双击 1 号焊盘, 进人"焊盘属性设置"对话框, 如图 5-13-11 所示。

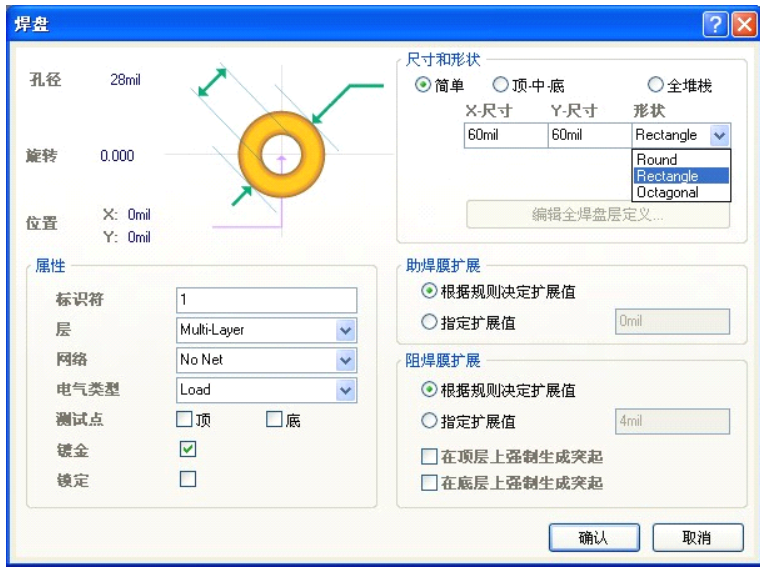

图 5-13-11 "焊盘属性设置"对话框

步骤 2: 在【形状】中修改焊盘形状为 Rectangle (方形)。

步骤 3:单击【确认】按钮完成焊盘形状的修改。修改结果如图 5-13-12 所 示。

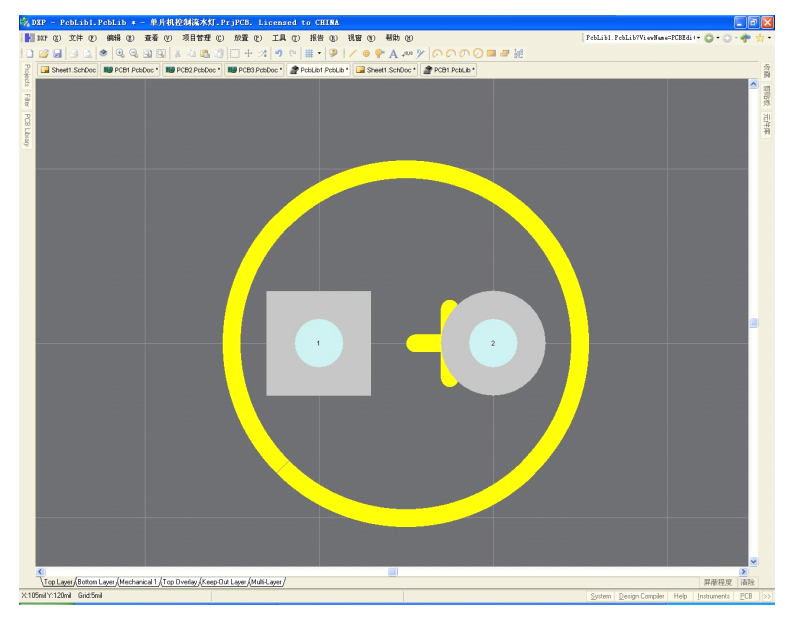

图 5-13-12 焊盘开状修改结果

#### **2、调整"+"号位置**

步骤 1: 执行【工具】/【库选择项】菜单命令或单击鼠标右键选择【库选 择项】菜单命令,进人【PCB 板选择项】参数设置对话框,如图 5-13-13 所示。

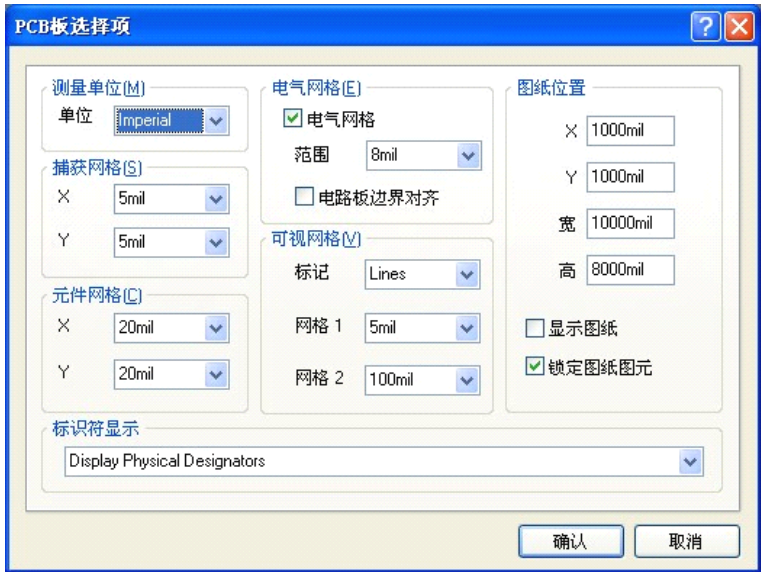

图 5-13-13 【PCB 板选择项】参数设置对话框

步骤 2: 设置【捕获网格】的值为 1 mil, 这样就可方便地对图件进行微调操

作。

步骤 3: 选中需调整位置的"+"号, 按住鼠标拖动到合适位置即可。调整 后的元件封装如图 5-13-14 所示。

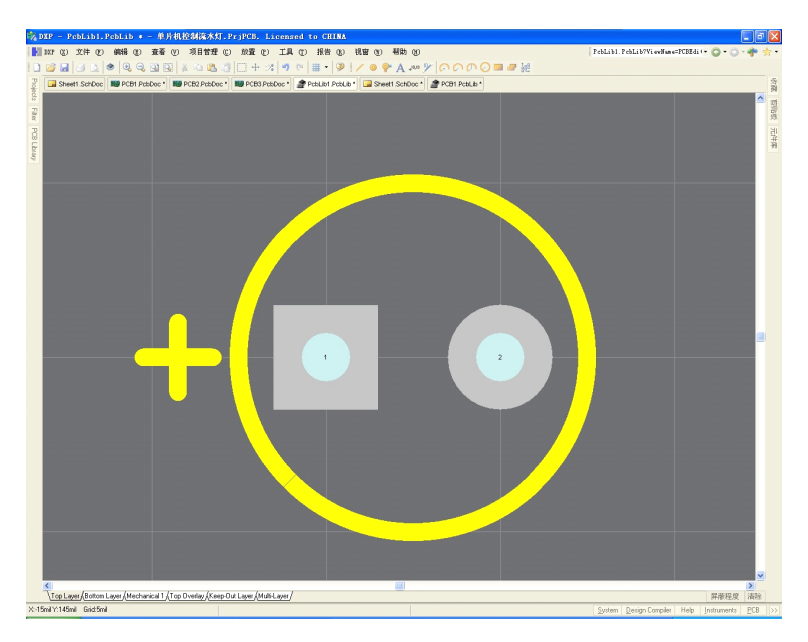

图 5-13-14 调整后的元件封装

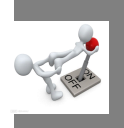

## **任务四:创建 <sup>8</sup> 脚双列直插式集成电路封装**

<sup>8</sup> 脚双列直插式集成电路封装制作要求如图 5-13-15 所示。

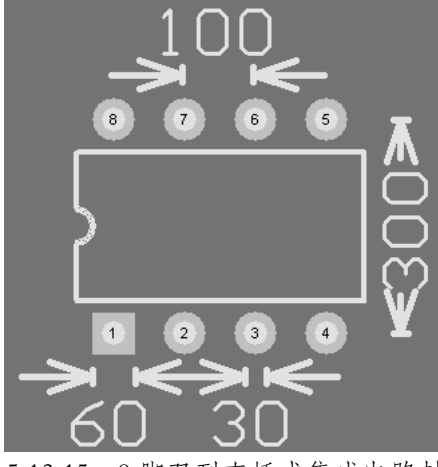

图 5-13-15 <sup>8</sup> 脚双列直插式集成电路封装

其中:

�封装名称:DIP8

- 焊盘直径: 60 mil, 孔径: 30 mil, 第 1 脚为方形, 其余为圆形。
- 焊盘垂直间距: 100 mil,焊盘水平间距: 300 mil。

利用向导的制作具体操作步骤如下:

步骤 1:执行【工具】/【新元件】菜单命令或在 PCB Library 工作面板的【元 件】栏中,单击右键选中的【元件向导】菜单命令,即可启动 PCB 元件封装生 成向导。

步骤 2: 单击【下一步】按钮,进人"选择元件封装种类"对话框,选择双 列直插式封装形式 Dual in-line Package[DIP],单位选择 mil。如图 5-13-16 所示。

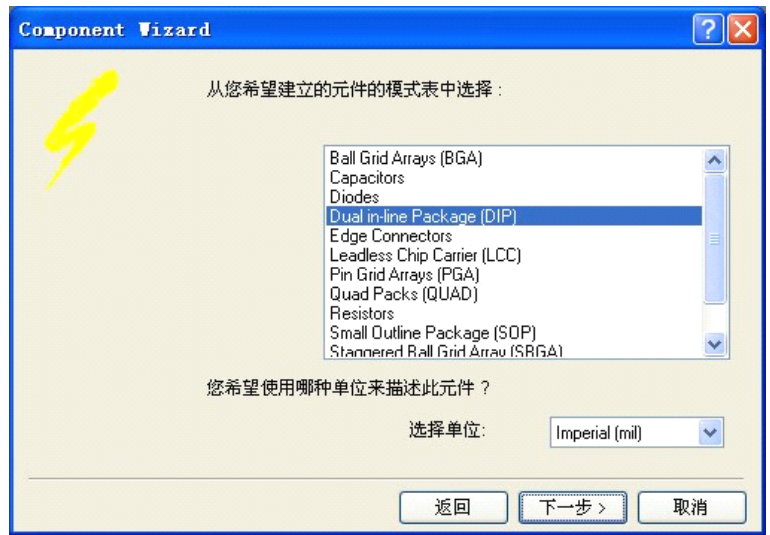

图 5-13-16 "选择元件封装种类"对话框

步骤 3: 单击【下一步】按钮,进人"焊盘尺寸设置"对话框,如图 5-13-17 所示。修改焊盘孔径为 30 mil, 外径为 60 mil,

步骤 4: 单击【下一步】按钮,进人"设置焊盘间距"对话框,如图 5-13-18 所示。修改焊盘水平间距为 <sup>300</sup> mil,垂直间距为 <sup>100</sup> mil。

步骤 5: 单击【下一步】按钮,进人"轮廓线宽度设置"对话框,线宽使用 默认值 10 mil。

步骤 6:单击【下一步】按钮,进人"元件焊盘数设置"对话框,如图 5-14-19

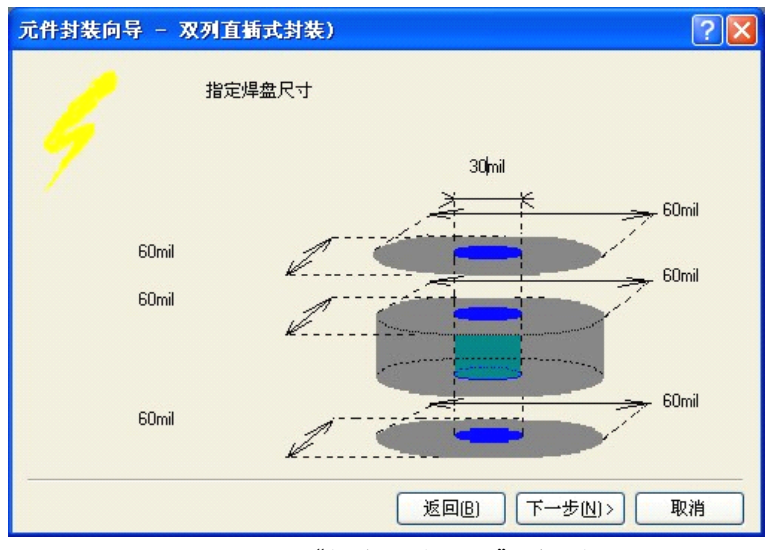

图 5-13-17 "焊盘尺寸设置"对话框

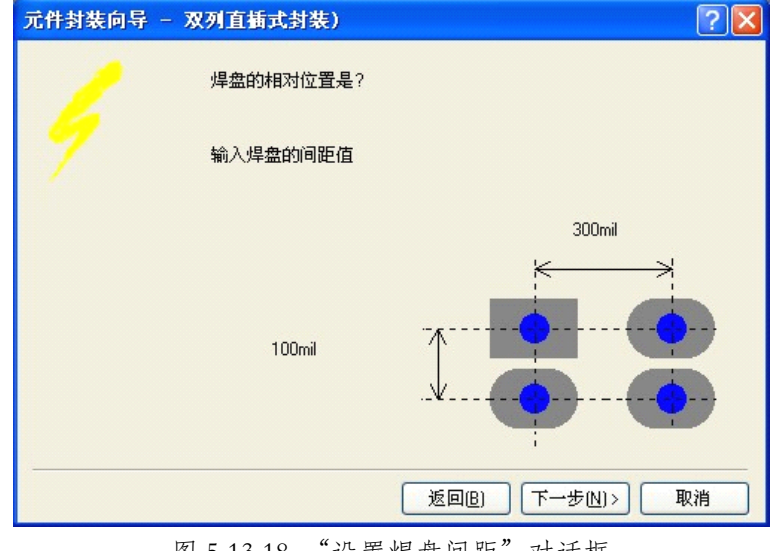

图 5-13-18 "设置焊盘间距"对话框

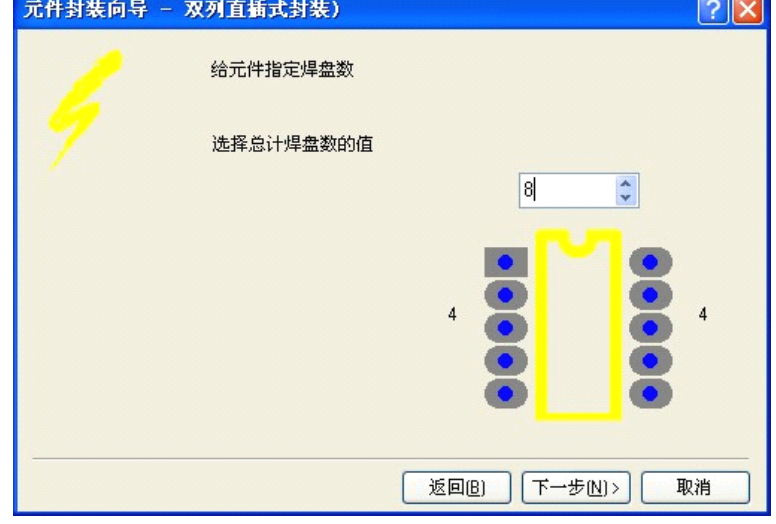

图 5-14-19 "元件焊盘数设置"对话框

步骤 7: 单击【下一步】按钮,进人"元件名设置"对话框,如图 5-14-20 所示。可以在对话框的文本框中输人"DIP <sup>8</sup>"。

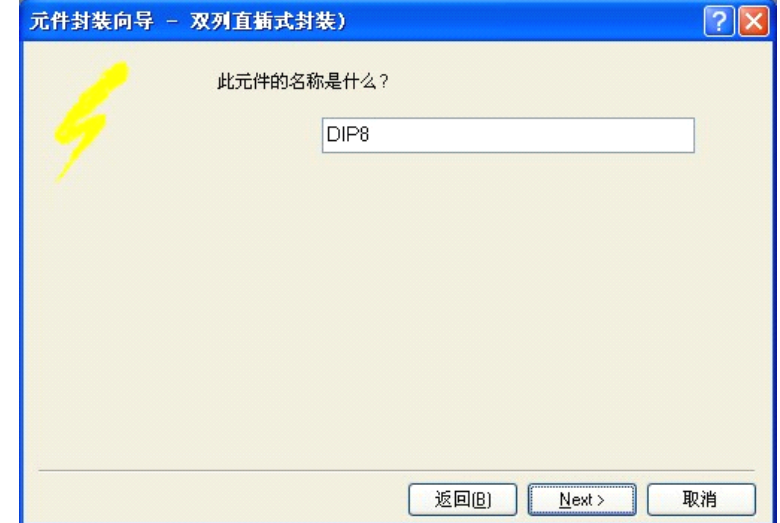

步骤 8: 依次单击 Next, Finish 按钮, 完成该元件的制作。同时该元件自动 出现在该编辑区,第一脚作为默认参考点并且采用方形焊盘以易于识别,在元件 列表框中显示 DIP8, 即当前这只元件, 如图 5-14-21 所示。

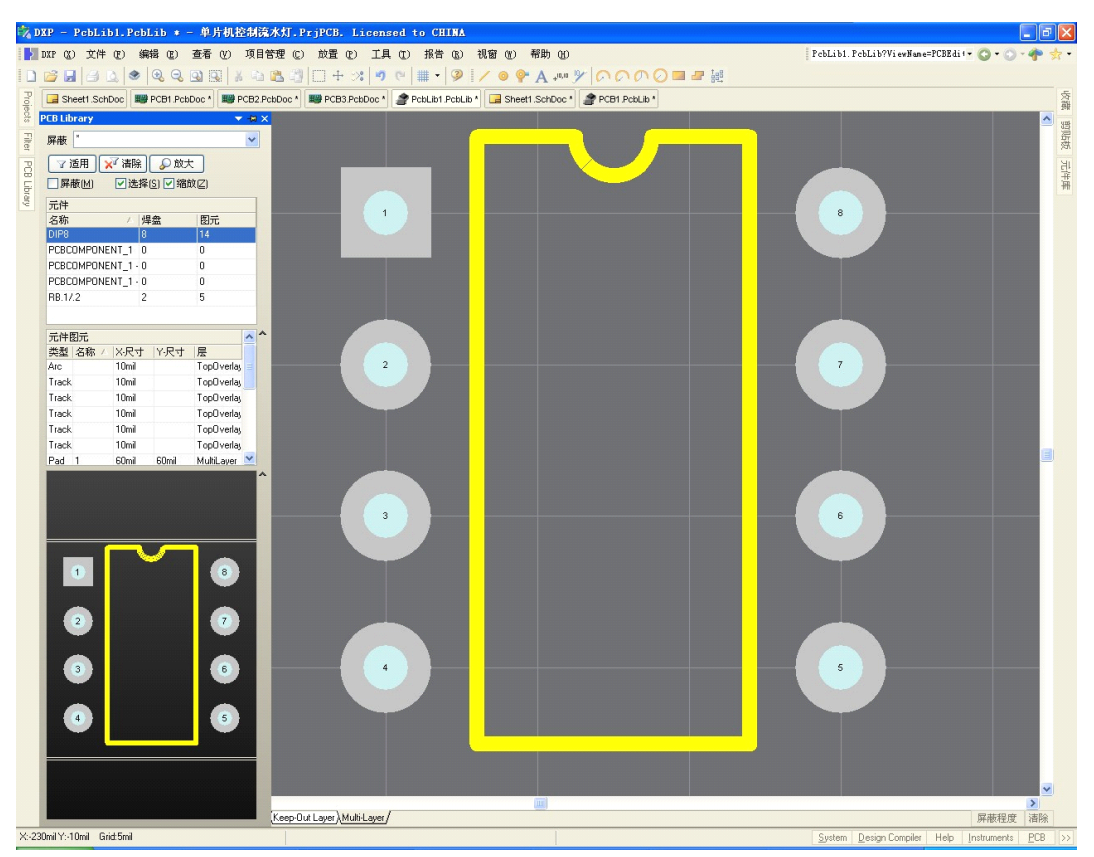

图 5-14-21 新建元件封装完成

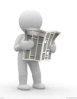

## **知识链接:【报告】菜单命令 知识链接:【报告】菜单命令知识链接:【报告】菜单命令**

元件库【报告】子菜单如图 5-14-22 所示。

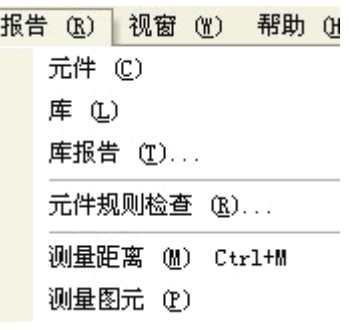

图 5-14-22 元件库【报告】子菜单

(1)【元件】:元件报告命令,用来生成当前元件的报告文件,执行该命 令后,系统直接建立元件报告文件,并成为当前文件。报告中显示元件的相关参 数,如元件名称、组件等信息。

(2)【库】:元件库报告命令,用来生成当前元件库的报告文件,内容有 元件总数、元件名称和描述。执行该命令后,系统直接建立元件库报告文件,并 成为当前文件。

(3)【元件规则检查】:元件规则检查报告命令,用来生成元件规则检查 的错误报告,执行该命令后进人【元件规则检查】对话框,如图 5-14-23 所示。 选择不同的检查选项将输出不同的检查报告。

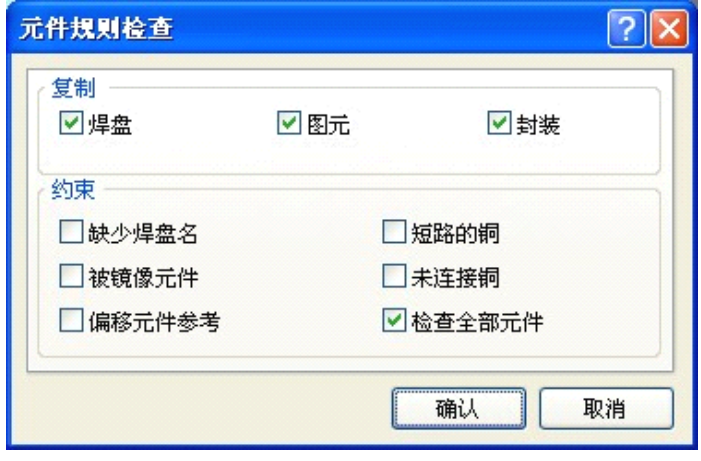

图 5-14-23 【元件规则检查】对话框

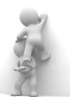

## **思考、动手、合作 思考、动手、合作思考、动手、合作**

### **1、新建工程及 PCB 库文件**

在 <sup>F</sup> 盘的根目录下建立一个名为"练习十四"的文件夹。

所有文件均保存在"练习十四"文件夹中。

新建一个名为"练习十四.PrjPCB"的工程文件,

新建一个名为"我的元件封装 1. PCBLib"的 PCB 库文件。

#### **2、制作元件封装 、制作元件封装、制作元件封装**

打开名为"我的元件封装 1. PCBLib"的 PCB 库文件,在其中制作如下元件 封装。

(1)制作拨动开关元件封装,具体要求如下:

元件封装名称为 BDKG1。

焊盘直径:60 mil、孔径:28 mil。形状为圆形。

外形轮廓长:360 mil、宽:160 mil。

其余要求参照如图 5-14-24 所示的元件封装。

(2)制作光敏电阻元件封装。具体要求如下:

元件封装名称为 GMDZ1.

焊盘直径: 1.8 mm、孔径: 0.8 mm, 形状为圆形。

其余尺寸及相关要求参照如图 5-14-25 所示的元件封装。

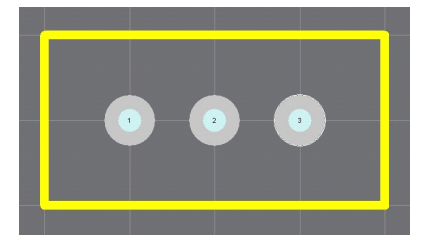

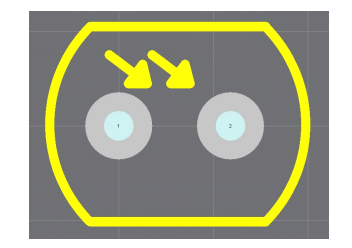

图 5-14-24 拨动开关元件封装 图 5-14-25 光敏电阻元件封装

2. 根据附图二的原理图元件,要求尺寸和原图保持一致,元件命名为 AMP,图<br>中每小格长度为 10mi1;<br>可拉 3. 在文件中新建一个元件封装子文件,文件名为 PCB1ib1. PebLib;<br><br><br><br><br><br>单位为 mi1,不要将尺寸标注画在图中);<br>

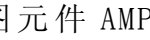

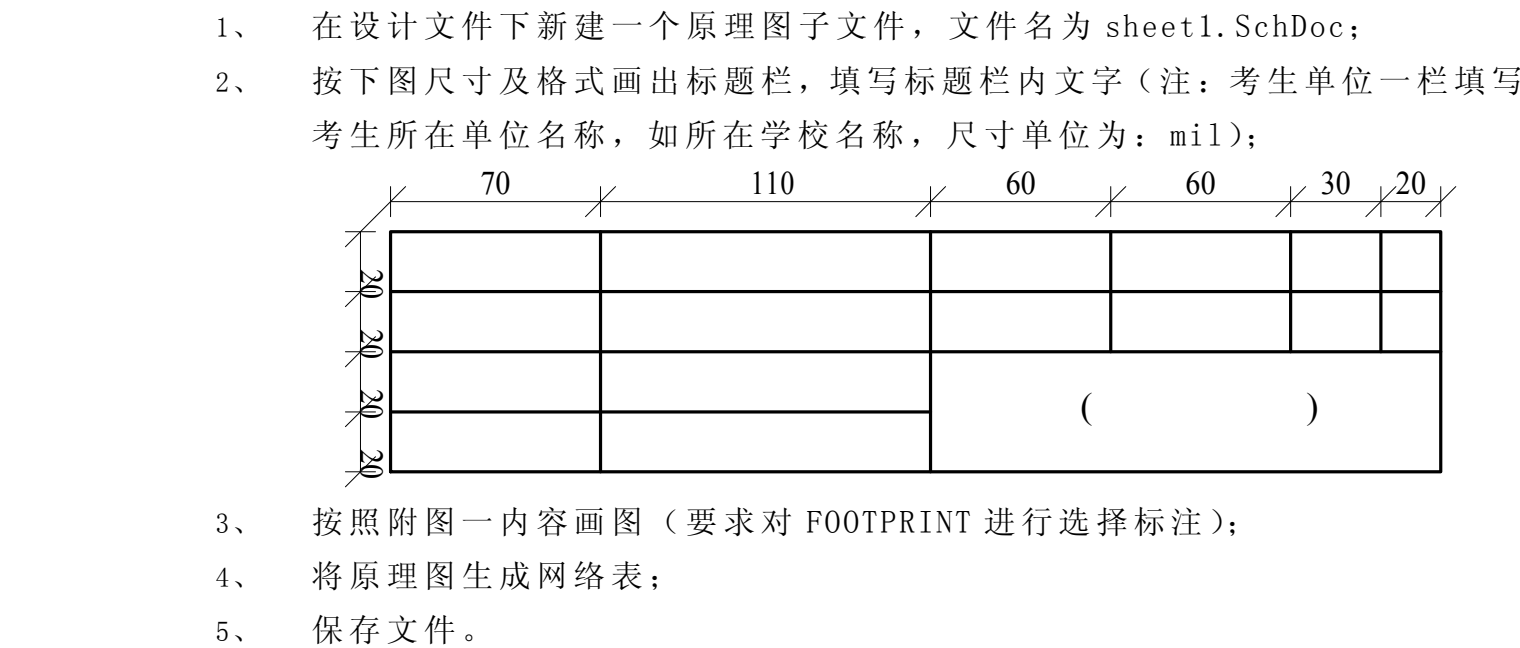

- 3、 按照附图一内容画图 (要求对 FOOTPRINT 进行选择标注);<br>4、 将原理图生成网络表;<br>5、 保存文件。<br>二、**生成电路板 (50 分)**<br>1、 在文件中新建一个 PCB 子文件, 文件名为 PCB1. PcbD
	-
	-
	- -
- 4、 将原理图生成网络表;<br>5、 保存文件。<br>二、**生成电路板(50分)**<br>1、 在文件中新建一<sup>,</sup><br>2、 利用上题生成的 5、 保存文件。<br>二、生成电路板<br>1、 在文作<br>2、 利用 二、生成电路板 (50分)<br>1、 在文件中新建<br>2、 利用上题生成<br>为 X:Y=4:3;<br>3、 电路板的布局 为 X:Y=4:3;
	- 1、 在文件中新建一个 PCB 子文件, 文件名为 PCB1. PcbDoc;<br>2、 利用上题生成的网络表, 将原理图生成合适的长方形双<br>为 X: Y=4:3;<br>3、 电路板的布局不能采用自动布局, 要求按照信号流向合:<br>下, 从下至上, 从左至右, 从右至左)。要修改网络表, 使 2、 利用上题生成的网络表,将原理图生成合适的长方形双面电路板,规格为 X:Y=4:3;<br>为 X:Y=4:3;<br>3、 电路板的布局不能采用自动布局,要求按照信号流向合理布局 (从上至<br>下, 从下至上, 从左至右, 从右至左)。要修改网络表, 使得 IC 等的电源<br>网络名称保持与电路中提供的合适电源的网络名称一致。 3、 电路板的布局不能采用自动布局,要求按照信号流向合理布局 (从上至下, 从下至上, 从左至右, 从右至左)。要修改网络表, 使得 IC 等的电源网络名称保持与电路中提供的合适电源的网络名称一致。<br>网络名称保持与电路中提供的合适电源的网络名称一致。<br>4、 将接地线和电源线加宽, 介于于 20mi1至 50mi1 间;<br>5、 保存 PCB 文件。 下, 从下至上, 从左至右, 从右至左)。要修改网络表, 使得 IC 等的电源<br>网络名称保持与电路中提供的合适电源的网络名称一致。<br>4、 将接地线和电源线加宽, 介于于 20mi1至 50mi1间;<br>5、 保存 PCB 文件。 网络名称保持与电路中提供的合适电源的网络名称一致。<br>4、 将接地线和电源线加宽, 介于于 20mi1 至 50mi1 间;<br>5、 保存 PCB 文件。
	- 4、 将接地线和电源线加宽, 介于于 20mi1至 50mi1间;<br>5、 保存 PCB 文件。<br>
	- 5、 保存 PCB 文件。
- - 1. 在文件中新建一个原理图零件库子文件, 文件名为 schlib1. SchLib:
- 三、制作电路原理图元件及元件封装(16分)<br>1. 在文件中新建一个原理图零件库子文件<br>2. 根据附图二的原理图元件,要求尺寸和<br>中每小格长度为 10mi1;<br>1. 在文件中新建一个元件封装子文件,文 <sup>在</sup> <sup>文</sup> <sup>件</sup> <sup>中</sup> <sup>新</sup> <sup>建</sup> <sup>一</sup> <sup>个</sup> <sup>原</sup> <sup>理</sup> <sup>图</sup> <sup>零</sup> <sup>件</sup> <sup>库</sup> <sup>子</sup> <sup>文</sup> <sup>件</sup> , <sup>文</sup> <sup>件</sup> <sup>名</sup> <sup>为</sup> schlib1. SchLib;
	- 3. 在文件中新建一个元件封装子文件, 文件名为 PCB1ib1. PcbLib:
	- 中每小格长度为 10mi1;<br>可拉 3. 在文件中新建一个元件<br><br><br><br><br><br>单位为 mi1, 不要将尺<br>5. 保存两个文件; 可拉 3. 在文件中新建一个元件封装子文件, 文件名为 PCB1ib1. PcbLib;<br><br>英); 4. 抄画附图三的元件封装, 要求按图示标称对元件进行命名(尺<br>单位为 mi1, 不要将尺寸标注画在图中);<br>5. 保存两个文件;<br>6. 退出绘图系统, 结束操作。 4. 抄 画 附 图 三 的 元 件 封 装 , 要 求 按 图 示 标 称 对 元 件 进 行 命 名 (尺 寸 标 注 的<br>单 位 为 mi1, 不 要 将 尺 寸 标 注 画 在 图 中 ) ;<br>5. 保 存 两 个 文 件 ;<br>6. 退 出 绘 图 系 统 , 结 束 操 作 。<br> 附 图 二 : 原 理 图 元 件 AMP<br> 附 图 二 : 原 理 图 元 件 AMP <sup>单</sup> <sup>位</sup> <sup>为</sup> mil, <sup>不</sup> <sup>要</sup> <sup>将</sup> <sup>尺</sup> <sup>寸</sup> <sup>标</sup> <sup>注</sup> <sup>画</sup> <sup>在</sup> <sup>图</sup> 中);
	- 5. 保存两个文件: 5. 保存两个文件;<br>6. 退出绘图系统,<br>真写
		- 6. 退出绘图系统, 结束操作。

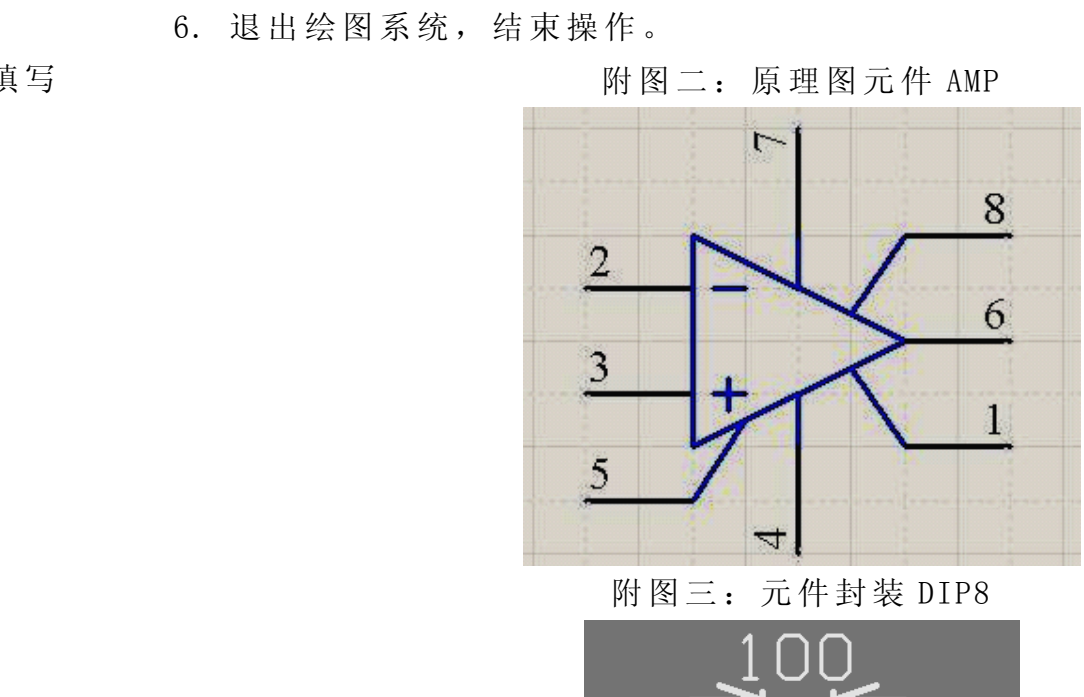

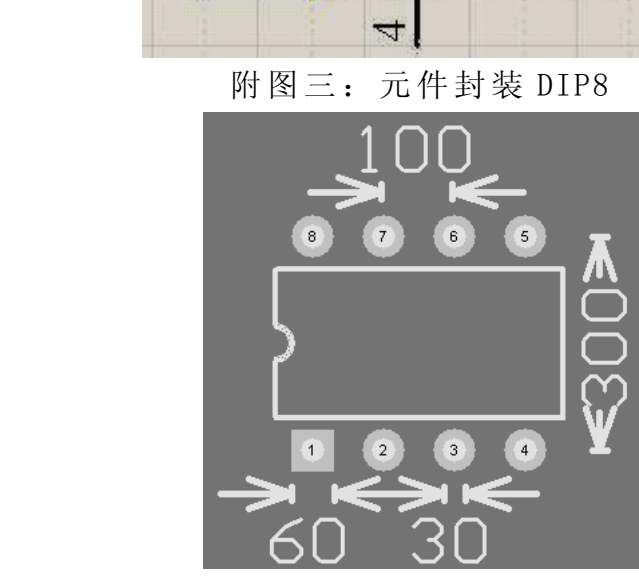

<sup>附</sup> <sup>图</sup> 一:( <sup>见</sup> <sup>下</sup> <sup>页</sup> )

附录

## 计算机辅助设计绘图员技能鉴定练习题

1、在指定的硬盘驱动器下建立一个文件夹,文件夹名称以本人<u>学生证后 8 位阿拉伯字来命名(如:学生证 651212348888</u> 的考生以"12348888"命名建立文件夹);<br>伯字来命名(如:学生证 651212348888 的考生以"12348888"命名建立文件夹);<br>2、根据题目要求完成作图, 并将答案保存到文件夹中。<br>一、**抄画电路原理图(34 分)**<br>1、 在设计文件下新建一个原理图子文件, 文件名为 sheet1. Sch 伯字来命名 (如: 学生证 6512<u>12348888</u> 的考生以"12348888"命名建立文件夹);<br>2、根据题目要求完成作图, 并将答案保存到文件夹中。<br>一、**抄画电路原理图 (34 分)**<br>1、 在设计文件下新建一个原理图子文件, 文件名为 sheet1. SchDoc;<br>2、 按下图尺寸及格式画出标题栏, 填写标题栏内文字 (注: 考生单位一栏填写

- 
- 
- 2、根据题目要求完成作图,并将答案保存到文件夹中。<br>一、抄画电路原理图 (34分)<br>1、在设计文件下新建一个原理图子文件,文件名为<br>2、按下图尺寸及格式画出标题栏,填写标题栏内文与<br>考生所在单位名称,如所在学校名称,尺寸单位 一、抄画电路原理图 (34分)<br>1、在设计文件下新建一个<br>2、按下图尺寸及格式画出<br>考生所在单位名称,如

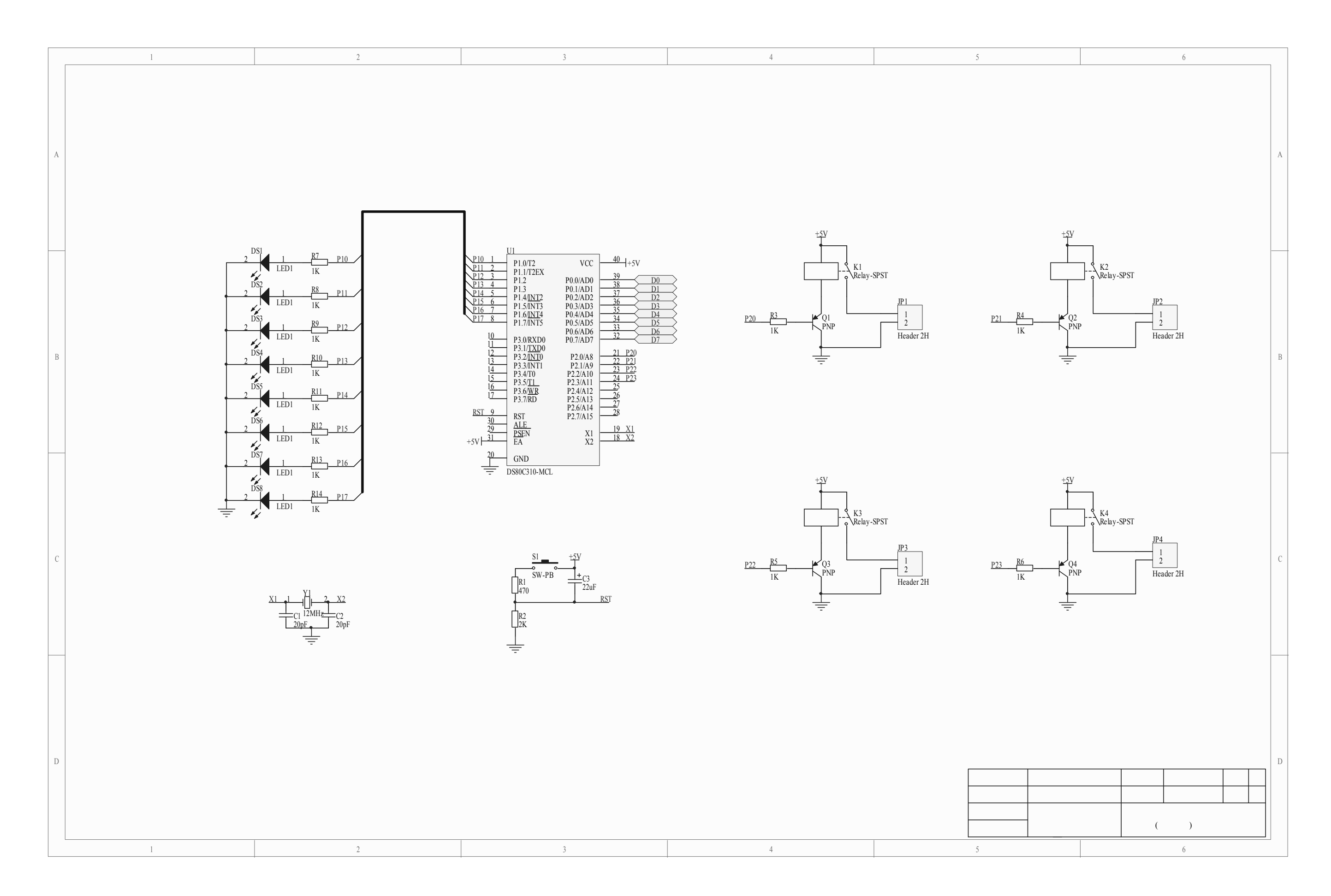